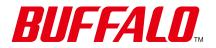

Network Attached Storage TeraStation 5020

# **User Manual**

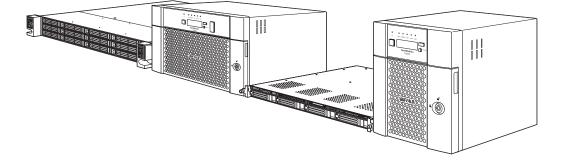

Please make sure to read this manual before using and follow the procedures. If you have any inquiries about the product, contact the number on the warranty statement or the packing box. Do not discard the included documents, the warranty statement, or the packing box.

# www.buffaloamericas.com

35022387-02 November 2022

# **Table of Contents**

| Chapter 1 Notice                                   | 9 |
|----------------------------------------------------|---|
| Regulatory Compliance Information                  | 9 |
| Warning Symbols and Graphical Icons on the Product | 9 |
| Safety Precautions                                 | 9 |

| Chapter 2 Getting Started                                 | 11 |
|-----------------------------------------------------------|----|
| Diagrams                                                  | 11 |
| 4-Bay and 8-Bay Desktop Models, 4-Bay Rackmount Model     | 11 |
| 12-Bay Rackmount Model                                    | 14 |
| Turning the TeraStation On and Off                        | 16 |
| Creating a USB Initialization Drive                       | 16 |
| Accessing Settings                                        | 16 |
| Opening Settings                                          | 17 |
| Configuring Settings via Setup Wizard                     |    |
| Checking the Device Information from Dashboard            | 20 |
| Shutting Down or Restarting the TeraStation from Settings | 20 |

| Chapter 3 File Sharing     |    |
|----------------------------|----|
| Configuring Shared Folders |    |
| Adding a Shared Folder     | 22 |
| Recycle Bin                | 24 |
| Read-Only Shares           | 24 |
| Hidden Shares              | 25 |
| Configuring Users          |    |
| Adding a User              | 25 |
| 1                          |    |

| Importing User Information                          | .28 |
|-----------------------------------------------------|-----|
| Adding a Group                                      | 28  |
| Configuring Access Restrictions                     | 31  |
| Restricting Local User Access to Shared Folders     | .31 |
| Restricting AD Domain User Access to Shared Folders | .33 |
| Restricting Access to Subfolders                    | .36 |
| Accessing from a macOS Device                       | 38  |
| Accessing from an NFS Client                        | 39  |
| Offline Files for Windows                           | 44  |

# Chapter 4 RAID Modes and Drive Management ...... 47

| Available RAID Modes 47                                                             |
|-------------------------------------------------------------------------------------|
| Working with RAID Arrays 48                                                         |
| Using JBOD48                                                                        |
| Creating a RAID Array49                                                             |
| Shutting Down the TeraStation Automatically If an Error Occurs50                    |
| Rebuilding the RAID Array Automatically for the TS51220RH52                         |
| Configuring Actions for If a Drive Used for the RAID Array Has Not Been<br>Detected |
| Configuring a Hot Spare56                                                           |
| Expanding RAID Capacity Without Deleting Data                                       |
| RAID Scanning61                                                                     |
| Configuring Low Drive Space Alerts                                                  |
| Adding an External Drive63                                                          |
| Dismounting Drives                                                                  |
| Using the Function Button64                                                         |
| Using Settings65                                                                    |
| Checking Drives                                                                     |

| Chapter 5 Backup                       |    |
|----------------------------------------|----|
| Using Snapshots                        |    |
| Overview                               | 87 |
| Application for iSCSI Volume Snapshots | 87 |
| Manually Creating a Snapshot           | 87 |
| Accessing the Snapshots via SMB        | 91 |
| Restoring Snapshots                    | 93 |
| Configuring Schedule Snapshot          | 97 |

| Configuring Snapshot Archive Settings101                                                                                                    |
|----------------------------------------------------------------------------------------------------|
| Backing Up Data on the TeraStation106                                                                                                    |
| Backup Modes107                                                                                                    |
| Preparing a Backup Destination110                                                                                                    |
| Configuring a Backup Job112                                                                                                    |
| If Backing Up from rsync-Compatible Devices to the TeraStation 117                                                                                                    |
| Restoring Backup Data117                                                                                                    |
| Backup Logs for If Backup Fails121                                                                                                    |
| Replication124                                                                                                    |
| Preparing a Replication Destination125                                                                                                    |
| Configuring a Replication Job127                                                                                                    |
| Synchronizing Between Source and Destination TeraStations                                                                                                    |
| Periodically130                                                                                                    |
| Failover                                                                                                    |
|                                                                                                    |
| Failover 131                                                                                                    |
| Failover    131      Before Configuring Failover    131                                                                                                    |
| Failover                                                                                                    |
| Failover131Before Configuring Failover131Usage Restrictions132Configuring Failover133                                                                                                    |
| Failover131Before Configuring Failover131Usage Restrictions132Configuring Failover133Changing Settings While Failover Is Configured135                                                                                                    |
| Failover131Before Configuring Failover131Usage Restrictions132Configuring Failover133Changing Settings While Failover Is Configured135Maintenance Mode135                                                                                                    |
| Failover131Before Configuring Failover131Usage Restrictions132Configuring Failover133Changing Settings While Failover Is Configured135Maintenance Mode135Synchronizing Between Main and Backup TeraStations Periodically138                                                |
| Failover131Before Configuring Failover131Usage Restrictions132Configuring Failover133Changing Settings While Failover Is Configured135Maintenance Mode135Synchronizing Between Main and Backup TeraStations Periodically138Switching to the Backup TeraStation Manually139 |

# Chapter 6 Cloud Services and Remote Access...... 150

| Synchronizing with Amazon S3 | 150  |
|------------------------------|------|
| Creating an Amazon S3 Job    | .150 |
| Uploading Files to Amazon S3 | .153 |

| Synchronizing with Dropbox156                 |
|-----------------------------------------------|
| Creating a Dropbox Sync Job157                |
| Changing Job Settings159                      |
| Creating a Shared Link (Windows Only)162      |
| Using Microsoft Azure for Data Preservation   |
| Creating an Azure Storage Sync Backup Job     |
| Creating an Azure Storage Sync Restore Job170 |
| Changing Job Settings175                      |
| Synchronizing with Microsoft OneDrive         |
| Creating a OneDrive Sync Job177               |
| Changing Job Settings188                      |
| Corrective Actions for in Case of Error190    |
| WebAccess 193                                 |
| Configuring WebAccess193                      |
| Accessing via WebAccess196                    |
| Unable to Create a BuffaloNAS.com Name197     |
| FTP198                                        |

| Chapter 7 Security Enhancement         |     |
|----------------------------------------|-----|
| Two-Factor Authentication              |     |
| Enabling Two-Factor Authentication     | 201 |
| Restricting Logins for Non-Admin Users | 207 |
| Disabling Two-Factor Authentication    | 208 |
| Encrypting Data Transmission           |     |
| Encrypting Settings Data               | 210 |
| Encrypting FTP Transfer Data           | 211 |
| SSL                                    | 211 |

| Chapter 8 Settings Backup/Restoration 213          |
|----------------------------------------------------|
| Saving and Applying Settings213                    |
| Saving Settings214                                 |
| Applying Settings214                               |
| Transferring Another Buffalo NAS Device's Settings |
| Creating a Config File (.nas_config)216            |
| Transferring Settings216                           |
| Restoring Factory Defaults217                      |
| Initializing from Settings217                      |
| Initializing Using the USB Initialization Drive    |
| Resetting the Administrator Password               |

| Chapter 9 Network Settings      |  |
|---------------------------------|--|
| Wake-on-LAN                     |  |
| Port Trunking                   |  |
| SNMP                            |  |
| Proxy Server                    |  |
| Jumbo Frames                    |  |
| Changing the IP Address         |  |
| Mapping IP Address and Hostname |  |
|                                 |  |

| Chapter 10 Advanced Features 232   |     |  |
|------------------------------------|-----|--|
| Email Notification                 |     |  |
| Sleep Mode                         |     |  |
| UPS (Uninterruptible Power Supply) |     |  |
| One PSU Device Is Installed        | 237 |  |

| Two PSU Devices Are Installed                        | 238 |
|------------------------------------------------------|-----|
| Automatic Shutdown If Power Supply Fails             | 240 |
| Logs                                                 | 241 |
| Displaying TeraStation's Logs                        | 241 |
| Transferring Logs to the Syslog Server               | 242 |
| Creating a Shortcut to the Logs in the Shared Folder | 243 |
| Changing Archive Rules for File Access Logs          | 244 |
| Updating the Firmware                                | 246 |
| Updating Manually Using Settings                     | 246 |
| Enabling Automatic Update                            | 247 |
| Configuring Update Notification                      | 248 |
| Name, Date, Time, and Language                       | 249 |
| Beep Alerts                                          | 251 |
| LCD and LEDs                                         | 252 |

# Chapter 11 Drive Replacement and Troubleshooting...

| Replacing a Defective Drive on the TS51220RH                                |
|-----------------------------------------------------------------------------|
| Drive Replacement for a Redundant RAID Array                                |
| Drive Replacement for a RAID 0 Array256                                     |
| Drive Replacement for a JBOD257                                             |
| Drive Replacement for a Hot Spare257                                        |
| Replacing a Defective Drive on Models Other Than the<br>TS51220RH           |
| Drive Replacement for a Redundant RAID Array or JBOD (TeraStation Is<br>On) |
| Drive Replacement for a Redundant RAID Array or JBOD (TeraStation Is Off)   |

| Drive Replacement for a RAID 0 Array      | 262 |
|-------------------------------------------|-----|
| Drive Replacement for a Hot Spare         | 263 |
| Replacing a Non-Malfunctioning Drive      | 264 |
| Re-Inserting Drives                       | 264 |
| TeraStation Does Not Work Properly        | 265 |
| Power LED Keeps Blinking                  | 265 |
| Booting the TeraStation in Emergency Mode | 267 |
| Unable to Access Shared Folders           | 267 |
| Opening the Network Credentials Window    | 267 |
| Restoring Owner and Permission Settings   | 268 |
| Configuring Compatible SMB Protocols      | 270 |
| Cleaning the Dustproof Filter             | 270 |

| Chapter 12 Utilities273 |     |
|-------------------------|-----|
| NAS Navigator2          |     |
| Windows                 | 273 |
| macOS                   | 273 |
| NovaBACKUP              |     |

| Chapter 13 Appendix |     |
|---------------------|-----|
| LCD Panel           |     |
| Modes               | 274 |
| Errors              |     |
| Notices             |     |
| Information Events  | 277 |
| Default Settings    |     |
| Specifications      |     |

# **Chapter 1 Notice**

# **Regulatory Compliance Information**

#### For Customers in the United States

This device complies with Part 15 of the FCC Rules. Operation is subject to the following two conditions: (1) this device may not cause harmful interference, and (2) this device must accept any interference received, including interference that may cause undesired operation.

This equipment has been tested and found to comply with the limits for a Class A digital device, pursuant to part 15 of the FCC Rules. These limits are designed to provide reasonable protection against harmful interference when the equipment is operated in a commercial environment. This equipment generates, uses, and can radiate radio frequency energy and, if not installed and used in accordance with the instruction manual, may cause harmful interference to radio communications. Operation of this equipment in a residential area is likely to cause harmful interference in which case the user will be required to correct the interference at his own expense.

# Warning Symbols and Graphical Icons on the Product

Warning symbols are used on the product for safety operation and prevention of injury to you and damage to the unit. The following explains the meanings of symbols used on the product.

|          | This symbol indicates important warnings or cautions for operation and maintenance.<br>Additional information will follow this symbol. |
|----------|----------------------------------------------------------------------------------------------------|
| $\sim$   | This symbol indicates the presence of an alternating current.                                                                          |
| <u>/</u> | This symbol indicates that the equipment may carry risk of electric shock.                                                             |
| 4        | This symbol indicates danger of hazardous high voltage.                                                                                |
|          | This symbol indicates a protective earthing terminal.                                                                                  |
| PE       | This symbol indicates that the protective conductor should be connected first to the protective earthing terminal.                     |
| R        | This symbol indicates that the rack-mounted equipment should not be used for a shelf or a work space.                                  |

# **Safety Precautions**

Before using your device, basic safety instructions should always be followed.

- (1) Read these instructions.
- (2) Keep these instructions.
- (3) Heed all warnings and follow all instructions.

- (4) The device can only be used in a fixed location, such as a telecommunication center or a dedicated computer room. When you install the device, ensure that the protective earthing connection of the socket-outlet is verified by a technician.
- (5) The socket-outlet shall be installed near the equipment and shall be easily accessible.
- (6) Only use the cables and accessories that are included in the package. Don't use other accessories or cables unless specifically instructed to in the documentation.
- (7) Caution: Slide/rail mounted equipment is not to be used as a shelf or a work space.
- (8) **Caution:** Do not remove the cover.
- (9) Do not ingest battery in case of a chemical burn hazard. This product contains a coin/button cell battery. If the battery is swallowed, it can cause severe internal burns within 2 hours and may lead to death. If you think batteries might have been swallowed or placed inside any part of the body, seek immediate medical attention.
- (10) Caution: Do not replace the battery. There is risk of explosion if the battery is replaced with one that is an incorrect type.
- (11) 4 High touch current. Connect to earth before connecting to supply.
- (12) Warning: Hazardous moving parts. Keep away from moving fan blades.
- (13) This equipment is not suitable for use in locations where children are likely to be present.

# **Chapter 2 Getting Started**

# Diagrams

Depending on the number or type of drives in the unit, the model name will be different. Check the sticker on the packing box for your unit's model name.

## 4-Bay and 8-Bay Desktop Models, 4-Bay Rackmount Model

#### TS5420DN

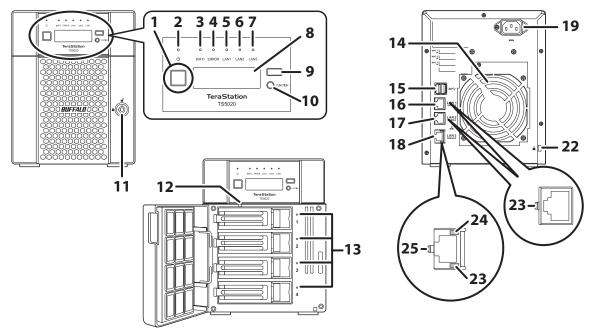

#### **TS5420RN**

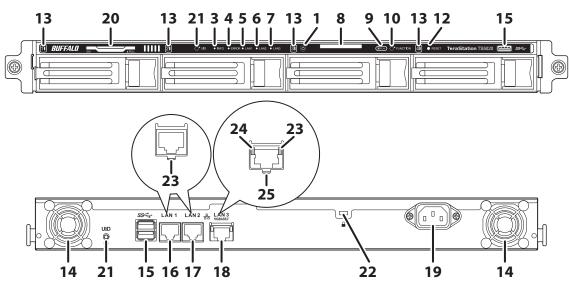

#### **TS5820DN**

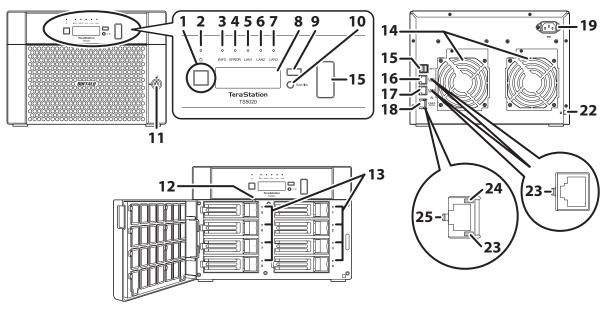

#### 1 Power Button

Press this button to power on the TeraStation. To power off the TeraStation, press and hold down the power button for five seconds.

If the TeraStation beeps, pressing and holding this button for a short period will stop the beeping.

**2** Power LED

When the TeraStation is on, the LED glows green.

#### 3 Info LED

If there is a status message, the info LED will light up amber. Check the LCD panel to see the status message.

#### **4** Error LED

If there is an error, the error LED will light up red. Check the LCD panel to see the error message.

#### **5** LAN1 LED

When LAN port 1 is connected, this LED glows green and blinks when the connection is experiencing activity.

#### **6** LAN2 LED

When LAN port 2 is connected, this LED glows green and blinks when the connection is experiencing activity.

#### **7** LAN3 LED

When LAN port 3 is connected and the connection is experiencing activity, this LED glows blue.

#### 8 LCD Panel

This display shows the status of many TeraStation settings. It also displays errors and messages when available.

#### **9** Display Button

Press to switch between the different display modes. Also, if the TeraStation is beeping, press this button to stop it.

#### **10** Function Button

Use this button for dismounting USB devices, rebuilding RAID arrays, configuring failover, stopping the TeraStation's beeping, and initializing settings using a USB drive.

#### **11** Drive Lock

Open the front panel with the key to replace drives or access the init button.

#### **12** Reset Button

Press and hold down this button with something pointed to initialize the TeraStation's admin username and password, two-factor authentication settings, IP settings, SSL, and service port restriction settings to their factory default values. The effects of this button can be changed in Settings.

During initialization, the TeraStation will beep and the 123 message will appear as a notification. When initialization finishes, the TeraStation will stop beeping and the 123 message will disappear.

#### **13** Drive Status LEDs

Normally, these LEDs blink green when drives are accessed. If a drive fails, its LED will turn red.

#### **14** Fan

Spins to prevent overheating inside. Do not block the fan.

#### 15 USB Port

Compatible USB drives, USB memory devices, and USB UPS devices can be connected. USB hubs are not supported.

For the TS5820DN TeraStation model, the USB port in front is covered by a protector. Remove it before use.

#### **16** LAN Port 1 (1GbE)

Connect an Ethernet cable to use this port for your network. It is available for communicating at max. 1000 Mbps.

#### **17** LAN Port 2 (1GbE)

Connect an Ethernet cable to use this port for your network. It is available for communicating at max. 1000 Mbps.

#### **18** LAN Port 3 (10GbE)

Connect an Ethernet cable to use this port for your network. It is available for communicating at max. 10 Gbps if using the included Ethernet or category 6A cable.

Note: To communicate at up to 10 Gbps, all connected network devices must be compatible with 10GbE.

#### **19** Power Connector

Use the included power cable to connect to a UPS, surge protector, or outlet.

#### 20 Serial Number

This sticker shows the TeraStation's serial number.

#### 21 UID Button

Press this button to cycle the blue LED on and off.

#### **22** Anti-Theft Security Slot

Use this slot to secure your TeraStation with a cable lock (not included).

#### 23 Link/Act LED

Glows green when the TeraStation is connected to a network at 1000 Mbps. It blinks when the connection is experiencing activity.

#### 24 Link/Act LED

Glows amber when the TeraStation is connected to a network at 100 Mbps, 2.5 Gbps, or 5 Gbps. It blinks when the connection is experiencing activity.

#### 25 Link/Act LED

Glows blue when the TeraStation is connected to a network at 10 Gbps. It blinks when the connection is experiencing activity.

## **12-Bay Rackmount Model**

#### TS51220RH

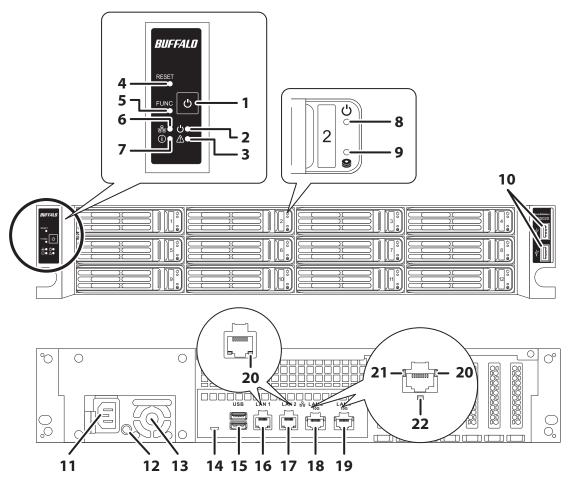

### **1** Power Button

Press this button to power on and off the TeraStation. If the TeraStation beeps, pressing and holding this button for a short period will stop the beeping.

#### **2** Power LED

When the TeraStation is on, the LED glows green.

### 3 Error LED

If there is an error, the error LED will light up red.

**Note:** The error LED will be extinguished if the TeraStation is powered off. Check the Settings interface or NAS Navigator2 to see the error message before powering off the TeraStation.

#### **4** Reset Button

Press and hold down this button with something pointed to initialize the TeraStation's admin username and password, two-factor authentication settings, IP settings, SSL, and service port restriction settings to their factory default values. The effects of this button can be changed in Settings.

During initialization, the TeraStation will beep and the I23 message will appear as a notification. When initialization finishes, the TeraStation will stop beeping and the I23 message will disappear.

#### **5** Function Button

Use this button for rebuilding RAID arrays, configuring failover, stopping the TeraStation's beeping, and initializing settings using a USB drive.

#### **6** LAN LED

When any LAN ports are connected, this LED glows blue.

#### 7 Info LED

If there is a status message, the info LED will light up amber. Check the Settings interface or NAS Navigator2 to see the status message.

#### 8 Drive Status LED

Glows blue when drives are detected. It blinks when drives are accessed.

#### **9** Drive Error LED

Normally, this LED is extinguished. If a drive fails, its LED will turn red.

#### **10** USB 2.0 Port

Compatible USB UPS devices can be connected. USB drives and USB hubs are not supported.

#### **11** Power Connector

Use the included power cable to connect to a UPS, surge protector, or outlet.

#### **12** Beep Off Button (for Power Supply Unit)

If a PSU error occurred, you will hear the beep from the TeraStation. To stop beeping, press this button.

#### **13** Fan (for Power Supply Unit)

Spins to prevent overheating inside. Do not block the fan.

#### **14** Factory use only.

#### **15** USB 3.2 Gen 1 Port

Compatible USB drives, USB memory devices, and USB UPS devices can be connected. USB hubs are not supported.

#### **16** LAN Port 1 (1GbE)

Connect an Ethernet cable to use this port for your network. It is available for communicating at max. 1000 Mbps.

#### **17** LAN Port 2 (1GbE)

Connect an Ethernet cable to use this port for your network. It is available for communicating at max. 1000 Mbps.

#### **18** LAN Port 3 (10GbE)

Connect an Ethernet cable to use this port for your network. It is available for communicating at max. 10 Gbps if using the included Ethernet or category 6A cable.

Note: To communicate at up to 10 Gbps, all network devices must be compatible with 10GbE.

#### **19** LAN Port 4 (10GbE)

Connect an Ethernet cable to use this port for your network. It is available for communicating at max. 10 Gbps if using the included Ethernet or category 6A cable.

Note: To communicate at up to 10 Gbps, all network devices must be compatible with 10GbE.

#### 20 Link/Act LED

Glows green when the TeraStation is connected to a network. It blinks when the connection is experiencing activity.

#### 21 Link/Act LED

Glows amber when the TeraStation is connected to a network at 100 Mbps, 2.5 Gbps, or 5 Gbps. It blinks when the connection is experiencing activity.

#### 22 Link/Act LED

Glows blue when the TeraStation is connected to a network at 10 Gbps. It blinks when the connection is experiencing activity.

# **Turning the TeraStation On and Off**

Note: Do not disconnect or reconnect the internal drives while turning the TeraStation on or off.

Press the power button on the TeraStation to turn it on.

To turn off the TeraStation, press and hold down the power button for three seconds. Don't unplug the power cable without powering the TeraStation off first.

When the power LED turns off, the shutdown process is finished.

You can also shut down or restart the TeraStation remotely from Settings. For the detailed procedure, refer to the <u>"Shutting Down or Restarting the TeraStation from Settings"</u> section below.

# **Creating a USB Initialization Drive**

We recommend creating a USB initialization drive as soon as possible. This USB drive can be used to initialize the TeraStation's settings to its factory default values or recover the system if your TeraStation encounters an error that prevents the unit from booting. For the detailed procedure, refer to the <u>"Creating a USB Initialization Drive"</u> subsection in chapter 8.

# **Accessing Settings**

Configure and manage your TeraStation using the Settings interface, accessible from a browser window. Open the interface using the appropriate procedure below or type the TeraStation's IP address into the URL field of your browser.

**Note:** Microsoft Edge, Firefox, Google Chrome, Internet Explorer 9 or later, and Safari 9 or later are supported. If you have difficulty viewing Settings, check the following:

- If there are a large number of registered users, groups, or shared folders, use another browser instead of Internet Explorer.
- If you have a proxy server enabled in the browser settings, configure the exception settings for Settings or disable the proxy server.
- With Internet Explorer, set security to *Local intranet*. On Windows Server operating systems, higher-level security is configured by default. Set the security to a lower level temporarily.

## **Opening Settings**

**1** Double-click the NAS Navigator2 icon ( ) to start NAS Navigator2.

**2** Right-click your TeraStation's icon and select *Open Settings*. For macOS, select the TeraStation's icon while holding down the control key, then select *Open Settings*.

| NAS N   | Navigator2                                                                                                    | - 🗆                                                                                                    | ×     |
|---------|----------------------------------------------------------------------------------------------------|----------------------------------------------------------------------------------------------------|-------|
| 📋 Menu  | u 🔹 請 View 👻 🍅 Browse 🛛 Search Again 🌗 I'm here                                                                     |                                                                                                    |       |
| TS542   | Browse Share<br>Open Settings<br>Properties<br>Map Share<br>Disconnect Share<br>Create Desktop Shortcut<br>I'm here |                                                                                                    |       |
| TS54200 | Drive (RAID 5) 2.0 GB/16669.6 GB (0.0%)                                                                             | Workgroup: WORKGROUP<br>IP Address: 192.168.10.75<br>Subnet Mask: 255.255.255.0<br>Default Gateway: 192.168.10.1<br>MAC Address: GG:HH:II:JJ:KK:LL<br>Firmware Version: 1.20<br>NAS Navigator Version | 3.0.4 |

**3** Enter the username and password, then click *OK*.

| BUFFALO                    |                   |             |
|----------------------------|-------------------|-------------|
| admin                      |                   |             |
| Log in as a different user |                   |             |
| Password                   |                   |             |
| Time-Out Period            | ⊙ 10 minutes      | ○ Unlimited |
|                            | ОК                |             |
|                            | Secure Connection |             |

#### Notes:

• If the time-out period is set to "10 minutes", you will be logged out of Settings after 10 minutes of inactivity.

• Click Secure Connection to log in using an encrypted connection. For detailed information about encrypted connections, refer to the <u>"Encrypting Data Transmission"</u> section in chapter 7.

**4** If you did not enable two-factor authentication, skip to step 5. Otherwise, refer to the authenticator app on your mobile device for the verification code. Enter the verification code and click *OK*.

**Note:** For detailed information about two-factor authentication, refer to the <u>"Two-Factor Authentication</u>" section in chapter 7.

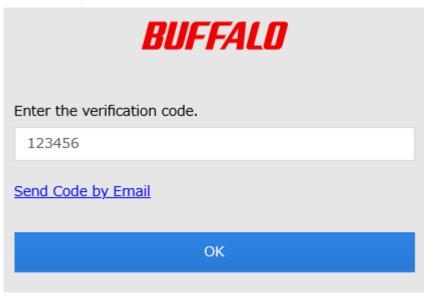

#### **5** Settings will open.

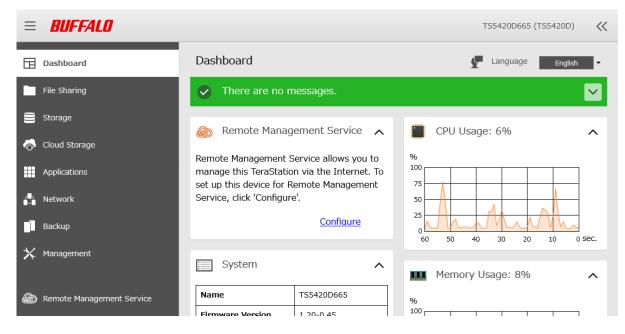

#### Notes:

Username/Password Combinations:

| Username        | Password           | Settings Available     |
|-----------------|--------------------|------------------------|
| admin (default) | password (default) | All                    |
| guest           | blank              | Guest user information |

| Username      | Password      | Settings Available                                                                                                    |
|---------------|---------------|----------------------------------------------------------------------------------------------------|
| Your username | Your password | If a user is assigned as an administrator, all settings are<br>available. If assigned to a power users group, creating<br>or editing shared folders, users, and groups is available.<br>If assigned to a general users group, only changing the<br>password of logged-in users is available. |

• Click st the top-right of Settings and choose *I'm here* to have the TeraStation beep so it can be located easily.

## **Configuring Settings via Setup Wizard**

When you access Settings for the first time, or after initializing the TeraStation's settings, the setup wizard will automatically appear to help you configure several TeraStation settings, such as RAID mode and proxy server settings.

An example screen of the setup wizard is displayed below. Step through the wizard to configure any desired settings. If there is any setting you would like to configure later, click *Skip* to move to the next setup wizard screen, or click *Cancel* to exit the wizard. You may run the setup wizard at a later time after initial setup, or after system initialization.

#### **Example of Setup Wizard Screen**

| Administrator Password                                                                               |                        |  |  |  |  |  |
|----------------------------------------------------------------------------------------------------|------------------------|--|--|--|--|--|
| Change the administrator password.<br>For security reasons, please enter a new admin password below. |                        |  |  |  |  |  |
| Show entered password                                                                                |                        |  |  |  |  |  |
| Password:                                                                                            |                        |  |  |  |  |  |
| Enter the password again to confirm. Password (Confirm):                                             | Skip Apply and Proceed |  |  |  |  |  |

To launch the setup wizard at a later time, follow the procedure below.

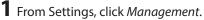

| *          | Management                                              |   |
|------------|---------------------------------------------------------|---|
| 2 Click tl | ne settings icon ( 🍄 ) to the right of "Restore/Erase". |   |
| Ð          | Restore/Erase                                           | ¢ |

**3** Click *Execute Wizard*.

| Setup Wizard                                                                                                    |                |
|----------------------------------------------------------------------------------------------------|----------------|
| Configure some settings using the setup wizard again. Be aware if yo<br>the wizard, all settings will be overwritten to the new parameters. A<br>erased if you change the RAID mode. |                |
|                                                                                                    | Execute Wizard |

**5** Follow the procedure on the screen and finish the setup wizard.

### Checking the Device Information from Dashboard

When opening the Settings interface, the Dashboard page will appear first. Dashboard will show the following device information:

- Notices, such as information events and errors
- System information, such as hostname, firmware version, IP address, etc.
- Drive information, such as used space of internal drives, LVM volumes, iSCSI volumes, etc.
- CPU and system memory usage
- Network information, such as IP address, link speed, sent and received rates, etc.

| = 8    | NUFFALO                 |                                                    |                       |           | TS5420D665 (    | (TS5420D) | ~~     |
|--------|-------------------------|----------------------------------------------------|-----------------------|-----------|-----------------|-----------|--------|
| Das    | shboard                 | Dashboard                                          |                       |           | 두 Language      | English   | •      |
| File   | Sharing                 | There are no m                                     | ressages.             |           |                 |           | $\sim$ |
| Stor   | rage                    | 🔊 Remote Manag                                     | ement Service 🔥       | i c       | PU Usage: 6%    |           | ~      |
| 🧒 Clou | ud Storage              | Remote Management S                                | Service allows you to | %         | 5               |           |        |
| Арр    | lications               | manage this TeraStatio<br>set up this device for R |                       | 100<br>75 |                 |           |        |
| Netv   | work                    | Service, click 'Configure                          |                       | 50<br>25  |                 |           |        |
| Back   | kup                     |                                                    | <u>Configure</u>      | 0<br>60   | 50 40 30 20     | 10 0      | sec.   |
| 🗙 Man  | nagement                | System                                             | ^                     | III M     | emory Usage: 8% |           | ~      |
| 🔊 Rem  | note Management Service | Name                                               | TS5420D665            | %         |                 |           |        |
|        |                         | Firmware Version                                   | 1 20-0 45             | 100       |                 |           |        |

#### Notes:

- If the number of files on the TeraStation increases, it will also increase the memory usage of the TeraStation. This
  memory usage will decrease after a certain period of time passes. To reduce the memory usage immediately, try
  the following operations:
  - Restarting the TeraStation.
  - Dismounting the USB drive.
- If there is not enough free space on the TeraStation, it may cause abnormal system behavior. Make sure that there is always at least 1 GB or more of free space on the TeraStation.
- You can click the *Clear* button to delete any messages from the Dashboard.

### **Shutting Down or Restarting the TeraStation from Settings**

You can shut down or restart the TeraStation remotely. Follow the procedure below to remotely shut down or restart the TeraStation from Settings.

**1** Log in to Settings using NAS Navigator2.

**2** Click K at the top-right of Settings and choose *Shut Down* or *Restart*.

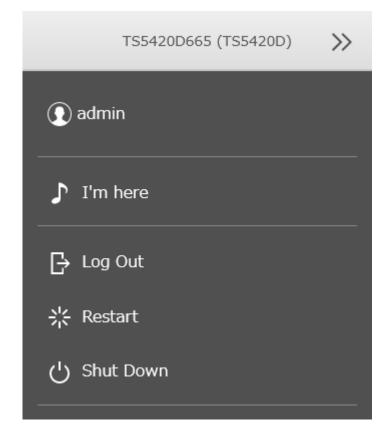

## 3 Click Yes.

**4** The "Confirm Operation" screen will open. Enter the confirmation number, then click *OK*.

# **Chapter 3 File Sharing**

You can create users and groups to access the shared folders on the TeraStation and configure access restrictions to limit access to key data.

# **Configuring Shared Folders**

## Adding a Shared Folder

From Settings, click *File Sharing*.
File Sharing
Click the settings icon (\*\*) to the right of "Folder Setup".
Folder Setup
to the right of "I folders

### **3** Click Create.

| Oreate | Delete Delete Re | ecycle Bin  |                                  | Filter: |          |                     |
|--------|------------------|-------------|----------------------------------|---------|----------|---------------------|
|        | Name             | Description | Drive/Array / Available Capacity | Quota   | Snapshot | Access Restrictions |
|        | usbdisk1         | USB Drive 1 | USB Drive 1 / 0.4 GB             | - GB    | -        | -                   |
|        | <u>share</u>     |             | Array 1 / 16667.5 GB             | - GB    | 1        | -                   |
|        |                  |             |                                  |         |          |                     |
|        |                  |             |                                  |         |          |                     |
|        |                  |             |                                  |         |          |                     |
|        |                  |             |                                  |         |          |                     |
|        |                  |             |                                  |         |          |                     |
| < 4    | Page 1 of 1      |             |                                  |         | 1–2 of 2 | Items per page: 20  |

**4** Configure the desired settings, then click *OK* to finish.

| Shared Folder Settings  |                                                                                                    |             |               |
|-------------------------|----------------------------------------------------------------------------------------------------|-------------|---------------|
|                         |                                                                                                    |             | *Required 🕜 🗸 |
| Basic Option 1 Option 2 | Access Restrictions                                                                                                    |             |               |
| Copy Settings from:     |                                                                                                    |             | ~             |
| Name * :                |                                                                                                    |             |               |
| Drive/Array:            | Array 1                                                                                                    |             | ~             |
| Recycle Bin:            | Enable     Enable     Ena | Disable     |               |
|                         | SMB (Windows/Mag                                                                                                    | :) 🔲 Backup | ,             |
|                         | FTP                                                                                                    | 🔲 WebA      |               |
|                         | SFTP                                                                                                    |             |               |
|                         | NFS                                                                                                    |             |               |
|                         |                                                                                                    |             |               |
|                         |                                                                                                    |             |               |
|                         |                                                                                                    |             |               |
|                         |                                                                                                    |             |               |
|                         |                                                                                                    |             |               |
|                         |                                                                                                    |             |               |
|                         |                                                                                                    |             |               |
|                         |                                                                                                    | ок          | Cancel        |

#### Notes:

- Names may contain up to 27 alphanumeric characters, hyphens (-), and underscores (\_). Multibyte characters are supported. The first character should not be a symbol.
- When you click the *Option 1* tab, you can enter the folder description. Descriptions may contain up to 75 alphanumeric characters, hyphens (-), underscores (\_), and spaces. Multibyte characters are supported. The first character should not be a space.
- You may create up to 400 shared folders.
- If the names of shared folders accessed via FTP connections contain multibyte characters, configure the client language in *Management > Name/Time/Language* to match the characters. If the setting and display language do not match, the shared folder name will not be displayed correctly.
- The following characters are handled differently by macOS and Windows devices. Avoid using these characters when sharing data between macOS and Windows devices:

 $-\sim$  // - ¢ £ ¬

- Windows does not support some characters that macOS and the TeraStation allow. If you create a filename on a macOS device that includes any of the following symbols, it will not display correctly on a Windows computer.
   ?] [/\= +><;:", |\*</li>
- Do not use a name already in use as an iSCSI volume name; do not use any of the following words for the name of a shared folder as these words are reserved for internal use by the TeraStation: authtest, global, homes, info, lost+found, lp, msdfs\_root, mt-daapd, printers, ram, spool, usbdisk *x* (where "x" is a number, for example: usbdisk1)
- Don't use the following unsupported characters in shared folder names, workgroup names, or filenames:
   12345678910123456789201 | || || || V V VIVIIIIX X

纊褜鍈銈蓜俉炻昱棈鋹曻彅丨仡仼伀伃伹佖侒侊侚侔俍偀倢俿倞偆偰偂傔僴僘兊兤冝冾凬刕劜劦勀勛匀匇匤 卲厓厲叝孶咜咊咩哿喆坙坥垬埈埇焀塜增墲夋奓奛奝奣妤妹孖寀甯寘寬尞岦岺峵崧嵓崻嵂嵭嶸嶹巐弡弴彧德 忞恝悅悊惞惕愠惲愑愷愰憘戓抦揵摠撝擎敎旳盺昻眆昮眪阾晥唅陖晴晳暙暠暲暿曺朎朗杦枻桒柀栁桄棏栟楨 樥榘槢樰橫橆橳橾櫢櫤毖氿氾沆汯泚洄涇浯涖涬淏淸淲淼渹湜渧渼溿漵澵濵瀅瀇瀨炅炫焏焄煜煆煇凞燁燾犱 犾猤猪獷玽珉珖玽瑋琇珵琦琪琩琮瑢璉璟甁畯皂皜皞皛鷻益睆劯砡硎硤硺礰礼神祥禔福禛竑竧靖竫箞精絈絜 綷綠緖繒罇羨羽茁荢荿菇菶葈蒴蕓蕙蕫腐薫蘒蜌蠇裵訒訷詹誧誾諟諸諶譓譿賰賴贒赶屗軏迡逸遧郞都鄕鄧釚 釗釞釭釮釤釥鈆鈐鈊鈺鉀鈼鉎鉙鉑鈹鉧銧鉷鉸鋧鋗鋙鋐鎽鋕鋠鋓錥錡鋻鋍錞鋿錝錂鍰鍗鎤鏆鏞鏸鐱鑅鑈閒隆 隝隝隯霳霻靃靍靏靑靕顗顥飯飼餧館馞驎髙髜魵魲鮏鮱鮻鰀鵰鵫鶴鸙黑畩秕緇臂蘊訃躱鐓饐鷯

- File and folder names may contain up to 255 single-byte characters.
- Folder and workgroup names whose names contain multibyte characters may not be displayed correctly.
- If shared folders are accessed from a macOS device, information files for the macOS device may be generated automatically. Do not delete these files. If they are deleted from a Windows device, this may prevent further access from a macOS device.
- The TeraStation belongs to the default zone in AppleShare; the zone cannot be specified.
- When files are copied to the TeraStation or to a USB drive connected to the TeraStation, file information such as date created, date modified, and other date information may be updated or changed.
- During a file transfer, if settings are changed, the file transfer operation may be aborted.
- File copying to the TeraStation is protected by a journaling file system. If the Ethernet cable is disconnected or a power outage occurs while copying data, the following may occur:
  - Preset data such as the TeraStation name, users, and groups may be erased.
  - An incomplete file may be copied and the file can no longer be deleted. If this occurs, restart the TeraStation, delete the file, and perform the copy operation again.
- If the Ethernet cable is disconnected from the LAN port during file copying, even if the cable is not in use, the copy operation will abort. Do not disconnect or reconnect the Ethernet cable to the LAN port during file copying.

### **Recycle Bin**

To protect your data from accidental deletion, you may configure your TeraStation to use a recycle bin instead of deleting files immediately. The recycle bin will only work with SMB connections. To delete the recycle bin folders, click *File Sharing > Folder Setup > Delete Recycle Bin* in Settings. Data in all recycle bins in all shared folders will be deleted.

#### Notes:

- You can prevent guests and other users from deleting the trash by navigating to *File Sharing* > *SMB* > *Edit* and select "Administrator only" for the "Permissions" option.
- If you use macOS, select "Keep when original file is deleted" for the "macOS Temp Files" option by navigating to *File Sharing > SMB > Edit*. If this setting is changed, files in the recycle bin may be corrupted.

### **Read-Only Shares**

By default, new shares are set with read and write access, but you may change the folder attribute. Follow the procedure below to change the shared folder attribute to read-only.

**1** From Settings, navigate to *File Sharing > Folder Setup* and choose a shared folder.

**2** Click the *Option 2* tab and change the "Attribute" option to "Read only", then click OK.

Read-only shares and HFS Plus-formatted USB drives will have "(Read Only)" added to comments in File Explorer. **Notes:** 

- Configure the share attribute only through Settings. Configuring folder attributes through Windows is not supported and may cause unexpected behavior.
- To set a read-only share or USB drive to another attribute, follow the procedure above and change the attribute in step 2 from "Read only" to the desired attribute.

### Hidden Shares

If a shared folder becomes hidden, it will not be displayed under Network, and only certain users will be allowed to access it. To hide a shared SMB folder, follow the procedure below.

**1** From Settings, navigate to *File Sharing > Folder Setup* and choose a shared folder to make hidden.

**2** Click the *Option 2* tab and select the "Hidden share (SMB only)" checkbox, then click *OK*.

#### Notes:

- If protocols other than "SMB (Windows/Mac)" or "Backup" under "LAN Protocol Support" on the *Basic* tab are enabled, the hidden shares option will be grayed out and cannot be selected.
- Configure hidden share attributes only through Settings. Configuring them through Windows is not supported and may cause unexpected behavior.

To access a hidden folder, open File Explorer in your computer and enter "\\TeraStation name\shared folder name\$\" into the address bar. For example, if the TeraStation name is "TSXXX001" and the shared folder name is "share", enter "\\TSXXX001\share\$\" to open it.

# **Configuring Users**

### Adding a User

Note: You may add up to 300 users, which include the default users "admin" and "guest".

| <b>1</b> F | rom S    | ettings, click File Sharing.                   |                     |
|------------|----------|------------------------------------------------|---------------------|
|            |          | File Sharing                                   |                     |
| <b>2</b> ( | Click th | e settings icon ( 🏟 ) to the right of "Users". |                     |
|            | 1        | Users                                          | \$<br>2 local users |

## Click Create.

| User List               |                                   |       |                                        |                   |  |  |  |
|-------------------------|-----------------------------------|-------|----------------------------------------|-------------------|--|--|--|
|                         |                                   |       |                                        | <b>?</b> -        |  |  |  |
| Local Users Domain      | Users                             |       |                                        |                   |  |  |  |
| Create Import CSV File  | Delete                            |       | Filter:                                | ×                 |  |  |  |
| Username                | Description                       | Group | Access Restrictions for Shared Folders |                   |  |  |  |
| admin                   | System default admin user         | 1 🕞   | Edit                                   |                   |  |  |  |
| g <u>uest</u>           | System default guest user         | 1 🕞   | Edit                                   |                   |  |  |  |
|                         |                                   |       |                                        |                   |  |  |  |
|                         |                                   |       |                                        |                   |  |  |  |
|                         |                                   |       |                                        |                   |  |  |  |
|                         |                                   |       |                                        |                   |  |  |  |
|                         |                                   |       |                                        |                   |  |  |  |
|                         |                                   |       |                                        |                   |  |  |  |
|                         |                                   |       |                                        |                   |  |  |  |
|                         |                                   |       |                                        |                   |  |  |  |
|                         |                                   |       |                                        |                   |  |  |  |
|                         |                                   |       |                                        |                   |  |  |  |
|                         |                                   |       |                                        |                   |  |  |  |
| 4     Page 1            | of 1   🕨 🕅                        |       | 1-2 of 2 Iter                          | ns per page: 20 💌 |  |  |  |
| Select All on This Page | Select All Including Another Page | AJI   |                                        |                   |  |  |  |
|                         |                                   |       |                                        | Close             |  |  |  |

**4** Enter the desired settings, then click *OK* to finish.

| User Settings                         |   |                       |         |            |             |   |
|---------------------------------------|---|-----------------------|---------|------------|-------------|---|
|                                       |   |                       |         | :          | *Required 🕜 | • |
| Username * :                          |   |                       | Filter: |            |             | × |
|                                       |   |                       | Group   |            |             |   |
| User ID:                              |   | <b>v</b>              | hduse   | rs         |             |   |
| Enter a number between 1000 and 1999. |   |                       | admin   |            |             |   |
| Email Address:                        |   |                       |         |            |             |   |
| Password * :                          | ] |                       |         |            |             |   |
| Password (Confirm) * :                | ] |                       |         |            |             |   |
| Description:                          |   |                       |         |            |             |   |
|                                       |   | Select A<br>Primary G |         | select All |             |   |
|                                       |   | hdusers               |         |            |             | * |
|                                       |   |                       |         |            |             |   |
|                                       |   |                       |         |            |             |   |
|                                       |   |                       |         | ок         | Cancel      | I |

Notes:

- Usernames may contain up to 128 alphanumeric characters, hyphens (-), underscores (\_), periods (.), and the symbols ! # & @ \$ \* ^ %. The first character should not be a symbol.
- The user ID should be a number from 1000 to 1999. Each user ID should be unique. If this field is left blank, a user ID is assigned automatically.
- Do not duplicate user IDs, group IDs, usernames, or group names. Each should be distinct and unique.
- User descriptions may contain up to 75 alphanumeric characters, hyphens (-), underscores (\_), and spaces. Multibyte characters are supported. The first character should not be a symbol or space.
- Passwords may contain up to 20 alphanumeric characters, hyphens (-), underscores (\_), spaces, commas (,), periods (.), semicolons (;), tildes (~), and the symbols ! # & @ \$ \* ^ % + : = ? ] [ } { \. The first character should not be a symbol unless it is an underscore.
- Use the same username and password for both Windows and the TeraStation or you may be unable to access shared folders.
- Do not use a name already in use as a group name; do not use any of the following words as a username as these words are reserved for internal use by the TeraStation: \_lldpd, adm, admin, administrator, admins, all, apache, audio, avahi, avahi-autoipd, backup, bin, cdrom, crontab, daemon, dialout, dip, disk, fax, floppy, ftp, ftpuser, fuse, games, gnats, guest, guests, halt, hdusers, irc, kmem, libuuid, list, lp, mail, man, messagebus, mysql, netdev, news, nobody, nogroup, none, ntp, openIdap, operator, plugdev, proftpd, proxy, puppet, root, rpc, rpcuser, sambashare, sasl, shadow, shutdown, snmp, splx, src, ssh, sshd, staff, statd, sudo, sync, sys, syslog, tape, tmhttpd, tty, users, utmp, uucp, video, voice, winbindd\_priv, www, www-data

## **Importing User Information**

You can import users in *File Sharing* > *Users* by clicking *Import CSV File*. An example format for user data: Username (required), password (required), and user description (optional).

Example 1: Importing usernames, passwords, and comments username1,password1,comment1 username2,password2,comment2 username3,password3,comment3

Example 2: Importing usernames and passwords username1,password1, username2,password2, username3,password3,

#### **Guidelines:**

- Use commas (,) as separators. Do not put spaces before or after commas. If you don't want user descriptions, use a comma after the password at the end.
- If a line is in an incorrect format, the username entered on that line will not be registered.
- If an unavailable name is used by a user or if the username already exists, an error will occur and cancel the import process. User whose usernames were entered during or after the error occurs will not be imported.
- Do not use commas (,) in the username, password, or user description.

**Note:** Imported users are added to the "hdusers" group automatically.

# **Adding a Group**

Note: You may add up to 300 groups.

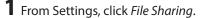

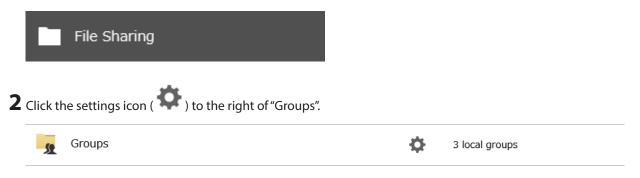

## Click Create.

| Group List              |                            |                 |          |                                |          |                      |
|-------------------------|----------------------------|-----------------|----------|--------------------------------|----------|----------------------|
|                         |                            |                 |          |                                |          | <b>?</b> -           |
| Local Groups Dome       |                            |                 |          |                                |          |                      |
| <b>Create</b> Delete    |                            |                 |          | Filter:                        |          | ×                    |
| Group Name              | Description                | Users           | Access R | estrictions for Shared Folders |          |                      |
| hdusers                 | System default gene        | 0               |          | Edit                           |          |                      |
| admin                   | System default admi        | 1 🕞             |          | Edit                           |          |                      |
| g <u>uest</u>           | System default gues        | 1 🕟             |          | Edit                           |          |                      |
|                         |                            |                 |          |                                |          |                      |
|                         |                            |                 |          |                                |          |                      |
|                         |                            |                 |          |                                |          |                      |
|                         |                            |                 |          |                                |          |                      |
|                         |                            |                 |          |                                |          |                      |
|                         |                            |                 |          |                                |          |                      |
|                         |                            |                 |          |                                |          |                      |
|                         |                            |                 |          |                                |          |                      |
|                         |                            |                 |          |                                |          |                      |
|                         |                            |                 |          |                                |          |                      |
| 4                       | of 1   🕨 🕅                 |                 |          |                                | 1–3 of 3 | Items per page: 20 💌 |
| Select All on This Page | Select All Including Anoth | er Page Deselec | et All   |                                |          |                      |
|                         |                            |                 |          |                                |          | Close                |

**4** Enter the desired settings, then click *OK* to finish.

| Group Settings                                           |        |       |              |           |      |
|----------------------------------------------------------|--------|-------|--------------|-----------|------|
|                                                          |        |       |              | *Required | 8-   |
| Group Name * :                                           | Fi     | lter: |              |           | ×    |
|                                                          |        | Use   | ername       |           |      |
| Group ID:                                                |        | adı   | min          |           |      |
| Enter a number between 1000 and 1999.                    |        |       |              |           |      |
|                                                          |        |       |              |           |      |
| Group Privileges:                                        |        |       |              |           |      |
| General users 👻                                          |        |       |              |           |      |
| Notifications Recipient:                                 |        |       |              |           |      |
| <ul> <li>User (with email address configured)</li> </ul> |        |       |              |           |      |
| Disabled                                                 |        |       |              |           |      |
| © Email address                                          |        |       |              |           |      |
|                                                          |        |       |              |           |      |
|                                                          |        |       |              |           |      |
| Description:                                             |        |       |              |           |      |
|                                                          | Select | AI    | Deselect All |           |      |
|                                                          |        |       |              |           |      |
|                                                          |        |       |              |           |      |
|                                                          | 1      |       |              |           |      |
|                                                          |        |       |              |           |      |
|                                                          |        |       |              |           |      |
|                                                          |        |       |              |           |      |
|                                                          |        |       | ок           | Ca        | ncel |

Notes:

- Group names may contain up to 20 alphanumeric characters, hyphens (-), underscores (\_), and periods (.). The first character should not be a symbol.
- Group descriptions may contain up to 75 alphanumeric characters, hyphens (-), underscores (\_), and spaces. Multibyte characters are supported. The first character should not be a symbol or space.
- If the group ID field is left blank, a group ID is automatically assigned. Use numbers between 1000 and 1999 to set a group ID manually. Don't use duplicate group IDs.
- If you are logged in as an administrator, you can change any setting, including other users' passwords. If you are logged in as a member of the power users group, you can create and edit shared folders, users, and groups. If you are logged in as a member of the general users group, you can only change your own password.
- Do not use a name in use as a username; do not use any of the following words as a group name as these words are reserved for internal use by the TeraStation: \_lldpd, adm, admin, administrator, admins, all, apache, audio, avahi, avahi-autoipd, backup, bin, cdrom, crontab, daemon, dialout, dip, disk, fax, floppy, ftp, ftpuser, fuse, games, gnats, guest, guests, halt, hdusers, irc, kmem, libuuid, list, lp, mail, man, messagebus, mysql, netdev, news, nobody, nogroup, none, ntp, openIdap, operator, plugdev, proftpd, proxy, puppet, root, rpc, rpcuser, sambashare, sasl, shadow, shutdown, snmp, splx, src, ssh, sshd, staff, statd, sudo, sync, sys, syslog, tape, tmhttpd, tty, users, utmp, uucp, video, voice, winbindd\_priv, www, www-data

# **Configuring Access Restrictions**

You may restrict access for specific shared folders, including external USB drives.

Notes:

- Configure access restrictions only through Settings. Configuring access restrictions through Windows is not supported and may cause unexpected behavior.
- Shared folders with limited access can still be used as backup destinations.
- If you grant both read-only and read and write access to the users or groups, the attributes will become as below:

|                                 | Group with read and write access | Group with read-only access | Group with no access |  |
|---------------------------------|----------------------------------|-----------------------------|----------------------|--|
| User with read and write access | R/W                              | R                           | R/W                  |  |
| User with read-only access      | R                                | R                           | R                    |  |
| User with no access             | R/W                              | R                           | -                    |  |

R/W: Read and write, R: Read-only, -: No access

• If you change access restrictions for a user or group while they are accessing files, unexpected behavior may occur.

### **Restricting Local User Access to Shared Folders**

**1** From Settings, click *File Sharing*.

| C              | File Sharing                                            |   |           |
|----------------|---------------------------------------------------------|---|-----------|
| <b>2</b> Click | the settings icon ( 🍄 ) to the right of "Folder Setup". |   |           |
| G              | Folder Setup                                            | Ф | 1 folders |

 ${f 3}$  Click the shared folder that you want to set access restrictions for.

|                       |              |            |          |                   |           |                               |     |         |          |                     | 8 |
|-----------------------|--------------|------------|----------|-------------------|-----------|-------------------------------|-----|---------|----------|---------------------|---|
| Create                | Delete       | Delete Rec | ycle Bin |                   |           |                               | I   | -ilter: |          |                     | , |
|                       | Name         |            | Desc     | ription           | Driv      | ve/Array / Available Capacity | Que | ota     | Snapshot | Access Restrictions |   |
|                       | <u>usbdi</u> | <u>sk1</u> | USB I    | Drive 1           |           | USB Drive 1 / 0.4 GB          |     | - GB    | -        | -                   |   |
|                       | share        |            |          |                   |           | Array 1 / 16667.5 GB          |     | - GB    | 1        | _                   |   |
|                       |              |            |          |                   |           |                               |     |         |          |                     |   |
|                       |              |            |          |                   |           |                               |     |         |          |                     |   |
|                       |              |            |          |                   |           |                               |     |         |          |                     |   |
| c                     |              |            |          |                   |           |                               |     |         |          |                     |   |
|                       | Page         | 1 of 1     |          |                   |           |                               |     |         | 1–2 of 2 | Items per page: 20  | - |
| C<br>IA A<br>Select A | Page [       |            |          | <br>ng Another P€ | 5e Desele | ot All                        |     |         | 1–2 of 2 | Items per page: 20  |   |

**4** Click the Access Restrictions tab.

**5** Enable "Access Restrictions for Shared Folders".

🔘 Disable

| Local Users Local Groups Domain User | Domain Groups              |   |
|--------------------------------------|----------------------------|---|
|                                      | Filter:                    | ) |
| Local Username                       | W <sub>R</sub> R           |   |
| admin                                | 0 0                        | 0 |
| guest                                | 0 0                        | ۲ |
|                                      |                            |   |
| 4                                    | 1-2 of 2 Items per page: 2 | 0 |

**Note:** The example above shows access restrictions by users. To restrict access by group, click the *Local Groups* tab and select group permissions.

**7** Click *OK* to finish.

**Note:** For an access-restricted shared folder, if you change the access restrictions of all users and groups from read and write or read-only to access prohibited from the user or group list page in Settings, that shared folder can only be accessed by admin users and groups.

## **Restricting AD Domain User Access to Shared Folders**

If there is an Active Directory environment, the TeraStation will use account information from the Active Directory domain controller to set access restrictions for shared folders on the TeraStation. There is no need to perform individual account management for the TeraStation. If multiple TeraStations are installed on the network, the account information will be centrally managed in Active Directory, greatly reducing the operations required for installation and management.

#### Notes:

- If usernames or group names from Active Directory include multibyte characters, you will not be able to configure access restrictions for them.
- The TeraStation supports an Active Directory domain environment with a maximum of 10,000 users and groups total.

**1** From Settings, click *Network*.

| Network                                                           |        |           |   |
|-------------------------------------------------------------------|--------|-----------|---|
| lick the settings icon ( 🍄 ) to the right of "Workgroup/Doi       | main". |           |   |
| Workgroup/Domain                                                  | \$     | Workgroup |   |
| lick <i>Edit</i> .                                                |        |           |   |
| elect "Active Directory", then click <i>Next</i> .                |        |           |   |
| ,,                                                                |        |           |   |
|                                                                   |        |           |   |
|                                                                   |        |           | C |
| Vorkgroup/Domain Settings<br>Authentication Method                |        |           |   |
| Vorkgroup/Domain Settings<br>Authentication Method<br>© Workgroup |        |           |   |

**5** Enter the domain controller information and click *Search*. The domain controller on the same network will be detected and required settings will be populated into each field automatically. Alternatively, you can also manually enter the settings.

| Active Directory Domain Settings                                       |                                            |               |  |  |  |  |
|------------------------------------------------------------------------|--------------------------------------------|---------------|--|--|--|--|
|                                                                        |                                            | *Required 📿 🗸 |  |  |  |  |
| Detect Domain Controller :<br>(IP Address, DNS Name, or Computer Name) |                                            | Search        |  |  |  |  |
| NetBIOS Name * :                                                       | WORKGROUP                                  | ]             |  |  |  |  |
| DNS Name * :                                                           |                                            | ]             |  |  |  |  |
| Domain Controller Name * :<br>(Computer Name)                          |                                            | ]             |  |  |  |  |
| Administrator Name * :                                                 |                                            | ]             |  |  |  |  |
| Administrator Password * :                                             |                                            | ]             |  |  |  |  |
| WINS Server IP Address:                                                |                                            | ]             |  |  |  |  |
|                                                                        | Configure domain controller as an NTP serv | er            |  |  |  |  |
|                                                                        | ок                                         | Cancel        |  |  |  |  |

**6** If there is a difference of more than five minutes between the TeraStation's clock and the domain controller's clock, joining the domain or authenticating domain users and groups may fail. For best results, select "Configure domain controller as an NTP server" if the domain controller can function as the NTP server.

7 Click OK.

Ð

Folder Setup

8 Click the settings icon ( 🔅 ) to the right of "Folder Setup".

1 folders

Disable

**9** Click the shared folder that you want to set access restrictions for.

| Delete       |                  |                                      |                                  |                                                                                                |                                                                                                    |                                                                                                    |
|--------------|------------------|--------------------------------------|----------------------------------|------------------------------------------------------------------------------------------------|----------------------------------------------------------------------------------------------------|----------------------------------------------------------------------------------------------------|
|              | Delete Recycle I | Bin                                  |                                  | Filter:                                                                                        |                                                                                                    |                                                                                                    |
| Name         |                  | Description                          | Drive/Array / Available Capacity | Quota                                                                                          | Snapshot                                                                                                    | Access Restrictions                                                                                                    |
| <u>usbdi</u> | <u>sk1</u>       | USB Drive 1                          | USB Drive 1 / 0.4 GB             | - GB                                                                                           | -                                                                                                    | _                                                                                                    |
| <u>share</u> |                  |                                      | Array 1 / 16667.5 GB             | - GB                                                                                           | 1                                                                                                    | -                                                                                                    |
|              |                  |                                      |                                  |                                                                                                |                                                                                                    |                                                                                                    |
|              |                  |                                      |                                  |                                                                                                |                                                                                                    |                                                                                                    |
|              |                  |                                      |                                  |                                                                                                |                                                                                                    |                                                                                                    |
|              |                  |                                      |                                  |                                                                                                |                                                                                                    |                                                                                                    |
| Page         | 1 of 1   🕨       |                                      |                                  |                                                                                                | 1–2 of 2                                                                                                    | Items per page: 20                                                                                                    |
| on This P    | age Select All I | ncluding Another Page                | Deselect All                     |                                                                                                |                                                                                                    |                                                                                                    |
|              | usbdi<br>share   | usbdisk1<br>share<br>Page 1 of 1   > | USB Drive 1 share Page 1 of 1    | usbdisk1       USB Drive 1       USB Drive 1 / 0.4 GB         share       Array 1 / 16667.5 GB | usbdisk1       USB Drive 1       USB Drive 1 / 0.4 GB       - GB         share       Array 1 / 16667.5 GB       - GB | usbdisk1       USB Drive 1       USB Drive 1 / 0.4 GB       - GB       -         share       Array 1 / 16667.5 GB       - GB       1 |

**10** Click the Access Restrictions tab.

**11** Enable "Access Restrictions for Shared Folders".

Access Restrictions for Shared <a>O</a> Enable Folders:

**12** Select the level of access for the user or group.

| 🕅 : Read and write | 🗷 : Read-only | 🖉 : No access |
|--------------------|---------------|---------------|
|--------------------|---------------|---------------|

**13** Click *OK* to finish.

Notes:

• To have the TeraStation join an Active Directory domain, configure it to use a DNS server that can resolve names for the Active Directory domain.

- After building an Active Directory domain, the administrator password for joining the domain must be changed at least once, or joining the Active Directory domain will fail.
- The DNS name and NetBIOS name of Active Directory domains should be identical.
- If your TeraStation is a member server in an Active Directory domain and you change the authentication method to "Workgroup", the account on the domain controller will not be deleted automatically.
- If FTP is enabled, local and domain group access restrictions from the AD network will not work. Use user access restrictions instead.
- For an access-restricted shared folder, if you change the access restrictions of all users and groups from read and write or read-only to access prohibited from the user or group list page in Settings, that shared folder can only be accessed by admin users and groups.
- If you allow read and write or read-only access for most users, group access restrictions are recommended.
- Depending on the domain controller's policy settings, the domain controller may force the TeraStation to leave the Active Directory domain. If this occurs, the TeraStation will lose the domain users and groups so if you have configured access restrictions using domain accounts, these users will no longer be able to access shared folders. In such a case, change the policy settings on the domain controller or let the TeraStation join the Active Directory domain again.
- If there is a local user with the same name as a domain user, access restrictions may not work properly.

### **Restricting Access to Subfolders**

You may restrict access to subfolders in shared folders by configuring access permissions from your computer using Windows File Explorer.

#### Notes:

- Depending on the environment, the function may not work properly when enabled. We recommend verifying the functionality before using.
- Access permissions configuring from File Explorer is available for up to 18 files and 24 folders. This number of available access permissions may vary if access permissions are inherited from the parent object.

The number of available access permissions are not many so using group access permissions is recommended if the permission level is the same to the multiple users; it will save spending the number of available access permissions.

**1** From Settings, click *File Sharing*.

File Sharing
Click the settings icon (\*) to the right of "Folder Setup".
Folder Setup \* 1 folders

 ${f 3}$  Click the shared folder that you want to set access restrictions for.

|          |              |            |           |         |      |                            |     |         |          |                     | 0 |
|----------|--------------|------------|-----------|---------|------|----------------------------|-----|---------|----------|---------------------|---|
| Oreate   | Delete       | Delete Rec | cycle Bin |         |      |                            |     | Filter: |          |                     | , |
|          | Name         |            | Desc      | ription | Driv | e/Array / Available Capaci | ity | Quota   | Snapshot | Access Restrictions |   |
|          | <u>usbdi</u> | <u>sk1</u> | USB       | Drive 1 |      | USB Drive 1 / 0.4 GB       |     | - GB    | -        | -                   |   |
|          | share        |            |           |         |      | Array 1 / 16667.5 GB       |     | - GB    | 1        | -                   |   |
|          |              |            |           |         |      |                            |     |         |          |                     |   |
|          |              |            |           |         |      |                            |     |         |          |                     |   |
|          |              |            |           |         |      |                            |     |         |          |                     |   |
| c        |              |            |           |         |      |                            |     |         |          |                     |   |
| <b>C</b> | Page [       | 1 of 1     |           |         |      |                            |     |         | 1–2 of 2 | Items per page: 20  | - |

**4** If either or both of the "FTP" and "SFTP" checkboxes for "LAN Protocol Support" are selected, clear them all.

**5** Click the *Option 2* tab.

6 Enable "Access Restrictions for Subfolders".

| Access Restrictions for Subfolders:             | <ul> <li>Enable</li> </ul> | Disable |  |
|-------------------------------------------------|----------------------------|---------|--|
| Hide Non-Access Permitted Files and<br>Folders: | Yes                        | No      |  |

111

Note: If "Hide Non-Access Permitted Files and Folders" is enabled, non-access permitted sub-files and folders will not be displayed in shared folders.

**7** Click *OK* to finish.

Enabling subfolders' access restrictions finished. Next, configure access permissions for each user or group to files and folders in subfolders from File Explorer.

| 💄 share (\\TS5420                      | )D665) Pro   | perties          |             | ×    |
|----------------------------------------|--------------|------------------|-------------|------|
| General Network                        | Security     | Previous Version | s Customize |      |
| Object name: \\                        | TS5420D      | 665\share        |             |      |
| Group or user nam                      | es:          |                  |             |      |
| Serveryone                             |              |                  |             |      |
| aroot (Unix Use                        | er∖root)     |                  |             |      |
| 🚨 root (Unix Gro                       | up\root)     |                  |             |      |
| SCREATOR O                             | WNER         |                  |             |      |
| SCREATOR G                             | ROUP         |                  |             |      |
| To change permiss                      | sions, click | Edit.            | Edit        |      |
| Permissions for Eve                    | eryone       | Alle             | ow Deny     | /    |
| Full control                           |              | ~                | /           | ^    |
| Modify                                 |              | ~                | /           |      |
| Read & execute                         |              |                  | /           |      |
| List folder conte                      | nts          | ~                | /           |      |
| Read                                   |              | ~                | /           |      |
| Write                                  |              | ~                | /           |      |
| Special permissi                       | ons          |                  |             | ¥    |
| For special permiss<br>click Advanced. | ions or adv  | vanced settings, | Advance     | d    |
|                                        |              |                  |             |      |
|                                        | 0            | K Cano           | cel Ap      | oply |

You may also configure access permissions for domain users and groups. You should have the TeraStation join your Active Directory domain before configuring access permissions from File Explorer.

#### Notes:

- If enabling subfolders' access restrictions for a USB drive, the drive should be formatted using Btrfs, XFS, or ext3.
- To back up or replicate files to backup or replication destinations while leaving access permissions of files and folders in subfolders unchanged, make sure the same workgroup name, user IDs, and group IDs are configured between backup or replication sources and destinations.
- If you enable subfolders' access restrictions and then clear the "Read & execute" checkbox under "Allow" on File Explorer for users or groups access permissions, these users or groups cannot be allowed to read and execute even if subfolders' access restrictions are disabled in Settings. If you deny reading and executing on the same window, this will remain after disabling subfolders' access restrictions.
- If the TeraStation's settings have been initialized but you configure the same UID and GID for new users and groups, access permissions to files and folders in subfolders may be inherited.

# Accessing from a macOS Device

To access shared folders via SMB connections from macOS devices, configure access from macOS devices to be prioritized over other clients such as Windows devices. By enabling this setting, file transfer speed from macOS devices will be increased.

**1** From Settings, click *File Sharing*.

| C       | File Sharing                    |                       |                      |        |    |
|---------|---------------------------------|-----------------------|----------------------|--------|----|
| Click t | ne settings icon ( 🍄 ) to the r | ight of "SMB".        |                      |        |    |
| w       | SMB                             |                       | •                    |        |    |
|         | e the "Access from macOS Clier  | t" option to "Priorit | ize", then click OK. |        | 11 |
| Clie    | Access from macOS Client:       | Prioritize            |                      |        |    |
|         |                                 | 🔘 Do not prioritiz    | e                    |        |    |
|         |                                 |                       | ок                   | Cancel |    |

# **Accessing from an NFS Client**

**Note:** Buffalo's customer support will help configure the NFS settings on your TeraStation, and will support VMware and Windows clients but will not provide support for configuring your Linux or other UNIX clients. There are various types of UNIX and the procedures for configuring NFS with them will vary considerably. For help configuring your NetWare, Linux, or other UNIX clients for NFS support, please consult each client's own documentation and support.

**1** From Settings, click *File Sharing*.

|   |          | File Sharing                                      |       |           |  |
|---|----------|---------------------------------------------------|-------|-----------|--|
| 2 | Click tł | ne settings icon ( 🍄 ) to the right of "Folder Se | tup". |           |  |
| - | ¢        | Folder Setup                                      | ¢     | 1 folders |  |

**3** Choose the shared folder that will be accessible from the NFS client.

|           |              |            |          |         |      |                            |     |         |          |                     | 0 |
|-----------|--------------|------------|----------|---------|------|----------------------------|-----|---------|----------|---------------------|---|
| Create    | Delete       | Delete Rec | ycle Bin |         |      |                            |     | Filter: |          |                     | ; |
|           | Name         |            | Desc     | ription | Drit | ve/Array / Available Capac | ity | Quota   | Snapshot | Access Restrictions |   |
|           | <u>usbdi</u> | <u>sk1</u> | USB      | Drive 1 |      | USB Drive 1 / 0.4 GB       |     | - GB    | -        | -                   |   |
|           | share        |            |          |         |      | Array 1 / 16667.5 GB       |     | - GB    | 1        | -                   |   |
|           |              |            |          |         |      |                            |     |         |          |                     |   |
|           |              |            |          |         |      |                            |     |         |          |                     |   |
|           |              |            |          |         |      |                            |     |         |          |                     |   |
| c         |              |            |          |         |      |                            |     |         |          |                     |   |
| <<br>14 4 | Page [       | 1 of 1     |          |         |      |                            |     |         | 1–2 of 2 | Items per page: 20  |   |

**4** Under "LAN Protocol Support", select the "NFS" checkbox on the *Basic* tab and click *OK*. Note the NFS path. It will be used later for accessing data from an NFS client.

|   | LAN Protocol Support:                        | ✓ SMB (Windows/Mac) FTP SFTP           | Backup WebAccess |
|---|----------------------------------------------|----------------------------------------|------------------|
|   |                                              | ✓ NFS<br>NFS Path<br>/mnt/array1/share |                  |
|   | Click <i>Close.</i><br>Move the NFS switch ( | e position to enable                   | NFS.             |
|   | NFS                                          |                                        | ¢                |
| 7 | Click the settings icon ( 🍄 ) to the rig     | ht of "NFS".                           | ö                |

# 8 Click the *Clients* tab.

| NFS Settings |         |            |                      |      |  |   |      |
|--------------|---------|------------|----------------------|------|--|---|------|
|              |         |            |                      |      |  |   | 8-   |
| Services     | Clients | Rules      |                      |      |  |   |      |
|              | Ρι      | ıblic Netw | ork Address: 0.0.0.0 |      |  |   |      |
|              |         | Public S   | Subnet Mask: 0.0.0.0 |      |  |   |      |
|              |         |            |                      | Edit |  |   |      |
|              |         |            |                      |      |  |   |      |
|              |         |            |                      |      |  |   |      |
|              |         |            |                      |      |  |   |      |
|              |         |            |                      |      |  |   |      |
|              |         |            |                      |      |  |   |      |
|              |         |            |                      |      |  |   |      |
|              |         |            |                      |      |  |   |      |
|              |         |            |                      |      |  |   |      |
|              |         |            |                      |      |  |   |      |
|              |         |            |                      |      |  |   |      |
|              |         |            |                      |      |  |   |      |
|              |         |            |                      |      |  | C | lose |

# 9 Click Add.

| Settings   |               |           |         |       |
|------------|---------------|-----------|---------|-------|
|            |               |           |         | •     |
| Services   | Clients Rules |           |         |       |
| Add Del    | lete          |           | Filter: | ×     |
|            | Hostname      | IP Addres | s       |       |
|            |               |           |         |       |
|            |               |           |         |       |
|            |               |           |         |       |
|            |               |           |         |       |
|            |               |           |         |       |
|            |               |           |         |       |
|            |               |           |         |       |
|            |               |           |         |       |
| Select All | Deselect All  |           |         |       |
|            |               |           |         |       |
|            |               |           |         |       |
|            |               |           |         |       |
|            |               |           |         |       |
|            |               |           |         | Close |

**10** Enter the hostname and IP address of the NFS client, then click *OK*. You should add all NFS clients to access the shared folder.

| NFS Client Settings |    |               |
|---------------------|----|---------------|
|                     |    | *Required 🔞 🗸 |
| Hostname * :        |    |               |
| IP Address * :      |    |               |
|                     |    |               |
|                     |    |               |
|                     |    |               |
|                     | ок | Cancel        |

# **11** Click the *Rules* tab.

| NFS Settings            |            |
|-------------------------|------------|
|                         | <b>@</b> • |
| Services Clients Rules  |            |
| Add Delete              | Filter:    |
| Hostname                | IP Address |
| Select All Deselect All |            |
|                         | Close      |

### Click Create.

| FS Settings |              |       |       |           |                 |                  |
|-------------|--------------|-------|-------|-----------|-----------------|------------------|
|             |              |       |       |           |                 | <b>?</b> -       |
| Services    | Clients      | Rules |       |           |                 |                  |
| Create      | Delete       |       |       |           | Filter:         | ×                |
|             | Folder       |       | Hosts | Privilege | Synchronization | Guest Permission |
|             |              |       |       |           |                 |                  |
|             |              |       |       |           |                 |                  |
|             |              |       |       |           |                 |                  |
|             |              |       |       |           |                 |                  |
|             |              |       |       |           |                 |                  |
|             |              |       |       |           |                 |                  |
|             |              |       |       |           |                 |                  |
|             |              |       |       |           |                 |                  |
|             |              |       |       |           |                 |                  |
| Select All  | Deselect All | ]     |       |           |                 |                  |
| Select All  | Deselect All | ]     |       |           |                 |                  |
| Select All  | Deselect All | ]     |       |           |                 |                  |
| Select All  | Deselect All | ]     |       |           |                 |                  |

Choose the folder to restrict access to, and enter the clients that will have restricted access into the "Hosts" field. Clients may be entered by hostname, IP address, or IP address range. Wildcards are supported. Separate multiple entries with commas. You may assign read-only or read and write access to the listed clients. Rules override any settings made from the *Services* tab.

| NFS Rule Settings |                |           |               |
|-------------------|----------------|-----------|---------------|
|                   |                |           | *Required 🕢 🗸 |
| Folder * :        | share          |           | Browse        |
| Hosts * :         | PC-001         |           |               |
| Privilege:        | 🔘 Read & write | Read only |               |
| Synchronization:  | Sync           | Async     |               |
| Guest Permission: | Forced         | Ignored   |               |
|                   |                |           |               |
|                   |                | ОК        | Cancel        |

Click *OK* to finish.

#### Notes:

- To restrict NFS access to a specific network or client, navigate to *File Sharing* > NFS > Services and click *Edit*. Enter the address of the network. For example, if your local network subnet has a router at 192.168.1.1 and clients with IP addresses in the range from 192.168.1.2 through 192.168.1.48 with subnet mask 255.255.255.0, then the "Public Network Address" would be 192.168.1.0 and the "Public Subnet Mask" would be 255.255.255.0. This would mean that only clients on this local network would be able to access the NFS share. If the default settings are used (0.0.0.0 for both the public network address and the public subnet mask), then access to the NFS share will not be restricted.
- If you configure "Guest Permission" to "Forced" on the screen after navigating to Rules > Add, the user ID and group ID should be 65534 when the data is written from NFS clients; this is recommended for SMB and other protocols as well. If the TeraStation only enables the NFS connection, select "Ignored" instead.
- Be aware that some NFS clients may be able to access via NFS although the clients do not exist in the allowed NFS client list.

#### **NFS Mount Commands**

Enter the mount command to access the shared folder from the NFS client. The mount command depends on your operating system. The examples below assume that IP address of your TeraStation is 192.168.11.10, "/mnt/array1/ share" is the desired NFS path, and "/mnt/nas" or drive letter "z" is the mount point.

#### For Linux:

mount -t nfs 192.168.11.10:/mnt/array1/share /mnt/nas

#### For Windows Service for Unix 3.5:

mount 192.168.11.10:/mnt/array1/share z:

Note: A shared folder whose folder name contains multibyte characters cannot be accessed.

#### For Solaris 10:

mount -F nfs 192.168.11.10:/mnt/array1/share /mnt/nas

#### For macOS:

sudo mount -t nfs -o resvport 192.168.11.10:/mnt/array1/share /mnt/nas

# **Offline Files for Windows**

The "offline files" feature that is included with many versions of Windows can be used with files on the TeraStation. You will be able to work on files stored on the TeraStation even when your PC is disconnected from the network. When you next connect to the network, the updated files are written and synchronized. Follow the procedure below to configure offline files.

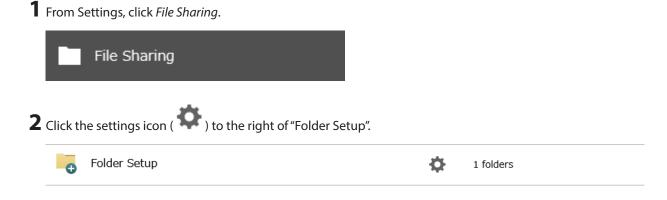

#### **3** Click the shared folder for offline files.

|        |                 |             |                                  |         |          | ſ                   | ? |
|--------|-----------------|-------------|----------------------------------|---------|----------|---------------------|---|
| Oreate | Delete Delete F | Recycle Bin |                                  | Filter: |          |                     | l |
|        | Name            | Description | Drive/Array / Available Capacity | Quota   | Snapshot | Access Restrictions |   |
|        | usbdisk1        | USB Drive 1 | USB Drive 1 / 0.4 GB             | - GB    | -        | -                   |   |
|        | share           |             | Array 1 / 16667.5 GB             | - GB    | 1        | -                   |   |
|        |                 |             |                                  |         |          |                     |   |
|        |                 |             |                                  |         |          |                     |   |
|        |                 |             |                                  |         |          |                     |   |
|        |                 |             |                                  |         |          |                     |   |
| 4 4    | Page 1 of       | 1   ▶ ▶∥    |                                  |         | 1–2 of 2 | Items per page: 20  |   |

**4** Choose either "Manual caching of documents", "Automatic caching of documents", or "Automatic caching of programs and documents" on the *Option 1* tab, then click *OK*.

| Disable                                     |
|---------------------------------------------|
| Disable                                     |
| Manual caching of documents                 |
| Automatic caching of documents              |
| Automatic caching of programs and documents |
|                                             |

Manual caching of documents: User selects files that are cached.

Automatic caching of documents: Opened files can be cached locally for offline use. Previous versions of files that are not synchronized are automatically replaced by the latest versions.

**Automatic caching of programs and documents**: Opened files can be cached locally for use offline. Previous versions of files and applications executed on the network that are not synchronized are automatically replaced by the latest version of the files and applications.

**5** From File Explorer, right-click the icon of the shared folder on the TeraStation for which you have set the offline feature, then click *Always available offline*.

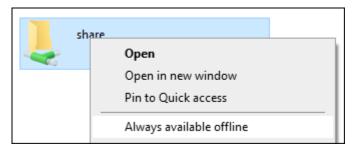

When the offline settings and synchronization settings are finished, the shared folder icon will be changed to each and synchronization will begin. If the computer is disconnected from the network after synchronization is finished, the offline file function can be used.

Offline files can be accessed by the original Universal Naming Convention (UNC) where the data was saved.

#### Notes:

- If you cannot access offline files, try the following procedure:
  - (1) Reconnect the computer to the network.
  - (2) From Control Panel, change the view to the icon view and click *Sync Center*. Click *Sync All* to synchronize all offline files.
  - (3) Disconnect the computer from the network and verify that you can access offline files.
- If you have configured the recycle bin for the shared folder, temp files may be created in the recycle bin.

# Chapter 4 RAID Modes and Drive Management

# **Available RAID Modes**

The TeraStation supports multiple types of RAID. The type of RAID arrays available for use depends on how many drives are installed on your TeraStation.

#### Notes:

- If you change the RAID mode, all data on the array is deleted. This is true for every procedure in this chapter. Always back up any important data before performing actions that affect your RAID array.
- Some arrays will allow you to change the RAID mode without losing data by adding drives. To change a RAID
  mode by adding drives to the existing array, refer to the <u>"Expanding RAID Capacity Without Deleting Data"</u> section
  below.
- Drive capacity is displayed in Settings in actual gigabytes. The Properties window in Windows may show GiB instead, which will be a smaller number.
- If the TeraStation is restarted or shut down while changing the RAID mode, the message will change from I46 or I47 to I18.
- RAID 5, 6, and 10 are only available for TeraStation models that allow three or more drives to be inserted. Please check Settings on your model before changing the RAID mode.

### JBOD

This mode treats the drives inside the TeraStation as individual drives. The usable space is equal to the total capacity of all drives on the TeraStation. If any of the drives fail, then all data on that drive will be lost.

### RAID 6

A RAID 6 array is available for TeraStations with four or more drives. RAID 6 combines four or more drives into a single array. The usable space is equal to the sum of the capacity of all drives minus the capacity of two drives. For example, if four drives are combined into a RAID 6 array, the usable space is the sum of the capacity of two drives. If up to two drives in the array fail, you can recover data by replacing any failed drives. If three or more drives fail, then all data in the array will be lost.

### RAID 5

A RAID 5 array is available for TeraStations with three or more drives. RAID 5 combines three or more drives into a single array. The usable space is equal to the sum of the capacity of the drives minus the capacity of one drive. For example, if four drives are combined into a RAID 5 array, the usable space is the sum of three drives. If one drive in the array fails, you can recover data by replacing the failed drive. If two or more drives fail at the same time, then all data in the array will be lost.

### RAID 1

A RAID 1 array combines two or more drives into a mirrored array. The usable space is equal to the capacity of a single drive. Identical data is written to each drive. If a drive fails, data can be recovered by replacing the failed drive. As long as one drive in the array remains undamaged, all data in the array can be recovered.

### RAID 0

A RAID 0 array combines two or more drives into a single array. The usable space is equal to the total capacity of all drives in the array. This simple RAID mode offers faster performance than RAID modes that include parity. If a single drive in the array fails, then all data in the array will be lost.

#### **RAID 10**

A RAID 10 array is available for TeraStations with four or more drives. In this mode, mirrored pairs of drives in RAID 1 arrays are combined into a RAID 0 array. The usable space is equal to the capacity of the smallest drive multiplied by the number of drives divided by two.

The default RAID mode is RAID 6.

# **Working with RAID Arrays**

To change RAID settings, navigate to *Storage* > *RAID* in Settings.

### **Using JBOD**

With JBOD, each drive on the TeraStation is addressed separately. To put drives in an array into JBOD, follow the procedure below.

**1** From Settings, click *Storage*.

블 Storage

**2** Click the settings icon ( ) to the right of "RAID".

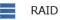

- **Ф** 

#### **3** Click the array to delete.

|         |           |                              |                |               | Refresh 🛛 | ) • |
|---------|-----------|------------------------------|----------------|---------------|-----------|-----|
| Name    | RAID Mode | Status                       | Total Capacity | Used Capacity | % Used    | F   |
| Array 1 | RAID 1    | Normal                       | 5556.5 GB      | 2 GB          | 0.04%     | E   |
| Array 2 |           | No RAID array is configured. |                |               |           |     |
|         |           |                              |                |               |           |     |
|         |           |                              |                |               |           |     |
|         |           |                              |                |               |           |     |
|         |           |                              |                |               |           |     |
|         |           |                              |                |               |           |     |
| <       |           |                              |                |               |           |     |

### **4** Click *Delete RAID Array*.

| rray 1      |               |                  |                  |               |             |                           |
|-------------|---------------|------------------|------------------|---------------|-------------|---------------------------|
| New R       | AID Mode: RAI | ID 5             |                  |               |             | <b>@</b> .                |
|             | Drive 🔺       | Status           | Model Name       | Shared Folder | Capacity    | Hot Spare                 |
| <b>v</b>    | Drive 1       | Array 1 / Normal | WDC WD60EFZX-68B | -             | 5556.6 GB   | -                         |
| <b>v</b>    | Drive 2       | Array 1 / Normal | WDC WD60EFZX-68B | -             | 5556.6 GB   | -                         |
| <b>V</b>    | Drive 3       | Normal           | WDC WD60EFZX-68B | -             | 5556.5 GB   | <u>Set as a hot spare</u> |
|             | Drive 4       | Normal           | WDC WD60EFZX-68B | -             | 5556.5 GB   | <u>Set as a hot spare</u> |
| 0-1         |               |                  |                  |               |             |                           |
| Select All  | Deselect All  |                  |                  |               |             |                           |
| Delete RAIE | ) Array       |                  |                  |               | Change RAID | Array Cancel              |

**5** The "Confirm Operation" screen will open. Enter the confirmation number, then click *OK*.

**6** Click *OK* when finished. Next, create a shared folder by referring to the <u>"Adding a Shared Folder"</u> section in chapter 3.

### **Creating a RAID Array**

Before creating a new RAID array, first put the drives into JBOD by referring to the <u>"Using JBOD</u>" section above. Then, follow the procedure below.

**1** From Settings, click *Storage*.

| 5       | Storage                                         |    |
|---------|-------------------------------------------------|----|
| 2 Click | the settings icon ( 🍄 ) to the right of "RAID". |    |
| •       | RAID                                            | \$ |
|         |                                                 |    |

#### **3** Choose a RAID array.

| RAID Array     | / List    |                              |                |               |         |            |
|----------------|-----------|------------------------------|----------------|---------------|---------|------------|
|                |           |                              |                |               | Refresh | <b>)</b> - |
| Name           | RAID Mode | Status                       | Total Capacity | Used Capacity | % Used  | Fil        |
| <u>Array 1</u> |           | No RAID array is configured. |                |               |         |            |
| Array 2        |           | No RAID array is configured. |                |               |         |            |
|                |           |                              |                |               |         |            |
|                |           |                              |                |               |         |            |
|                |           |                              |                |               |         |            |
|                |           |                              |                |               |         |            |
|                |           |                              |                |               |         |            |
|                |           |                              |                |               |         |            |
| <              |           |                              |                |               |         | >          |
| Ontiona        |           |                              |                |               | Close   |            |
| Options        |           |                              |                |               | UIOSE   |            |

#### **4** Select a RAID mode and the drives to be used, then click *Create RAID Array*.

| Array 1    |               |                                            |                  |                   |            |
|------------|---------------|--------------------------------------------|------------------|-------------------|------------|
| 🗖 Add a dr | Drive to Pres | ray with RMM. Your data will be preserved. |                  |                   | <b>@</b> • |
|            | Drive         | Status                                     | Model Name       | Shared Folder     | Capacity   |
| <b>V</b>   | Drive 1       | Normal                                     | WDC WD60EFZX-68B | 1 🕞               | 5556.5 GB  |
| <b>V</b>   | Drive 2       | Normal                                     | WDC WD60EFZX-68B | -                 | 5556.5 GB  |
|            | Drive 3       | Normal                                     | WDC WD60EFZX-68B | -                 | 5556.5 GB  |
|            | Drive 4       | Normal                                     | WDC WD60EFZX-68B | -                 | 5556.5 GB  |
| Select All | Deselect All  |                                            |                  |                   |            |
|            |               |                                            |                  | Create RAID Array | Cancel     |

**5** Depending on the RAID configuration, the message will appear. Read the message carefully and click *Yes* to proceed.

**6** The "Confirm Operation" screen will open. Enter the confirmation number, then click *OK* to finish.

When the RAID array has been created, next create a shared folder by referring to the <u>"Adding a Shared Folder"</u> section in chapter 3.

# Shutting Down the TeraStation Automatically If an Error Occurs

This function will shut down the TeraStation automatically if an error occurs on a drive that is used in a redundant RAID array.

For the TS51220RH TeraStation model users, also enabling email notifications is recommended if auto shutdown is enabled. LEDs on the TeraStation will extinguish when it shuts down so the failed drive will not be identified. In such

a case, you can confirm the failed drive number in the notification email. To configure email notifications, refer to the <u>"Email Notification"</u> section in chapter 10.

To configure auto shutdown, follow the procedure below.

**1** From Settings, click *Storage*.

|            |          | Storage                                     |
|------------|----------|---------------------------------------------|
| <b>2</b> c | lick the | settings icon ( 🍄 ) to the right of "RAID". |

| RAID | \$ |
|------|----|
|------|----|

# **3** Click Options.

| Total Capacity<br>5556.5 GB | Used Capacity<br>2 GB | % Used<br>0.04% | Fi    |
|-----------------------------|-----------------------|-----------------|-------|
| 5556.5 GB                   | 2 GB                  | 0.04%           | В     |
|                             |                       |                 |       |
|                             |                       |                 |       |
|                             |                       |                 |       |
|                             |                       |                 | )     |
|                             | _                     |                 | Close |

**4** Click *Edit*.

**5** Change the "Error Behavior" option to "Shut down" and click *OK* to finish.

| RAID Array Settings                                |                                 |                    |
|----------------------------------------------------|---------------------------------|--------------------|
|                                                    |                                 | <b>?</b> -         |
| Error Behavior:                                    | 🔘 Shut down                     | Oon't shut down    |
| Boot with iSCSI Service:                           | enable                          | 🔘 Disable          |
| Check Speed:                                       | High 🗸                          |                    |
| Automatically Rebuild if New Drive Is<br>Detected: | Yes                             | No                 |
| Drive Detection Window:                            | Prompt when a drive could not   | be detected        |
|                                                    | Oon't prompt when a drive count | Id not be detected |
|                                                    |                                 |                    |
|                                                    | (                               | OK Cancel          |

# **Rebuilding the RAID Array Automatically for the TS51220RH**

If auto RAID rebuild is enabled, RAID arrays will rebuild automatically after a failed drive is replaced. You may enable or disable auto RAID rebuild by following the procedure below.

**Note:** This function is only for the TS51220RH TeraStation model. Other models will not display this function in Settings.

**1** From Settings, click *Storage*.

| 5       | Storage                                         |   |  |
|---------|-------------------------------------------------|---|--|
| 2 Click | the settings icon ( 🌞 ) to the right of "RAID". |   |  |
| •       | RAID                                            | ¢ |  |

#### **3** Click Options.

|         |           |                              |                |               | Refresh 🛛 | ) |
|---------|-----------|------------------------------|----------------|---------------|-----------|---|
| Name    | RAID Mode | Status                       | Total Capacity | Used Capacity | % Used    | 1 |
| Array 1 | RAID 1    | Normal                       | 5556.5 GB      | 2 GB          | 0.04%     | I |
| Array 2 |           | No RAID array is configured. |                |               |           |   |
|         |           |                              |                |               |           |   |
|         |           |                              |                |               |           |   |
|         |           |                              |                |               |           |   |
|         |           |                              |                |               |           |   |
|         |           |                              |                |               |           |   |
|         |           |                              |                |               |           |   |
|         |           |                              |                |               |           |   |
|         |           |                              |                |               |           |   |
| <       |           |                              | _              |               |           |   |

4 Click Edit.

**5** Change the "Automatically Rebuild if New Drive Is Detected" option to "Yes" and click *OK* to finish.

| RAID Array Settings                                |                                   |                     |
|----------------------------------------------------|-----------------------------------|---------------------|
|                                                    |                                   | <b>3</b> -          |
| Error Behavior:                                    | 🔘 Shut down                       | Oon't shut down     |
| Boot with iSCSI Service:                           | Inable                            | Disable             |
| Check Speed:                                       | High 👻                            |                     |
| Automatically Rebuild if New Drive Is<br>Detected: | Yes                               | No                  |
| Drive Detection Window:                            | Prompt when a drive could not     | t be detected       |
|                                                    | Don't prompt when a drive control | uld not be detected |
|                                                    |                                   |                     |
|                                                    |                                   | OK Cancel           |

# Configuring Actions for If a Drive Used for the RAID Array Has Not Been Detected

You can configure actions to be taken by the TeraStation if a drive used for the RAID array cannot be mounted when booting.

#### **Displaying or Hiding the Confirmation Screen**

Configure to display or hide the confirmation screen that showcases the actions for if a drive used for the RAID array cannot be mounted when booting. The confirmation screen is configured to appear by default. To hide the screen, follow the procedure below.

# **1** From Settings, click *Storage*.

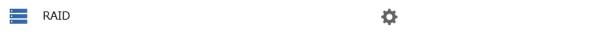

# **3** Click Options.

|         |           |                              |                |               | Refresh 🕜 | ) • |
|---------|-----------|------------------------------|----------------|---------------|-----------|-----|
| Name    | RAID Mode | Status                       | Total Capacity | Used Capacity | % Used    | F   |
| Array 1 | RAID 1    | Normal                       | 5556.5 GB      | 2 GB          | 0.04%     | E   |
| Array 2 |           | No RAID array is configured. |                |               |           |     |
|         |           |                              |                |               |           |     |
|         |           |                              |                |               |           |     |
|         |           |                              |                |               |           |     |
|         |           |                              |                |               |           |     |

# 4 Click Edit.

**5** Change the "Drive Detection Window" option to "Don't prompt when a drive could not be detected" and click *OK* to finish.

| RAID Array Settings                                |                              |                    |            |
|----------------------------------------------------|------------------------------|--------------------|------------|
|                                                    |                              |                    | <b>?</b> - |
| Error Behavior:                                    | 💿 Shut down                  | ) Don't shut do    | wn         |
| Boot with iSCSI Service:                           | Enable                       | 🔘 Disable          |            |
| Check Speed:                                       | High 👻                       |                    |            |
| Automatically Rebuild if New Drive Is<br>Detected: | Yes                          | No                 |            |
| Drive Detection Window:                            | Prompt when a drive could no | t be detected      |            |
|                                                    | Oon't prompt when a drive co | uld not be detecte | d          |
|                                                    |                              |                    |            |
|                                                    |                              | ок                 | Cancel     |

Chapter 4 RAID Modes and Drive Management

If the confirmation screen is not set to appear, an undetected drive will automatically be dismounted from the TeraStation. Subsequently, the TeraStation will enter degraded mode if a redundant RAID mode has been configured and the RAID array will be corrupted if RAID 0 has been configured, resulting in data loss. It is recommended to proceed without changing settings that would prevent the confirmation screen from appearing.

#### Selecting the Action on the Confirmation Screen

When the confirmation screen is displayed, the following screen will appear after logging in to Settings if the drive used for the RAID array could not be mounted. Select the action to run when the screen appears.

| Note                                                                                                    |         |
|----------------------------------------------------------------------------------------------------|---------|
| Drives currently in use in RAID array 1 could not be detected.                                                                                                    |         |
| Undetected Drives: 2                                                                                                    |         |
| Note: Depending on the RAID array configuration, undetected drives ma<br>fully listed. Before selecting the action to run, refer to the <u>user manual</u> of<br>whether your RAID array configuration matches the situation.                                         |         |
| Select the action to perform.                                                                                                    |         |
| Restart the TeraStation and redetect the drives                                                                                                    |         |
| Shut down the TeraStation and reconnect the drives                                                                                                    |         |
| Dismount the undetected drives and turn on the TeraStation                                                                                                    |         |
| Warning: This action will put the RAID array into degraded mode or<br>become corrupted. Because of this, it will take time for the array to<br>from degraded mode, otherwise data may be lost. We strongly recon-<br>selecting another action before trying this one. | recover |
|                                                                                                    | Execute |

### Conditions and Corrective Actions If Undetected Drives Aren't Displayed Properly

Even when you configure the NAS to show the confirmation screen if a drive being used for the RAID array cannot be mounted, undetected drives will not be displayed under the following conditions. If you are using any of the RAID array configurations below, follow the corrective procedure.

| Conditions                            | Corrective Actions                                                                                                    |
|---------------------------------------|----------------------------------------------------------------------------------------------------|
| RAID 10 has been configured.          | 1 Refer to the <u>"Selecting the Action on the Confirmation Screen"</u><br>subsection above on how to access the confirmation screen. |
|                                       | <b>2</b> Select "Shut down the TeraStation and reconnect the drives" and click <i>Execute</i> .                                       |
| Multiple arrays have been configured. | <b>3</b> After the TeraStation shuts down, confirm that all drives have been inserted properly.                                       |
|                                       | <b>4</b> Press the power button to power on the TeraStation.                                                                          |
|                                       | <b>5</b> Log in to Settings and make sure the confirmation screen doesn't appear.                                                     |

# **Configuring a Hot Spare**

If you have a hot spare configured and an array fails, the TeraStation immediately switches over to the hot spare. To use a hot spare, you need a RAID 1 or RAID 5 array and an extra drive that's not part of an array.

#### Notes:

- All data on the hot spare drive is deleted when it is configured as a hot spare and again when it changes from a spare to a drive in the array.
- The hot spare drive will be used for all RAID arrays, no matter which RAID array configurations are implemented. If multiple RAID arrays are configured and one of the drive fails, the malfunctioning drive will automatically replaced to the hot spare.

For example, there are two arrays with RAID configured and the first array is selected to configure the hos spare in the following procedure, the hot spare can also be used by another array if a drive on the second RAID array fails.

**1** From Settings, click *Storage*.

Storage

2 Click the settings icon ( 🗭 ) to the right of "RAID".

RAID

₽

**3** Choose a RAID array.

|         |           |                              |                |               | Refresh | ) |
|---------|-----------|------------------------------|----------------|---------------|---------|---|
| Name    | RAID Mode | Status                       | Total Capacity | Used Capacity | % Used  | 1 |
| Array 1 | RAID 1    | Normal                       | 5556.5 GB      | 2 GB          | 0.04%   | I |
| Array 2 |           | No RAID array is configured. |                |               |         |   |
|         |           |                              |                |               |         |   |
|         |           |                              |                |               |         |   |
|         |           |                              |                |               |         |   |
|         |           |                              |                |               |         |   |
|         |           |                              |                |               |         | 1 |

#### **4** Click Set as a hot spare.

| New      | RAID Mode: R      | ↓<br>AID 5 ¥               |                                |               |                       |                         |
|----------|-------------------|----------------------------|--------------------------------|---------------|-----------------------|-------------------------|
| ct the   | e drive to add to |                            |                                |               |                       |                         |
| <b>v</b> | Drive 🔺           | Status<br>Array 1 / Normal | Model Name<br>WDC WD60EFZX-68B | Shared Folder | Capacity<br>5556.6 GB | Hot Spare               |
| v<br>V   | Drive 2           | Array 1 / Normal           | WDC WD60EFZX-68B               | -             | 5556.6 GB             | -                       |
| <b>v</b> | Drive 3           | Normal                     | WDC WD60EFZX-68B               | -             | 5556.5 GB             | -<br>Set as a hot spare |
|          | Drive 4           | Normal                     | WDC WD60EFZX-68B               | -             | 5556.5 GB             | Set as a hot spare      |
|          |                   |                            |                                |               |                       |                         |
|          |                   |                            |                                |               |                       |                         |
|          |                   |                            |                                |               |                       |                         |

**5** Read the message carefully and select the checkbox, then click *OK*.

| Note |                                                                                                    |
|------|----------------------------------------------------------------------------------------------------|
| 1    | All data stored on the drive will be lost. This cannot be<br>undone. Also, if one or more drives fail while rebuilding the<br>RAID array using a hot spare, data can no longer be<br>retrieved from the TeraStation. Configure a backup job to<br>regularly back up the saved data to another place before<br>configuring a hot spare. |
|      | I understand the above risks                                                                                                    |
|      | OK Cancel                                                                                                    |

**6** The "Confirm Operation" screen will open. Enter the confirmation number, then click *OK* to finish.

Note: To turn the hot spare back to a normal drive, choose Set as a normal drive.

# **Expanding RAID Capacity Without Deleting Data**

You can create or expand a RAID array without erasing data on the drive by using RMM (RAID Mode Manager). If using a TeraStation model whose drives are not fully installed into the slots, such as partially-populated models, follow the procedure to add a new drive first. Otherwise, refer to the procedures in this section to configure the RAID array. The following examples use the case of the TS5420DN TeraStation model.

### **Adding a Drive**

The procedure for adding a new drive will vary depending on your device.

**1** Open the front cover with the included key.

- **2** Push the drive's unlock button for the empty slot and swing the lock mechanism out.
- **3** Pull out the drive cartridge and remove it from the TeraStation.

4 Insert the new drive (sold separately) into the empty slot with the lock mechanism remaining open and swing the lock back down until it clicks into place.

**5** Close the front cover.

**6** When the drive is recognized, the status LED will flash red and the I32 message will appear as a notification.

**7** From Settings, click *Storage*.

|                               | Storage                                           |                                               |                    |                       |                                |                            |                       |                 |                     |
|-------------------------------|---------------------------------------------------|-----------------------------------------------|--------------------|-----------------------|--------------------------------|----------------------------|-----------------------|-----------------|---------------------|
| -                             | 3-                                                |                                               |                    |                       |                                |                            |                       |                 |                     |
|                               |                                                   |                                               |                    |                       |                                |                            |                       |                 |                     |
|                               |                                                   | - 25                                          |                    |                       |                                |                            |                       |                 |                     |
| Click the                     | settings ic                                       | con ( 🌄 )                                     | to the righ        | ht of "Dri            | ives".                         |                            |                       |                 |                     |
|                               |                                                   |                                               |                    |                       |                                |                            |                       |                 |                     |
| . D                           | rives                                             |                                               |                    |                       |                                | - <del>Q</del> -           |                       |                 |                     |
|                               |                                                   |                                               |                    |                       |                                |                            |                       |                 |                     |
|                               |                                                   |                                               |                    |                       |                                |                            |                       |                 |                     |
|                               |                                                   |                                               |                    |                       |                                |                            |                       |                 |                     |
| Select the                    | e inserted                                        | new drive                                     | and click <i>F</i> | -<br>ormat D          | Drive.                         |                            |                       |                 |                     |
| Select the                    | e inserted                                        | new drive                                     | and click <i>F</i> | Format D              | Drive.                         |                            |                       |                 |                     |
| Select the<br>Drive List      | e inserted                                        | new drive                                     | and click <i>I</i> | Format D              | Drive.                         |                            |                       |                 |                     |
|                               | e inserted                                        | new drive a                                   | and click <i>F</i> | Format D              | Drive.                         |                            |                       |                 | 8                   |
|                               | e inserted                                        | new drive a                                   | and click F        | Format D              | Drive.                         |                            |                       |                 | 0                   |
| Drive List                    |                                                   | new drive a                                   | and click F        | Format D              | Drive.                         |                            |                       |                 | Refresh             |
| Drive List                    |                                                   |                                               |                    |                       | Drive.                         | Total Capacity             | Used Capacity         | % Used          | Refresh             |
| Drive List                    | Format Drive                                      | Dismount Drive                                |                    | SMART.                |                                | Total Capacity<br>11113 G8 | Used Capacity<br>2 GB | % Used<br>0.02% | Refresh<br>File Sys |
| Drive List Common Check Drive | Format Drive<br>Drive/Array                       | Dismount Drive Status                         | Redetect Drive     | SMART.                |                                |                            |                       |                 | Refresh<br>File Sys |
| Common<br>Check Drive         | Format Drive<br>Drive/Array<br>Array 1            | Dismount Drive<br>Status<br>Normal            | Redetect Drive     | SMART.<br>Encryption  | Model Name                     | 11113 GB                   |                       |                 | Refresh<br>File Sys |
| Drive List Common Check Drive | Format Drive<br>Drive/Array<br>Array 1<br>Drive 1 | Dismount Drive Status Normal Array 1 / Normal | Redetect Drive     | SMAR.T.<br>Encryption | Model Name<br>WDC WD60EF2X-688 | 11113 GB<br>5556.6 GB      |                       |                 | Refresh<br>File Sys |

|   | $\odot$     | Drive 2 | Array 1 / Normal | _ | WDC WD60EFZX-68B | 5556.6 GB |       |
|---|-------------|---------|------------------|---|------------------|-----------|-------|
|   | $\odot$     | Drive 3 | Array 1 / Normal | - | WDC WD60EFZX-68B | 5556.6 GB |       |
|   | $\odot$     | Drive 4 | Array 1 / Normal | - | WDC WD60EFZX-68B | 5556.6 GB |       |
|   |             |         |                  |   |                  |           |       |
|   |             |         |                  |   |                  |           |       |
|   |             |         |                  |   |                  |           |       |
|   | <           |         |                  |   |                  |           | >     |
|   |             |         |                  |   |                  |           |       |
| F | ree Space / | wert    |                  |   |                  |           | Close |

### **10** Select a format type and click *Format*.

| Format Drive                                                                                                    |                   |
|----------------------------------------------------------------------------------------------------|-------------------|
|                                                                                                    | <b>?</b> -        |
| Format: Array 1                                                                                                    |                   |
| File System: Btrfs                                                                                                    |                   |
| Encryption                                                                                                    |                   |
| GPT partition                                                                                                    |                   |
| Warning: Before formatting, check that the drive is not set as a l<br>not format if the drive is set as a backup device. | backup device. Do |
| Format                                                                                                    | Cancel            |

**11** The "Confirm Operation" screen will open. Enter the confirmation number, then click *OK* to finish.

### **Drives Are Currently in JBOD**

If the drives are currently in JBOD (not in a RAID array), you may change it to a RAID 1 array. To create the RAID 1 array using RMM, you must have at least two drives available in JBOD.

**1** From Settings, click *Storage*.

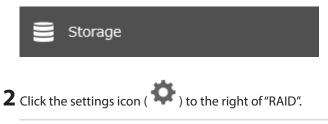

| • | RAID | \$ |  |
|---|------|----|--|
|   |      |    |  |

### **3** Choose a RAID array.

| RAID Array     | List      |                              |         |         |               |         |              |
|----------------|-----------|------------------------------|---------|---------|---------------|---------|--------------|
|                |           |                              |         |         |               | Refresh | <b>?</b> - ( |
| Name           | RAID Mode | Status                       | Total C | apacity | Used Capacity | % Used  | Fil          |
| Array 1        |           | No RAID array is configured. |         |         |               |         |              |
| <u>Array 2</u> |           | No RAID array is configured. |         |         |               |         |              |
|                |           |                              |         |         |               |         |              |
|                |           |                              |         |         |               |         |              |
|                |           |                              |         |         |               |         |              |
|                |           |                              |         |         |               |         |              |
|                |           |                              |         |         |               |         |              |
|                |           |                              |         |         |               |         |              |
| <              |           |                              |         |         |               |         | >            |
| Options        |           |                              |         |         | (             | Close   |              |

#### **4** Set the RAID mode to "RAID 1".

| elect the |              | eserve: Drive 1 |                  |               |          |
|-----------|--------------|-----------------|------------------|---------------|----------|
|           | Drive        | Status          | Model Name       | Shared Folder | Capacity |
| 1         | Drive 1      | Normal          | WDC WD60EFZX-68B | 1 🕞           | 5556.5   |
| <b>V</b>  | Drive 2      | Normal          | WDC WD60EFZX-68B | -             | 5556.5   |
|           | Drive 3      | Normal          | WDC WD60EFZX-68B | -             | 5556.5   |
|           | Drive 4      | Normal          | WDC WD60EFZX-68B |               | 5556.5   |
|           | Deselect All |                 |                  |               |          |

**5** Select the "Add a drive to a RAID array with RMM. Your data will be preserved." checkbox.

**6** Select the drive whose data will be saved from the drop-down list.

**7** Select the drive to add to the RAID array.

**8** Click Create RAID Array.

**9** The "Confirm Operation" screen will open. Enter the confirmation number, then click *OK* to finish.

#### Drives Are Currently in RAID 1, 5, or 6

If the drives are currently in a RAID 1, 5, or 6 array, you can use RMM to add drives to the RAID array, then change the RAID mode.

**Note:** RMM can be used to expand an array by only one drive per operation. To expand by two or more drives, RMM must be activated multiple times. For example, if you want to create a RAID 6 array by adding two drives, change the RAID mode to RAID 5 first using one drive, then change it to RAID 6 using another drive.

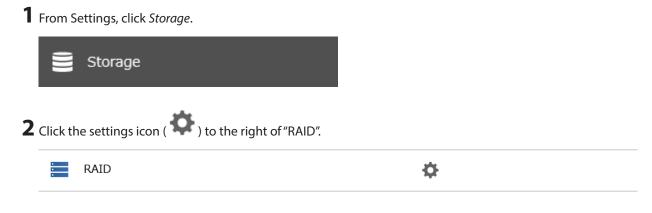

### **3** Choose a RAID array.

|               |           |                              |                |               | Refresh | ) |
|---------------|-----------|------------------------------|----------------|---------------|---------|---|
| Name          | RAID Mode | Status                       | Total Capacity | Used Capacity | % Used  | 1 |
| <u>rray 1</u> | RAID 1    | Normal                       | 5556.5 GB      | 2 GB          | 0.04%   | I |
| Array 2       |           | No RAID array is configured. |                |               |         |   |
|               |           |                              |                |               |         |   |
|               |           |                              |                |               |         |   |
|               |           |                              |                |               |         |   |
|               |           |                              |                |               |         |   |
|               |           |                              |                |               |         |   |
|               |           |                              |                |               |         |   |
|               |           |                              |                |               |         |   |

**4** Select one drive to add to the RAID array. If changing the RAID mode, choose the desired mode for the array from the drop-down list. Otherwise, keep the current RAID mode as is.

| rray 1     |                                                  |                  |                  |               |            |                           |
|------------|--------------------------------------------------|------------------|------------------|---------------|------------|---------------------------|
| New R      | RAID Mode: RA<br>RAID Mode: R<br>drive to add to | ↓<br>AID 5 ▼     |                  |               |            | 0                         |
|            | Drive 🔺                                          | Status           | Model Name       | Shared Folder | Capacity   | Hot Spare                 |
| <b>v</b>   | Drive 1                                          | Array 1 / Normal | WDC WD60EFZX-68B | -             | 5556.6 GB  | -                         |
| <b>v</b>   | Drive 2                                          | Array 1 / Normal | WDC WD60EFZX-68B | -             | 5556.6 GB  | -                         |
| <b>V</b>   | Drive 3                                          | Normal           | WDC WD60EFZX-68B | -             | 5556.5 GB  | <u>Set as a hot spare</u> |
|            | Drive 4                                          | Normal           | WDC WD60EFZX-68B | -             | 5556.5 GB  | <u>Set as a hot spare</u> |
|            |                                                  |                  |                  |               |            |                           |
|            |                                                  |                  |                  |               |            |                           |
|            |                                                  |                  |                  |               |            |                           |
| Select All | Deselect All                                     |                  |                  |               |            |                           |
| Delete RAI | D Array                                          |                  |                  |               | Change RAI | Array Cancel              |

**5** Click Change RAID Array.

**6** The "Confirm Operation" screen will open. Enter the confirmation number, then click *OK* to finish.

### **RAID Scanning**

A RAID scan checks your RAID array for bad sectors and if it finds any, it automatically repairs them. Arrays other than RAID 0 are supported. For best results, run RAID scans regularly.

**1** From Settings, click *Storage*.

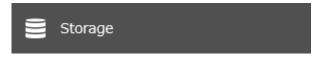

| RAID Scanning                                                                | <b>—</b> •                         |  |
|------------------------------------------------------------------------------|------------------------------------|--|
| lick the settings icon (                                                     | ) to the right of "RAID Scanning". |  |
|                                                                              | <b>C Ö</b>                         |  |
| RAID Scanning<br>lick <i>Edit</i> .<br>elect when to run the scar            |                                    |  |
| lick Edit.                                                                   |                                    |  |
| lick <i>Edit.</i><br>elect when to run the scar<br><b>RAID Scan Settings</b> | n and click <i>OK</i> .            |  |

Notes:

- Select the "Immediately" checkbox to run a RAID scan immediately.
- To stop a RAID scan, click Cancel RAID Scan.

# **Configuring Low Drive Space Alerts**

You can configure the TeraStation to notify you when it is running low on free space, either by having a message displayed on the Dashboard in Settings or having the TeraStation send you an email notification. This function is applicable to internal drives, RAID arrays, and NAS volumes on the TeraStation.

Note: If you have configured low drive space alerts and created iSCSI volumes on the LVM-enabled area, the 165 message will appear as a notification.

**1** From Settings, click *Storage*.

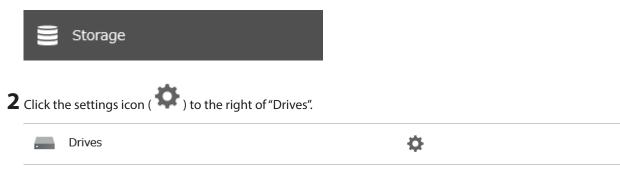

#### **3** Click Free Space Alert.

| % Used   | Refres  |
|----------|---------|
| 0/ Lland |         |
| 7₀ Used  | File Sy |
| GB 0.02% | Btrfs   |
|          |         |
|          |         |
|          |         |
|          |         |
|          |         |
|          |         |
|          |         |

**4** Enable "Free Space Alert" and enter the threshold value, then click *OK*. If the percentage of remaining free space on the TeraStation decreases past the threshold percentage, a notification will appear on the Dashboard in Settings.

| Free Space Alert Settings |    |            |
|---------------------------|----|------------|
|                           |    | <b>?</b> - |
| Free Space Alert:         |    |            |
| enable                    |    |            |
| Threshold Value: 50 🔷 %   |    |            |
| Disable                   |    |            |
|                           |    |            |
|                           | ОК | Cancel     |

The free space alert will be enabled. To configure free space alert email notifications, refer to the <u>"Email Notification"</u> section in chapter 10.

# **Adding an External Drive**

Your TeraStation features multiple USB ports, and you can connect an external drive to any of these ports except for the USB 2.0 port. Once connected, it appears as a shared folder on the TeraStation. A formatted drive is detected automatically. Unformatted drives should be formatted in Settings.

After a USB drive is recognized, the TeraStation adds "usbdisk x" to the shared folder list, where "x" is the USB port to which the drive is connected.

### Compatibility

Supported file systems for external USB drives are below:

| File Systems | Recommended Situation                     |
|--------------|-------------------------------------------|
| Btrfs        | Connecting to this TeraStation.           |
| XFS          | Connecting to another Buffalo NAS device. |

| File Systems                   | Recommended Situation                                                                                                    |
|--------------------------------|----------------------------------------------------------------------------------------------------|
| Ext3*1                         | Connecting to another Buffalo NAS device. XFS is recommended because the more files stored in one folder, the slower the performance. The available capacity will be less than the area formatted to XFS. |
| NTFS*2                         | Connecting to Windows computers. The NTFS-formatted drive can use many more functions of the operating system than an exFAT drive.                                                                        |
| HFS Plus <sup>*2, *3, *4</sup> | Connecting to macOS computers. The HFS Plus-formatted drive can use many more functions of the operating system than an exFAT drive.                                                                      |
| exFAT <sup>*1</sup>            | Connecting to both Windows and macOS computers.                                                                                                    |
| FAT32                          | Connecting to both Windows and macOS computers.                                                                                                    |

\*1 The available USB drive size is up to 16 TB.

\*2 This cannot be formatted from Settings.

\*3 This is read-only from the TeraStation. Files on the USB drive can be copied to the TeraStation.

\*4 This cannot be used if Apple Partition Map is used as the partition scheme when formatting.

Make sure only one device is connected to a USB port on the TeraStation. Note that only the first partition of a connected USB drive is mounted. Additional partitions are not recognized.

#### Notes:

- If your USB 3.0 drive is not reconfigured after rebooting the TeraStation, unplug and reconnect it.
- When copying a file that is over 100 MB to a FAT32-formatted USB drive using File Explorer, an error message may appear. In such a case, use an FTP or SFTP connection to copy the file.
- When copying files from a shared folder to a FAT32-formatted USB drive, the progress bar may not be displayed or the file copying may fail. Using a file system other than FAT32 is recommended for the USB drive.
- After connecting an RDX drive to the TeraStation, click *Redetect Drive* anytime.

# **Dismounting Drives**

#### Notes:

- Do not dismount internal drives while a RAID array is rebuilding or RMM is being configured. If you do, data on the drives may be lost.
- To dismount an RDX cartridge from an RDX dock, first perform the dismount process either using the function button or from Settings, then press the eject button on the dock to disconnect the cartridge.
- While accessing files on a USB drive or if a USB drive has been set as a target folder for logs, the USB drive cannot be dismounted.

If the TeraStation is off, then all drives are already dismounted and may be unplugged safely. If the TeraStation is powered on, dismount drives (internal and external) before unplugging them by following the procedure below.

# Using the Function Button

Note: If using the TS51220RH TeraStation model, dismount USB drives only from Settings.

When you press the function button, the TeraStation will beep once. Press and hold down the button until the TeraStation beeps again and the button starts blinking blue. It will take about six seconds. When the function button stops blinking and returns to glowing, the dismount is finished. You may now unplug any USB drives safely. After 60 seconds, the function button will go out and any drives that have not yet been unplugged will be remounted.

### **Using Settings**

**1** From Settings, click *Storage*.

Storage

2 Click the settings icon ( Control of "Drives" to dismount an internal drive or "USB Drives" to dismount an external drive.

| Drives     | \$ |
|------------|----|
| USB Drives | \$ |

**3** Select the drive to dismount and click *Dismount Drive*.

| Check Drive | Format Drive | Dismount Drive | Redetect Drive |                |               | Refres |
|-------------|--------------|----------------|----------------|----------------|---------------|--------|
|             | Drive Name   | Status         | Model Name     | Total Capacity | Used Capacity | % Used |
| ۲           | USB Drive 1  | Normal         | USB_Flash_Disk | 9.9 GB         | 9.5 GB        | 95.15% |
|             |              |                |                |                |               |        |
|             |              |                |                |                |               |        |
|             |              |                |                |                |               |        |
|             |              |                |                |                |               |        |
|             |              |                |                |                |               |        |
|             |              |                |                |                |               |        |

- **4** The "Confirm Operation" screen will open. Enter the confirmation number, then click *OK*.
- **5** When the dismounting process is finished, it is safe to unplug the drive. Disconnect the drive from the TeraStation.

Note: To remount the drive, unplug it and wait for approximately three minutes, then plug it back in.

# **Checking Drives**

A drive check tests the data on a drive on the TeraStation or one that is connected via USB for integrity. Detected errors are fixed automatically. With large drives, a drive check may run for many hours. Shared folders cannot be accessed during a drive check. Do not turn off the TeraStation until the drive check is finished. Follow the procedure below to run a drive check.

**1** From Settings, click *Storage*.

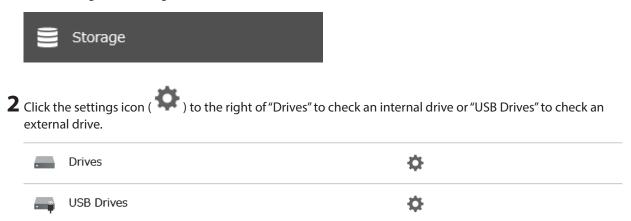

**3** Select the drive or array to test, then click *Check Drive*.

| Common      |              |                  |                |            |                  |                |               |        |          |
|-------------|--------------|------------------|----------------|------------|------------------|----------------|---------------|--------|----------|
| Check Drive | Format Drive | Dismount Drive   | Redetect Drive | SMART.     |                  |                |               |        | Refresh  |
|             | Drive/Array  | Status           |                | Encryption | Model Name       | Total Capacity | Used Capacity | % Used | File Sys |
| ۲           | Array 1      | Normal           |                | _          |                  | 11113 GB       | 2 GB          | 0.02%  | Btrfs    |
| $\bigcirc$  | Drive 1      | Array 1 / Normal |                | -          | WDC WD60EFZX-68B | 5556.6 GB      |               |        |          |
| 0           | Drive 2      | Array 1 / Normal |                | -          | WDC WD60EFZX-68B | 5556.6 GB      |               |        |          |
| $\bigcirc$  | Drive 3      | Array 1 / Normal |                | -          | WDC WD60EFZX-68B | 5556.6 GB      |               |        |          |
| 0           | Drive 4      | Array 1 / Normal |                | -          | WDC WD60EFZX-68B | 5556.6 GB      |               |        |          |
| ٢           |              |                  |                |            |                  | _              |               |        | 2        |

**4** Click *Check*. You have the option of deleting information files from macOS during the check if desired.

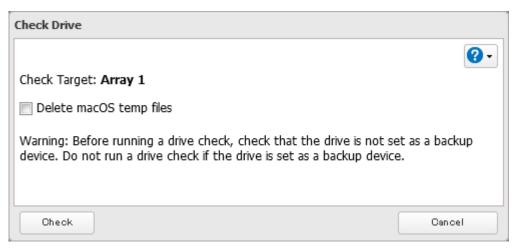

**5** Either the **I14** message for RAID arrays, the **I21** message for drives, or the **I27** message for USB drives will appear as a notification until the checking process is finished.

# S.M.A.R.T.

S.M.A.R.T. (Self-Monitoring, Analysis, and Reporting Technology) monitors internal drives to detect and report various indicators of reliability, in the hope of anticipating failures. If S.M.A.R.T. informs you of impending drive failure, you may choose to replace the drive to avoid outages and possible data loss. Follow the procedure below to check S.M.A.R.T. information for the TeraStation's internal drives.

Note: S.M.A.R.T. information is only available for internal drives.

# **Displaying S.M.A.R.T. Information**

**1** From Settings, click *Storage*.

| Storage                                                          |   |  |
|------------------------------------------------------------------|---|--|
| <b>2</b> Click the settings icon ( 🍄 ) to the right of "Drives". |   |  |
| Drives                                                           | ¢ |  |

**3** Select a drive to check and click S.M.A.R.T.

| Common      |              |                               |            |                  |                |               |        |          |
|-------------|--------------|-------------------------------|------------|------------------|----------------|---------------|--------|----------|
| Oheck Drive | Format Drive | Dismount Drive Redetect Drive | SMART.     |                  |                |               |        | Refresh  |
|             | Drive/Array  | Status                        | Encryption | Model Name       | Total Capacity | Used Capacity | % Used | File Sys |
| ۲           | Array 1      | Normal                        | -          |                  | 11113 GB       | 2 GB          | 0.02%  | Btrfs    |
| $\odot$     | Drive 1      | Array 1 / Normal              | -          | WDC WD60EFZX-68B | 5556.6 GB      |               |        |          |
| $\bigcirc$  | Drive 2      | Array 1 / Normal              | -          | WDC WD60EFZX-68B | 5556.6 GB      |               |        |          |
| $\bigcirc$  | Drive 3      | Array 1 / Normal              | -          | WDC WD60EFZX-68B | 5556.6 GB      |               |        |          |
| 0           | Drive 4      | Array 1 / Normal              | -          | WDC WD60EFZX-68B | 5556.6 GB      |               |        |          |
|             |              |                               |            |                  |                |               |        |          |
|             |              |                               |            |                  |                |               |        |          |
| (           |              |                               |            |                  |                |               |        |          |

**4** The S.M.A.R.T. information for the drive will be displayed. Different information may be displayed depending on the brand of drives on your TeraStation. Critical attributes are displayed in bold.

| .M.A.R.T. |                         |              |               |             |                 |           | 8 |
|-----------|-------------------------|--------------|---------------|-------------|-----------------|-----------|---|
| Drive 1   |                         |              |               |             |                 |           | U |
| Model:    | WDC WD60EFZX-68B3F      | NO           | Serial Numb   | er: W       | D-C816GYWG      |           |   |
| Capacity: | 6,001,175,126,016 byt   | es [6.00 TB] | Firmware V    | ersion: 8:  | 1.00A81         |           |   |
|           |                         |              |               | Filter:     |                 |           | , |
| ID        | Attribute               | Status       | Current Value | Worst Value | Threshold Value | Raw Value |   |
| 1         | Raw_Read_Error_Rate     | ОК           | 200           | 200         | 51              | 0         |   |
| 3         | Spin_Up_Time            | ОК           | 248           | 190         | 21              | 4591      |   |
| 4         | Start_Stop_Count        | ОК           | 100           | 100         | 0               | 513       |   |
| 5         | Reallocated_Sector_Ct   | ОК           | 200           | 200         | 140             | 0         |   |
| 7         | Seek_Error_Rate         | ОК           | 200           | 200         | 0               | 0         |   |
| 9         | Power_On_Hours          | ОК           | 97            | 97          | 0               | 2254      |   |
| 10        | Spin_Retry_Count        | ОК           | 100           | 100         | 0               | 0         |   |
| 11        | Calibration_Retry_Count | ОК           | 100           | 100         | 0               | 0         |   |
| 12        | Power_Cycle_Count       | ОК           | 100           | 100         | 0               | 513       |   |
| 192       | Power-Off_Retract_Count | ОК           | 200           | 200         | 0               | 511       |   |
| 193       | Load_Cycle_Count        | ОК           | 200           | 200         | 0               | 17        |   |
|           |                         | 01/          |               |             | •               | 54        |   |

### **Checking the Drive Condition**

Attributes with the worst value that is equal to or less than the threshold value may be significant. If an attribute reports a failure, or has had one in the past, it will be displayed in the status column. In such a case, replacing that drive is recommended.

# **Formatting Drives**

#### Notes:

- Under some circumstances, data deleted when a drive is formatted can be recovered. To ensure that data is "gone forever", a format might not be sufficient. Refer to the <u>"Erasing Data on the TeraStation Completely</u>" section below for more information.
- After a drive is formatted, the "% Used" and "Used Capacity" in Settings will not be 0. This is because some drive space is used for the system area.

**1** From Settings, click *Storage*.

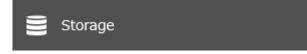

2 Click the settings icon ( ) to the right of "Drives" to format an internal drive or "USB Drives" to format an external drive.

|   | Drives     | \$ |
|---|------------|----|
| - | USB Drives | \$ |

**3** Select the drive or array to format, then click *Format Drive*.

| Common      |              |                  |                |            |                  |                |               |        |          |
|-------------|--------------|------------------|----------------|------------|------------------|----------------|---------------|--------|----------|
| Oheck Drive | Format Drive | Dismount Drive   | Redetect Drive | SMART.     |                  |                |               |        | Refrest  |
|             | Drive/Array  | Status           |                | Encryption | Model Name       | Total Capacity | Used Capacity | % Used | File Sys |
| ۲           | Array 1      | Normal           |                | -          |                  | 11113 GB       | 2 GB          | 0.02%  | Btrfs    |
| $\bigcirc$  | Drive 1      | Array 1 / Normal |                | -          | WDC WD60EFZX-68B | 5556.6 GB      |               |        |          |
| 0           | Drive 2      | Array 1 / Normal |                | -          | WDC WD60EFZX-68B | 5556.6 GB      |               |        |          |
| $\bigcirc$  | Drive 3      | Array 1 / Normal |                | -          | WDC WD60EFZX-68B | 5556.6 GB      |               |        |          |
| 0           | Drive 4      | Array 1 / Normal |                | -          | WDC WD60EFZX-68B | 5556.6 GB      |               |        |          |
|             |              |                  |                |            |                  |                |               |        |          |
|             |              |                  |                |            |                  |                |               |        |          |
| <           |              |                  |                |            |                  |                |               |        |          |

**4** Select a format type, then click *Format*.

| Format Drive  |                                                   |   |                   |                  |
|---------------|---------------------------------------------------|---|-------------------|------------------|
| Format:       | Array 1                                           |   |                   | •                |
| File System:  | Btrfs                                             | ~ |                   |                  |
| Encryption    |                                                   |   |                   |                  |
| GPT partition |                                                   |   |                   |                  |
|               | atting, check that the<br>e is set as a backup de |   | is not set as a b | ackup device. Do |
| Format        |                                                   |   |                   | Cancel           |

**5** The "Confirm Operation" screen will open. Enter the confirmation number, then click *OK* to start formatting.

**6** Depending on the size and the formatted file system of your drive, the format may take several minutes or several hours to complete. Either the **113** message for RAID arrays, the **120** message for drives, or the **128** message for USB drives will appear as a notification until the formatting process is finished.

#### Notes:

• Do not turn off or disconnect power to the TeraStation while formatting a drive.

• For drives that are 2.2 TB or larger, make sure that the "GPT partition" checkbox is selected.

# **Encrypting Drives**

Internal drives (and arrays) can be encrypted with 256-bit AES during formatting. Encrypted drives and arrays are then readable only from that specific TeraStation. To decrypt a drive or array, clear the "Encryption" checkbox and format it again.

| Format Drive                                                |                                                                                   |
|-------------------------------------------------------------|-----------------------------------------------------------------------------------|
|                                                             | <b>?</b> -                                                                        |
| Format: Array                                               | 1                                                                                 |
| File System: Btrfs                                          | *                                                                                 |
| Encryption                                                  |                                                                                   |
| GPT partition                                               |                                                                                   |
| Warning: Before formatting<br>not format if the drive is se | , check that the drive is not set as a backup device. Do<br>t as a backup device. |
| Format                                                      | Cancel                                                                            |

# **Erasing Data on the TeraStation Completely**

Under some circumstances, data from formatted drives can be recovered. The drive erasure process in this section does a much more thorough job of erasing data. This procedure is recommended for removing all data from a drive in a way that makes it nearly impossible to recover with current tools. The TeraStation will then be in the following state:

- All drives in JBOD
- An empty shared folder on each drive
- All settings returned to their default values
- All logs deleted

Follow the procedure below to completely and permanently erase all data from your TeraStation.

**1** From Settings, click *Management*.

| 🗙 Management                                                                             |    |
|------------------------------------------------------------------------------------------|----|
| <b>2</b> Click the settings icon ( $\mathbf{\hat{v}}$ ) to the right of "Restore/Erase". |    |
| S Restore/Erase                                                                          | \$ |

**3** Click Erase TeraStation.

| Erase                                                                                                    |                   |
|----------------------------------------------------------------------------------------------------|-------------------|
| This will erase all data and settings and return the TeraStation to<br>cannot be restored. Several hours will be required for this proces |                   |
|                                                                                                    | Erase TeraStation |

**4** The "Confirm Operation" screen will open. Enter the confirmation number, then click *OK*.

**5** The complete format process will begin. After the complete format is finished, the TeraStation will shut down automatically. To power on the TeraStation, press the power button.

Note: If you remove a drive and then erase all data on the TeraStation, the E22 error along with the number of the removed drive will appear as a notification. You can still use the TeraStation.

# Quotas

### **Limits for Shared Folders**

You can set a quota for each shared folder, as well as a threshold alert where you will receive an email notification if the space used exceeds the configured threshold. To configure email notifications for the quota, refer to the <u>"Email Notification"</u> section in chapter 10.

#### Notes:

- When using quotas, disable the recycle bin or empty the trash folder often. The limited space includes the space used for trash.
- Quotas cannot be set for external drives connected to the TeraStation.

Follow this procedure to limit the shared folder space available for a user.

**1** From Settings, click *File Sharing*.

| File Sharing                                                                |             |
|-----------------------------------------------------------------------------|-------------|
| <b>2</b> Click the settings icon ( <b>*</b> ) to the right of "Folder Setup | )" <b>.</b> |
| • Folder Setup                                                              | 1 folders   |
| <b>3</b> Select the shared folder that will be given a quota.               |             |

**4** Click the *Option 1* tab.

**5** Enable quotas, choose the alert and the maximum amount of space the user will be allowed to use, and click *OK*.

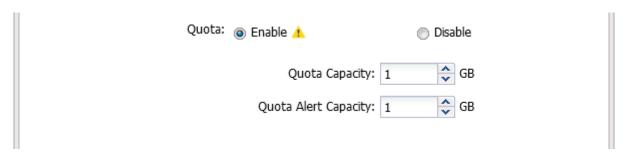

# **Limits for LVM Volumes**

If LVM is enabled, volumes can be created with maximum size limits.

#### Notes:

- When creating an LVM volume, all data in the area you specified for the LVM volume will be erased. Before changing any settings, back up any important data.
- Do not use any of the following words for the name of a volume as these words are reserved for internal use by the TeraStation: array *x*, authtest, disk *x*, global, homes, info, lost+found, lp, mediacartridge *x*, msdfs\_root, mt-daapd, printers, ram, spool, usbdisk *x*. Any instances of "x" denote a number (for example: array1 or disk3)

**1** From Settings, click *Storage*.

| 8                 | Storage                                       |    |
|-------------------|-----------------------------------------------|----|
| <b>2</b> Click tl | he settings icon ( 🏟 ) to the right of "LVM". |    |
| =                 | LVM                                           | \$ |

**3** Select the drive or array where the volume will be located and click *Enable LVM*.

| inable LVM | Disable LVM |             | Filter:          |            | 2          |
|------------|-------------|-------------|------------------|------------|------------|
|            | Drive/Array | Volume List | Status           | LVM Status | NAS Volume |
| ۲          | Array 1     |             | Normal           | Disabled   |            |
| ø          | Drive 1     |             | Array 1 / Normal | Disabled   |            |
| ø          | Drive 2     |             | Array 1 / Normal | Disabled   |            |
| ø          | Drive 3     |             | Array 1 / Normal | Disabled   |            |
| ø          | Drive 4     |             | Array 1 / Normal | Disabled   |            |

**4** Read the message carefully and click *Yes*.

**5** The "Confirm Operation" screen will open. Enter the confirmation number, then click *OK*.

6 Click OK.

7 Click *Edit* under "NAS Volume".

| able LVM | Disable LVM |             | Filter:              |            |            |
|----------|-------------|-------------|----------------------|------------|------------|
|          | Drive/Array | Volume List | Status               | LVM Status | NAS Volume |
| ۲        | Array 1     | Show        | LVM Enabled / Normal | Enabled    | Edit       |
| ø        | Drive 1     |             | Array 1 / Normal     | Disabled   |            |
| ø        | Drive 2     |             | Array 1 / Normal     | Disabled   |            |
| ø        | Drive 3     |             | Array 1 / Normal     | Disabled   |            |
| ø        | Drive 4     |             | Array 1 / Normal     | Disabled   |            |
|          |             |             |                      |            |            |
|          |             |             |                      |            |            |
|          |             |             |                      |            |            |

### **8** Click Create Volume.

| IAS Volume List: Array 1    |                |               |            |
|-----------------------------|----------------|---------------|------------|
|                             |                |               | <b>?</b> - |
| Create Volume Delete Volume | Filter:        |               | ×          |
| Volume Name                 | Total Capacity | Used Capacity | % Used     |
|                             |                |               |            |
|                             |                |               |            |
|                             |                |               |            |
|                             |                |               |            |
|                             |                |               |            |
|                             |                |               |            |
|                             |                |               |            |
|                             |                |               |            |
|                             |                |               |            |
|                             |                |               |            |
|                             |                |               |            |

**9** Configure the desired settings, then click *OK* to finish.

| NAS Volume Settings                                                     |             |   |
|-------------------------------------------------------------------------|-------------|---|
|                                                                         | *Required 💡 | • |
| Volume Name * : volume01                                                |             |   |
| Capacity: 10 🔷 GB / Remaining 166                                       | 659 GB      |   |
| A section of the created volume v<br>The available volume capacity will |             |   |
|                                                                         | OK Cancel   |   |

The usable capacity can now be limited by selecting the volume that you created for "Drive/Array" on the *Basic* tab when creating a shared folder.

Notes:

- If you click *Show* under "Volume List", the volumes will be listed on the screen and you can see if these volumes are being used as iSCSI or NAS.
- If an LVM volume could not be mounted, try restarting the TeraStation. If an issue still exists, delete the LVM volume and recreate it. Deleting the LVM volume will erase all data on the volume.
- The available capacity will be less than the capacity you entered when creating an LVM volume. This is because some free space will be occupied by the system.

# Using the TeraStation as an iSCSI Device

### **Introduction**

iSCSI is a protocol for carrying SCSI commands over IP networks. Unlike traditional SAN protocols such as Fibre Channel, which requires special-purpose cabling, iSCSI can be run over long distances using existing network infrastructure. Normal Windows formatting such as NTFS is supported.

#### **Differences Between NAS and iSCSI**

With iSCSI, the TeraStation is connected to a single computer, such as a server. Other computers on the network access files on the TeraStation through the computer it's connected to. The TeraStation can be used as a local drive from Windows Server. Features of Windows Server such as Active Directory can be used normally. As a NAS, the TeraStation is a server, and computers (including other servers) on the network can access shared folders on it directly. A separate server is not required, and features such as backup are built-in.

#### **Network Configuration**

Use gigabit or faster network equipment with iSCSI. For best results, a dedicated network for iSCSI is recommended, separate from the regular network. By default, the IP address of the TeraStation is automatically assigned from a DHCP server. However, in this case, if you turn off and restart the TeraStation, the IP address may be changed and the volumes on the TeraStation may not be accessible. To avoid changing the IP address unexpectedly, using a static IP address for the TeraStation is recommended.

#### **Connection Tool**

The Microsoft iSCSI Software Initiator is already installed on your computer. You don't need to download and install it.

# Creating an iSCSI Volume

To use the TeraStation as an iSCSI drive, create a volume first. Configure the TeraStation as described below. **Notes:** 

- If the volume settings are changed, all data on the volume will be erased. Before changing any settings, back up any important data.
- The TeraStation can have up to 255 volumes, but we recommend creating no more than 32. Exceeding this volume amount may cause irreparable damage to the unit.
- Do not use a name already in use as a shared folder name; do not use any of the following words for the name of a volume as these words are reserved for internal use by the TeraStation: array *x*, authtest, disk *x*, global, homes, info, lost+found, lp, mediacartridge *x*, msdfs\_root, mt-daapd, printers, ram, spool, usbdisk *x*. Any instances of "x" denote a number (for example: array1 or disk3)
- There are two options for the "Backstore" setting to select the type of iSCSI volume. Refer to the differences below.
  - File I/O: This type of volume can specify the volume size and multiple volumes can be created on one drive or RAID array. This also allows you to expand the volume size after the volume is created and data has been stored.

Snapshots can be created on the iSCSI volume. The volume can also be set as a backup folder. However, be careful in regards to the free space on the volume being used for snapshots. The actual free space will be smaller than the value displayed on the Properties window in Windows. Use the Dashboard in Settings to verify the actual free space.

• **Block I/O**: This type of volume will create an iSCSI volume for a whole drive or RAID array. However, if you enable LVM, you can create multiple volumes on the drive or the RAID array or expand the volume size later, just like a file I/O volume. It is recommended to enable LVM if you want to create multiple volumes on one drive or RAID array, or expand the volume later.

Block I/O volumes afford higher performance than file I/O volumes because there is less latency when bypassing the file system layer required for file I/O.

Be aware that block I/O volumes with LVM enabled cannot use snapshots. The volumes also cannot be used as the backup folders.

| 9      | Storage                    |                           |  |
|--------|----------------------------|---------------------------|--|
|        |                            |                           |  |
| Move t | ne iSCSI switch ( ) to the | position to enable iSCSI. |  |

#### **4** Click Create Volume.

|               |               |                   |                    |                    |                             |             | 8     |
|---------------|---------------|-------------------|--------------------|--------------------|-----------------------------|-------------|-------|
| General Sec   | curity Intern | et Storage Name S | Service (iSNS)     |                    |                             |             |       |
| Create Volume | Delete Volume | Enable Connection | Disable Connection | Show Snapshot List |                             | Refres      | sh    |
| Status        | Volume Name   | Backstore         | Drive/Array        | Target Name        | Authentica                  | tion Ca     | apaci |
|               |               |                   |                    |                    |                             |             |       |
|               |               |                   |                    |                    |                             |             |       |
| 🖣 🖣 Page      | 1 of 1   →    |                   |                    |                    | No data available. Items po | er page: 20 | )     |

**5** Enter a volume name, volume description, drive or array where a volume will be created, and volume size, then click *OK* to finish.

If you enabled LVM for the target drive or array, or selected "File I/O" for the "Backstore" option, the volume size that you specify here can be changed later. To change the volume size, refer to the <u>"Expanding Volume Sizes</u>" section below.

|                    |                             |             | *Required 💡 |
|--------------------|-----------------------------|-------------|-------------|
| neral              |                             |             |             |
| Backstore:         | File I/O                    | Block I/O   |             |
| Volume Connection: | enable                      | 🔘 Disable   |             |
| Volume Name * :    | volume01                    |             |             |
| Description:       |                             |             |             |
| Drive/Array:       | Array 1 (LVM disabled) / 89 | 7 GB        |             |
| Capacity:          | 10 🗘 GB / Remai             | ning 887 GB |             |
| Authentication     | - Enable                    |             |             |
| Authentication:    | , 🔘 Enable                  |             |             |
|                    |                             |             |             |
|                    | Target CHAR                 | Name*:      |             |
|                    | Target CHAF<br>Target CHAP  |             |             |
|                    | Target CHAP                 |             |             |
|                    | Target CHAP                 |             |             |
|                    | Target CHAP<br>Mutual Authe |             |             |

**6** Read the message carefully and click *OK* to finish.

#### Notes:

- Do not use the TeraStation's whole capacity for iSCSI volumes. Some features need free space in order to function. If there is no available free space, it may cause unexpected behavior.
- If you click *Disable Connection* for the selected volume in *Storage* > *iSCSI* in Settings, the selected iSCSI volume can
  no longer be accessed. If you click *Enable Connection*, the volume will become accessible from the iSCSI initiator
  software.
- If you selected "Block I/O" for the "Backstore" option, write cache (WCE) cannot be configured from the "Advanced Settings" page.

## **Connecting or Disconnecting Volumes**

**Note:** When changing iSCSI volume settings, the iSCSI service will restart so iSCSI volumes will be unable to connect temporarily. It is recommended to disconnect the volume before changing the volume settings.

#### **Connecting Volumes**

To connect a volume, follow the procedure below.

**Note:** Do not shut down the TeraStation while connecting to an iSCSI volume. It may cause unexpected data erasure. Make sure all connections are disconnected before shutdown.

**1** From Windows, navigate to Control Panel > System and Security > Administrative Tools > iSCSI Initiator.

**2** Enter the IP address of the TeraStation into the "Target" field and click *Quick Connect*.

| iSCSI Initi | ator Proper  | ties                                          |                                            |            |               | ×  |
|-------------|--------------|-----------------------------------------------|--------------------------------------------|------------|---------------|----|
| Targets     | Discovery    | Favorite Targets                              | Volumes and Devices                        | RADIUS     | Configuration |    |
| Quick C     | Connect      |                                               |                                            |            |               |    |
|             |              | g on to a target usin<br>arget and then click | ng a basic connection, t<br>Quick Connect. | ype the IP | address or    |    |
| Target      | : 192        | . 168. 10.8                                   |                                            | Qu         | uick Connect  | 1  |
| Discove     | ered targets |                                               |                                            |            | Refresh       | ī. |
| Name        |              |                                               |                                            | Status     |               |    |
|             |              |                                               |                                            |            |               |    |
|             |              |                                               |                                            |            |               |    |

**3** Confirm if the connection is established and click *Done*.

#### **Formatting Volumes**

If using the connected volume for the first time, the volume should be formatted to be used as a local drive. Follow the procedure below for formatting.

**1** From Windows, navigate to *Control Panel > System and Security > Administrative Tools > Computer Management*.

**2** Click *Disk Management*.

When the "Initialize Disk" screen appears, click OK without changing any settings.

**3** Right-click the drive volume that shows the status "Unallocated" and click *New Simple Volume* from the displayed menu. Follow the screen to finish formatting.

When the formatting process is finished, the drive will be visible as an icon in Computer or This PC and can be used as a normal drive on the computer.

#### **Disconnecting a Volume**

- **1** From Windows, navigate to *Control Panel* > *System and Security* > *Administrative Tools* > *iSCSI Initiator*. The status of the connecting volume will be displayed as "Connected" under "Discovered targets".
- **2** Select a volume to disconnect and click *Disconnect*.
- **3** Click Yes.
- **4** When the volume status is displayed as "Inactive", the disconnection was carried out properly.

# **Using with Multiple Computers**

If the TeraStation is divided into multiple volumes (or drives), it can be used with multiple computers. However, it is not recommended to access a single volume or drive from multiple computers at the same time for security reasons. When using the TeraStation as an iSCSI device, it should only connect to a single initiator unless the computer running the initiator also has clustering enabled and configured on its operating system. To avoid using multiple initiators for access, enable mutual authentication.

#### **Checking Whether iSCSI Volume Is Connected**

To check whether an iSCSI volume is connected, navigate to *Storage* > *iSCSI*. Current volumes will be listed. If "Connected" is displayed under "Status", the volume is currently connected to the client.

# **Configuring Access Restrictions**

A CHAP name and secret can be configured for the entire iSCSI volume or each existing volume. Access restrictions can be configured so that entering a target CHAP name and secret is required for each connection. The TeraStation can perform mutual authentication (two-way authentication). Dual passwords ensure that only authorized client computers can access the volume on the TeraStation. Follow the procedure below to enable access restrictions.

#### **Configuring Access Restrictions for the Entire TeraStation**

**1** From Settings, click *Storage*.

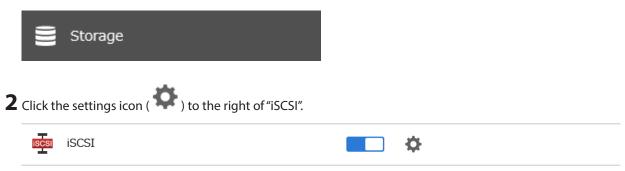

**3** Click the *Security* tab.

|               |               |                   |                    |                    |                       |               | 8      |
|---------------|---------------|-------------------|--------------------|--------------------|-----------------------|---------------|--------|
| General Se    | curity Intern | et Storage Name S | Service (iSNS)     |                    |                       |               |        |
| Create Volume | Delete Volume | Enable Connection | Disable Connection | Show Snapshot List |                       | R             | efresh |
| Status        | Volume Name   | Backstore         | Drive/Array        | Target Name        | Auth                  | entication    | Capac  |
|               |               |                   |                    |                    |                       |               |        |
|               |               |                   |                    |                    |                       |               |        |
| 4 4 Page      | 1 of 1   >    |                   |                    |                    | No data available. It | ems per page: | 20     |

#### 4 Click Edit.

**5** Enable authentication, enter the target CHAP name and secret, and click *OK*.

| Security Settings |                                 |
|-------------------|---------------------------------|
| Authontication:   | *Required 💽 🗸                   |
| Authentication:   | able                            |
|                   | Target CHAP Name * :            |
|                   | Target CHAP Secret * :          |
|                   | Mutual Authentication: 📝 Enable |
|                   | Initiator CHAP Secret:          |
| 🔘 Dis             | able                            |
|                   |                                 |
|                   | OK Cancel                       |

**Note:** To enable mutual authentication in addition to target CHAP name and secret authentication, select the "Enable mutual authentication" checkbox and enter the initiator CHAP secret.

To search or connect the volume which has mutual authentication enabled from Microsoft iSCSI Initiator, initiator CHAP secret settings should be configured.

**6** Click *OK* to finish.

#### **Connecting Volumes on the Access-Restricted TeraStation**

If access restrictions are configured for the entire iSCSI volume, that volume will not be detected by Microsoft iSCSI Initiator. To connect that volume, the target CHAP name and secret should be authenticated.

**1** Open the Microsoft iSCSI Initiator.

**2** Register the initiator CHAP secret to your computer first. If you didn't enable mutual authentication, skip this step.

Click *CHAP* on the *Configuration* tab. Enter the configured initiator CHAP secret into the "Initiator CHAP secret" field and click *OK*.

**3** From the *Discovery* tab, click *Discover Portal*.

- **4** Enter the TeraStation's IP address into the "IP address or DNS name" field and click Advanced.
- **5** Select the "Enable CHAP log on" checkbox and enter the target CHAP name into the "Name" field and the target CHAP secret into the "Target secret" field.

If mutual authentication is enabled, select the "Perform mutual authentication" checkbox.

**6** Click *OK*, then click *OK* again.

**7** The iSCSI volumes on the TeraStation will be listed under "Discovered targets" on the *Targets* tab. Select the desired volume to connect and click *Connect*.

8 Click OK.

**9** When the status of the selected volume is displayed as "Connected", the connection is established properly.

#### **Configuring Access Restrictions for Individual Volumes**

If access restrictions are configured for a volume, that volume cannot be accessed unless the target CHAP name and secret are authenticated.

**1** From Settings, click *Storage*.

|   |          | Storage                                         |    |
|---|----------|-------------------------------------------------|----|
| 2 | Click th | ne settings icon ( 🏟 ) to the right of "iSCSI". |    |
|   | iSCSI    | iSCSI                                           | \$ |

#### **3** Click the volume to enable access restrictions.

|     |             |               |                   |                    |                                              |                  | 0       |
|-----|-------------|---------------|-------------------|--------------------|----------------------------------------------|------------------|---------|
| Gen | eral Sec    | urity Intern  | et Storage Name S | Service (iSNS)     |                                              |                  |         |
| Ore | ate Volume  | Delete Volume | Enable Connection | Disable Connection | Show Snapshot List                           | I                | Refresh |
|     | Status      | Volume Name   | Backstore         | Drive/Array        | Target Name                                  | Authentication   | Capaci  |
| 1   | Standing By | volume01      | File I/O          | Array 1            | iqn.2004-08.jp.buffalo.cce1d5e72008.volume01 | -                | 10 GB   |
|     |             |               |                   |                    |                                              |                  |         |
|     |             |               |                   |                    |                                              |                  |         |
| 4   | 4 Page      | 1 of 1   )    |                   |                    | All 1 items are selected. 1–1 of             | 1 Items per page | e: 20 · |

**4** Enable authentication, enter the target CHAP name and secret, and click *OK*.

| iSCSI Volume Settings |                                              |    |
|-----------------------|----------------------------------------------|----|
|                       | *Required                                    | 2- |
| General               |                                              |    |
| Backstore:            | File I/O                                     |    |
| Volume Connection:    | Enable     O Disable                         |    |
| Volume Name:          | volume01                                     |    |
| Description:          |                                              |    |
| Drive/Array:          | Array 1 / 899 GB                             |    |
| Capacity:             | 10 GB + 0 GB = 10 GB / Remaining 887 GB      |    |
| Target Name:          | iqn.2004-08.jp.buffalo.cce1d5e72008.volume01 |    |
| Authentication        | :                                            |    |
|                       | Target CHAP Name * :                         |    |
|                       | Target CHAP Secret * :                       |    |
|                       | Mutual Authentication: 🥅 Enable              |    |
|                       | Initiator CHAP Secret:                       |    |
|                       | Disable                                      |    |
| Advanced Settings     | OK Cancel                                    |    |

**Note:** To enable mutual authentication, select the "Enable" checkbox to the right of "Mutual Authentication" and enter the initiator CHAP secret.

**5** Click *OK* to finish.

#### **Connecting to Individual Volumes That Are Access-Restricted**

- **1** Open the Microsoft iSCSI Initiator.
- **2** Register the initiator CHAP secret to your computer first. If you didn't enable mutual authentication, skip this step.

Click *CHAP* on the *Configuration* tab. Enter the configured initiator CHAP secret into the "Initiator CHAP secret" field and click *OK*.

- **3** From the *Discovery* tab, click *Discover Portal*.
- **4** Enter the TeraStation's IP address into the "IP address or DNS name" field and click *OK*.
- **5** The iSCSI volumes on the TeraStation will be listed under "Discovered targets" on the *Targets* tab. Select the desired volume to connect and click *Connect*.
- **6** Click Advanced.
- **7** Select the "Enable CHAP log on" checkbox and enter the target CHAP name into the "Name" field and the target CHAP secret into the "Target secret" field.

If mutual authentication is enabled, select the "Perform mutual authentication" checkbox.

- **8** Click *OK*, then click *OK* again.
- **9** When the status of the selected volume is displayed as "Connected", the connection is established properly.

# **Expanding Volume Sizes**

The volume size of the existing volumes can be expanded after they are created.

Notes:

- Expanding the volume size may erase all data on the volume depending on the formatting type. Backing up the data before expanding the volume size is recommended.
- To expand the volume size, the volume should have "File I/O" selected for the "Backstore" option, or the volume needs to have been created on a drive or array that has LVM enabled.
  - **1** From Settings, click *Storage*.

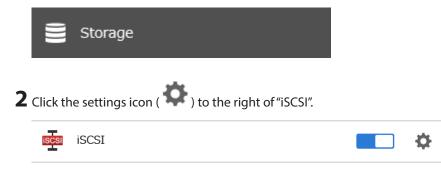

#### **3** Select the volume to expand.

|     |             |               |                   |                    |                                              |             |                | 8       |
|-----|-------------|---------------|-------------------|--------------------|----------------------------------------------|-------------|----------------|---------|
| Gen | eral Sec    | urity Intern  | et Storage Name   | Service (iSNS)     |                                              |             |                |         |
| Cre | ate Volume  | Delete Volume | Enable Connection | Disable Connection | Show Snapshot List                           |             |                | Refresh |
|     | Status      | Volume Name   | Backstore         | Drive/Array        | Target Name                                  |             | Authentication | Capaci  |
| /   | Standing By | volume01      | File I/O          | Array 1            | iqn.2004-08.jp.buffalo.cce1d5e72008.volume01 |             | -              | 10 GB   |
|     |             |               |                   |                    |                                              |             |                |         |
|     |             |               |                   |                    |                                              |             |                |         |
| 4   | 4   Page [  | 1 of 1        |                   |                    | All 1 items are selected                     | d. 1–1 of 1 | Items per page | e: 20   |

#### **4** Enter the desired volume size to add and click *OK*.

|                    | *Required                                    |
|--------------------|----------------------------------------------|
| eneral             |                                              |
| Backstore:         | File I/O                                     |
| Volume Connection: | enable                                       |
| Volume Name:       | volume01                                     |
| Description:       |                                              |
| Drive/Array:       | Array 1 / 899 GB                             |
| Capacity:          | 10 GB + 0 GB = 10 GB / Remaining 887 GB      |
| Target Name:       | iqn.2004-08.jp.buffalo.cce1d5e72008.volume01 |
| Authentication     | e Enable                                     |
|                    | Target CHAP Name * :                         |
|                    | Target CHAP Secret * :                       |
|                    | Mutual Authentication: 🥅 Enable              |
|                    | Initiator CHAP Secret:                       |
|                    | Disable                                      |
|                    |                                              |

**5** Click *OK* to finish.

# **Deleting Volumes**

To delete an existing volume, follow the procedure below.

Note: Deleting a volume will erase all data on the volume. Back up the data before deleting the volume.

**1** From Settings, click *Storage*.

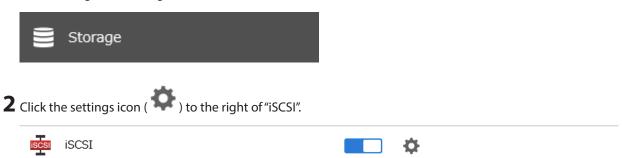

**3** Select the volume to delete and click *Delete Volume*.

| _   |             |               |                   |                    |                       |                           |          |                | 0       |
|-----|-------------|---------------|-------------------|--------------------|-----------------------|---------------------------|----------|----------------|---------|
| Gen | eral Sec    | urity Intern  | et Storage Name S | Service (iSNS)     |                       |                           |          |                |         |
| Cre | ate Volume  | Delete Volume | Enable Connection | Disable Connection | Show Snapshot List    |                           |          |                | Refresh |
|     | Status      | Volume Name   | Backstore         | Drive/Array        | Target Name           |                           |          | Authentication | Capaci  |
| V   | Standing By | volume01      | File I/O          | Array 1            | iqn.2004-08.jp.buffal | o.cce1d5e72008.volume01   |          | -              | 10 GE   |
|     |             |               |                   |                    |                       |                           |          |                |         |
|     |             |               |                   |                    |                       |                           |          |                |         |
| 4   | 4 Page      | 1 of 1   ▶    |                   |                    |                       | All 1 items are selected. | 1–1 of 1 | Items per page | e: 20   |

**4** Confirm that the volume is correctly selected on the screen and click *OK*.

| Delete iSCSI Volume                                                     |  |  |  |  |  |  |
|-------------------------------------------------------------------------|--|--|--|--|--|--|
| The volumes below will be deleted. This cannot be undone. Are you sure? |  |  |  |  |  |  |
| volume01                                                                |  |  |  |  |  |  |
|                                                                         |  |  |  |  |  |  |
|                                                                         |  |  |  |  |  |  |
|                                                                         |  |  |  |  |  |  |
|                                                                         |  |  |  |  |  |  |
| OK Gancel                                                               |  |  |  |  |  |  |

**5** The "Confirm Operation" screen will open. Enter the confirmation number, then click *OK* to finish.

### **Enabling the iSNS Protocol**

By enabling the iSNS protocol on the TeraStation, you can register an iSCSI target (volume) to an iSNS server and use it to manage the registered targets. To enable the iSNS protocol, follow the procedure below.

#### **1** From Settings, click *Storage*.

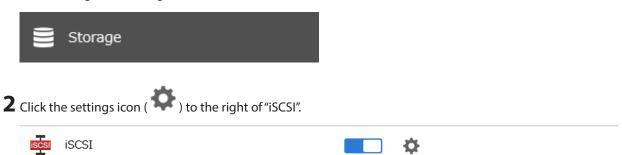

#### **3** Click the Internet Storage Name Service (iSNS) tab.

|                  |                |                              |                    |                    |                    |                | 8       |
|------------------|----------------|------------------------------|--------------------|--------------------|--------------------|----------------|---------|
| General S        | ecurity Intern | net Storage Name S           | Service (iSNS)     |                    |                    |                |         |
| Create Volume    | Delete Volume  | Enable Connection            | Disable Connection | Show Snapshot List |                    | F              | Refresh |
| Status           | Volume Name    | Backstore                    | Drive/Array        | Target Name        |                    | Authentication | Capaci  |
|                  |                |                              |                    |                    |                    |                |         |
|                  |                |                              |                    |                    |                    |                |         |
|                  |                |                              |                    |                    |                    |                |         |
|                  |                |                              |                    |                    |                    |                |         |
|                  |                |                              |                    |                    |                    |                |         |
|                  |                |                              |                    |                    |                    |                |         |
|                  |                |                              |                    |                    |                    |                |         |
| Page             | 1 of 1         |                              |                    |                    | No data available. | Items per page | :: 20   |
|                  |                |                              |                    |                    | No data available. | Items per page | e: 20   |
| elect All on Thi |                | ▶  <br>Including Another Par | se Deselect All    |                    | No data available. | Items per page | :: 20   |

### 4 Click Edit.

**5** Enable "iSNS" and enter the IP address or hostname of the iSNS server, then click *OK* to finish.

| iSNS Settings      |               |
|--------------------|---------------|
|                    | *Required 🕢 🗸 |
| iSNS:              | enable        |
|                    | O Disable     |
| Server Address * : |               |
|                    | OK Cancel     |

## Advanced iSCSI Volume Settings

You can configure the following advanced parameters for each iSCSI volume.

| Advanced Parameter       | Description                                                                                                    |
|--------------------------|----------------------------------------------------------------------------------------------------|
| HeaderDigest             | Controls the HeaderDigest usage by the iSCSI target portal group endpoint.                                                                                   |
| DataDigest               | Controls the DataDigest usage by the iSCSI target portal group (TPG) endpoint.                                                                               |
| MaxConnections           | Controls the usage of Multiple Connections per Session (MC/S). Initiator and target negotiate the maximum number of connections requested and/or acceptable. |
| InitialR2T               | Turns the default use of R2T (Ready to Transfer) on or off for unidirectional and the output part of bidirectional commands.                                 |
| ImmediateData            | Indicates whether the initiator and target have agreed to support immediate data on this session.                                                            |
| MaxRecvDataSegmentLength | Maximum data segment length in bytes the initiator and target can receive in an iSCSI Protocol Data Unit (PDU).                                              |
| MaxXmitDataSegmentLength | Maximum data segment length in bytes that can be sent.                                                                                                    |
| MaxBurstLength           | Maximum iSCSI data payload in a Data-In or a solicited Data-Out iSCSI sequence, in bytes.                                                                    |
| FirstBurstLength         | Maximum amount in bytes of unsolicited data an iSCSI initiator can send to the target during the execution of a single SCSI command.                         |
| MaxOutstandingR2T        | The R2T PDUs that can be in transition before an acknowledge PDU is received.                                                                                |
| QueuedCommands           | Maximum number of commands queued to any session of this target.                                                                                             |
| File I/O Write Sync      | Synchronous file I/O provides reliability but slower performance. Asynchronous writes are faster, but buffered data will be lost if a power outage occurs.   |
| Write Cache (WCE)        | Increases performance. This cannot be used when block I/O is selected.                                                                                       |
| LUN                      | Number used to identify a local unit.                                                                                                    |

# **Chapter 5 Backup**

# **Using Snapshots**

# **Overview**

Snapshot is a function that creates a virtual copy of the data currently stored in a shared folder or iSCSI volume on the TeraStation. Once a snapshot has been created and saved, files and folders that are subsequently modified or deleted can be restored from the point at which the snapshot was created. The TeraStation allows you to not only create a snapshot manually, but also schedule automatic snapshots and auto-archive them to save TeraStation capacity.

The created snapshots will be saved on the TeraStation. As with any file, if a drive malfunctions, all saved snapshots on that drive will be erased along with the data.

# **Application for iSCSI Volume Snapshots**

To create an iSCSI volume snapshot in the environment where the iSCSI volumes on the TeraStation are connected using a virtual machine, we recommend using the Buffalo-offered Windows Server application "Snapshot Agent for TeraStation", available from the <u>Buffalo website</u>.

The application can create both application-consistent and crash-consistent snapshots. An application-consistent snapshot contains all current data in memory and all I/O operations. Restoring from an application-consistent snapshot reverts the volume to the exact same state as when the snapshot was created. A crash-consistent snapshot, on the other hand, creates a snapshot of all the current files but not ongoing processes. Restoring from a crash-consistent snapshot only recovers saved data. Refer to the application help for detailed usage procedures.

# **Manually Creating a Snapshot**

#### **For Shared Folders**

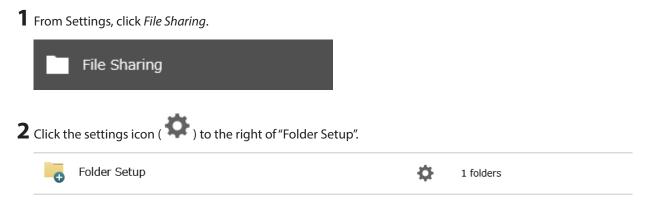

**3** Click the number under "Snapshot" for the shared folder on the shared folder list.

|          |              |                |             |                           |             |       |          |                     | 0 |
|----------|--------------|----------------|-------------|---------------------------|-------------|-------|----------|---------------------|---|
| Oreate   | Delete       | Delete Recycle | e Bin       |                           | Fi          | lter: |          |                     | ) |
|          | Name         |                | Description | Drive/Array / Available C | apacity Quo | a     | Snapshot | Access Restrictions |   |
|          | <u>usbdi</u> | <u>sk1</u>     | USB Drive 1 | USB Drive 1 / 0.4 G       | B           | GB    | -        | -                   |   |
|          | share        |                |             | Array 1 / 16667.5 G       | BB ·        | GB    | 1        | -                   |   |
|          |              |                |             |                           |             |       |          |                     |   |
|          |              |                |             |                           |             |       |          |                     |   |
| ¢        |              |                |             |                           |             |       |          |                     |   |
| <b>c</b> | Page [       | 1 of 1   ↓     |             |                           |             |       | 1–2 of 2 | Items per page: 20  | _ |

# **4** Click Create.

| 5napsho  | t List: sh           | nare              |                |                  |                           |          |                      |
|----------|----------------------|-------------------|----------------|------------------|---------------------------|----------|----------------------|
|          |                      |                   |                |                  |                           |          | • •                  |
|          |                      | Schedule Snapshot | : Disabled     |                  |                           |          |                      |
|          |                      | Auto Archive      | : Arrange by   | timeline         |                           |          |                      |
| Oreate   | Edit                 | Delete Restore    | Сору           |                  | Date Range:               | □ ~      |                      |
|          | Locked               | Date Created      |                | Creator          | Description               |          |                      |
| <b>V</b> | <ul> <li></li> </ul> | 2022-10-04T13:33: | 10+09:00       | admin@TS5420D665 |                           |          |                      |
|          |                      |                   |                |                  |                           |          |                      |
|          |                      |                   |                |                  |                           |          |                      |
|          |                      |                   |                |                  |                           |          |                      |
|          |                      |                   |                |                  |                           |          |                      |
|          |                      |                   |                |                  |                           |          |                      |
|          |                      |                   |                |                  |                           |          |                      |
|          |                      |                   |                |                  |                           |          |                      |
|          |                      |                   |                |                  |                           |          |                      |
|          |                      |                   |                |                  |                           |          |                      |
|          |                      |                   |                |                  |                           |          |                      |
|          |                      |                   |                |                  |                           |          |                      |
| 14 4     | Page                 | 1 of 1   > >      |                |                  | All 1 items are selected. | 1–1 of 1 | Items per page: 20 💌 |
| Select   | All on This          | Select All Includ | ng Another Pag | e Deselect All   |                           |          |                      |
| Advance  | ed Setting           | 5                 |                |                  |                           |          | Close                |

**5** Select or clear the "Lock" checkbox to determine whether the created snapshot will be locked or unlocked and enter a short description, then click *OK* to finish. A locked snapshot cannot be deleted due to auto-archiving.

| Create Snapshot                |         |        |
|--------------------------------|---------|--------|
| Description:<br>Lock: 📝 Lock s | napshot | •      |
|                                | ок      | Cancel |

#### Notes:

- If an unexpected error occurs while taking a snapshot, you may have run out of available space. If this is the case, delete or move files to another location and try again.
- Up to 1,024 snapshots can be created for a shared folder. We recommend keeping no more than 65,536 snapshots total on a TeraStation. If you have created more than 65,536 snapshots, it may result in unexpected system behavior and slowdown.

#### **For iSCSI Volumes**

| <b>1</b> From S | Settings, click <i>Storage</i> .                |   |  |
|-----------------|-------------------------------------------------|---|--|
| 8               | Storage                                         |   |  |
| 2 Click th      | ne settings icon ( 🏟 ) to the right of "iSCSI". |   |  |
| iSCSI           | iSCSI                                           | ¢ |  |
|                 |                                                 |   |  |

**3** Select the checkbox for the target iSCSI volume and click *Show Snapshot List*.

|          |             |               |                   |                    |                                              |                       | 8       |
|----------|-------------|---------------|-------------------|--------------------|----------------------------------------------|-----------------------|---------|
| Gene     | eral Sec    | urity Inter   | net Storage Name  | Service (iSNS)     |                                              |                       |         |
| Crea     | ate Volume  | Delete Volume | Enable Connection | Disable Connection | Show Snapshot List                           | F                     | Refresh |
| 5        | Status      | Volume Name   | Backstore         | Drive/Array        | Target Name                                  | Authentication        | Capacit |
| <b>v</b> | Standing By | volume01      | File I/O          | Array 1            | iqn.2004-08.jp.buffalo.cce1d5e72008.volume01 | -                     | 10 GB   |
|          |             |               |                   |                    |                                              |                       |         |
|          |             |               |                   |                    |                                              |                       |         |
| 4 4      | Page        | 1 of 1   )    |                   |                    | All 1 items are selected. 1–                 | l of 1 Items per page | 20      |

# **4** Click Create.

| SI | napsho  | t List: vo                                                                                                    | lume01                           |                      |             |                   |               |
|----|---------|----------------------------------------------------------------------------------------------------|----------------------------------|----------------------|-------------|-------------------|---------------|
|    |         |                                                                                                    |                                  |                      |             |                   | <b>?</b> -    |
|    |         |                                                                                                    | Schedule Snapshot: Disable       | ed                   |             |                   |               |
|    |         |                                                                                                    | Auto Archive: Arrang             | e by timeline        |             |                   |               |
|    | Oreate  | Edit                                                                                                    | Delete Restore                   |                      | Date Range: | • ~               |               |
|    |         | Locked                                                                                                    | Date Created                     | Creator              | Description |                   | Consister     |
|    |         | <ul> <li>Image: A second second s</li></ul> | 2022-10-04T13:30:35+09:00        | admin@TS5420D665     |             |                   | Crash         |
|    |         |                                                                                                    |                                  |                      |             |                   |               |
|    |         |                                                                                                    |                                  |                      |             |                   |               |
|    |         |                                                                                                    |                                  |                      |             |                   |               |
|    |         |                                                                                                    |                                  |                      |             |                   |               |
|    |         |                                                                                                    |                                  |                      |             |                   |               |
|    |         |                                                                                                    |                                  |                      |             |                   |               |
|    |         |                                                                                                    |                                  |                      |             |                   |               |
|    |         |                                                                                                    |                                  |                      |             |                   |               |
|    | 14 4    | Page                                                                                                    | 1 of 1   > >                     |                      |             | 1-1 of 1 Items pe | er page: 20 💌 |
|    |         |                                                                                                    |                                  |                      |             | 11011             |               |
|    | Select, | All on This                                                                                                    | Page Select All Including Anothe | er Page Deselect All |             |                   |               |
|    | Advance | ed Setting:                                                                                                    | 5                                |                      |             |                   | Close         |

**5** Select or clear the "Lock" checkbox to determine whether the created snapshot will be locked or unlocked and enter a short description, then click *OK*. A locked snapshot cannot be deleted due to auto-archiving.

| Create Snapshot             |            |    |        |
|-----------------------------|------------|----|--------|
| Description:<br>Lock: 📝 Loc | : snapshot |    | •      |
|                             |            | ОК | Cancel |

**6** Read the message carefully and click *OK* to finish.

#### Notes:

- If an unexpected error occurs while taking a snapshot, you may have run out of available space. If this is the case, delete or move files to another location and try again.
- Up to 1,024 snapshots can be created for an iSCSI volume. We recommend keeping no more than 65,536 snapshots total on a TeraStation. If you have created more than 65,536 snapshots, it may result in unexpected system behavior and slowdown.

#### Accessing the Snapshots via SMB

From a Windows computer, you can access snapshots using the "Restore previous versions" option.

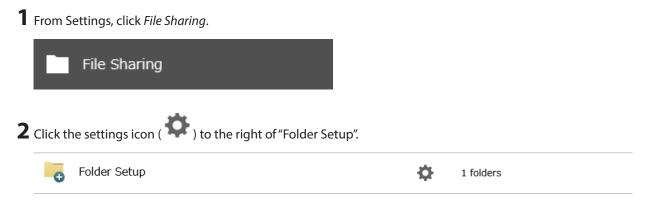

**3** Click the shared folder to access snapshots from the computer.

|        |              |                |             |                                  |         |          | (                   | ? |
|--------|--------------|----------------|-------------|----------------------------------|---------|----------|---------------------|---|
| Oreate | Delete       | Delete Recycle | Bin         |                                  | Filter: |          |                     | 1 |
|        | Name         |                | Description | Drive/Array / Available Capacity | Quota   | Snapshot | Access Restrictions |   |
|        | <u>usbdi</u> | <u>sk1</u>     | USB Drive 1 | USB Drive 1 / 0.4 GB             | - GB    | -        | _                   |   |
|        | share        |                |             | Array 1 / 16667.5 GB             | - GB    | 1        | -                   |   |
|        |              |                |             |                                  |         |          |                     |   |
|        |              |                |             |                                  |         |          |                     |   |
| <      | Page         | 1 of 1   )     |             |                                  |         | 1–2 of 2 | Items per page: 20  |   |

# 4 Click the Option 2 tab.

**5** Enable shadow copy and click *OK*.

Shadow Copy: 💿 Enable

O Disable

**6** From the computer, access the TeraStation using File Explorer and right-click the shared folder to view snapshots.

| sh | are                       |
|----|---------------------------|
|    | Open                      |
|    | Open in new window        |
|    | Pin to Quick access       |
|    | Restore previous versions |
|    |                           |

**7** Click Restore previous versions.

8 The entire history of created snapshots will appear. Select the snapshot and the action to be taken for the snapshot.

| 💄 share (\\TS5420D665) Prope         | erties                         | × |
|--------------------------------------|--------------------------------|---|
| General Network Previous Ve          | rsions Customize               |   |
| Previous versions or restore points. | come from File History or from |   |
| Folder versions:                     |                                |   |
| Name                                 | Date modified                  |   |
| ~ Today (1)                          |                                |   |
| 🕀 share                              | 2022/10/04 13:33               |   |
|                                      |                                |   |
|                                      |                                |   |
|                                      |                                |   |
|                                      |                                |   |
|                                      |                                |   |
|                                      |                                |   |
|                                      | Open  ▼ Restore  ▼             |   |
| ОК                                   | Cancel Apply                   |   |

### **Restoring Snapshots**

To restore the created snapshots to the shared folder or the iSCSI volume, follow the procedure below.

#### **For Shared Folders**

**Note:** When restoring snapshots, the file sharing service will restart so shared folders will become inaccessible temporarily.

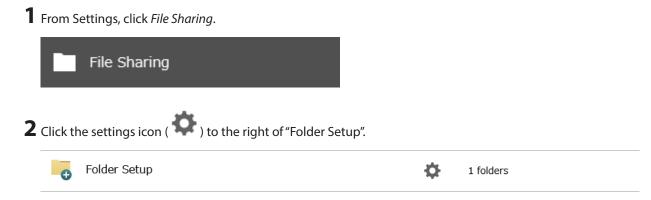

**3** Click the number under "Snapshot" for the shared folder on the shared folder list.

|                  | older List        |                                             |                                  |         |          | (                   | ? |
|------------------|-------------------|---------------------------------------------|----------------------------------|---------|----------|---------------------|---|
| Dreate           | Delete Delete Rec | oyole Bin                                   |                                  | Filter: |          |                     | 1 |
|                  | Name              | Description                                 | Drive/Array / Available Capacity | Quota   | Snapshot | Access Restrictions |   |
|                  | usbdisk1          | USB Drive 1                                 | USB Drive 1 / 0.4 GB             | - GB    | -        | _                   |   |
|                  | <u>share</u>      |                                             | Array 1 / 16667.5 GB             | - GB    | 1        | _                   |   |
|                  |                   |                                             |                                  |         |          |                     |   |
|                  |                   |                                             |                                  |         |          |                     |   |
| r                |                   |                                             |                                  |         |          |                     |   |
| <b>c</b><br>14 4 | Page 1 of 1       |                                             |                                  |         | 1–2 of 2 | Items per page: 20  |   |
| 14 4             |                   | │ ▶ ■ ▶』  <br>ot All Including Another Page | Deselect All                     |         | 1–2 of 2 | Items per page: 20  |   |

**4** Select the checkbox for the target snapshot and then click *Restore*.

| inapsho  | t List: sh           | are                       |                |                  |                           |          |                    |
|----------|----------------------|---------------------------|----------------|------------------|---------------------------|----------|--------------------|
|          |                      |                           |                |                  |                           |          | ()                 |
|          |                      | Schedule Snapshot:        | Disabled       |                  |                           |          |                    |
|          |                      | Auto Archive:             | Arrange by ti  | meline           |                           |          |                    |
| Create   | Edit                 | Delete Restore            | Сору           |                  | Date Range:               | ₽~       |                    |
|          | Locked               | Date Created              |                | Creator          | Description               |          |                    |
| 1        | <ul> <li></li> </ul> | 2022-10-04T13:33:10       | )+09:00        | admin@TS5420D665 |                           |          |                    |
|          |                      |                           |                |                  |                           |          |                    |
|          |                      |                           |                |                  |                           |          |                    |
|          |                      |                           |                |                  |                           |          |                    |
|          |                      |                           |                |                  |                           |          |                    |
|          |                      |                           |                |                  |                           |          |                    |
|          |                      |                           |                |                  |                           |          |                    |
|          |                      |                           |                |                  |                           |          |                    |
|          |                      |                           |                |                  |                           |          |                    |
|          |                      |                           |                |                  |                           |          |                    |
|          |                      |                           |                |                  |                           |          |                    |
|          |                      |                           |                |                  |                           |          |                    |
|          |                      |                           |                |                  |                           |          |                    |
| 14 4     | Page                 | 1 of 1                    |                |                  | All 1 items are selected. | 1–1 of 1 | Items per page: 20 |
| Select / | All on This          | Page Select All Including | s Another Page | Deselect All     |                           |          |                    |
|          |                      |                           |                |                  |                           |          |                    |

**5** A new snapshot will be created before restoring the snapshot. Select or clear the "Lock" checkbox to determine whether the created snapshot will be locked or unlocked and enter a short description, then click *OK* to finish. A locked snapshot cannot be deleted due to auto-archiving.

| Restore Snapshot                                                           |
|----------------------------------------------------------------------------|
| <b>?</b> -                                                                 |
| The selected snapshot will be restored to the shared folder. Are you sure? |
| Date Created: 2022-10-04T13:33:10+09:00                                    |
| Creator: admin@TS5420D665                                                  |
| Description:                                                               |
| Create Snapshot before Restoration                                         |
| Description:                                                               |
| Lock: 🔽 Lock snapshot                                                      |
| OK Cancel                                                                  |

#### **For iSCSI Volumes**

**Note:** When restoring snapshots, the iSCSI service will restart so iSCSI volumes will become unable to connect temporarily. If you have saved the virtual machine to the iSCSI volume, shut down the virtual machine before restoring.

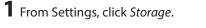

| ¢ |
|---|
|   |

**3** Select the checkbox for the target iSCSI volume and click *Show Snapshot List*.

|        |            |               |                   |                  |                                              |                    | 0         |
|--------|------------|---------------|-------------------|------------------|----------------------------------------------|--------------------|-----------|
| Genera | al Sec     | urity Intern  | et Storage Name   | Service (iSNS)   |                                              |                    |           |
| Create | 2 Volume   | Delete Volume | Enable Connection | Disable Connecti | on Show Snapshot List                        |                    | Refresh   |
| Sta    | tatus      | Volume Name   | Backstore         | Drive/Array      | Target Name                                  | Authenticati       | on Capaci |
| State  | tanding By | volume01      | File I/O          | Array 1          | iqn.2004-08.jp.buffalo.cce1d5e72008.volume01 | -                  | 10 GB     |
|        |            |               |                   |                  |                                              |                    |           |
|        |            |               |                   |                  |                                              |                    |           |
| 4 4    | Page       | 1 of 1   ▶    |                   |                  | All 1 items are selected.                    | 1–1 of 1 Items per | page: 20  |

# **4** Select the checkbox for the target snapshot and then click *Restore*.

| Sna | pshot  | List: vo             | lume01             |                      |                  |             |          |                 |            |
|-----|--------|----------------------|--------------------|----------------------|------------------|-------------|----------|-----------------|------------|
|     |        |                      |                    |                      |                  |             |          |                 | <b>?</b> - |
|     |        |                      | Schedule Snaps     | shot: Disabled       |                  |             |          |                 |            |
|     |        |                      | Auto Arc           | hive: Arrange by ti  | imeline          |             |          |                 |            |
|     | reate  | Edit                 | Delete             | re                   |                  | Date Range: | □ ~      |                 |            |
|     | L      | .ocked               | Date Created       |                      | Creator          | Description |          |                 | Consister  |
|     | 1      | <ul> <li></li> </ul> | 2022-10-04T13:30:  | 35+09:00             | admin@TS5420D665 |             |          |                 | Crash      |
|     |        | Page                 | 1 of 1             |                      |                  |             | 1–1 of 1 | Items per page: | 20 💌       |
| Se  | lect A | ll on This           | Page Select All In | cluding Another Page | Deselect All     |             |          |                 |            |
| Ad  | lvance | d Setting:           | 5                  |                      |                  |             |          | Cle             | ose        |

**5** A new snapshot will be created before restoring the snapshot. Select or clear the "Lock" checkbox to determine whether the created snapshot will be locked or unlocked and enter a short description, then click *OK* to finish. A locked snapshot cannot be deleted due to auto-archiving.

| Restore Snapshot                                                          |
|---------------------------------------------------------------------------|
| <b>?</b> -                                                                |
| The selected snapshot will be restored to the iSCSI volume. Are you sure? |
| Date Created: 2022-10-04T13:30:35+09:00                                   |
| Creator: admin@TS5420D665                                                 |
| Description:                                                              |
| Create Snapshot before Restoration                                        |
| Description:                                                              |
| Lock: 🔽 Lock snapshot                                                     |
| OK Oancel                                                                 |

If you have saved the virtual machine to the iSCSI volume and you are using Snapshot Agent for TeraStation, next restore the snapshot of the virtual machine using vCenter Server's management console.

### **Configuring Schedule Snapshot**

If you want to create a snapshot for the purpose of regular backups, follow the procedure below.

#### **For Shared Folders**

\_

**3** Click the number under "Snapshot" for the shared folder on the shared folder list.

|                        |              |                |                              |                                  |         |          |                     | 8  |
|------------------------|--------------|----------------|------------------------------|----------------------------------|---------|----------|---------------------|----|
| Oreate                 | Delete       | Delete Recycle | Bin                          |                                  | Filter: |          |                     | ;  |
|                        | Name         |                | Description                  | Drive/Array / Available Capacity | Quota   | Snapshot | Access Restrictions |    |
|                        | <u>usbdi</u> | <u>sk1</u>     | USB Drive 1                  | USB Drive 1 / 0.4 GB             | - GB    | -        | _                   |    |
|                        | share        |                |                              | Array 1 / 16667.5 GB             | - GB    | 1        | _                   |    |
|                        |              |                |                              |                                  |         |          |                     |    |
|                        |              |                |                              |                                  |         |          |                     |    |
|                        |              |                |                              |                                  |         |          |                     |    |
| c                      |              |                |                              |                                  |         |          |                     |    |
|                        | Page [       | 1 of 1   ▶     |                              |                                  |         | 1–2 of 2 | Items per page: 20  | -  |
| C<br>IA A<br>Select Al | Page [       |                | ▶↓  <br>Including Another Pa | 50 Deselect All                  |         | 1–2 of 2 | Items per page:     | 20 |

**4** Click *Advanced Settings* at the lower-left corner of the window.

| inapsho  | t List: sh           | are                       |                |                  |                           |          |                    |
|----------|----------------------|---------------------------|----------------|------------------|---------------------------|----------|--------------------|
|          |                      |                           |                |                  |                           |          | ()                 |
|          |                      | Schedule Snapshot:        | Disabled       |                  |                           |          |                    |
|          |                      | Auto Archive:             | Arrange by ti  | meline           |                           |          |                    |
| Create   | Edit                 | Delete Restore            | Сору           |                  | Date Range:               | ₽~       |                    |
|          | Locked               | Date Created              |                | Creator          | Description               |          |                    |
| 1        | <ul> <li></li> </ul> | 2022-10-04T13:33:10       | )+09:00        | admin@TS5420D665 |                           |          |                    |
|          |                      |                           |                |                  |                           |          |                    |
|          |                      |                           |                |                  |                           |          |                    |
|          |                      |                           |                |                  |                           |          |                    |
|          |                      |                           |                |                  |                           |          |                    |
|          |                      |                           |                |                  |                           |          |                    |
|          |                      |                           |                |                  |                           |          |                    |
|          |                      |                           |                |                  |                           |          |                    |
|          |                      |                           |                |                  |                           |          |                    |
|          |                      |                           |                |                  |                           |          |                    |
|          |                      |                           |                |                  |                           |          |                    |
|          |                      |                           |                |                  |                           |          |                    |
|          |                      |                           |                |                  |                           |          |                    |
| 14 4     | Page                 | 1 of 1                    |                |                  | All 1 items are selected. | 1–1 of 1 | Items per page: 20 |
| Select / | All on This          | Page Select All Including | s Another Page | Deselect All     |                           |          |                    |
|          |                      |                           |                |                  |                           |          |                    |

**5** Click the *Schedule* tab.

| Advanced Settings      |                  |                    |                 |                 |            |
|------------------------|------------------|--------------------|-----------------|-----------------|------------|
|                        |                  |                    |                 |                 | <b>?</b> - |
| Schedule Auto Are      | chive            |                    |                 |                 |            |
| Schedule Snapshot:     | Enable           | e                  | 🔘 Dis           | able            |            |
| Day of Week to<br>Run: | Daily Weekday W  | /eekend Deselect A | IL              |                 |            |
| 🔽 Sunday               | 📝 Monday 🛛 📝 Tue | esday 🛛 📝 Wedne    | sday 📝 Thursday | 📝 Friday        | 👿 Saturday |
| Run schedule durin     | g 00:00          | ▼ - 23:59 ▼        | Freque          | ncy: Every 1 ho | ur 💌       |
| Run schedule at        | 00 🗸 : (         | 00 👻               |                 |                 |            |
|                        |                  |                    |                 | ок              | Cancel     |

**6** Enable schedule snapshot.

**7** Select the day of the week and time for when to have a snapshot automatically created, then click *OK* to finish.

### For iSCSI Volumes

**1** From Settings, click *Storage*.

|                   | Storage                                         |           |  |
|-------------------|-------------------------------------------------|-----------|--|
| <b>2</b> Click tl | he settings icon ( 🍄 ) to the right of "iSCSI". |           |  |
| iSCSI             | iSCSI                                           | <b>\$</b> |  |

**3** Select the checkbox for the target iSCSI volume and click *Show Snapshot List*.

|        |           |               |                   |                    |                                              |                         | •       |
|--------|-----------|---------------|-------------------|--------------------|----------------------------------------------|-------------------------|---------|
| Genera | al Sec    | urity Inter   | net Storage Name  | Service (iSNS)     |                                              |                         |         |
| Create | Volume    | Delete Volume | Enable Connection | Disable Connection | Show Snapshot List                           | F                       | Refresh |
| Sta    | atus      | Volume Name   | Backstore         | Drive/Array        | Target Name                                  | Authentication          | Capaci  |
| ✓ Sta  | anding By | volume01      | File I/O          | Array 1            | iqn.2004-08.jp.buffalo.cce1d5e72008.volume01 | -                       | 10 GB   |
|        |           |               |                   |                    |                                              |                         |         |
|        |           |               |                   |                    |                                              |                         |         |
| 4 4    | Page      | 1 of 1        |                   |                    | All 1 items are selected.                    | 1–1 of 1 Items per page | :: 20   |

# **4** Click *Advanced Settings* at the lower-left corner of the window.

| Sna | pshot   | t List: vo                                                                                                    | lume01                           |                     |             |          |                      |
|-----|---------|----------------------------------------------------------------------------------------------------|----------------------------------|---------------------|-------------|----------|----------------------|
|     |         |                                                                                                    |                                  |                     |             |          | <b>?</b> -           |
|     |         |                                                                                                    | Schedule Snapshot: Disable       | d                   |             |          |                      |
|     |         |                                                                                                    | Auto Archive: Arrange            | e by timeline       |             |          |                      |
|     | )reate  | Edit                                                                                                    | Delete Restore                   |                     | Date Range: | • ~      |                      |
|     | I       | Locked                                                                                                    | Date Created                     | Creator             | Description |          | Consister            |
|     |         | <ul> <li>Image: A second second s</li></ul> | 2022-10-04T13:30:35+09:00        | admin@TS5420D665    |             |          | Crash                |
| 14  |         | Page                                                                                                    | 1 of 1                           |                     |             | 1–1 of 1 | Items per page: 20 v |
| Se  | elect A | NI on This                                                                                                    | Page Select All Including Anothe | r Page Deselect All |             |          |                      |
| A   | lvan ce | d Setting:                                                                                                    | s                                |                     |             |          | Close                |

**5** Click the *Schedule* tab.

| Advanced Settings      |        |              |              |               |                |            |               |
|------------------------|--------|--------------|--------------|---------------|----------------|------------|---------------|
|                        |        |              |              |               |                |            | <b>?</b> - (? |
| Schedule Auto Ar       | chive  |              |              |               |                |            |               |
| Schedule Snapshot:     |        | Enable       |              | 🔘 Dis         | able           |            |               |
| Day of Week to<br>Run: | Daily  | Weekday      | Deselect All |               |                |            |               |
| 📝 Sunday               | 🔽 Mond | ay 👿 Tuesday | 🔽 Wednesd    | ay 📝 Thursday | 🔽 Friday       | 🔽 Saturday |               |
| Run schedule durin     | g      | 00:00 💌 -    | 23:59 ¥      | Freque        | ncy: Every 1 h | hour 👻     |               |
| 🔘 Run schedule at      |        | 00 💙 : 00 🜱  |              |               |                |            |               |
|                        |        |              |              | (             | ок             | Cancel     |               |

**6** Enable schedule snapshot.

**7** Select the day of the week and time when to automatically create a snapshot, then click *OK* to finish.

# **Configuring Snapshot Archive Settings**

If you regularly create snapshots, it will use up capacity on the TeraStation. Snapshot archive settings will allow you to save capacity on created snapshots by automatically deleting older snapshots. You can set either a version-based or a timeline-based rule to delete snapshots.

Note: The locked snapshots will be kept even if archive settings are in effect.

#### **For Shared Folders**

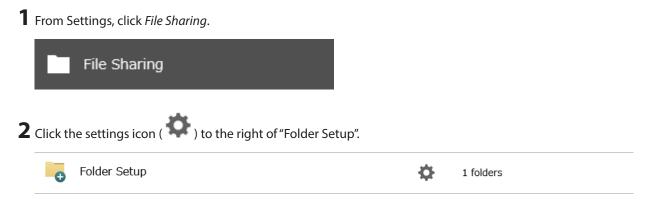

**3** Click the number under "Snapshot" for the shared folder on the shared folder list.

|                        |              |                |                              |                                  |         |          |                     | 8  |
|------------------------|--------------|----------------|------------------------------|----------------------------------|---------|----------|---------------------|----|
| Oreate                 | Delete       | Delete Recycle | Bin                          |                                  | Filter: |          |                     | ;  |
|                        | Name         |                | Description                  | Drive/Array / Available Capacity | Quota   | Snapshot | Access Restrictions |    |
|                        | <u>usbdi</u> | <u>sk1</u>     | USB Drive 1                  | USB Drive 1 / 0.4 GB             | - GB    | -        | _                   |    |
|                        | share        |                |                              | Array 1 / 16667.5 GB             | - GB    | 1        | _                   |    |
|                        |              |                |                              |                                  |         |          |                     |    |
|                        |              |                |                              |                                  |         |          |                     |    |
|                        |              |                |                              |                                  |         |          |                     |    |
| c                      |              |                |                              |                                  |         |          |                     |    |
|                        | Page [       | 1 of 1   ▶     |                              |                                  |         | 1–2 of 2 | Items per page: 20  | -  |
| C<br>IA A<br>Select Al | Page [       |                | ▶↓  <br>Including Another Pa | 50 Deselect All                  |         | 1–2 of 2 | Items per page:     | 20 |

**4** Click *Advanced Settings* at the lower-left corner of the window.

|       |                                                                                                    |              |             |              |              |      |             |              |          |          |            | e  |
|-------|----------------------------------------------------------------------------------------------------|--------------|-------------|--------------|--------------|------|-------------|--------------|----------|----------|------------|----|
|       |                                                                                                    | Schedule S   | napshot: Di | isabled      |              |      |             |              |          |          |            |    |
|       |                                                                                                    | Auto         | Archive: A  | rrange by ti | imeline      |      |             |              |          |          |            |    |
| reate | Edit                                                                                                    | Delete       | estore      | Сору         |              |      | Date Range: |              | ₽~       |          |            |    |
| Le    | ocked                                                                                                    | Date Created |             |              | Creator      | De   | scription   |              |          |          |            |    |
| 1     | <ul> <li>Image: A second second s</li></ul> | 2022-10-041  | 13:33:10+   | 09:00        | admin@TS5420 | D665 |             |              |          |          |            |    |
|       |                                                                                                    |              |             |              |              |      |             |              |          |          |            |    |
|       |                                                                                                    |              |             |              |              |      |             |              |          |          |            |    |
|       |                                                                                                    |              |             |              |              |      |             |              |          |          |            |    |
|       |                                                                                                    |              |             |              |              |      |             |              |          |          |            |    |
|       |                                                                                                    |              |             |              |              |      |             |              |          |          |            |    |
|       |                                                                                                    |              |             |              |              |      |             |              |          |          |            |    |
|       |                                                                                                    |              |             |              |              |      |             |              |          |          |            |    |
|       |                                                                                                    |              |             |              |              |      |             |              |          |          |            |    |
|       |                                                                                                    |              |             |              |              |      |             |              |          |          |            |    |
|       |                                                                                                    |              |             |              |              |      |             |              |          |          |            |    |
|       |                                                                                                    |              |             |              |              |      |             |              |          |          |            |    |
|       |                                                                                                    |              |             |              |              |      |             |              |          |          |            |    |
|       |                                                                                                    |              |             |              |              |      |             |              |          |          |            |    |
|       |                                                                                                    |              |             |              |              |      |             |              |          |          |            |    |
|       |                                                                                                    |              |             |              |              |      |             |              |          |          |            |    |
|       |                                                                                                    |              |             |              |              |      |             |              |          |          |            |    |
|       |                                                                                                    |              |             |              |              |      |             |              |          |          |            |    |
|       | Page                                                                                                    | 1 of 1       |             |              |              |      | All 1 items | are selected | 1–1 of 1 | Items pe | er page: [ | 20 |
|       | Page                                                                                                    |              |             | wother Page  | Deselect All | 1    | All 1 items | are selected | 1–1 of 1 | Items pe | er page: [ | 20 |

**5** Click the *Auto Archive* tab.

| Advanced Settings      |                       |                                            |
|------------------------|-----------------------|--------------------------------------------|
|                        |                       | <b>?</b> -                                 |
| Schedule Auto Are      | chive                 |                                            |
| Schedule Snapshot:     | Enable                | Disable                                    |
| Day of Week to<br>Run: | Daily Weekday Weekend | Deselect All                               |
| 🔽 Sunday               | 📝 Monday 🛛 📝 Tuesday  | 🕼 Wednesday 🖉 Thursday 🔍 Friday 🔍 Saturday |
| Run schedule durin     | g 00:00 👻 -           | 23:59 Y Frequency: Every 1 hour Y          |
| 🔘 Run schedule at      | 00 ~ : 00 ~           |                                            |
|                        |                       | OK Cancel                                  |

**6** Select the rule to keep the snapshots and click *OK* to finish. For more detailed information on archiving snapshots, refer to the <u>"Archive Rules for Snapshots</u>" section below.

| Advanced Settings                          |    |        |
|--------------------------------------------|----|--------|
|                                            |    | •      |
| Schedule Auto Archive                      |    |        |
| Disable                                    |    |        |
| Keep snapshot based on versions            |    |        |
| Keep for 168 🗘 versions                    |    |        |
| Keep at least for 0 🗘 days                 |    |        |
| Keep snapshot based on timeline            |    |        |
| Keep one snapshot per hour for 24 🔷 hours  |    |        |
| Keep one snapshot per day for 7 🔷 days     |    |        |
| Keep one snapshot per week for 5 🔷 weeks   |    |        |
| Keep one snapshot per month for 6 🔷 months |    |        |
| Keep one snapshot per year for 0 🔷 years   |    |        |
|                                            |    |        |
|                                            |    |        |
|                                            | ОК | Cancel |

### For iSCSI Volumes

**1** From Settings, click *Storage*.

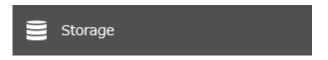

**2** Click the settings icon ( to the right of "iSCSI".

| iSCSI | iSCSI | <b>—</b> • |  |
|-------|-------|------------|--|

**3** Select the checkbox for the target iSCSI volume and click *Show Snapshot List*.

|     |             |               |                   |                    |                                            |                 |                | 8       |
|-----|-------------|---------------|-------------------|--------------------|--------------------------------------------|-----------------|----------------|---------|
| Gen | eral Sec    | urity Intern  | et Storage Name S | Service (iSNS)     |                                            |                 |                |         |
| Ore | ate Volume  | Delete Volume | Enable Connection | Disable Connection | Show Snapshot List                         |                 |                | Refresh |
|     | Status      | Volume Name   | Backstore         | Drive/Array        | Target Name                                |                 | Authentication | Capac   |
| V   | Standing By | volume01      | File I/O          | Array 1            | iqn.2004-08.jp.buffalo.cce1d5e72008.volume | :01             | -              | 10 GB   |
|     |             |               |                   |                    |                                            |                 |                |         |
|     |             |               |                   |                    |                                            |                 |                |         |
|     | ↓ Page [    | 1 of 1   >    |                   |                    | All 1 items are sele                       | .cted. 1–1 of 1 | Items per page | e: 20   |

**4** Click *Advanced Settings* at the lower-left corner of the window.

| napsn | ot List: vo                                                                                                    | lume01                     |                      |             |           |                    |
|-------|----------------------------------------------------------------------------------------------------|----------------------------|----------------------|-------------|-----------|--------------------|
|       |                                                                                                    |                            |                      |             |           | •                  |
|       |                                                                                                    | Schedule Snapshot: Disable | d                    |             |           |                    |
|       |                                                                                                    | Auto Archive: Arrang       | e by timeline        |             |           |                    |
| Oreat | te Edit                                                                                                    | Delete Restore             |                      | Date Range: | □ ~       | E                  |
|       | Locked                                                                                                    | Date Created               | Creator              | Description |           | Consist            |
|       | <ul> <li>Image: A second second s</li></ul> | 2022-10-04T13:30:35+09:00  | admin@TS5420D665     |             |           | Crash              |
|       |                                                                                                    |                            |                      |             |           |                    |
|       |                                                                                                    |                            |                      |             |           |                    |
|       |                                                                                                    |                            |                      |             |           |                    |
|       |                                                                                                    |                            |                      |             |           |                    |
|       |                                                                                                    |                            |                      |             |           |                    |
|       |                                                                                                    |                            |                      |             |           |                    |
| 4     | Page                                                                                                    | 1 of 1                     |                      |             | 1–1 of 1  | Items per page: 20 |
|       | t All on This                                                                                                    |                            | er Page Deselect All |             | 1 1 0 1 1 |                    |
|       |                                                                                                    |                            |                      |             |           |                    |
| Adven | ced Settings                                                                                                    | 5                          |                      |             |           | Close              |

**5** Click the *Auto Archive* tab.

| Advanced Settings      |                       |                                            |
|------------------------|-----------------------|--------------------------------------------|
|                        |                       | <b>2</b> -                                 |
| Schedule Auto Are      | chive                 |                                            |
| Schedule Snapshot:     | enable                | O Disable                                  |
| Day of Week to<br>Run: | Daily Weekday Weekend | Deselect All                               |
| 🔽 Sunday               | 👿 Monday 🛛 👿 Tuesday  | 🕡 Wednesday 🕡 Thursday 🕡 Friday 🔍 Saturday |
| Run schedule durin     | g 00:00 👻 -           | 23:59 Y Frequency: Every 1 hour Y          |
| 🔘 Run schedule at      | 00 💙 : 00 💙           | *                                          |
|                        |                       | OK Cancel                                  |

**6** Select the rule to keep the snapshots and click *OK* to finish. For more detailed information on archiving snapshots, refer to the <u>"Archive Rules for Snapshots"</u> section below.

| Advanced Settings                          |            |
|--------------------------------------------|------------|
|                                            | <b>@</b> - |
| Schedule Auto Archive                      |            |
| Disable                                    |            |
| Keep snapshot based on versions            |            |
| Keep for 168 🔷 versions                    |            |
| Keep at least for 0 🗘 days                 |            |
| Keep snapshot based on timeline            |            |
| Keep one snapshot per hour for 24 🔷 hours  |            |
| Keep one snapshot per day for 7 🔷 days     |            |
| Keep one snapshot per week for 5 🔷 weeks   |            |
| Keep one snapshot per month for 6 🔷 months |            |
| Keep one snapshot per year for 0 🔷 years   |            |
|                                            |            |
|                                            |            |
|                                            | OK Cancel  |

#### **Archive Rules for Snapshots**

#### **Version-Based**

If you enter specific versions, the snapshots created from the latest up to the entered versions will be kept. Snapshots that don't match the version will not be removed. There is an option to exclude from the target versions until a set number of days has passed. If you set this option and the specified days haven't passed yet, the snapshots will be kept even if they match the target versions to be deleted.

#### **Timeline-Based**

This rule uses a timeline of when the snapshot was created to keep snapshots. Using this rule will keep any snapshots created at closest to 0 minutes on the hour and 12:00 a.m. (midnight) on the day.

The following example illustrates a scenario of when a snapshot is regularly created during 12:00 a.m. to 11:00 p.m. for every hour everyday and the default archive rule is used, for 24 hours, 7 days, 5 weeks, 6 months, and 0 years.

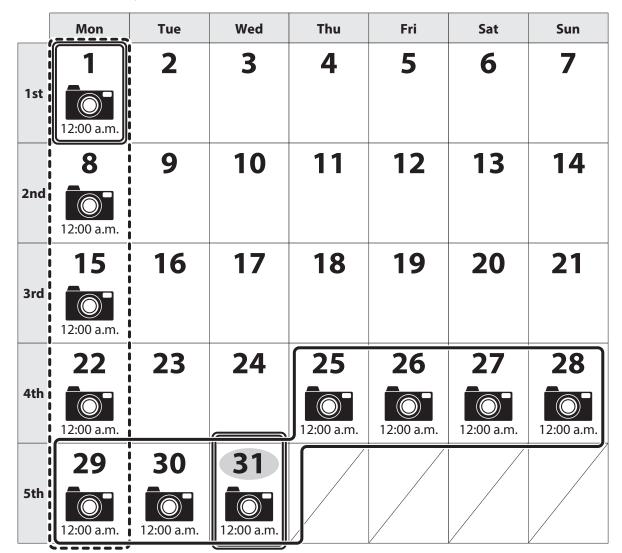

Current time: 31st, 11:59 p.m.

Snapshots created every hour between 12:00 a.m. to 11:00 p.m. today are kept by matching the hour-based rule. One snapshot per day is also kept for the last seven days by matching the day-based rule. One snapshot on every Monday is also kept for the last five weeks by matching the week-based rule. One snapshot on every first day of the month is also kept for six months by matching the month-based rule. If you change the year-based rule from the default settings, one snapshot on January 1st will also be kept for the specified years.

# **Backing Up Data on the TeraStation**

You can back up the TeraStation folders to another shared folder on the same TeraStation, a connected USB drive, or a shared folder on another Buffalo NAS device, either on the same network or on another network. For best results, using a 10GbE port to connect a backup device is recommended.

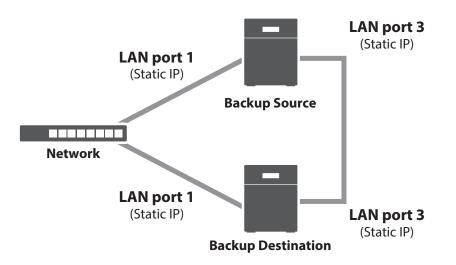

### Backup Modes

The following types of backup are available from this TeraStation. To restore data from backup, refer to the <u>"Restoring Backup Data"</u> section below.

#### **Full Backup**

All files in the source will be backed up to the destination. You can specify how many backup versions to keep from 1–400, or select "Unlimited" to keep all backups until the drive is full. If you specify a number of backup versions, the backup destination folder should be on the same TeraStation or on an external USB drive attached to that TeraStation.

The backup data will be stored in the folder whose name will be the backup date and time.

- Folders available as backup sources:
  - Shared folder on the backup source TeraStation
  - USB drive connected to the backup source TeraStation\*1
  - $^{\circ}\,$  Shared folder on another Buffalo NAS device  $^{*2}\,$
  - ° Shared folder on another rsync-compatible device
- Folders available as backup destinations:
  - $^\circ~$  Shared folder on the backup source TeraStation  $^{*\!2}$
  - USB drive connected to the backup source TeraStation<sup>\*2, 3</sup>
  - Shared folder on another Buffalo NAS device\*2, 3, 4
  - Shared folder on another rsync-compatible device

\*1 You can select up to the second level of folders. However, if the folder name of a second level folder contains symbols, that folder may not appear as the target folder.

\*2 The folder should have the "Backup" checkbox selected under "LAN Protocol Support" on the shared folder settings.

\*3 If the "Inherit subfolders' access restrictions" option is selected when creating a backup job, use Btrfs, XFS, or ext3 file systems.

\*4 If the "Inherit subfolders' access restrictions" option is selected when creating a backup job, the device should be a Buffalo NAS device whose subfolders' access restrictions is available.

#### **Overwrite (Incremental)**

The first backup job runs like a full backup. As each subsequent backup job runs, only files that have been changed since the last full backup will be backed up, but any files deleted from the backup source folder will also remain in the backup destination folder. The folder structure in the backup destination folder will be the same as the backup source folder.

Folders available as backup sources:

° Shared folder on the backup source TeraStation

- USB drive connected to the backup source TeraStation<sup>\*1</sup>
- Shared folder on another Buffalo NAS device<sup>\*2</sup>
- Shared folder on another rsync-compatible device
- Folders available as backup destinations:
  - $^\circ~$  Shared folder on the backup source TeraStation  $^{^{*\!2}}$
  - USB drive connected to the backup source TeraStation\*<sup>2, 3</sup>
  - $^{\circ}~$  Shared folder on another Buffalo NAS device  $^{^{*2,\,3,\,4}}$
  - Shared folder on another rsync-compatible device

\*1 You can select up to the second level of folders. However, if the folder name of a second level folder contains symbols, that folder may not appear as the target folder.

\*2 The folder should have the "Backup" checkbox selected under "LAN Protocol Support" on the shared folder settings.

\*3 If the "Inherit subfolders' access restrictions" option is selected when creating a backup job, use Btrfs, XFS, or ext3 file systems.

\*4 If the "Inherit subfolders' access restrictions" option is selected when creating a backup job, the device should be a Buffalo NAS device whose subfolders' access restrictions is available.

### **Overwrite (Differential)**

The first backup job runs like a full backup. As each subsequent backup job runs, only files that have been changed since the last full backup will be backed up, and any files deleted from the backup source folder will also be deleted from the backup destination folder. The backup destination folder will always remain the same size as the backup source folder, and the folder structure in the backup destination folder will be the same as the backup source folder.

- Folders available as backup sources:
  - Shared folder on the backup source TeraStation
  - USB drive connected to the backup source TeraStation<sup>\*1</sup>
  - ° Shared folder on another Buffalo NAS device\*2
  - ° Shared folder on another rsync-compatible device
- Folders available as backup destinations:
  - ° Shared folder on the backup source TeraStation<sup>\*2</sup>
  - USB drive connected to the backup source TeraStation\*<sup>2, 3</sup>
  - Shared folder on another Buffalo NAS device\*2, 3, 4
  - Shared folder on another rsync-compatible device

\*1 You can select up to the second level of folders. However, if the folder name of a second level folder contains symbols, that folder may not appear as the target folder.

\*2 The folder should have the "Backup" checkbox selected under "LAN Protocol Support" on the shared folder settings.

\*3 If the "Inherit subfolders' access restrictions" option is selected when creating a backup job, use Btrfs, XFS, or ext3 file systems.

\*4 If the "Inherit subfolders' access restrictions" option is selected when creating a backup job, the device should be a Buffalo NAS device whose subfolders' access restrictions is available.

### **Management Backup**

Each time a backup is executed, management information is stored, and only files that have changed are backed up. Data is retrieved from the previous backup file for files that were not changed, which can help reduce the space used for backup and also for referencing status at a particular point in time (for data snapshot applications). You can specify how many backup versions to keep from 1–400, or select "Unlimited" to keep all backups until the drive is full. If using an external USB drive as the backup destination, do not use folders from drives formatted with FAT. The backup data will be stored in the folder whose name will be the backup date and time, and the destination folder will be set to read-only.

- Folders available as backup sources:
  - Shared folder on the backup source TeraStation
  - USB drive connected to the backup source TeraStation<sup>\*1</sup>

- Shared folder on another Buffalo NAS device<sup>\*2</sup>
- ° Shared folder on another rsync-compatible device
- Folders available as backup destinations:
  - $^\circ~$  Shared folder on the backup source TeraStation  $^{*\!2}$
  - USB drive connected to the backup source TeraStation\*2, 3, 4

\*1 You can select up to the second level of folders. However, if the folder name of a second level folder contains symbols, that folder may not appear as the target folder.

\*2 The folder should have the "Backup" checkbox selected under "LAN Protocol Support" on the shared folder settings.

\*3 The compatible file systems are ext3, XFS, Btrfs, and NTFS.

\*4 If the "Inherit subfolders' access restrictions" option is selected when creating a backup job, use Btrfs, XFS, or ext3 file systems.

**Note:** For the destination folder, do not use a folder that has already been used as a target folder for another backup job. If you wish to use a folder that currently contains backup data as the destination folder for another backup job, format the folder first, or delete all data in the destination folder and change the folder attribute to read and write before configuring the folder as the destination folder.

### **Snapshot Backup**

Files and snapshots on the backup source will be backed up to the backup destination. Each backup job will create a snapshot before the job runs.

The first backup job runs like a full backup. As each subsequent backup job runs, only files that have been changed since the last backup will be backed up, and any files deleted from the backup source folder will also be deleted from the backup destination folder. The folder structure in the backup destination folder will be the same as the backup source folder.

Folders available as backup sources:

- Shared folder on the backup source TeraStation<sup>\*1</sup>
- Shared folder on another Buffalo NAS device\*1,2
- Folders available as backup destinations:
  - Shared folder on the backup source TeraStation<sup>\*1, 2</sup>
  - Shared folder on another Buffalo NAS device<sup>\*1, 2, \*3, \*4</sup>

#### Notes:

- The number of snapshots kept after backing up to the backup destination will vary depending on the autoarchive settings. If the backup snapshot versions are later than the versions on the backup destination, they will overwrite the earlier snapshot versions.
- If you want to see the history of snapshots on the backup destination folder, use shadow copy or click *Restore* in Settings. Refer to the <u>"Using Snapshots"</u> section above.

\*1 The folders should be created on a Btrfs-formatted area.

\*2 The folder should have the "Backup" checkbox selected under "LAN Protocol Support" on the shared folder settings.

\*3 If the "Inherit subfolders' access restrictions" option is selected when creating a backup job, use Btrfs, XFS, or ext3 file systems.

\*4 If the "Inherit subfolders' access restrictions" option is selected when creating a backup job, the device should be a Buffalo NAS device whose subfolders' access restrictions is available.

### **iSCSI** Backup

Imaged iSCSI volume data will be backed up. Each backup job will create a snapshot before the job runs. The backup source and backup destination can be paired and configured together. Backing up an iSCSI volume will create a "fileio" file in the backup destination shared folder.

The first backup job runs like a full backup. As each subsequent backup job runs, only files that have been changed since the last full backup will be backed up, and any files deleted from the backup source folder will also be deleted from the backup destination folder.

#### • Folders available as backup sources:

- $^\circ~$  Shared folder on the backup source TeraStation  $^{^{*1}}$
- $^{\circ}~$  Shared folder on another Buffalo NAS device  $^{^{*1,\,2}}$
- $^\circ\,$  The iSCSI file I/O volume on the backup source TeraStation  $^{*1}$

#### • Folders available as backup destinations:

- $^\circ~$  Shared folder on the backup source TeraStation  $^{^{*1,\,2}}$
- Shared folder on another Buffalo NAS device\*1, 2, 3, 4
- $^\circ\,$  The iSCSI file I/O volume on the backup source TeraStation  $^{*1}\,$

#### Notes:

- The number of snapshots kept after backing up to the backup destination will vary depending on the autoarchive settings. If the backup snapshot versions are later than the versions on the backup destination, they will overwrite the earlier snapshot versions.
- If you select a shared folder as a backup source, only an iSCSI volume can be selected as a backup destination and vice versa. The same type of folders cannot be used in an iSCSI backup job.

\*1 The folders should be created on a Btrfs-formatted area.

\*2 The folder should have the "Backup" checkbox selected under "LAN Protocol Support" on the shared folder settings.

\*3 If the "Inherit subfolders' access restrictions" option is selected when creating a backup job, use Btrfs, XFS, or ext3 file systems.

\*4 If the "Inherit subfolders' access restrictions" option is selected when creating a backup job, the device should be a Buffalo NAS device whose subfolders' access restrictions is available.

# Preparing a Backup Destination

Configure a shared folder on a Buffalo NAS device or connected USB drive as a backup destination. The following procedure explains using another shared folder on the TeraStation as a backup destination. The procedure may vary depending on which Buffalo NAS device is selected as a destination. If using a USB drive as a backup destination, make sure its attribute is set to read and write. To change a read-only USB drive's attribute to read and write, refer to the <u>"Read-Only Shares</u>" section in chapter 3.

If you would like to back up data from multiple backup sources, we recommend not using the same backup destination, as data in the backup destination may be overwritten by subsequent backup jobs. If you must back up data from multiple backup sources to the same backup destination, using management backup is recommended for precise version control.

**Note:** If you want to set this TeraStation as the backup destination for an rsync-compatible device, refer to the <u>"If</u> <u>Backing Up from rsync-Compatible Devices to the TeraStation</u>" section instead of following the procedure below.

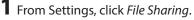

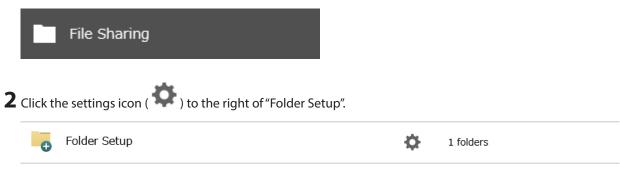

**3** Choose the folder to be set as a backup destination.

|        |              |              |            |   |        |                      |        |         |          |                     | 0 |
|--------|--------------|--------------|------------|---|--------|----------------------|--------|---------|----------|---------------------|---|
| Oreate | Delete       | Delete Recyc | le Bin     |   |        |                      |        | Filter: |          |                     | : |
|        | Name         |              | Descriptio | n | Drive/ | Array / Available Ca | pacity | Quota   | Snapshot | Access Restrictions |   |
|        | <u>share</u> |              |            |   |        | Drive 1 / 897.8 GB   |        | - GB    | <u>0</u> | -                   |   |
|        | <u>backu</u> | <u>p_dst</u> |            |   |        | Drive 1 / 897.8 GB   |        | - GB    | <u>0</u> | -                   |   |
|        |              |              |            |   |        |                      |        |         |          |                     |   |
|        |              |              |            |   |        |                      |        |         |          |                     |   |
|        |              |              |            |   |        |                      |        |         |          |                     |   |
| c      |              |              |            |   |        |                      |        |         |          |                     |   |
|        | Page [       | 1 of 1       |            |   |        |                      |        |         | 1–2 of 2 | Items per page: 20  |   |

**4** Under "LAN Protocol Support", select the "Backup" checkbox on the *Basic* tab.

| LAN Protocol Support: | 📝 SMB (Windows/Mac) | 📝 Backup  |
|-----------------------|---------------------|-----------|
|                       | FTP                 | WebAccess |
|                       | SFTP                |           |
|                       | NFS                 |           |
|                       | - NFS Path          |           |

**5** Click *OK* and proceed to the next step to create a backup device access key.

| Note |                                                                                                    |
|------|----------------------------------------------------------------------------------------------------|
| 1    | The backup device access key is blank.<br>It is recommended that you set an access key for security.<br>In order for another device to use this folder as a replication<br>destination or backup source or destination, you must enter<br>the access key under the setup for that function. |
|      | ок                                                                                                    |

**6** Enter the desired characters into the backup device access key field and click *OK*.

Backup Device Access Key: ••••••

**Note:** You may leave this field blank if you do not want a backup device access key, but for security reasons we highly recommend entering one for the shared folder. If a backup device access key is configured for the shared folder, that folder will not show up as a target for the backup source or destination when configuring a backup job on another Buffalo NAS device unless it's entered. You may create multiple folders using different backup device access keys for backup and replication, but only one access key can be used on the TeraStation. Folders that are configured with a different access key cannot be used.

#### Notes:

- If you want to back up to a Buffalo NAS device on another network, follow the procedure below to add the Buffalo NAS device so it can be used as a backup destination.
  - (1) Create a new backup job by referring to the <u>"Configuring a Backup Job"</u> section below.
  - (2) On the screen that allows you to select a shared folder, click List of Servers.
  - (3) Click *Add*; select the "Add Buffalo NAS device" option, enter the IP address or hostname of the destination Buffalo NAS device, then click *OK*.
  - (4) Click *Close* when finished.
  - (5) Click *Refresh* and make sure the desired Buffalo NAS device has been added to the list.
- If you want to back up to an rsync-compatible device, follow the procedure below to add the rsync-compatible device so it can be used as a backup destination.
  - (1) Create a new backup job by referring to the <u>"Configuring a Backup Job"</u> section below.
  - (2) On the screen that allows you to select a shared folder, click List of Servers.
  - (3) Click *Add*; select the "Add rsync-compatible device" option, enter the IP address or hostname of the destination device, then click *OK*. If you want to encrypt the rsync access, enable rsync over SSH and enter the rsync account settings.
  - (4) Click *Close* when finished.
  - (5) Click Refresh and make sure the desired rsync-compatible device has been added to the list.
- Adding a target TeraStation's IP address to the "List of Servers" and enabling rsync over SSH is required for snapshot and iSCSI backups, otherwise the target TeraStation will not appear as a backup destination.

## **Configuring a Backup Job**

You can configure backup jobs by using another shared folder on the Buffalo NAS device or a USB drive connected to the TeraStation as a destination. You can also back up to a Buffalo NAS device on another network as long as the two networks are connected by a VPN or the route is configured properly.

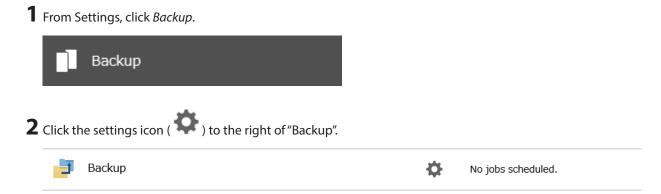

**3** If you had configured a backup device access key for the backup source folder on another Buffalo NAS device or the backup destination folder, click *Set*. If you hadn't, skip to step 5.

| Backup J | ob List            |           |     |       |                |            |
|----------|--------------------|-----------|-----|-------|----------------|------------|
|          |                    |           |     |       |                | <b>?</b> - |
|          | Backup Device Acce | ss Key:   | ø   | Set   |                |            |
| Create   | Delete Refresh     |           |     | Filte | er:            | ×          |
|          | Job                | Scheduled | Day | Time  | Operation Mode | Status     |
|          |                    |           |     |       |                |            |
|          |                    |           |     |       |                |            |
|          |                    |           |     |       |                |            |
|          |                    |           |     |       |                |            |
|          |                    |           |     |       |                |            |
|          |                    |           |     |       |                |            |
|          |                    |           |     |       |                |            |
|          |                    |           |     |       |                |            |
| Select.  | All Deselect All   |           |     |       |                |            |
|          |                    |           |     |       |                | Close      |

4 Enter the backup device access key and click OK.

| Set Backup Device Access Key |       |            |  |  |  |
|------------------------------|-------|------------|--|--|--|
| Backup Device Access Key: •• | ••••• | <b>?</b> - |  |  |  |
| OK Cancel                    |       |            |  |  |  |

| Chapter | 5 | Backup |
|---------|---|--------|
|---------|---|--------|

Click Create.

| ackup Job List |                      |             |     |       |                |          |  |
|----------------|----------------------|-------------|-----|-------|----------------|----------|--|
|                | Backup Device Access | Key: ****** | * ø | Set   |                | <b>?</b> |  |
| Dreate         | Delete Refresh       |             |     | Filte | er:            |          |  |
|                | Job                  | Scheduled   | Day | Time  | Operation Mode | Status   |  |
|                |                      |             |     |       |                |          |  |
|                |                      |             |     |       |                |          |  |
|                |                      |             |     |       |                |          |  |
|                |                      |             |     |       |                |          |  |
|                |                      |             |     |       |                |          |  |
|                |                      |             |     |       |                |          |  |
|                |                      |             |     |       |                |          |  |
|                |                      |             |     |       |                |          |  |
|                |                      |             |     |       |                |          |  |
|                |                      |             |     |       |                |          |  |
| Select ,       | All Deselect All     |             |     |       |                |          |  |

**6** Select backup settings such as date and time to run, then select a backup mode for the "Operation Mode" drop-down list. Refer to the differences between the backup modes from the <u>"Backup Modes"</u> section above.

| Backup Job Settings                                                                                                    |                                         |               |
|----------------------------------------------------------------------------------------------------|-----------------------------------------|---------------|
|                                                                                                    |                                         | *Required 🕢 🔷 |
| Job Name * :                                                                                                    | job01                                   |               |
| Schedule:                                                                                                    | Not scheduled V Sunday V 00 V: 00       | *             |
| Operation Mode:                                                                                                    | Full backup 👻                           |               |
| Versions:                                                                                                    | 10 🔷 🔽 Unlimited                        |               |
| Options                                                                                                    |                                         |               |
| Create a subfolde                                                                                                    | r for backup                            |               |
| 🔽 Create backup log                                                                                                    | ) file                                  |               |
| Save backup                                                                                                    | logs in the backup source folder        |               |
| Select the formation of the select the formation of the select the select | lder to save backup logs                |               |
| Target Fold                                                                                                    | er: Broy                                | vse           |
| Encrypted data tr                                                                                                    | ansfer                                  |               |
| Compress and tra                                                                                                    | nsfer                                   |               |
| 📝 Ignore backup err                                                                                                    | ors and continue backup job on schedule |               |
| Do not back up re                                                                                                    | ecycle bin                              |               |
| 🔲 Overwrite unchan                                                                                                    | ged files                               |               |
| 🔲 Inherit subfolders                                                                                                    | access restrictions                     |               |
| 🔲 Back up all snapsh                                                                                                    | ots                                     |               |
|                                                                                                    | OK                                      | Cancel        |
|                                                                                                    |                                         |               |

7 Click Add.

**8** Select the shared folders that will be the backup source and destination.

| Backup Folder Settings |                           |
|------------------------|---------------------------|
|                        | Refresh 💽 🗸               |
| Backup Source Folder   | Backup Destination Folder |
| - In share             | TS51220R202@backup_dst    |
| - backup_dst           |                           |
| azure_dl               |                           |
|                        |                           |
|                        |                           |
|                        |                           |
|                        |                           |
|                        |                           |
|                        |                           |
|                        |                           |
|                        |                           |
|                        |                           |
| List of Samara         |                           |
| List of Servers        | OK Dancel                 |

**9** Click *OK*, then click *OK* again. The backup job will be added to the backup jobs list.

#### Notes:

- Up to eight backup jobs can be configured at a time, and twenty-five backup source and destination folder pairs can be used in one backup job.
- During setup, you may choose to encrypt and/or compress backup data. Encrypted data will be transferred securely on the network. Compressed data will ease network loading and is recommended for slow or heavilyloaded network connections. Enabling either will increase the CPU load on the source TeraStation so that the transfer speed will become slower, and backup time will be slower than if they are disabled. Encrypted or compressed data will be decrypted or decompressed on the destination TeraStation.
- To inherit the subfolders' access restriction settings to the backup destination, the backup destination should also support the subfolders' access restrictions. Check it before creating a backup job.
- To back up data between Buffalo NAS devices on a network using jumbo frames, make sure that both devices are configured to use identical (or similar) MTU sizes. If MTU sizes are significantly different, the backup job may not be properly performed. In such a case, select the default MTU size (1,500 bytes) for both devices.
- You can also specify a hostname by a fully qualified domain name (FQDN).
- Windows-based TeraStations with multibyte characters in the hostname may not be detected as a backup destination, and folders in these devices cannot be used as backup destination folders.
- Backup data, such as ".DS\_Store" files, from macOS may include characters that cannot be read on FAT32formatted drives in its filename. For best results, reformat the drive before using it as a backup destination.
- You can specify the LAN port to use for backup such as "(LAN3)". However, if you connect two or more LAN ports to the same network, the faster LAN port will take priority even if you specify the LAN port to be used. For example, if both LAN port 1 and LAN port 3 are connected to the same network and LAN port 3 is faster, then that port will be used even if you had configured LAN port 1 to be the port used for backups.

To use a slower LAN port for backup in this environment, configure the LAN port settings to a different network segment.

• If you also want to back up the subfolder's attributes (such as hidden files and read/write status) to the backup destination, select the "Inherit subfolders' access restrictions" option for backup options.

## If Backing Up from rsync-Compatible Devices to the TeraStation

If you want to set an rsync-compatible device as the backup source and back up data on the rsync-compatible device to the TeraStation, you will need to enable rsync access on the TeraStation.

| From Settings, click <i>File Sharing</i> . |                                           |
|--------------------------------------------|-------------------------------------------|
| File Sharing                               |                                           |
|                                            |                                           |
| Click the settings icon ( 🍄 ) to the rig   | ht of "rsync".                            |
| R rsync                                    | <b>□ ⇒</b>                                |
|                                            |                                           |
| Enter this TeraStation's admin password    | l into the "Password" field and click OK. |
| rsync Server Settings                      |                                           |
|                                            | *Required 📿 🗸                             |
| rsync Accounts                             |                                           |
|                                            |                                           |

| sync Accounts             | *Required 📿 🗸          |
|---------------------------|------------------------|
| sync Accounts             |                        |
| Username: ad              | dmin                   |
| Password * :              |                        |
| Port Number: 87           | 73                     |
| SSH Settings              |                        |
| rsync Over SSH: 🌘         | Enable                 |
| Port Number: 22           | 2                      |
| Authentication Method: Pa | assword authentication |
|                           | OK Cancel              |
|                           |                        |

### **Restoring Backup Data**

The procedure for restoring backup data varies depending on the backup mode. Refer to the following subsection corresponding to the backup mode you have used for backup. When restoring backup data, make sure you have enough available space on the TeraStation to accommodate the backup data, otherwise the restore process will fail.

### **Full and Management Backups**

Copy and paste the backed up files from the backup destination folder to a folder which you want to restore.

#### **Snapshot and Overwrite Backups (Incremental and Differential)**

Files and folders, including snapshots, have already been stored on the desired destination. You can access them by switching the operation to the backup destination TeraStation. Alternatively, you can restore any files or folders by creating a backup job and configuring the backup destination as a backup source and selecting the same backup mode for the "Operation Mode" drop-down list. Do not use the same folder as the backup destination to restore backup data from multiple backup sources, as this may cause the restored data to get overwritten.

#### **iSCSI** Backups

The backup data can easily be restored by creating a new backup job. Follow the procedure below. Make sure that there is an iSCSI file I/O volume on the TeraStation which you want to use for restoring the backup data. If you do not have one already, refer to the <u>"Creating an iSCSI Volume</u>" section in chapter 4 to create one. Please be aware that the existing iSCSI file I/O volume will be overwritten by the restored backup data.

| 1 | From S   | ettings, click Backup.                           |   |                    |  |
|---|----------|--------------------------------------------------|---|--------------------|--|
|   |          | Backup                                           |   |                    |  |
| 2 | Click tł | ne settings icon ( 🍄 ) to the right of "Backup". |   |                    |  |
|   | 5        | Backup                                           | ¢ | No jobs scheduled. |  |

**3** If you had configured a backup device access key for the backup source folder on another Buffalo NAS device or the backup destination folder, click *Set*. If you hadn't, skip to step 5.

| Backu<br>Greate Delete | up Device Access |           |      |        |                |         |
|------------------------|------------------|-----------|------|--------|----------------|---------|
|                        | up Device Access |           |      |        |                | 8       |
|                        |                  | s Kev:    | Ø    | Set    |                |         |
| Lireate   Delete       | De fer al        | ,         | 1/2  | Filter | r.             |         |
|                        |                  | Cabadalad | Devi |        |                | Chabura |
| Job                    | D                | Scheduled | Day  | Time   | Operation Mode | Status  |

**4** Enter the backup device access key and click *OK*.

| Set Backup Device Access Key |       |            |
|------------------------------|-------|------------|
| Backup Device Access Key: •• | ••••• | <b>?</b> - |
|                              | ок    | Cancel     |

# **5** Click Create.

| Backup Jo | ob List             |               |     |       |                |        |
|-----------|---------------------|---------------|-----|-------|----------------|--------|
|           |                     |               |     |       |                | - (2)  |
|           | Backup Device Acces | s Key: ****** | * ø | Set   |                |        |
| Create    | Delete Refresh      |               | ~   | Filte |                | ×      |
|           | Job                 | Scheduled     | Day | Time  | Operation Mode | Status |
|           |                     |               | -1  |       |                |        |
|           |                     |               |     |       |                |        |
|           |                     |               |     |       |                |        |
|           |                     |               |     |       |                |        |
|           |                     |               |     |       |                |        |
|           |                     |               |     |       |                |        |
|           |                     |               |     |       |                |        |
|           |                     |               |     |       |                |        |
|           |                     |               |     |       |                |        |
| Select    | All Deselect All    |               |     |       |                |        |
|           |                     |               |     |       |                | Close  |

**6** Select backup settings such as date and time to run, then select "iSCSI backup" for the "Operation Mode" dropdown list.

| Backup Job Settings                    |                                                |                        |                           |                 |
|----------------------------------------|------------------------------------------------|------------------------|---------------------------|-----------------|
|                                        |                                                |                        |                           | *Required ? -   |
| Job Name * :                           | job01                                          |                        |                           |                 |
| Schedule:                              | Not scheduled                                  | ✓ Sunday               | ▼ 00 ¥:00 ¥               |                 |
| Operation Mode:                        |                                                | ×                      |                           |                 |
| Versions:                              |                                                |                        |                           |                 |
| Options                                |                                                |                        |                           |                 |
| Create a subfolde                      | er for backup                                  |                        |                           |                 |
| 📝 Create backup log                    | g file                                         |                        |                           |                 |
| 💿 Save backup                          | logs in the backup source folde                | er                     |                           |                 |
| Select the fo                          | lder to save backup logs                       |                        |                           |                 |
| Target Fold                            | er:                                            |                        | Browse                    |                 |
| Encrypted data tr                      | ransfer                                        |                        |                           |                 |
| Compress and tra                       | nsfer                                          |                        |                           |                 |
| 📝 Ignore backup en                     | rors and continue backup job o                 | n schedule             |                           |                 |
| Do not back up re                      | ecycle bin                                     |                        |                           |                 |
| Overwrite unchar                       | iged files                                     |                        |                           |                 |
| 📝 Inherit subfolders                   | access restrictions                            |                        |                           |                 |
| If you change sub<br>the backup destin | ofolders' access restriction settir<br>nation. | ngs after the backup j | ob has run, it may not be | carried over to |
|                                        |                                                |                        | ок                        | Cancel          |

**7** Read the message carefully and click *OK*.

8 Click Add.

**9** Select the original backup destination as the backup source, then select an iSCSI file I/O volume as the backup destination.

| Backup Folder Settings |                           |     |             |
|------------------------|---------------------------|-----|-------------|
|                        |                           |     | Refresh 📿 🗸 |
| Backup Source Folder   | Backup Destination Folder |     |             |
| a share                | TS51220R202@backup_d      | lst |             |
| backup_dst             |                           |     |             |
| azure_dl               |                           |     |             |
|                        |                           |     |             |
|                        |                           |     |             |
|                        |                           |     |             |
|                        |                           |     |             |
|                        |                           |     |             |
|                        |                           |     |             |
|                        |                           |     |             |
|                        |                           |     |             |
|                        |                           |     |             |
| List of Servers        |                           | ок  | Cancel      |

**10** Click *OK*, then click *OK* again. The backup job will be added to the backup jobs list.

The backup data will be restored on the backup destination after the backup job has run. If the backed up iSCSI volume is smaller than the backup source, and there is not enough space on the backup source to accommodate the backup data, the restore process will finish, but the backup source iSCSI volume will become corrupted.

# **Backup Logs for If Backup Fails**

If backup fails, the **154** message will appear as a notification and the following backup error codes may be displayed in the "Status" field. Read the description and try the respective corrective actions for each error to resolve it.

| Code     | Description                                              | Corrective Action                                                                                                    | Log Example                                                                                                  |
|----------|----------------------------------------------------------|----------------------------------------------------------------------------------------------------|----------------------------------------------------------------------------------------------------|
| Code 3   | The backup destination USB<br>drive could not be found.  | Check that the backup destination<br>USB drive is connected to the<br>TeraStation properly.                                  | rsync error: errors<br>selecting input/<br>output files, dirs (code<br>3) at main.c(634)<br>[Receiver=3.1.0] |
|          |                                                          | relastation propeny.                                                                                                    | Can't write to backup<br>destination(target disk<br>is broken?).                                             |
| C. I. F. | The backup destination shared folder could not be found. | Check that the Ethernet cable is<br>securely connected and that the hub<br>or other devices on the network are<br>turned on. | rsync error: error<br>starting client-server<br>protocol (code 5) at<br>main.c(1504)                         |
| Code 5   | Authentication failed.                                   | Try adding the rsync-compatible NAS device from the server list again.                                                       | @ERROR: auth failed on module                                                                                |
|          | A registered user does not have permission to run.       | Check the settings of the rsync-<br>compatible NAS device.                                                                   | <pre>@ERROR: permission denied</pre>                                                                         |

| Code    | Description                                                                                                  | Corrective Action                                                                                                    | Log Example                                                                                           |
|---------|----------------------------------------------------------------------------------------------------|----------------------------------------------------------------------------------------------------|----------------------------------------------------------------------------------------------------|
| Code 10 | The Ethernet cable was<br>disconnected from the backup<br>source TeraStation when the<br>backup job started. | Reconnect the Ethernet cable.                                                                                                    | rsync error: error in<br>socket IO (code 10)<br>at clientserver.c(128)                                |
|         | A backup destination doesn't<br>support the subfolders' access<br>restrictions.                              | Select another backup destination<br>or remove the subfolders' access<br>restrictions.                                                                                                    | [sender=3.1.0pre1]                                                                                    |
|         | The drive capacity of the backup destination TeraStation became full.                                        | Delete unnecessary files and folders.                                                                                                    | rsync error: error<br>in file IO (code 11)<br>at receiver.c(389)<br>[receiver=3.1.0]                  |
| Code 11 | Files larger than 4 GB were<br>backed up to the FAT32-<br>formatted USB drive.                               | Reduce the file size to 4 GB or less, or<br>change the file system to one other<br>than FAT32. Refer to the <u>"Adding an</u><br><u>External Drive"</u> section in chapter 4 for<br>compatible file systems. | rsync: write failed on<br>"filename": File too<br>large (27)                                          |
| Code 12 | Could not communicate<br>between backup source and<br>destination TeraStations.                              | Check that the Ethernet cable is<br>securely connected and that the hub<br>or other devices on the network are<br>turned on.                                                                                 | rsync error: error in<br>rsync protocol data                                                          |
| Code 12 | The settings of the TeraStation<br>were changed while the<br>backup job was running.                         | Do not change the settings while the<br>backup job is running. If changed, the<br>connection will temporarily terminate<br>and the backup job will fail.                                                     | stream (code 12) at<br>io.c(515)                                                                      |
|         |                                                                                                    |                                                                                                    | ERROR: out of memory<br>in flist_expand                                                               |
| Code 14 | These was inclusive transmost                                                                                | Reduce the number of backup                                                                                                    | rsync error: error<br>in IPC code (code<br>14) at main.c(655)<br>[receiver=2.6.8]                     |
|         | <ul> <li>There was insufficient memory<br/>on the TeraStation so the<br/>backup job did not run.</li> </ul>  | destination files or disable any other<br>functions running at the same time.                                                                                                    | rsync: fork failed in do_<br>recv: Cannot allocate<br>memory (12)                                     |
| Code 22 |                                                                                                    |                                                                                                    | rsync error: error<br>allocating core<br>memory buffers<br>(code 22) at util.c(120)<br>[sender=2.6.8] |
| Code 20 | The connection was<br>disconnected while the<br>backup job was running.                                      | Do not change the settings while the<br>backup job is running. If changed, the<br>connection will temporarily terminate<br>and the backup job will fail.                                                     | rsync error: received<br>SIGINT, SIGTERM, or<br>SIGHUP (code 20) at<br>rsync.c(242)                   |

| Code    | Description                                                                                                    | Corrective Action                                                                                                    | Log Example                                                                                         |
|---------|----------------------------------------------------------------------------------------------------|----------------------------------------------------------------------------------------------------|----------------------------------------------------------------------------------------------------|
|         | Invalid characters were used in<br>the filename or folder name of<br>the backup destinations.                                                                                                    | Change the filename or folder<br>name using compatible characters.<br>Available characters are described in<br>the <u>"Adding a Shared Folder"</u> section<br>in chapter 3.                                                                                                    |                                                                                                    |
|         | The backup destination files<br>were updated while the<br>backup job was running.                                                                                                    | Do not overwrite the backup<br>destination files while the backup job<br>is running. If updated, the backup<br>destination files will not be backed up<br>and the backup job will fail.                                                                                                    | rsync error: some                                                                                   |
| Code 23 | The TeraStation backed<br>up the data to the FAT32-<br>formatted USB drive, then the<br>capitalization of letters in the<br>filenames or folder names on<br>the backup source TeraStation<br>was changed. | Do not change the capitalization<br>of letters in the filenames and<br>folder names on the backup source<br>TeraStation if the backup destination<br>USB drive is formatted to FAT32. Linux<br>on the TeraStation is case-sensitive<br>but FAT isn't, so files or folders with<br>names that are identical save for the<br>capitalization will not be identified<br>and treated as the same file or folder.<br>To back up properly, using Btrfs, XFS,<br>or ext3 is recommended. | files could not be<br>transferred (code 23) at<br>main.c(702)                                       |
|         | A file system on the backup destination may be corrupted.                                                                                                    | Run a drive check on the backup<br>destination by referring to the<br><u>"Checking Drives"</u> section in chapter<br>4.                                                                                                    | rsync recv_generator:<br>failed to stat "filename":<br>Invalid argument (22)                        |
| Code 24 | The backup destination files<br>were updated while the<br>backup job was running.                                                                                                    | Do not overwrite the backup<br>destination files while the backup job<br>is running. If updated, the backup<br>destination files will not be backed up<br>and the backup job will fail.                                                                                                    | rsync warning:<br>some files vanished<br>before they could be<br>transferred (code 24) at<br>main.c |
| Code 30 | The Ethernet cable was<br>disconnected from the<br>backup source or destination<br>TeraStations while the backup<br>job was running.                                                                      | Reconnect the Ethernet cable.                                                                                                    | rsync error: timeout<br>in data send/receive<br>(code 30) at io.c(195)<br>[sender=3.1.0]            |
| B14     | Insufficient TeraStation memory.                                                                                                    | Restart the TeraStation and try again.                                                                                                    | -                                                                                                   |
| B101    | The backup destination                                                                                                    | Check that the backup destination<br>TeraStation is turned on, the Ethernet<br>cables are securely connected,<br>and the hostname of the backup<br>destination TeraStation has not been<br>changed.                                                                                                    | -                                                                                                   |
| B102    | TeraStation does not exist.                                                                                                    | Check that the backup destination<br>folders on the backup destination<br>TeraStation are on the shared folder<br>list and the backup destination<br>folders are configured for backup in<br>Settings.                                                                                                    | -                                                                                                   |

| Code | Description                                                                                    | Corrective Action                                                                                                    | Log Example |
|------|------------------------------------------------------------------------------------------------|----------------------------------------------------------------------------------------------------|-------------|
| B103 | The backup source folders on<br>the backup source TeraStation<br>do not exist.                 | Check that the backup source folders<br>on the backup source TeraStation are<br>on the shared folder list.                                                                                                    | -           |
| B104 | The backup destination folders<br>on the backup destination<br>TeraStation do not exist.       | Check that the backup destination<br>folders on the backup destination<br>TeraStation are on the shared folder<br>list.                                                                                            | -           |
| B105 | The drives were not recognized.                                                                | Check that the drives are recognized<br>properly in Settings. If you configure<br>the "usbdisk" folders for the backup<br>source or destinations, check whether<br>these folders are on the shared folder<br>list. | -           |
| B106 | The file systems of the USB drive are not supported.                                           | Check that the USB drive is formatted<br>to the compatible file systems. If you<br>configure the management backup in<br>the backup job, FAT format cannot be<br>used for the backup destination.                  | -           |
| B107 | The device files such as "/dev/<br>null" etc. do not exist.                                    | Restart the TeraStation and try again.                                                                                                    | -           |
| B108 | Credentials to access a shared<br>folder on the rsync-compatible<br>NAS device were not found. | Try adding the rsync-compatible NAS device from the server list again.                                                                                                    | -           |

# Replication

Replication copies all data from one shared folder to another shared folder on a different TeraStation. This is an easy way to set up a reliable data protection system in the event your main TeraStation fails. To configure replication, connect an Ethernet cable to the LAN port of each TeraStation and follow the procedure below. For best results, use static IP addresses and a 10GbE port for connecting both replication TeraStations (source and destination).

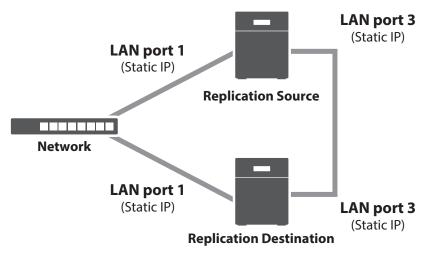

**Note:** Replication source data is copied to the replication destination folder with a differential overwrite. Any data not on the replication source will be overwritten.

The following describes what can be configured as replication sources and replication destinations.

### **Folders Available as Replication Sources**

• Shared folder on the replication source TeraStation

### Folders Available as Replication Destinations\*

- Shared folder on the replication source TeraStation
- Shared folder on another Buffalo NAS device\*\*,\*\*\*

\*The folder should have the "Backup" checkbox selected under "LAN Protocol Support" on the shared folder settings. \*\*If the "Inherit subfolders' access restrictions" option is selected when creating a replication job, use Btrfs, XFS, or ext3 file systems.

\*\*\*If the "Inherit subfolders' access restrictions" option is selected when creating a replication job, the device should be a Buffalo NAS device whose subfolders' access restrictions is available.

## **Preparing a Replication Destination**

Configure a folder as a replication destination. Follow the procedure below to prepare a Buffalo NAS device as a replication destination.

Note: You cannot use the same replication destination folder for multiple replication source folders.

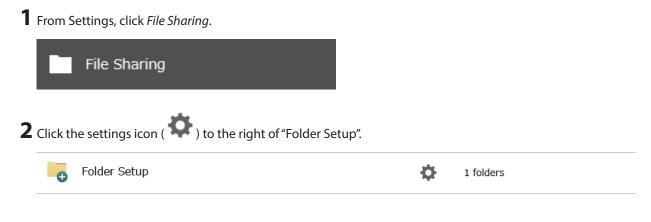

**3** Choose the folder to be set as a replication destination.

|          |                   |               |          |                             |           |       |          |                     | 8 |
|----------|-------------------|---------------|----------|-----------------------------|-----------|-------|----------|---------------------|---|
| Dreate   | Delete Delete     | e Recycle Bin |          |                             | F         | iter: |          |                     | > |
|          | Name              | Des           | cription | Drive/Array / Available Cap | acity Quo | ta    | Snapshot | Access Restrictions |   |
|          | share             |               |          | Drive 1 / 897.8 GB          |           | - GB  | <u>0</u> | -                   |   |
|          | <u>backup_dst</u> |               |          | Drive 1 / 897.8 GB          |           | - GB  | <u>0</u> | -                   |   |
|          |                   |               |          |                             |           |       |          |                     |   |
|          |                   |               |          |                             |           |       |          |                     |   |
|          |                   |               |          |                             |           |       |          |                     |   |
| c        |                   |               |          |                             |           |       |          |                     |   |
| <u>.</u> | Page 1            | of 1   🕨 🕅    | 1        |                             |           |       | 1–2 of 2 | Items per page: 20  | - |

**4** Under "LAN Protocol Support", select the "Backup" checkbox on the *Basic* tab.

| LAN Protocol Support: | 📝 SMB (Windows/Mac) | 📝 Backup  |
|-----------------------|---------------------|-----------|
|                       | FTP                 | WebAccess |
|                       | SFTP                |           |
|                       | NFS                 |           |
|                       | - NFS Path          |           |

**5** Click *OK* and proceed to the next step to create a backup device access key.

| Note |                                                                                                    |
|------|----------------------------------------------------------------------------------------------------|
| 1    | The backup device access key is blank.<br>It is recommended that you set an access key for security.<br>In order for another device to use this folder as a replication<br>destination or backup source or destination, you must enter<br>the access key under the setup for that function. |
|      | ок                                                                                                    |

**6** Enter the desired characters into the backup device access key field and click *OK*.

Backup Device Access Key: ••••••

**Note:** You may leave this field blank if you do not want a backup device access key, but for security reasons we highly recommend entering one for the shared folder. If a backup device access key is configured for the shared folder, that folder will not show up as the replication destination when configuring a replication job on another Buffalo NAS device unless it's entered. You may create multiple folders using different backup device access keys for backup and replication, but only one access key can be used on the TeraStation. Folders that are configured with a different access key cannot be used.

**Note:** If you want to replicate to a Buffalo NAS device on another network, follow the procedure below to add the Buffalo NAS device so it can be used as a replication destination.

- (1) Create a new replication job by referring to the <u>"Configuring a Replication Job"</u> section below.
- (2) On the screen that allows you to select a shared folder, click *List of Servers*.
- (3) Click *Add*; select the "Add Buffalo NAS device" option, enter the IP address or hostname of the destination Buffalo NAS device, then click *OK*.
- (4) Click Close when finished.
- (5) Click Refresh and make sure the desired Buffalo NAS device has been added to the list.

## **Configuring a Replication Job**

**1** From Settings on a replication source NAS device, click *Backup*.

|   |          | Backup                                             |          |                        |
|---|----------|----------------------------------------------------|----------|------------------------|
| 2 | Move t   | he replication switch ( ) to the                   | position | to enable replication. |
|   | t        | Replication                                        |          | \$                     |
| 3 | Click th | e settings icon ( 🍄 ) to the right of "Replication | on".     |                        |
|   | t        | Replication                                        |          | <b>\$</b>              |

**4** Click *Edit*.

**5** If you had configured a backup device access key for the replication destination folder, click *Set*. If you hadn't, skip to step 7.

| Replicatio | on Settings               |                                |            |             |         |
|------------|---------------------------|--------------------------------|------------|-------------|---------|
|            | Backup Device Access Key: | 🧭 Set                          |            |             | • •     |
| Create     | Delete                    | Fi                             | iter:      |             | ×       |
|            | Replication Source Folder | Replication Destination Folder | Encryption | Compression | Inhe    |
| ٢          |                           |                                |            |             | >       |
| Select #   | All Deselect All          |                                |            |             |         |
|            |                           |                                |            | ок с        | )an cel |

**6** Enter the backup device access key and click *OK*.

| Set Backup Device Access Key |       |            |  |  |  |
|------------------------------|-------|------------|--|--|--|
| Backup Device Access Key: •• | ••••• | <b>2</b> - |  |  |  |
|                              | ок    | Cancel     |  |  |  |

## 7 Click Create.

| Replication Settings |                                |                                |            |             |            |
|----------------------|--------------------------------|--------------------------------|------------|-------------|------------|
| Create               | Backup Device Access Key: **** | **** 💋 Set                     | er:        |             | <b>2</b> - |
|                      | Replication Source Folder      | Replication Destination Folder | Encryption | Compression | Inhe       |
|                      |                                |                                |            |             |            |
| <                    |                                |                                |            |             | >          |
| Select A             | All Deselect All               |                                |            |             |            |
|                      |                                |                                |            | ок          | Cancel     |

8 Select the shared folder that will be the replication source and destination, then click OK.

| Replication Settings                    |                               |     |         |    |
|-----------------------------------------|-------------------------------|-----|---------|----|
| Encrypted data transfer                 |                               |     | Refresh | 8- |
| Compress and transfer                   |                               |     |         |    |
| Inherit subfolders' access restrictions |                               |     |         |    |
| 🕅 Replicate snapshot                    |                               |     |         |    |
| Replication Source Folder               | Replication Destination Folde | it. |         |    |
| a share                                 | TS51220R202@rep_dst           |     |         |    |
| □ <b>m</b> rep_dst                      |                               |     |         |    |
| List of Servers                         |                               | ОК  | Cancel  |    |

**9** Read the message carefully and click *Yes* to finish.

#### Notes:

- During setup, you may choose to encrypt and/or compress replication data. Encrypted data will be transferred
  securely on the network. Compressed data will ease network loading and is recommended for slow or heavily
  loaded network connections. Enabling either will increase the CPU load on the source TeraStation so that the
  transfer speed will become slower, and replication time will be slower than if they are disabled. Encrypted or
  compressed data will be decrypted or decompressed on the destination TeraStation.
- A maximum of 64 shared folders can be configured for replication.
- Don't use the same TeraStation for both failover and replication, or replication and Time Machine.
- Don't configure replication from one source folder to multiple destination folders.
- If a network problem causes a replication error, unsynced data may be shown as "0" even though replication is incomplete. Click *Resync* to recover from the replication error. All files from the source folder will be copied to the destination folder.
- You can specify the LAN port to use for replication such as "(LAN3)". However, if you connect two or more LAN ports to the same network, the faster LAN port will take priority even if you specify the LAN port used. For example, if both LAN port 1 and LAN port 3 are connected to the same network and LAN port 3 is faster, then that port will be used even if you had configured LAN port 1 to be the port used.

To use a slower LAN port for replication in this environment, configure the LAN port settings to a different network segment.

• If you also want to replicate the subfolder's attributes (such as hidden files and read/write status) to the replication destination, select the "Inherit subfolders' access restrictions" option for replication options.

# Synchronizing Between Source and Destination TeraStations Periodically

To copy files that are saved via other file sharing protocols such as FTP to the replication destination regularly, configure "Periodic Sync" in Settings. Follow the procedure below.

**1** From Settings, click *Backup*.

|   |          | Backup                                              |    |    |
|---|----------|-----------------------------------------------------|----|----|
| 2 | Click th | ne settings icon ( 🍄 ) to the right of "Replication | ". |    |
|   | t        | Replication                                         |    | \$ |

### **3** Click Periodic Sync.

| efresh                   |                                | Filter:        |            |             |
|--------------------------|--------------------------------|----------------|------------|-------------|
| eplication Source Folder | Replication Destination Folder | Remaining Jobs | Encryption | Compression |
| nare                     | TS51220R202@rep_dst            | 0              | -          | -           |
|                          |                                |                |            |             |
|                          |                                |                |            |             |
|                          |                                |                |            |             |
|                          |                                |                |            |             |
|                          |                                |                |            |             |
|                          |                                |                |            |             |
|                          |                                |                |            |             |
|                          |                                |                |            |             |

**4** Select "Daily" or "Weekly" from the "Schedule" drop-down list. If "Daily" is selected, configure the sync period. If "Weekly" is selected, specify the weekdays and the sync period.

| Periodic Sync S | ettings |              |                        |        |          |            |
|-----------------|---------|--------------|------------------------|--------|----------|------------|
| Schedule:       |         | Daily        | ¥                      |        |          | <b>?</b> • |
| Sunday          | Monday  | Tuesday      | 🔲 Wednesday 📄 Thursday | Friday | Saturday |            |
| Sync Period:    |         | O 00 V:00    | V.                     |        |          |            |
|                 |         | Once every h | iour 👻                 |        |          | _          |
|                 |         |              |                        |        |          |            |
|                 |         |              |                        |        |          |            |
|                 |         |              |                        | ОК     | Cance    | el         |

**5** Click *OK* to finish.

# Failover

With failover, two TeraStations are connected to the network for redundancy, with one being the main TeraStation and the other being the backup TeraStation. If an issue renders the main TeraStation inaccessible, operation automatically switches to the backup TeraStation.

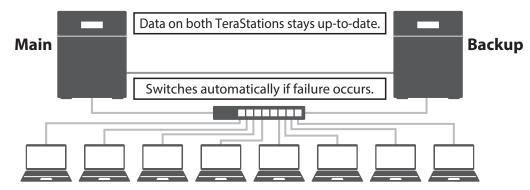

Failover will activate if any of the following occurs:

- The backup TeraStation cannot detect the main TeraStation within a specified time If the backup TeraStation has not received a packet from the main TeraStation within a specified time, the backup TeraStation considers the main TeraStation to have failed. By default, it will try five times and wait 60 seconds. If this is triggered by accident, reconfigure failover from the main TeraStation.
- Errors

Failover will occur if any of the following errors occur:

E12 (cooling failure), E14 (cannot mount RAID array), E16<sup>\*</sup> (drive not found), E22<sup>\*</sup> (cannot mount drive), E30<sup>\*</sup> (drive failure)

\*This triggers when the drive is configured in JBOD.

## **Before Configuring Failover**

If you want to use both failover and Active Directory, configure Active Directory on the main TeraStation before configuring failover.

Also, use the same LAN ports for transferring data and configure both TeraStations with static IP addresses for the purposes of failover. It is recommended to use a 10GbE port for failover.

### Using the Same LAN Port for Both File Sharing and Failover

Using this setup, if the main TeraStation fails, the backup TeraStation will replace it completely. The backup TeraStation will be updated over normal network traffic.

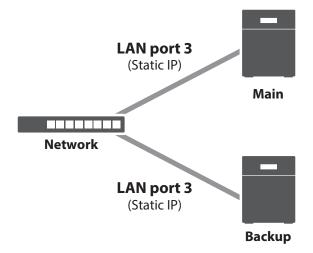

### **Using Different LAN Ports Between File Sharing and Failover**

With this setup, the backup TeraStation and main TeraStation are connected by a second Ethernet cable connecting their LAN port 3. Updating is done over this dedicated network path, so updates are quicker and don't interfere with normal network traffic.

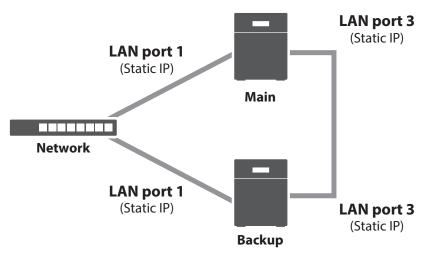

## **Usage Restrictions**

#### **Functional Restrictions**

Failover is not available when any of the following functions are enabled: Replication, sleep mode, LVM, iSCSI, port trunking, Amazon S3, Dropbox Sync, Microsoft Azure Storage Sync, Microsoft OneDrive Sync

Failover is not available when any of the following settings remain or have been configured: Replication jobs, encrypted drive volume, Amazon S3 jobs, hot spare, access restrictions by Active Directory domain, multiple active LAN ports connecting to the same network

### **Setting Restrictions**

The following operations will not be available while failover is configured: Initializing settings, changing the RAID settings, formatting drives, configuring iSCSI volume, changing the backup TeraStation's settings, turning the TeraStation on and off, updating the firmware While failover is enabled, shutdown, power-on, and firmware update operations can be made available by temporarily putting the TeraStation into maintenance mode.

### **Non-Transferable Settings**

The settings below are not copied from the main TeraStation to the backup TeraStation. Make a note of the original settings so that they can be configured manually if a failover error occurs.

IP address, hostname, WebAccess, UPS sync, the backup job settings for either when shared folders not on the main TeraStation are specified or when a USB drive is set as the backup destination, USB drives' shared folder settings, low drive space alerts, and NFS rules

### **Using with UPS**

Once failover is configured, you cannot set up a UPS for the backup TeraStation. Configure your UPS before configuring failover. UPS recovery can be configured for both the main and backup TeraStations.

# **Configuring Failover**

**1** From Settings for the main TeraStation, click *Backup*.

Backup **2** Click the settings icon ( **b**) to the right of "Failover". Failover ¢. Standalone **3** Click Configure Failover. Failover Settings Status: Standalone Refresh Backup Device: Configure Failover Remaining Jobs: ----Advanced Settings IP Settings for File Sharing Periodic Sync Edit Close

**4** Select a TeraStation to be the failover backup device and enter its administrator username and password (by default, the username is "admin" and the password is "password").

| Failover Settings                   |                                                            |                                          |  |  |
|-------------------------------------|------------------------------------------------------------|------------------------------------------|--|--|
|                                     |                                                            | *Required 📿 🗸                            |  |  |
| Backup Device Settings:             | Backup Device:                                             | TS5420D665                               |  |  |
|                                     | Administrator Username * :                                 | admin                                    |  |  |
|                                     | Administrator Password * :                                 | •••••                                    |  |  |
| IP Settings for File Sharing:       | LAN Port:                                                  | (LAN1) 192.168.10.75 ×                   |  |  |
|                                     | Virtual IP Address * :                                     | 192.168.10.105                           |  |  |
|                                     | Subnet Mask:                                               | 255.255.255.0                            |  |  |
| Backup LAN Port:                    |                                                            | (LAN1) 192.168.10.75 ×                   |  |  |
| Snapshot:                           |                                                            | Opy                                      |  |  |
|                                     |                                                            | Do not copy                              |  |  |
| Access Restrictions for Subfolders: |                                                            | <ul> <li>Inherit</li> </ul>              |  |  |
|                                     |                                                            | 💿 Do not inherit                         |  |  |
|                                     | and storage capacity for the ze to 1,500 bytes for both un | main and backup units. Set the MTU nits. |  |  |
|                                     |                                                            |                                          |  |  |
|                                     |                                                            |                                          |  |  |
|                                     |                                                            | Continue Close                           |  |  |

**5** Select the LAN port to be used for sharing files and enter a virtual IP address. The LAN port you have selected here will also be used for pinging. If you select the same LAN port as the backup LAN port, the backup TeraStation will replace the main TeraStation even if just a network error occurs.

**About virtual IP addresses**: A virtual IP address is an IP address that will be used for file sharing while failover is configured. By assigning a different IP address from the one to be assigned to the LAN port, you can access the TeraStation for sharing files, as well as open Settings using the virtual IP address. This IP address will be inherited to the backup TeraStation when failover occurs, so you can access the backup TeraStation even if you don't know the backup TeraStation's static IP address.

Configure an unused IP address for the virtual IP; make sure it uses the same segment as the main and backup TeraStations.

**6** Select the LAN port to be used for transferring data via failover.

**7** Configure whether or not to inherit the settings of subfolders' access restrictions to the backup TeraStation, then click *Continue*.

If you also want to copy the subfolder's attributes (such as hidden files and read/write status) to the backup TeraStation, select "Inherit".

8 If the admin username and password is correct, the 151 message will appear as a notification for both main and backup TeraStations, and the backup TeraStation will beep. Press and hold down the function button on the backup TeraStation to accept the settings from the main TeraStation. When you press the function button, the backup TeraStation will stop beeping.

- **9** Press the function button. When you press the function button, the TeraStation will beep once. Press and hold down the button until the backup TeraStation beeps again.
- **10** Initialization on the main and backup TeraStations will begin. Wait until it finishes. When initialization finishes, the I51 message will disappear.
- **11** Reload the page to refresh the displayed items.
- **12** From Settings, click *Backup*.

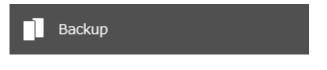

**13** Make sure "Normal (main device)" is displayed for "Failover". If so, failover is successfully configured. If it shows "Standalone" still, try reconfiguring failover from the first step.

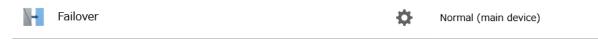

#### Notes:

- Only use identical model and capacity TeraStations for failover. If the capacity of the main TeraStation is larger than that of the backup TeraStation, an I33 replication error will occur.
- All drive bays of a TeraStation should be occupied if it will be used for failover. Failover will not work if a drive is missing from any bay.
- If replication is configured for more than one folder, initialize the TeraStation before configuring failover.
- The main TeraStation cannot be used as the backup location for Time Machine.
- Do not use the same TeraStation for both failover and replication, or failover and Time Machine.
- If email notification is enabled and failover occurs, navigate to *Management > Email Notification > Edit* in the main TeraStation's Settings and click *OK*.
- MTU size settings for main and backup TeraStations should be 1,500 bytes. To change the MTU size, refer to the <u>"Jumbo Frames</u>" section in chapter 9.
- Files whose filenames contain more than 80 alphanumeric characters will not be backed up.
- If the I33 message appears as a notification, navigate to *Backup > Replication* and click *Resync*.
- The RAID array on the backup TeraStation may be reconfigured and resynchronized as part of the failover configuration process. This is expected behavior and not an error.
- Failover cannot be configured while the TeraStation cannot communicate with the proxy server. If the TeraStation is located on a network that cannot communicate with the proxy server, disable the proxy server settings before configuring failover. After configuration finishes, enable the proxy server settings again.

## **Changing Settings While Failover Is Configured**

Before changing any TeraStation settings while failover is configured, make sure the TeraStation has entered into maintenance mode. If you change any settings without entering into maintenance mode, the I49 message may appear.

For the procedure to enter maintenance mode, refer to the <u>"Maintenance Mode"</u> section below.

### Maintenance Mode

The TeraStation has certain settings that cannot be configured or modified while other existing settings are in effect, such as failover. In such a case, putting the TeraStation into maintenance mode allows you to change certain TeraStation settings without affecting existing settings.

Follow the procedure below to make the TeraStation enter into maintenance mode.

**1** From Settings for the main TeraStation, click *Backup*.

|            | Backup                                              |   |                      |
|------------|-----------------------------------------------------|---|----------------------|
| 2 Click    | the settings icon ( 🍄 ) to the right of "Failover". |   |                      |
| \ <b>-</b> | Failover                                            | Ф | Normal (main device) |

# **3** Click Configure Failover.

| Failover Settings                                            |            |  |  |  |  |
|--------------------------------------------------------------|------------|--|--|--|--|
| Status: Normal (main device)                                 | Refresh    |  |  |  |  |
| Backup Device: TS5420D665 Configure Failover                 |            |  |  |  |  |
| Remaining Jobs: 0                                            |            |  |  |  |  |
| IP Settings for File Sharing Periodic Sync Advanced Settings |            |  |  |  |  |
| LAN Port: LAN Port 1                                         |            |  |  |  |  |
| Virtual IP Address: 192.168.10.105                           |            |  |  |  |  |
| Subnet Mask: 255.255.255.0                                   |            |  |  |  |  |
|                                                              |            |  |  |  |  |
|                                                              |            |  |  |  |  |
|                                                              |            |  |  |  |  |
|                                                              |            |  |  |  |  |
|                                                              |            |  |  |  |  |
|                                                              | Edit Close |  |  |  |  |

**4** Click *Maintenance Mode*.

| ailover Settings                    |                                                                                                    |
|-------------------------------------|----------------------------------------------------------------------------------------------------|
|                                     | *Required 😢 🗸                                                                                             |
| Backup Device:                      | TS5420D665                                                                                                |
| Administrator Password:             | *****                                                                                                    |
| Snapshot:                           | Сору                                                                                                    |
| Access Restrictions for Subfolders: | Inherit                                                                                                   |
|                                     | el and storage capacity for the main and backup units. Set the MTU<br>size to 1,500 bytes for both units. |
|                                     |                                                                                                    |
|                                     |                                                                                                    |
|                                     |                                                                                                    |
|                                     |                                                                                                    |
|                                     |                                                                                                    |
|                                     |                                                                                                    |
|                                     |                                                                                                    |
|                                     |                                                                                                    |
|                                     |                                                                                                    |
|                                     |                                                                                                    |
| Maintenance Mode Resync             | Force Failover to Stop Stop Failover Close                                                                |

**5** Read the message carefully and click *Yes*.

The TeraStation will enter maintenance mode.

Once you are finished with changing settings in maintenance mode, make sure the TeraStation leaves maintenance mode. You can make the TeraStation leave maintenance mode by either pressing and holding the function button, or follow the procedure below to exit maintenance mode from the main TeraStation's Settings. Follow the procedure below to exit maintenance mode from the main TeraStation's Settings.

**1** From Settings for the main TeraStation, click *Backup*.

|            | Backup                                             |   |                      |
|------------|----------------------------------------------------|---|----------------------|
| 2 Click tl | ne settings icon ( 🍄 ) to the right of "Failover". |   |                      |
| -          | Failover                                           | ¢ | Normal (main device) |
|            |                                                    |   |                      |

**3** Click Configure Failover.

| lover Settings                                               |                   |
|--------------------------------------------------------------|-------------------|
| Status: Normal (main device)                                 | Refres            |
| Backup Device: TS5420D665                                    | Configure Failove |
| Remaining Jobs: 0                                            |                   |
| IP Settings for File Sharing Periodic Sync Advanced Settings |                   |
| LAN Port: LAN Port 1                                         |                   |
| Virtual IP Address: 192.168.10.105                           |                   |
| Subnet Mask: 255.255.25.0                                    |                   |
|                                                              |                   |
|                                                              |                   |
|                                                              |                   |
|                                                              |                   |
|                                                              |                   |
|                                                              | Edit Close        |

**4** Click Cancel maintenance mode.

**Note:** To update the firmware while in maintenance mode, the main TeraStation can be updated from Settings, but the backup TeraStation cannot. Download the firmware updater from the <u>Buffalo website</u> for the backup TeraStation and try updating the firmware on it.

## Synchronizing Between Main and Backup TeraStations Periodically

To copy files that are saved via other file sharing protocols such as FTP to the backup TeraStation regularly, configure "Periodic Sync" in Settings. Follow the procedure below.

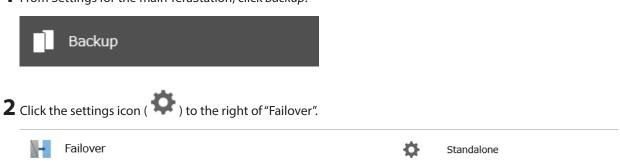

**1** From Settings for the main TeraStation, click *Backup*.

**3** Click the *Periodic Sync* tab.

| ilover Settings                                              |                    |
|--------------------------------------------------------------|--------------------|
| Status: Standalone                                           | Refresh            |
| Backup Device:                                               | Configure Failover |
| Remaining Jobs:                                              |                    |
| IP Settings for File Sharing Periodic Sync Advanced Settings |                    |
| LAN Port:                                                    |                    |
|                                                              |                    |
|                                                              |                    |
|                                                              |                    |
|                                                              |                    |
|                                                              |                    |
|                                                              |                    |
|                                                              |                    |
|                                                              | Edit Close         |

**4** Click *Edit*.

**5** Select "Daily" or "Weekly" from the "Schedule" drop-down list. If "Daily" is selected, configure the sync period. If "Weekly" is selected, specify the weekdays and the sync period.

| ailover Settings |                |               |                        |        |                    |
|------------------|----------------|---------------|------------------------|--------|--------------------|
|                  |                |               |                        |        | *Required 🕜 -      |
| St               | atus: Standalo | ne            |                        |        |                    |
| Backup De        | evice:         |               |                        |        | Configure Failover |
| IP Settings for  | r File Sharing | Periodic Sync | Advanced Settings      |        |                    |
| Schedule:        |                | Daily         | ~                      |        |                    |
|                  | Monday         | Tuesday       | 🔲 Wednesday 📄 Thursday | Friday | Saturday           |
| Sync Period:     |                | O 00 C : 0    | 0 👻                    |        |                    |
|                  |                | Once every    | hour 👻                 |        |                    |
|                  |                |               |                        |        |                    |
|                  |                |               |                        |        |                    |
|                  |                |               |                        |        |                    |
|                  |                |               |                        | ок     | Cancel             |

**6** Click *OK* to finish.

## Switching to the Backup TeraStation Manually

If "Switch to backup unit manually" is selected on the *Advanced Settings* tab in the main TeraStation's Settings, the backup TeraStation will not replace the main TeraStation if the main TeraStation fails. To manually replace the main TeraStation with the backup TeraStation, you can either:

- Log in to Settings for the backup TeraStation and click Set as Main Unit.
- Press the function button on the backup TeraStation. The TeraStation will beep once. Press and hold down the function button until the backup TeraStation beeps again.

**Note:** If the main TeraStation fails but all LAN port connections on the backup TeraStation remain active, you cannot replace the main TeraStation with the backup TeraStation from Settings. In such a case, use the function button instead.

# **Reconfiguring After Failover Occurs**

When the backup TeraStation replaces the main TeraStation, the I49 message may appear as a notification on the backup TeraStation. To configure failover again, follow the procedure below using a new TeraStation unit. The following procedure is an example using the replaced backup TeraStation ("main TeraStation") and the new TeraStation ("backup TeraStation").

If you don't want to configure failover with the new TeraStation, cancel the failover settings by following steps 1–5 below and restart both TeraStations. The I49 message will disappear.

Note: The following procedure will also work if failover occurs unexpectedly.

**1** After failover occurs, log in to Settings for the new main TeraStation.

If you have configured to synchronize with the UPS device connected to the failed TeraStation, the E10 error will appear as a notification on the main TeraStation. In such a case, follow the procedure below to change the UPS settings on the new main TeraStation. If you hadn't, skip to the next step.

- a. Disconnect the UPS cable from the failed TeraStation and connect it to the main TeraStation.
- b. Click Management.
- c. Click the settings icon ( 🗣 ) to the right of "Power Management".
- d. Click Edit.
- e. Select "Sync with UPS connected to this TeraStation" and reconfigure the desired UPS settings.
- f. Click OK when finished.

**2** Click *Backup*.

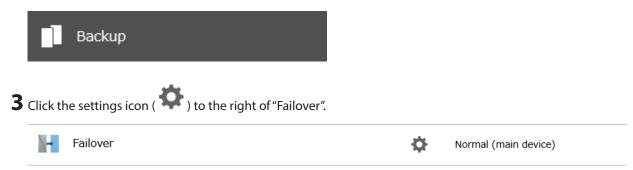

**4** Click Configure Failover.

| Failover Settings                  |                  |                   |  |         |                    |
|------------------------------------|------------------|-------------------|--|---------|--------------------|
| Status: Normal (main device)       |                  |                   |  | Refresh |                    |
| Backup Device: TS5420D             | 565              |                   |  |         | Configure Failover |
| Remaining Jobs: 0                  |                  |                   |  |         |                    |
| IP Settings for File Sharing       | Periodic Sync    | Advanced Settings |  |         |                    |
| L                                  | AN Port: LAN Por | t 1               |  |         |                    |
| Virtual IP Address: 192.168.10.105 |                  |                   |  |         |                    |
| Subnet Mask: 255.255.255.0         |                  |                   |  |         |                    |
|                                    |                  |                   |  |         |                    |
|                                    |                  |                   |  |         |                    |
|                                    |                  |                   |  |         |                    |
|                                    |                  |                   |  |         |                    |
|                                    |                  |                   |  |         |                    |
|                                    |                  |                   |  | Edit    | Close              |

**5** Click *Force Failover to Stop* to cancel the failover settings.

| Failover Settings                   |                                                                                                    |  |  |
|-------------------------------------|----------------------------------------------------------------------------------------------------|--|--|
|                                     | *Required 💡 🗸                                                                                       |  |  |
| Backup Device:                      | TS5420D665                                                                                          |  |  |
| Administrator Password:             | ****                                                                                                |  |  |
| Snapshot:                           | Сору                                                                                                |  |  |
| Access Restrictions for Subfolders: | Inherit                                                                                             |  |  |
|                                     | l and storage capacity for the main and backup units. Set the MTU ze to 1,500 bytes for both units. |  |  |
|                                     |                                                                                                    |  |  |
|                                     |                                                                                                    |  |  |
|                                     |                                                                                                    |  |  |
|                                     |                                                                                                    |  |  |
|                                     |                                                                                                    |  |  |
|                                     |                                                                                                    |  |  |
|                                     |                                                                                                    |  |  |
|                                     |                                                                                                    |  |  |
|                                     |                                                                                                    |  |  |
|                                     |                                                                                                    |  |  |
| Maintenance Mode Resync             | Force Failover to Stop Stop Failover Close                                                          |  |  |

**6** Shut down this main TeraStation.

**7** Turn the backup TeraStation on.

8 Log in to Settings for the backup TeraStation, then rename the TeraStation's hostname and configure the IP address so that it has a new static IP address.

**9** Power on the main TeraStation. To configure the UPS sync on the backup TeraStation, configure the settings here. Otherwise, skip to the next step.

To synchronize with the UPS device connected to the main TeraStation, follow the procedure below on the backup TeraStation.

- a. Click Management.
- b. Click the settings icon ( \* ) to the right of "Power Management".
- c. Click Edit.
- d. Select "Sync with UPS connected to another Buffalo NAS device on the same network" and configure the main TeraStation as a sync source.
- e. Click OK when finished.

**10** Reconfigure failover by referring to the <u>"Configuring Failover"</u> section above.

### **Stopping Failover**

If you want to stop failover while both the main and backup TeraStations are working properly, follow the procedure below.

### **Stopping from the Main TeraStation**

**1** From Settings for the main TeraStation, click *Backup*.

|              | ]     | Backup                                            |   |                      |  |
|--------------|-------|---------------------------------------------------|---|----------------------|--|
| <b>2</b> Cli | ck th | e settings icon ( 🄯 ) to the right of "Failover". |   |                      |  |
|              | +     | Failover                                          | ¢ | Normal (main device) |  |

Click Configure Failover.

| Failover Settings                  |                              |                   |      |                    |
|------------------------------------|------------------------------|-------------------|------|--------------------|
| Status: Normal (n                  | Status: Normal (main device) |                   |      | Refresh            |
| Backup Device: TS5420D             | 665                          |                   |      | Configure Failover |
| Remaining Jobs: 0                  |                              |                   |      |                    |
| IP Settings for File Sharing       | Periodic Sync                | Advanced Settings |      |                    |
| L                                  | LAN Port: LAN Port 1         |                   |      |                    |
| Virtual IP Address: 192.168.10.105 |                              |                   |      |                    |
| Subnet Mask: 255.255.255.0         |                              |                   |      |                    |
|                                    |                              |                   |      |                    |
|                                    |                              |                   |      |                    |
|                                    |                              |                   |      |                    |
|                                    |                              |                   |      |                    |
|                                    |                              |                   |      |                    |
|                                    |                              |                   | Edit | Close              |

# Click Stop Failover.

| Failover Settings                   |                                                                                                    |  |  |  |
|-------------------------------------|----------------------------------------------------------------------------------------------------|--|--|--|
|                                     | *Required 🕢 🗸                                                                                       |  |  |  |
| Backup Device:                      | TS5420D665                                                                                          |  |  |  |
| Administrator Password:             | ******                                                                                              |  |  |  |
| Snapshot:                           | Сору                                                                                                |  |  |  |
| Access Restrictions for Subfolders: | Inherit                                                                                             |  |  |  |
|                                     | and storage capacity for the main and backup units. Set the MTU<br>a to 1,500 bytes for both units. |  |  |  |
|                                     |                                                                                                    |  |  |  |
|                                     |                                                                                                    |  |  |  |
|                                     |                                                                                                    |  |  |  |
|                                     |                                                                                                    |  |  |  |
|                                     |                                                                                                    |  |  |  |
|                                     |                                                                                                    |  |  |  |
|                                     |                                                                                                    |  |  |  |
|                                     |                                                                                                    |  |  |  |
|                                     |                                                                                                    |  |  |  |
|                                     |                                                                                                    |  |  |  |
| Maintenance Mode Resync             | Force Failover to Stop Stop Failover Close                                                          |  |  |  |

### Stopping from the Backup TeraStation

Log in to Settings for the backup TeraStation and click Force Failover to Stop.

### **Stopping Failover Forcibly**

If failover hasn't been stopped by taking actions from both the main and backup TeraStations, navigate to *Backup* > *Failover* > *Configure Failover* in Settings for the main TeraStation and click *Force Failover to Stop* to restart both TeraStations. After the TeraStations are restarted, make sure that all settings such as IP address and files in the shared folders are unchanged.

When you forcibly stop failover, attributes of the shared folders on the backup TeraStation will become read-only. Change the attribute settings to the desired options if necessary.

## **Backing Up Your Mac with Time Machine**

Time Machine is a backup program included with macOS. Configure your TeraStation as shown below to use Time Machine.

### 1. Configuring a Shared Folder as a Backup Destination

| k the settings icon ( 🍄 ) to the rigl | ht of "Time Machine". |
|---------------------------------------|-----------------------|
| Time Machine                          | □■ <b>◊</b>           |
| k Edit.                               |                       |
| k Browse.                             |                       |
| me Machine Settings                   |                       |
|                                       | *Required 🕜 🗸         |
| Target Folder * :                     | Browse                |
|                                       |                       |
|                                       |                       |
|                                       |                       |

**5** Select the shared folder and click *OK*.

| lime | Machine Settings        |    |                                       |  |
|------|-------------------------|----|---------------------------------------|--|
|      |                         |    | *Required <table-cell> -</table-cell> |  |
|      | Target Folder * : share |    | Browse                                |  |
|      |                         |    |                                       |  |
|      |                         |    |                                       |  |
|      |                         |    |                                       |  |
|      |                         | ОК | Cancel                                |  |

**Note:** We recommend adding a quota to limit the backup shared folder space that can be used for Time Machine. If you don't add a quota, Time Machine will continue to use all available space. To configure quotas, refer to the <u>"Quotas"</u> section in chapter 4.

### 2. Configuring Time Machine on macOS

**1** From the Apple menu, open *System Preferences*.

# Click *Time Machine*.

| •••                                          | < >                       | iiii Syste                       | m Preferenc                                    | ces      |                         | Q Search                                                |                          |
|----------------------------------------------|---------------------------|----------------------------------|------------------------------------------------|----------|-------------------------|---------------------------------------------------------|--------------------------|
| 9                                            |                           | our Apple ID<br>, the App Store, | and more.                                      |          |                         |                                                         | Sign In                  |
| General<br>General<br>Internet<br>Accounts   | Desktop &<br>Screen Saver | Dock &<br>Menu Bar               | Mission<br>Control<br>Control<br>Accessibility | Siri     | Spotlight<br>Extensions | Language<br>& Region<br>Control<br>& Region<br>& Region | Notifications<br>& Focus |
| Software<br>Update<br>Printers &<br>Scanners | Network                   | Bluetooth                        | Sound Sharing                                  | Keyboard | Trackpad                | Mouse                                                   | Displays                 |

# **3** Click Select Backup Disk.

| ••• < > :::: Tir                      | ne Machine                                                                                                    | Q Search  |
|---------------------------------------|----------------------------------------------------------------------------------------------------|-----------|
| Time Machine<br>Back Up Automatically | Select Backup Dist         Time Machine keeps:         • Local snapshots as space permits         • Hourly backups for the past 24 hours         • Daily backups for the past month         • Weekly backups for all previous months         The oldest backups are deleted when your of |           |
|                                       | ✓ Show Time Machine in menu bar                                                                                                    | Options ? |

# **4** Select the shared folder, then click *Use Disk*.

|        | > IIII Time Machine                                                                                                    |               |
|--------|----------------------------------------------------------------------------------------------------|---------------|
| Time N | share<br>on "TS5420D009.local"         Image: Comparison of the state of the state of the stat | re            |
|        | ? Cancel                                                                                                    | I Use Disk    |
|        | Show Time Machine in menu                                                                                                    | bar Options ? |

## **5** Click Connect.

| <b>^</b>     | â^î                              |
|--------------|----------------------------------|
| -            | ing to connect to<br>S5420D009″. |
| Click Connec | ct to continue.                  |
| Cancel       | Connect                          |

**6** Enter a username and password to be used for accessing the shared folder and click *Connect*.

|   | Enter your name and password for the server<br>"TS5420D009" so that Time Machine can access it.<br>Connect As: O Guest |  |
|---|----------------------------------------------------------------------------------------------------|--|
| , | Registered User                                                                                                    |  |
|   | Name: admin                                                                                                    |  |
|   | Password:                                                                                                    |  |
|   | Cancel Connect                                                                                                    |  |

**Note:** If access restrictions are not configured on the destination share, log in using the administrator account. The default username and password for the administrator account are "admin" and "password". If access restrictions are configured, log in using an account with write privileges.

# **7** Time Machine will count down from 120 seconds, then backup will begin.

| ••• < > == 1                        | Time Machine                                                                                                    | Search        |
|-------------------------------------|----------------------------------------------------------------------------------------------------|---------------|
|                                     | share — TS5420D009.local17.9 TB availableOldest backup: NoneLatest backup: NoneSelect DiskNext backup: 113 seconds                                                                                                    |               |
| Time Machine  Back Up Automatically | Time Machine keeps:<br>• Local snapshots as space permits<br>• Hourly backups for the past 24 hours<br>• Daily backups for the past month<br>• Weekly backups for all previous months<br>The oldest backups are deleted when your disk | becomes full. |
|                                     | ✓ Show Time Machine in menu bar                                                                                                    | Options ?     |

# **Chapter 6 Cloud Services and Remote Access**

# Synchronizing with Amazon S3

The TeraStation supports Amazon S3, a fee-based online storage service provided by Amazon, and other cloud storage services that share the Amazon S3 API. Follow the procedure below to configure your TeraStation for use with Amazon S3.

Notes:

- Depending on the services you have purchased, prices for operations and amount of data will vary. To avoid being charged unexpectedly expensive fees, we recommend staying aware of the price structure for data storage and operations and regularly checking how much have been charged.
- Set the TeraStation's time settings to the correct time. Using NTP is recommended. To configure NTP settings on the TeraStation, refer to the <u>"Name, Date, Time, and Language</u>" section in chapter 10.
- If using Amazon S3 through a proxy server, click *Proxy Settings* and select whether to use the configured settings or configure an identical proxy server. If using the identical proxy server, select "New settings" and enter the proxy server name, port number, username, and password. Consult your network administrator for detailed proxy server settings.
- This function doesn't support Amazon S3 Glacier.

## **Creating an Amazon S3 Job**

Follow the procedure below to create a new job.

- **1** From the Amazon S3 portal, create your Amazon S3 account and a bucket before proceeding with the procedure.
- **2** From Settings, click *Cloud Storage*.

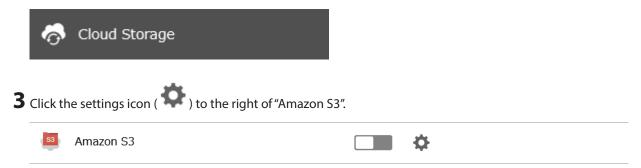

### **4** Click Create.

| Amazon   | 53 Job List         |             |        |        |           |            |
|----------|---------------------|-------------|--------|--------|-----------|------------|
|          |                     |             |        |        |           | <b>0</b> - |
| Create   | Delete              |             |        | Filt   | ter:      | ×          |
| Se       | ervice              | Bucket Name | Folder | Status | Error Log |            |
|          |                     |             |        |        |           |            |
|          |                     |             |        |        |           |            |
|          |                     |             |        |        |           |            |
|          |                     |             |        |        |           |            |
|          |                     |             |        |        |           |            |
|          |                     |             |        |        |           |            |
|          |                     |             |        |        |           |            |
|          |                     |             |        |        |           |            |
| Select . | All Deselect All    |             |        |        |           |            |
| Recon    | nect Proxy Setting: | s           |        |        |           | Close      |

**5** Select the service name and region name that you have selected when creating the bucket from the dropdown list. Enter the bucket name, access key ID, and secret access key; select the storage class and the connection protocol, then click *OK*.

| Amazon 53 Job Settings |                     |           |        |   |       |         |    |
|------------------------|---------------------|-----------|--------|---|-------|---------|----|
|                        |                     |           |        |   | *Re   | equired | 2- |
| Service:               | Amazon S3           |           |        |   |       |         | ¥  |
| Target Hostname:       |                     |           |        |   |       |         |    |
| Region Name:           | Asia Pacific (Tokyo | D)        |        |   |       |         | ¥  |
| Region:                | ap-northeast-1      |           |        |   |       |         |    |
| Bucket Name * :        | buffalo             |           |        |   |       |         |    |
| Access Key ID * :      | ABCDEFGHIJKLMN      | IOPQRSTUV | WXYZ   |   |       |         |    |
| Secret Access Key * :  | •••••               | •••••     | •••••• |   | ••••• |         |    |
| Storage Class:         | Standard            | RRS       |        |   |       |         |    |
| Connection Protocol:   | HTTP                | HTTPS     |        |   |       |         |    |
|                        |                     |           | 0      | к |       | Cancel  |    |

**6** Enter a remote folder name to use with Amazon S3 and click *OK*.

| Amazon S3 Job Settings                                                              |    | *Required | 8  |
|-------------------------------------------------------------------------------------|----|-----------|----|
| Create a shared folder to use for Amazon S3 on this TeraStation.<br>Folder Name $*$ |    |           |    |
| amazon                                                                              |    |           |    |
|                                                                                     |    |           |    |
|                                                                                     | ок | Canc      | el |

### **7** Under "LAN Protocol Support", select the "Backup" checkbox on the *Basic* tab.

| LAN Protocol Support: | 📝 SMB (Windows/Mac) | V Backup  |
|-----------------------|---------------------|-----------|
|                       | FTP                 | WebAccess |
|                       | SFTP                |           |
|                       | NFS                 |           |
|                       | - NFS Path          |           |

### 8 Click OK.

| Note |                                                                                                    |
|------|----------------------------------------------------------------------------------------------------|
| 1    | The backup device access key is blank.<br>It is recommended that you set an access key for security.<br>In order for another device to use this folder as a replication<br>destination or backup source or destination, you must enter<br>the access key under the setup for that function. |
|      | ОК                                                                                                    |

**9** Enter the desired characters into the backup device access key field and click *OK* to finish.

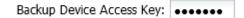

#### Notes:

- If a remote folder created through this process is configured to use NFS, it cannot be mounted from an NFS client.
- Files cannot be uploaded to this remote folder using WebAccess.
- If you enter an incorrect bucket name and then cancel editing the Amazon S3 settings, the incorrect bucket name may still accidentally be registered. If this occurs, start from step 4 above and reconfigure the Amazon S3 settings correctly.
- Do not configure a folder that is created through the procedure above as a replication destination folder.

## Uploading Files to Amazon S3

To upload files to Amazon S3 buckets, using a backup job is recommended.

| <b>1</b> Fro | m Settings, click <i>Backup</i> .                    |   |                    |
|--------------|------------------------------------------------------|---|--------------------|
|              | Backup                                               |   |                    |
| <b>2</b> Cli | ck the settings icon ( 🍄 ) to the right of "Backup". |   |                    |
|              | J Backup                                             | ¢ | No jobs scheduled. |

**3** If you had configured a backup device access key to the remote folder that was created through the <u>"Creating</u> <u>an Amazon S3 Job</u>" section above, click *Set*. If you hadn't, skip to step 5.

| Backup J | lob List         |            |     |       |                |            |
|----------|------------------|------------|-----|-------|----------------|------------|
|          |                  |            |     |       |                | <b>?</b> - |
|          | Backup Device A  | ccess Key: | ø   | Set   |                |            |
| Create   | Delete Refresh   |            |     | Filte | er:            | ×          |
|          | Job              | Scheduled  | Day | Time  | Operation Mode | Status     |
|          |                  |            |     |       |                |            |
|          |                  |            |     |       |                |            |
|          |                  |            |     |       |                |            |
|          |                  |            |     |       |                |            |
|          |                  |            |     |       |                |            |
|          |                  |            |     |       |                |            |
|          |                  |            |     |       |                |            |
| Select   | All Deselect All |            |     |       |                |            |
| Celeot   |                  |            |     |       |                |            |
|          |                  |            |     |       |                | Close      |

4 Enter the backup device access key and click OK.

| Set Backup Device Access Key |       |            |  |
|------------------------------|-------|------------|--|
| Backup Device Access Key: •• | ••••• | <b>?</b> - |  |
|                              | ок    | Cancel     |  |

## **5** Click Create.

|          |                     |                 |     |       |                | <b>2</b> |
|----------|---------------------|-----------------|-----|-------|----------------|----------|
|          | Backup Device Acces | ss Key: ******* | ø   | Set   |                |          |
| Oreate   | Delete Refresh      |                 |     | Filte | er:            | :        |
|          | Job                 | Scheduled       | Day | Time  | Operation Mode | Status   |
|          |                     |                 |     |       |                |          |
|          |                     |                 |     |       |                |          |
|          |                     |                 |     |       |                |          |
|          |                     |                 |     |       |                |          |
|          |                     |                 |     |       |                |          |
|          |                     |                 |     |       |                |          |
|          |                     |                 |     |       |                |          |
|          |                     |                 |     |       |                |          |
|          |                     |                 |     |       |                |          |
|          |                     |                 |     |       |                |          |
|          |                     |                 |     |       |                |          |
| Select A | JI Deselect All     |                 |     |       |                |          |

**6** Select backup settings such as date and time to run, select a backup mode for the "Operation Mode" dropdown list. It is recommended to configure a job to run periodically. Refer to the differences between the backup modes in the <u>"Backup Modes</u>" section in chapter 5. **Note:** If you create a differential backup job and there are files that only exist in the destination folder, these files will be deleted when the job runs. Make sure that files are not saved when creating a backup job.

| Backup Job Settings  |                                         |        |               |
|----------------------|-----------------------------------------|--------|---------------|
|                      |                                         |        | *Required 💽 🔷 |
| Job Name * :         | job01                                   |        |               |
| Schedule:            | Not scheduled 💙 Sunday 💙 00             | ¥:00 ¥ |               |
| Operation Mode:      | Full backup 👻                           |        |               |
| Versions:            | 10 🤤 🔽 Unlimited                        |        |               |
| Options              |                                         |        |               |
| 📝 Create a subfolde  | r for backup                            |        |               |
| 👿 Create backup log  | ) file                                  |        |               |
|                      | logs in the backup source folder        |        |               |
| Select the formation | lder to save backup logs                |        |               |
| Target Fold          |                                         | Browse |               |
| Encrypted data to    | ansfer                                  |        |               |
| Compress and tra     | nsfer                                   |        |               |
| 📝 Ignore backup en   | ors and continue backup job on schedule |        |               |
| 🔲 Do not back up re  | ecycle bin                              |        |               |
| 🔲 Overwrite unchar   | ged files                               |        |               |
| Inherit subfolders   | access restrictions                     |        |               |
| 🔲 Back up all snapsh | ots                                     |        |               |
| LI                   |                                         | ок     | Cancel        |

7 Click Add.

8 Select the shared folder that files will be saved to as a source, and the remote folder created through the <u>"Creating an Amazon S3 Job"</u> section above as a destination.

| Backup Folder Settings |   |                           |    |             |
|------------------------|---|---------------------------|----|-------------|
|                        |   |                           |    | Refresh 🕜 🗸 |
| Backup Source Folder   | E | Backup Destination Folder |    |             |
| - 🖿 share              |   | TS51220R202@amazon        |    |             |
| amazon                 |   |                           |    |             |
|                        |   |                           |    |             |
| List of Servers        |   |                           | ок | Cancel      |

**9** Click *OK*. The backup job will be added to the backup job list.

#### Notes:

- To use the service after the network was temporarily disconnected, click Reconnect.
- If a file is directly added to the Amazon S3 bucket, the file will not be replicated to the remote folder.
- Do not copy 100,000 or more files to the backup source folder at once. If you do and uploading fails, check the network environment speed and try again with fewer files.
- Be careful with existing files in the remote folder, as files with the same name will be overwritten even if copied files are older.
- If you copy a file to the shared folder using File Explorer or a backup process, the file will also be uploaded sequentially to the Amazon S3 bucket. This second uploading process will start in the background during the first copying process and will not be visible. If the TeraStation is shut down or restarted immediately after copying a file to the shared folder, changing the settings, or disconnecting and reconnecting the Ethernet cable, the file may not be uploaded to the bucket. Try copying the file again if this occurs.
- If you encounter any upload or download errors, click *Error Log*. The log will display the filename and operation during which the error occurred.
- If uploading fails, try copying the file again. If it still fails, click *Reconnect* or set the Amazon S3 switch to off and on again, then restart the function service.
- If accessing or transferring files that total 1 TB or more to the Amazon S3 bucket, make sure there is enough free space on the TeraStation for temporary file caching. For example, when uploading 1 TB of files to the bucket, it is recommended to keep at least 2 TB of free space available.

# Synchronizing with Dropbox

The TeraStation supports synchronizing with Dropbox, the online cloud service. Once linked, you can share TeraStation files via Dropbox (or Dropbox files via TeraStation). To link your TeraStation with your Dropbox account, follow the procedure below.

#### Notes:

- To use Dropbox Sync, you will need a Dropbox account and an available empty Dropbox folder. If you don't have a Dropbox account, or if you need to create a new empty Dropbox folder, refer to the Dropbox website.
- If using Dropbox through a proxy server, click *Proxy Settings* and select whether to use the configured settings or configure an identical proxy server. If using the identical proxy server, select "New settings" and enter the proxy server name, port number, username, and password. Consult your network administrator for detailed proxy server settings.

### Creating a Dropbox Sync Job

Follow the procedure below to create a new job. Up to eight Dropbox jobs can be configured at a time.

| From             | Settings, click Cloud Storage.                 | _        |                            |
|------------------|------------------------------------------------|----------|----------------------------|
| Ó                | Cloud Storage                                  |          |                            |
| <b>2</b> Move    | the Dropbox Sync switch () to the              | positi   | on to enable Dropbox Sync. |
| Рь               | Dropbox Sync                                   |          | \$                         |
| <b>3</b> Click t | he settings icon ( 🍄 ) to the right of "Dropbo | x Sync". |                            |
| Db               | Dropbox Sync                                   |          | <b>\$</b>                  |

### **4** Click Create.

| ropbox Sync Job List    |            |                |        |
|-------------------------|------------|----------------|--------|
|                         |            |                | 0      |
| Oreate Delete           |            |                | Refres |
| Job Name                | Encryption | Unsynced Files | Log    |
|                         |            |                |        |
|                         |            |                |        |
|                         |            |                |        |
|                         |            |                |        |
|                         |            |                |        |
|                         |            |                |        |
|                         |            |                |        |
|                         |            |                |        |
|                         |            |                |        |
|                         |            |                |        |
|                         |            |                |        |
|                         |            |                |        |
| Select All Deselect All |            |                |        |
| Proxy Settings          |            |                | Close  |

**5** Click View Dropbox Authentication Page.

| Authentication Code                                                                                                    |
|----------------------------------------------------------------------------------------------------|
| Issue the Authentication Code<br>Click 'View Dropbox Authentication Page'. Log in to Dropbox and click 'Allow'. The authentication<br>code will be issued. Register the issued authentication code within 3 minutes.<br><u>View Dropbox Authentication Page</u> |
| Enter Authentication Code                                                                                                    |
| Enter the authentication code in the blank field below.                                                                                                    |
| OK Cancel                                                                                                    |

**6** The authentication site that is offered by Dropbox will be displayed. Log in to the website with your Dropbox account, then click *Allow*.

**7** The authentication code will be displayed. Copy the authentication code and return to Settings. Authentication code reregistration should be finished within three minutes.

**8** Paste the authentication code and click *OK*.

| Authentication Code                                                                                                    |
|----------------------------------------------------------------------------------------------------|
| Issue the Authentication Code —<br>Click 'View Dropbox Authentication Page'. Log in to Dropbox and click 'Allow'. The authentication code will be issued. Register the issued authentication code within 3 minutes. |
| View Dropbox Authentication Page                                                                                                    |
| Enter Authentication Code                                                                                                    |
| Enter the authentication code in the blank field below.                                                                                                    |
| ************                                                                                                    |
| OK Cancel                                                                                                    |

**9** Enter the desired job name; select the TeraStation and Dropbox folders, and configure encryption.

If you enable encryption, you will need to set an encryption password. The password cannot be changed once you configure it. Take note of the password and keep it secure. If you forget or lose the password, create a new job using the same Dropbox account, then delete the old job.

**Note:** Make sure to select the TeraStation folder that doesn't contain multibyte characters on its name. If the folder name contains multibyte characters, the job will fail.

| pbox Sync Job Settings    |                       |         |               |
|---------------------------|-----------------------|---------|---------------|
|                           |                       |         | *Required 😮 🗸 |
| Job Name * :              | job01                 |         |               |
| Folder on TeraStation * : | share                 |         | Browse        |
| Folder on Dropbox * :     | Dropbox/Dropbox_share |         | Browse        |
| Encryption:               | 🔿 Enable              | Oisable |               |
| Encryption Password:      |                       |         |               |
|                           |                       |         | and manage it |
|                           |                       |         |               |
|                           |                       |         | OK Cancel     |

### **10** Click OK to finish.

#### Notes:

- Refer to the following website for synchronization restrictions between the TeraStation and Dropbox: <a href="https://www.dropbox.com/help/145">https://www.dropbox.com/help/145</a>
- Folders that are configured for Dropbox Sync cannot be renamed or used for replication.
- Files that are 900 MB or larger cannot be downloaded using Dropbox Sync. However, even if the file size is smaller than 900 MB, downloading may fail when multiple processes are running at the same time.

## **Changing Job Settings**

Follow the procedure below to change any job settings you have already configured.

**1** From Settings, click *Cloud Storage*.

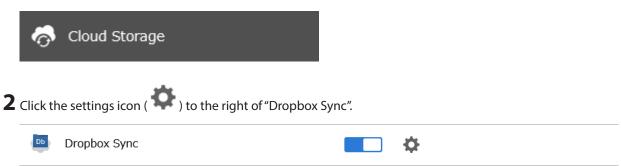

**3** From the job list, click the job whose settings you want to change.

|               |            |                | •               |
|---------------|------------|----------------|-----------------|
| Delete        |            |                | Refres          |
| Job Name      | Encryption | Unsynced Files | Log             |
| j <u>ob01</u> | -          | 0              | <u>View Log</u> |
|               |            |                |                 |
|               |            |                |                 |
|               |            |                |                 |
|               |            |                |                 |
|               |            |                |                 |
|               |            |                |                 |
|               |            |                |                 |
|               |            |                |                 |
|               |            |                |                 |
|               |            |                |                 |
|               |            |                |                 |

## **4** Click the *Options* tab.

| Dropbox Sync Job Settings  |                       |  |  |
|----------------------------|-----------------------|--|--|
| Basic Information Options  |                       |  |  |
| Job Name:                  | job01                 |  |  |
| Folder on TeraStation:     | share                 |  |  |
| Folder on Dropbox:         | Dropbox/Dropbox_share |  |  |
| Encryption:                | Disabled              |  |  |
| Unsynced Files:            | 0                     |  |  |
| Profile:                   | admin                 |  |  |
| Email Address:             | dummy@example.com     |  |  |
| Used Capacity on Dropbox:  | 0.0 GB                |  |  |
| Total Capacity on Dropbox: | 2.0 GB                |  |  |
|                            |                       |  |  |
|                            | Close                 |  |  |

**5** Click *Edit*.

**6** Configure the desired settings and click OK.

| Dropbox Sync Job Settings |               |            |
|---------------------------|---------------|------------|
|                           |               | <b>?</b> • |
| Sync Period:              | 5 👻           | minutes    |
| Sync Direction:           | Bidirectional | ~          |
| Filter by File Size:      | Enable        | Oisable    |
|                           | Maximum Size: | 1 MB       |
| Filtered Extensions:      | Extensions    |            |
|                           |               |            |
|                           |               |            |
|                           |               |            |
|                           | Add           | Delete     |
| Filter Hidden Files:      | Enable        | Disable    |
|                           |               | OK Cancel  |

#### Notes:

- When encryption is enabled, files uploaded to Dropbox not using Dropbox Sync will not be downloaded to the TeraStation even if the sync direction is configured to "Bidirectional" or "Download only".
- When specific settings are changed, the changes will not be applied and the files on Dropbox may not be synchronized to the TeraStation. In such a case, delete the target files to be synchronized and upload them to Dropbox again or delete the job and recreate it again. The following are the specific circumstances for when files may not be synchronized:
  - Uploading or downloading fails.
  - $^{\circ}\,$  File extensions are removed from filtering.
  - The sync direction is changed.
- "Hidden files" from the "Filter Hidden Files" option refer to files whose filename starts with a period.
- Regardless of whether file filtering was configured, the following files will not be uploaded to Dropbox:
  - desktop.ini
  - ° thumbs.db
  - $^{\circ}\,$  Files whose filename contains the symbols / \ > < : " | ? \*
  - $^{\circ}\,$  Files whose filename ends with either a space or period
  - $^\circ\,$  Files whose filename starts with either ~\$ or .~
  - $^\circ\,$  Files whose filename starts with ~ and have the file extension .tmp

# **Creating a Shared Link (Windows Only)**

Buffalo offers a Windows application, "B-Sync", that can create shared links for the files stored in the TeraStation folders. You can download the application from the <u>Buffalo website</u>. Refer to the application help for the usage procedure.

# **Using Microsoft Azure for Data Preservation**

The TeraStation supports synchronizing with Microsoft Azure, the online cloud storage service. Once linked, you can back up data on the TeraStation to Azure Storage, or restore data from Azure Storage to the TeraStation. Microsoft Azure offers multiple types of storage and the TeraStation is compatible with blob storage. There are three types of blobs: block blobs, page blobs, and append blobs. The TeraStation only works with block blobs to store your data.

This feature is meant for situations such as disaster recovery and not a catch-all backup function. After linking the TeraStation and Microsoft Azure, data on the TeraStation will not be bidirectionally synchronized between the TeraStation and an Azure container.

### Notes:

- Depending on the services you have purchased, prices for operations and amount of data will vary. To avoid being charged unexpectedly expensive fees, we recommend staying aware of the price structure for data storage and operations and regularly checking how much have been charged.
- To access data that have been backed up to the container, use "Microsoft Azure Storage Explorer".
- If using Azure Storage through a proxy server, click *Proxy Settings* and select whether to use the configured settings or configure an identical proxy server. If using the identical proxy server, select "New settings" and enter the proxy server name, port number, username, and password. Consult your network administrator for detailed proxy server settings.

## Creating an Azure Storage Sync Backup Job

Follow the procedure below to create a new backup job.

**1** From the Azure portal, create your Azure Storage account and a container before proceeding with the procedure.

**2** From Settings, click *Cloud Storage*.

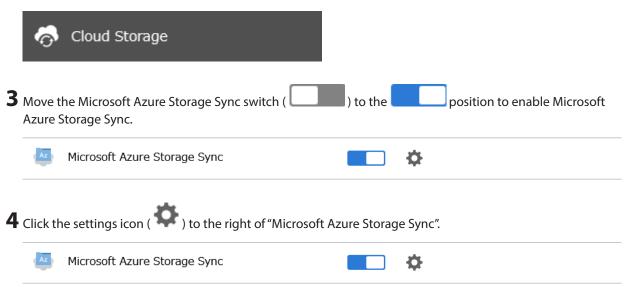

## **5** Click *Create*.

| licrosoft Azure Storage Sync J | ob List |                |        |     |            |
|--------------------------------|---------|----------------|--------|-----|------------|
|                                |         |                |        |     | <b>?</b> - |
| Oreate Delete                  |         |                |        |     | Refresh    |
| Job Name                       | Action  | Unsynced Files | Status | Log |            |
|                                |         |                |        |     |            |
|                                |         |                |        |     |            |
|                                |         |                |        |     |            |
|                                |         |                |        |     |            |
|                                |         |                |        |     |            |
|                                |         |                |        |     |            |
|                                |         |                |        |     |            |
|                                |         |                |        |     |            |
|                                |         |                |        |     |            |
|                                |         |                |        |     |            |
|                                |         |                |        |     |            |
| Select All Deselect All        |         |                |        |     |            |
| Proxy Settings                 |         |                |        |     | Close      |

**6** The job setup wizard will open. Enter your Azure Storage account name and access key, then click *Next*.

| Setup Wizard for Azure Storage Sync - Step 1 of 9 |              |
|---------------------------------------------------|--------------|
| Link Azure Storage Account                        |              |
| Enter a storage account for Azure Storage.        |              |
| Storage Account Name                              |              |
| nasfw                                             | ]            |
| Access Key                                        |              |
| ***************************************           | ************ |
|                                                   |              |
|                                                   |              |
|                                                   |              |
|                                                   |              |
|                                                   |              |
|                                                   |              |
|                                                   |              |
|                                                   |              |
|                                                   |              |
|                                                   |              |
|                                                   |              |

# **7** Enter the desired job name and click *Next*.

| Job Setup Wizard for Azure Storage Sync - Step 2 of 9 |      |      |        |
|-------------------------------------------------------|------|------|--------|
| Enter a Job Name                                      |      |      |        |
| Enter a job name to create.                           |      |      |        |
| Job Name                                              |      |      |        |
| job01                                                 |      |      |        |
|                                                       |      |      |        |
|                                                       |      |      |        |
|                                                       |      |      |        |
|                                                       |      |      |        |
|                                                       |      |      |        |
|                                                       |      |      |        |
|                                                       |      |      |        |
|                                                       |      |      |        |
|                                                       |      |      |        |
|                                                       |      |      |        |
|                                                       |      |      |        |
|                                                       | Back | Next | Cancel |

Select "Backup" and click *Next*.

| 9 Setup Wizard for Azure Storage Sync - Step 3 of 9                                                                                                    |                  |      |        |
|----------------------------------------------------------------------------------------------------|------------------|------|--------|
| Select Sync Action                                                                                                    |                  |      |        |
| Select the sync action for your files.                                                                                                    |                  |      |        |
| Backup (TeraStation to Azure Storage)                                                                                                    |                  |      |        |
| Back up files from the backup source folder to a containe<br>The first time the backup job runs, it will act as a full bac<br>container in subsequent backups. You can select the act<br>following page. | kup. Files adde: |      |        |
| Restore (Azure Storage to TeraStation)                                                                                                    |                  |      |        |
| Restore files from a container to a shared folder on the T                                                                                                    | FeraStation.     |      |        |
|                                                                                                    |                  |      |        |
|                                                                                                    |                  |      |        |
|                                                                                                    |                  |      |        |
|                                                                                                    |                  |      |        |
|                                                                                                    |                  |      |        |
|                                                                                                    |                  |      |        |
|                                                                                                    |                  |      |        |
|                                                                                                    |                  |      |        |
|                                                                                                    | Back             | Next | Cancel |

**9** Select the desired shared folder on the TeraStation as the backup source folder. A TeraStation shared folder that is currently being used by certain TeraStation functions, including an existing Azure Storage sync job, cannot be selected.

| Setup Wizard for Azure Storage S           | ync - Step 4 of 9            |                    |               |                 |
|--------------------------------------------|------------------------------|--------------------|---------------|-----------------|
| Configure Job Pairs                        |                              |                    |               |                 |
| Select the shared folder that con<br>name. | tains desired files for back | up as the backup s | source and en | ter a container |
| Backup Source Folder                       |                              |                    |               |                 |
| azure_bk                                   | ~                            | Create Folder      |               |                 |
| Container Name                             |                              |                    |               |                 |
| test001                                    |                              |                    |               |                 |
|                                            |                              |                    |               |                 |
|                                            |                              |                    |               |                 |
|                                            |                              |                    |               |                 |
|                                            |                              |                    |               |                 |
|                                            |                              |                    |               |                 |
|                                            |                              |                    |               |                 |
|                                            |                              |                    |               |                 |
|                                            |                              |                    |               |                 |
|                                            |                              | Back               | Next          | Cancel          |

**10** Enter the container name for the backup destination, then click *Next*.

Specify the sync period and click *Next*.

| Back | Next | Cancel    |
|------|------|-----------|
|      | Back | Back Next |

12 Select the desired action to take for files in the container that share the same name as files in the backup source after they are deleted, then click *Next*.

| Job Setup Wizard for Azure Storage Sync - Step 6 of 9                                                                                             |
|----------------------------------------------------------------------------------------------------|
| Configure File Sync Action                                                                                                    |
| Select the action to take for files in the backup destination container after deleting files with the same name<br>from the backup source folder. |
| O Delete from container                                                                                                    |
| Delete the files from the backup destination container.                                                                                           |
| 🔘 Keep in container                                                                                                    |
| Keep the files as is in the backup destination container.                                                                                         |
|                                                                                                    |
|                                                                                                    |
|                                                                                                    |
|                                                                                                    |
|                                                                                                    |
|                                                                                                    |
|                                                                                                    |
|                                                                                                    |
|                                                                                                    |
| Back Next Cancel                                                                                                    |

Configure whether to filter the backup target files. The following screen is available to configure file filtering by file size and whether they're hidden. "Hidden files" refer to files whose filename starts with a period. Configure the desired filtering settings and click *Next*.

| Job Setup Wizard for Azure Storage Sync - Step 7 of 9                                                                                                    |                             |  |  |  |
|----------------------------------------------------------------------------------------------------|-----------------------------|--|--|--|
| Configure File Filters 1                                                                                                    |                             |  |  |  |
| Configure the requirements for filtering files. If any files in the backup source folder meet any of the following requirements, those files will not be backed up. |                             |  |  |  |
| Filter by File Size                                                                                                    |                             |  |  |  |
| Enable                                                                                                    | <ul> <li>Disable</li> </ul> |  |  |  |
| Maximum Size:                                                                                                    | 1 👶 MB                      |  |  |  |
| Filter Hidden Files                                                                                                    |                             |  |  |  |
| Enable                                                                                                    | Oisable                     |  |  |  |
|                                                                                                    |                             |  |  |  |
|                                                                                                    |                             |  |  |  |
|                                                                                                    |                             |  |  |  |
|                                                                                                    |                             |  |  |  |
|                                                                                                    |                             |  |  |  |
|                                                                                                    |                             |  |  |  |
|                                                                                                    | Back Next Cancel            |  |  |  |

**14** The following screen is available to configure file filtering by extensions. Configure the desired filtering settings and click *Next*.

| Setup Wizard for Azure Storag                                                                |                                                                                  |
|----------------------------------------------------------------------------------------------|----------------------------------------------------------------------------------|
| Configure File Filters<br>Configure the requirements for<br>requirements, those files will n | iltering files. If any files in the backup source folder meet any of the followi |
| Filter by Extensions                                                                         |                                                                                  |
| Enable                                                                                       | Oisable                                                                          |
| - Filtered Extensions                                                                        |                                                                                  |
|                                                                                              | Add                                                                              |
|                                                                                              | Delete                                                                           |
|                                                                                              |                                                                                  |
|                                                                                              |                                                                                  |
|                                                                                              |                                                                                  |
|                                                                                              |                                                                                  |
|                                                                                              |                                                                                  |
|                                                                                              |                                                                                  |
|                                                                                              | Back Next Cancel                                                                 |

**15** Confirm that all settings are properly configured and click *OK* to finish.

#### Notes:

- Regardless of whether file filtering was configured, the following files will not be backed up to an Azure Storage container:
  - ° desktop.ini
  - ° thumbs.db
  - $\circ$  Files whose filename contains the symbols / \ > < : " | ? \*
  - Files whose filename ends with either a space or period
  - $^\circ\,$  Files whose filename starts with either ~\$ or .~
  - $^{\circ}\,$  Files whose filename starts with ~ and have the file extension .tmp
- Do not copy files that are 10 GB or larger, and do not copy 100,000 or more files to the backup source folder at once. If you do and backup fails, check the network environment speed and try again with fewer or smaller files.

## Creating an Azure Storage Sync Restore Job

Follow the procedure below to create a new restore job.

**1** From the Azure portal, create your Azure Storage account and a container before beginning the following procedure.

**2** From Settings, click *Cloud Storage*.

|   | ō        | Cloud Storage                                   |                 |                              |
|---|----------|-------------------------------------------------|-----------------|------------------------------|
| 3 |          | the Microsoft Azure Storage Sync switch (       | ) to the        | position to enable Microsoft |
|   | Az       | Microsoft Azure Storage Sync                    |                 | \$                           |
| 4 | Click tł | he settings icon ( 🄯 ) to the right of "Microso | ft Azure Storaç | je Sync".                    |
|   | Az       | Microsoft Azure Storage Sync                    |                 | ¢                            |

**5** Click Create.

| crosoft Azure Storage Sync Job | List   |                |        |       |
|--------------------------------|--------|----------------|--------|-------|
|                                |        |                |        | •     |
| Delete                         |        |                |        | Refre |
| Job Name                       | Action | Unsynced Files | Status | Log   |
|                                |        |                |        |       |
|                                |        |                |        |       |
|                                |        |                |        |       |
|                                |        |                |        |       |
|                                |        |                |        |       |
|                                |        |                |        |       |
|                                |        |                |        |       |
|                                |        |                |        |       |
|                                |        |                |        |       |
|                                |        |                |        |       |
|                                |        |                |        |       |
| Select All Deselect All        |        |                |        |       |
| roxy Settings                  |        |                |        | Close |

**6** The job setup wizard will open. Enter your Azure Storage account name and access key, then click *Next*.

| Job Setup Wizard for Azure Storage Sync - Step 1 of 9 |
|-------------------------------------------------------|
| Link Azure Storage Account                            |
| Enter a storage account for Azure Storage.            |
| Storage Account Name                                  |
| nasfw                                                 |
| Access Key                                            |
| ***************************************               |
|                                                       |
|                                                       |
|                                                       |
|                                                       |
|                                                       |
|                                                       |
|                                                       |
|                                                       |
|                                                       |
|                                                       |
| Next Gancel                                           |

# **7** Enter the desired job name and click *Next*.

| Job Setup Wizard for Azure Storage Sync - Step 2 of 9 |      |      |        |
|-------------------------------------------------------|------|------|--------|
| Enter a Job Name                                      |      |      |        |
| Enter a job name to create.                           |      |      |        |
| Job Name                                              |      |      |        |
| job01                                                 |      |      |        |
|                                                       |      |      |        |
|                                                       |      |      |        |
|                                                       |      |      |        |
|                                                       |      |      |        |
|                                                       |      |      |        |
|                                                       |      |      |        |
|                                                       |      |      |        |
|                                                       |      |      |        |
|                                                       |      |      |        |
|                                                       |      |      |        |
|                                                       | Back | Next | Cancel |

8 Select "Restore" and click Next.

| Select Sync Action                                                                                                    |      |        |  |
|----------------------------------------------------------------------------------------------------|------|--------|--|
|                                                                                                    |      |        |  |
| Select the sync action for your files.                                                                                                    |      |        |  |
| <ul> <li>Backup (TeraStation to Azure Storage)</li> </ul>                                                                                                    |      |        |  |
| Back up files from the backup source folder to a container.<br>The first time the backup job runs, it will act as a full backup. Files adde<br>container in subsequent backups. You can select the action for files de<br>following page. |      |        |  |
| Restore (Azure Storage to TeraStation)                                                                                                    |      |        |  |
| Restore files from a container to a shared folder on the TeraStation.                                                                                                    |      |        |  |
|                                                                                                    |      |        |  |
|                                                                                                    |      |        |  |
|                                                                                                    |      |        |  |
|                                                                                                    |      |        |  |
|                                                                                                    |      |        |  |
|                                                                                                    |      |        |  |
|                                                                                                    |      |        |  |
| Back                                                                                                    | Next | Cancel |  |

**9** Enter the container name for the restore source and select the desired shared folder on the TeraStation as the restore destination, then click *Next*.

| Setup Wizard for Azure Storage Sync - Step 4 of 5                                                                                                    |
|----------------------------------------------------------------------------------------------------|
| Configure Job Pairs                                                                                                    |
| Enter a container name for the restore source and select a shared folder as the restore destination for restored files.                                                                |
| Container Name                                                                                                    |
| test001                                                                                                    |
| Restore Destination Folder                                                                                                    |
| azure_dl 🗸 Creste Folder                                                                                                    |
| Folder Level for Restored Files <ul> <li>First level</li> </ul>                                                                                                    |
| Files will be restored to the first level of the restored destination folder.                                                                                                    |
| Second level                                                                                                    |
| A folder will automatically be created in the restored destination folder and files will be restored to thi<br>folder. This folder name will be the date on which the job was created. |
|                                                                                                    |
|                                                                                                    |
| Back Next Cancel                                                                                                    |

**10** Select either to restore data into the first level folder (root folder) or the second level (subfolder) of the restore destination folder, then click *Next*.

**11** Confirm that all settings are properly configured and click *OK* to finish.

**Note:** When deleting a finished restore job, it can be converted to a backup job. If that restore job had been configured to restore to the second level of the shared folder, restored data will automatically be moved to the first level. If there are files with the same filename in the first level folder, those files will be overwritten.

## **Changing Job Settings**

Follow the procedure below to change any of the backup job settings you have already configured. Restore job settings cannot be changed.

| Settings, click Cloud Storage.                   |                 |               |               |
|--------------------------------------------------|-----------------|---------------|---------------|
| Cloud Storage                                    |                 |               |               |
| he settings icon ( 🍄 ) to the right of "Microsof | t Azure Storage | e Sync".      |               |
| Microsoft Azure Storage Sync                     |                 | \$            |               |
|                                                  | Cloud Storage   | Cloud Storage | Cloud Storage |

**3** From the job list, click the job whose settings you want to change.

|        |                     |        |                |          | •               |
|--------|---------------------|--------|----------------|----------|-----------------|
| Dreate | e Delete            |        |                |          | Refres          |
|        | Job Name            | Action | Unsynced Files | Status   | Log             |
|        | <u>job01</u>        | Backup | 0              | Finished | <u>View Log</u> |
|        |                     |        |                |          |                 |
|        |                     |        |                |          |                 |
|        |                     |        |                |          |                 |
|        |                     |        |                |          |                 |
|        |                     |        |                |          |                 |
|        |                     |        |                |          |                 |
|        |                     |        |                |          |                 |
|        |                     |        |                |          |                 |
|        |                     |        |                |          |                 |
|        | ot All Deselect All |        |                |          |                 |

## **4** Click the *Options* tab.

| Azure Sto | zure Storage Sync Job Settings |                       |  |  |  |  |
|-----------|--------------------------------|-----------------------|--|--|--|--|
| Basic     | Options                        |                       |  |  |  |  |
| Stora     | ge Account Name:               | nasfw                 |  |  |  |  |
| Job N     | ame:                           | job01                 |  |  |  |  |
| Sync      | Action:                        | Backup                |  |  |  |  |
| Files D   | eleted in Backup Source:       | Delete from container |  |  |  |  |
| Backu     | p Source Folder:               | azure_bk              |  |  |  |  |
| Conta     | iner Name:                     | test001               |  |  |  |  |
|           |                                |                       |  |  |  |  |
|           |                                |                       |  |  |  |  |
|           |                                |                       |  |  |  |  |
|           |                                |                       |  |  |  |  |
|           |                                | Close                 |  |  |  |  |

**6** Configure the desired settings and click *OK* to finish.

| Azure Storage Sync Job Settings |               |            |   |
|---------------------------------|---------------|------------|---|
|                                 |               | <b>?</b> - | ^ |
| Backup Interval:                | 5 👻           | minutes    |   |
| Filter by File Size:            | Enable        | Disable    |   |
|                                 | Maximum Size: | 1 🔷 MB     |   |
| Filter Hidden Files:            | Enable        | Oisable    |   |
| Filter by Extensions:           | Enable        | Oisable    |   |
| Filtered Extensions:            |               |            | ~ |
|                                 |               | OK Cancel  |   |

# Synchronizing with Microsoft OneDrive

The TeraStation supports synchronizing with Microsoft OneDrive, the online cloud storage. Once linked, you can share the TeraStation files via OneDrive (or OneDrive files via the TeraStation). To link your TeraStation with your Microsoft account, follow the procedure below.

#### Notes:

- To use Microsoft OneDrive Sync, you need a Microsoft account and an available empty OneDrive folder. If you don't have a Microsoft account, or if you need to create a OneDrive folder, refer to the Microsoft website.
- If using OneDrive through a proxy server, click *Proxy Settings* and select whether to use the configured settings or configure an identical proxy server. If using the identical proxy server, select "New settings" and enter the proxy server name, port number, username, and password. Consult your network administrator for detailed proxy server settings.

## **Creating a OneDrive Sync Job**

Follow the procedure below to create a new job.

**1** From the Microsoft portal, create your Microsoft account before proceeding with the procedure.

| Chapter 6 Cloud Services and Remote Access           |                          |              |                 |       |
|------------------------------------------------------|--------------------------|--------------|-----------------|-------|
| <b>2</b> From Settings, click <i>Cloud Storage</i> . |                          |              |                 |       |
| G Cloud Storage                                      |                          |              |                 |       |
| <b>3</b> Move the OneDrive Sync switch (             | ) to the                 | position to  | enable OneDrive | Sync. |
| Microsoft OneDrive Sync                              | l                        | •            |                 |       |
| <b>4</b> Click the settings icon ( 🔅 ) to the        | right of "Microsoft Onel | Orive Sync". |                 |       |
| Microsoft OneDrive Sync                              | I                        | •            |                 |       |

## **5** Click Create.

| Microsoft OneDrive Sync Job List |                   |                |        |        |  |
|----------------------------------|-------------------|----------------|--------|--------|--|
|                                  |                   |                |        | •      |  |
| Oreate Delete Reset              |                   |                |        | Refres |  |
| Job Name                         | Encryption Action | Unsynced Files | Status | Log    |  |
|                                  |                   |                |        |        |  |
|                                  |                   |                |        |        |  |
|                                  |                   |                |        |        |  |
|                                  |                   |                |        |        |  |
|                                  |                   |                |        |        |  |
|                                  |                   |                |        |        |  |
|                                  |                   |                |        |        |  |
|                                  |                   |                |        |        |  |
|                                  |                   |                |        |        |  |
|                                  |                   |                |        |        |  |
|                                  |                   |                |        |        |  |
|                                  |                   |                |        |        |  |
|                                  |                   |                |        |        |  |
| Select All Deselect All          |                   |                |        |        |  |
|                                  |                   |                |        |        |  |

**6** The sign-in window will open. Enter the username and password of your Microsoft account, then sign in.

**7** Enter the desired job name and click *Next*.

| Job Setup Wizard for OneDrive Sync - Step 1 of 10 |             |  |  |  |  |
|---------------------------------------------------|-------------|--|--|--|--|
| Enter a Job Name                                  |             |  |  |  |  |
| Enter a job name to create.                       |             |  |  |  |  |
| job01                                             | 8           |  |  |  |  |
|                                                   |             |  |  |  |  |
|                                                   |             |  |  |  |  |
|                                                   |             |  |  |  |  |
|                                                   |             |  |  |  |  |
|                                                   |             |  |  |  |  |
|                                                   |             |  |  |  |  |
|                                                   |             |  |  |  |  |
|                                                   |             |  |  |  |  |
|                                                   |             |  |  |  |  |
|                                                   | Next Gancel |  |  |  |  |

8 Select the sync action and behavior for when files with the same name are already in the target folder, then click *Next*.

There are three types of sync actions; bidirectional, uploading, and downloading. If bidirectional is selected as the sync action, files on both OneDrive and the TeraStation will be updated. If uploading is selected as the sync

action, only files on OneDrive will be updated. If downloading is selected as the sync action, only files on the TeraStation will be updated.

The behavior for when files with the same name already exist will occur when the files that have the same name on both the TeraStation and OneDrive are changed.

| Job Setup Wizard for OneDrive Sync - Step 2 of 10                                                               |
|----------------------------------------------------------------------------------------------------|
| Select Sync Action                                                                                              |
| Select the sync action for your files.                                                                          |
| Bidirectional 💌                                                                                                 |
| Files with Same Names                                                                                           |
| Keep files on OneDrive                                                                                          |
| If there is a file conflict when syncing, files on OneDrive will be saved over other versions.                  |
| Keep files on the TeraStation                                                                                   |
| If there is a file conflict when syncing, files on the TeraStation will be saved over other versions.           |
| Keep files with newer modified date                                                                             |
| If there is a file conflict when syncing, files with the newer modified date will be saved over other versions. |
|                                                                                                    |
|                                                                                                    |
| Back Next Cancel                                                                                                |

**9** Select the desired TeraStation and OneDrive folders. A TeraStation shared folder that is currently being used by certain TeraStation functions, including an existing OneDrive Sync job, cannot be selected. If you want to create an empty folder first, click *Browse* under "Folder on TeraStation", then click *Create Folder* on the selecting folder window that appears. Click *Next* after selecting the folders.

| Job Setup Wizard for OneDrive Sync - Step 3 of 10 |                                                 |             |  |  |
|---------------------------------------------------|-------------------------------------------------|-------------|--|--|
| Configure Job Pairs                               |                                                 |             |  |  |
| Select the folders on OneDrive                    | and the TeraStation that files will be synced e | ach other.  |  |  |
| Folder on TeraStation                             | onedrive                                        | Browse      |  |  |
| Folder on OneDrive                                | OneDrive/Drive1                                 | Browse      |  |  |
|                                                   |                                                 |             |  |  |
|                                                   |                                                 |             |  |  |
|                                                   |                                                 |             |  |  |
|                                                   |                                                 |             |  |  |
|                                                   |                                                 |             |  |  |
|                                                   |                                                 |             |  |  |
|                                                   |                                                 |             |  |  |
|                                                   |                                                 |             |  |  |
|                                                   | Back                                            | Next Cancel |  |  |

Note: The sixth level and deeper of shared and OneDrive folders cannot be selected.

Specify the sync period and click *Next*.

| Job Setup Wizard for OneDrive Sync - Step 4 of 10         |      |      |        |
|-----------------------------------------------------------|------|------|--------|
| Configure Sync Period                                     |      |      |        |
| Select the interval of time between each synchronization. |      |      |        |
| 5 v minutes                                               |      |      |        |
|                                                           |      |      |        |
|                                                           |      |      |        |
|                                                           |      |      |        |
|                                                           |      |      |        |
|                                                           |      |      |        |
|                                                           |      |      |        |
|                                                           |      |      |        |
|                                                           |      |      |        |
|                                                           |      |      |        |
|                                                           | Back | Next | Cancel |

**11** Files will be uploaded during the start and end time of the period configured in step 9 above. If you want to always upload files during the configured sync period, select "Always sync within the sync period" for "Frequency". Click *Next* after configuring.

| Setup Wizard fo                       | r OneDrive Syn                      | c - Step 5 of 10                   | )                                       |                 |               |                       |
|---------------------------------------|-------------------------------------|------------------------------------|-----------------------------------------|-----------------|---------------|-----------------------|
| Configure S                           | Schedule                            |                                    |                                         |                 |               |                       |
| Configure a sche<br>"Weekly" for fre  | edule for a job.<br>quency, specify | If you select "D<br>the day of the | Daily" for frequence<br>week and times. | cy, specify the | start and end | l time. If you select |
| Frequency                             |                                     |                                    |                                         |                 |               |                       |
| Always sync v                         | vithin the sync                     | period                             | ¥                                       |                 |               |                       |
| Start Time<br>End Time<br>Day of Week | y<br>y                              |                                    |                                         |                 |               |                       |
| Sunday                                | Monday                              | Tuesday                            | 🔲 Wednesday                             | Thursday        | Friday        | Saturday              |
|                                       |                                     |                                    |                                         |                 |               |                       |
|                                       |                                     |                                    |                                         |                 |               |                       |
|                                       |                                     |                                    |                                         | Back            | Next          | Cancel                |

**12** Select whether to encrypt the files using a password. When encryption is enabled, uploaded files will be archived in zip format and encrypted using the entered encryption password. Click *Next* after selections are finished.

| Setup Wizard for OneDriv  | Setup Wizard for OneDrive Sync - Step 6 of 10 |               |  |  |  |
|---------------------------|-----------------------------------------------|---------------|--|--|--|
| Configure Encryp          | ion                                           |               |  |  |  |
| Enable encryption for the | files when uploading to OneDrive.             |               |  |  |  |
| Enable                    | Oisable                                       |               |  |  |  |
| Encryption Password       |                                               |               |  |  |  |
|                           | 0                                             |               |  |  |  |
|                           |                                               | to manage the |  |  |  |
|                           |                                               |               |  |  |  |
|                           |                                               |               |  |  |  |
|                           |                                               |               |  |  |  |
|                           |                                               |               |  |  |  |
|                           |                                               |               |  |  |  |
|                           | Back                                          | Vext Dancel   |  |  |  |

Note: If the password contains spaces or backslashes (\), decrypting a file on a computer may fail.

Configure file options. Select whether to check for file consistency and delete older files with the same name from OneDrive. Click *Next* after selections are finished.

| Job Setup Wizard for OneDrive Sync - Step 7 of 10                                                 |                                                                                                    |  |  |  |
|---------------------------------------------------------------------------------------------------|----------------------------------------------------------------------------------------------------|--|--|--|
| Configure File Options                                                                            |                                                                                                    |  |  |  |
|                                                                                                   | be compared to a hash value between files on the source and<br>Inloading. If there are any inconsistencies between files, the system will |  |  |  |
| enable                                                                                            | Disable                                                                                                    |  |  |  |
| Uploaded Files<br>Configure settings to delete old versi<br>before an upload job starts to conser | ions of files with the same name that have been uploaded onto OneDrive<br>rve space usage.                                                |  |  |  |
| Delete old version                                                                                | Keep old version                                                                                                    |  |  |  |
|                                                                                                   |                                                                                                    |  |  |  |
|                                                                                                   |                                                                                                    |  |  |  |
|                                                                                                   |                                                                                                    |  |  |  |
|                                                                                                   |                                                                                                    |  |  |  |
|                                                                                                   |                                                                                                    |  |  |  |
|                                                                                                   | Back Next Cancel                                                                                                    |  |  |  |

14 Configure whether to filter the target files. The following screen is available to configure file filtering by file sizes and whether they're hidden. The file size filtering will work only for the upload process. The available maximum size is up to 15,360 MB (15 GB). "Hidden files" refer to files whose filename starts with a period. Configure the desired filtering settings and click *Next*.

| Job Setup Wizard for OneDrive Sync - Step 8 of 10                                      |                                                                                                    |  |  |  |
|----------------------------------------------------------------------------------------|----------------------------------------------------------------------------------------------------|--|--|--|
| Configure File Filters 1                                                               |                                                                                                    |  |  |  |
| Configure the requirements for filtering fi<br>meet any of the following requirements, | iles. If any files in the folder on either the TeraStation or OneDrive those files will not be synced. |  |  |  |
| Filter by File Size                                                                    |                                                                                                    |  |  |  |
| Enable                                                                                 | <ul> <li>Disable</li> </ul>                                                                            |  |  |  |
| Maximum Size: 1                                                                        | MB                                                                                                    |  |  |  |
| Filter Hidden Files                                                                    |                                                                                                    |  |  |  |
| 💿 Enable                                                                               | Oisable                                                                                                |  |  |  |
|                                                                                        |                                                                                                    |  |  |  |
|                                                                                        |                                                                                                    |  |  |  |
|                                                                                        |                                                                                                    |  |  |  |
|                                                                                        |                                                                                                    |  |  |  |
|                                                                                        |                                                                                                    |  |  |  |
|                                                                                        |                                                                                                    |  |  |  |
|                                                                                        | Back Next Cancel                                                                                       |  |  |  |

**15** The following screen is available to configure file filtering by extensions. Configure the desired filtering settings and click *Next*.

| b Setup Wizard for OneDrive Sync -<br>Configure File Filters 2 | itep 9 of 10                                                                                                    |      |
|----------------------------------------------------------------|----------------------------------------------------------------------------------------------------|------|
|                                                                | ring files. If any files in the folder on either the TeraStation or OneD<br>ents, those files will not be synced. | rive |
| Filter by Extensions                                           |                                                                                                    |      |
| Enable                                                         | <ul> <li>Disable</li> </ul>                                                                                       |      |
| Filtered Extensions                                            |                                                                                                    |      |
| Filtered Extensions                                            | Add                                                                                                    |      |
|                                                                | Delete                                                                                                    |      |
|                                                                |                                                                                                    |      |
|                                                                |                                                                                                    |      |
|                                                                |                                                                                                    |      |
|                                                                |                                                                                                    |      |
|                                                                |                                                                                                    |      |
|                                                                |                                                                                                    |      |
|                                                                | Back Next Cano                                                                                                    | el:  |

**16** Confirm that all settings are properly configured and click *OK* to finish.

#### Notes:

 Files whose filename contains the symbols " # % & \* / :> < ? \ } { ~ may fail to be synchronized. This symbol limitation is based on "Normalization Form Canonical Composition (NFC)". If synchronization fails, check whether these symbols are not included in the filename.

If you copy files that contain these symbols to a TeraStation folder from macOS, the filenames may be converted to different ones that don't contain these symbols.

- Depending on your network environment, you may fail to download larger files. To prevent this issue, divide a larger file into smaller files or compress the files to a smaller size before uploading them to OneDrive.
- When files are uploaded from the TeraStation folder using OneDrive Sync and then downloaded onto a computer from OneDrive, time stamps for files may be changed to the download date.
- If there are nine or more jobs created, the TeraStation will re-arrange the number of concurrently-running jobs to reduce the load when synchronizing files.
- Do not copy 100,000 or more files to the TeraStation folder at once. If you do and synchronization fails, try again with fewer files.
- If a file's size is zero bytes, a sync error occurs and the file will not be synchronized. The 164 message will appear as a notification.
- If unexpected behaviors occur during file sync, such as some files not being synced, click *Reset* on the job list window. This will resync all files on the TeraStation and/or OneDrive the next time the sync process runs. The existing files will be overwritten, and files that will be resynced will vary depending on the sync action settings.

To start resyncing immediately after clicking *Reset*, change the frequency settings to "Always sync within the sync period" by referring the "<u>Changing Job Settings</u>" section below.

## **Changing Job Settings**

Follow the procedure below to change any job settings you have already configured.

| <b>1</b> From S | ettings, click Cloud Storage.                    |               |      |  |
|-----------------|--------------------------------------------------|---------------|------|--|
| Ø               | Cloud Storage                                    |               |      |  |
| 2 Click th      | ne settings icon ( 🍄 ) to the right of "Microsof | t OneDrive Sy | nc". |  |
| OD              | Microsoft OneDrive Sync                          |               | \$   |  |

**3** From the job list, click the job whose settings you want to change.

| Microsoft OneDrive Sync Job List |            |               |                |                 |            |
|----------------------------------|------------|---------------|----------------|-----------------|------------|
|                                  |            |               |                |                 | <b>?</b> - |
| Greate Delete Reset              |            |               |                |                 | Refresh    |
| Job Name                         | Encryption | Action        | Unsynced Files | Status          | Log        |
| j <u>ob01</u>                    | -          | Bidirectional | 0              | Comparing files | View Log   |
|                                  |            |               |                |                 |            |
|                                  |            |               |                |                 |            |
|                                  |            |               |                |                 |            |
|                                  |            |               |                |                 |            |
|                                  |            |               |                |                 |            |
|                                  |            |               |                |                 |            |
|                                  |            |               |                |                 |            |
|                                  |            |               |                |                 |            |
|                                  |            |               |                |                 |            |
|                                  |            |               |                |                 |            |
|                                  |            |               |                |                 |            |
| Select All Deselect All          |            |               |                |                 |            |
| Proxy Settings Common            |            |               |                |                 | Close      |

# **4** Click the *Options* tab.

| OneDrive Sync Job Settings  |                  |
|-----------------------------|------------------|
| Basic Options               | ^                |
| Job Name:                   | job01            |
| Folder on TeraStation:      | onedrive         |
| Folder on OneDrive:         | OneDrive/Drive1/ |
| Used Capacity on OneDrive:  | 2.6 GB           |
| Total Capacity on OneDrive: | 5.0 GB           |
| Account Name:               | admin            |
|                             |                  |
|                             |                  |
|                             |                  |
|                             |                  |
|                             |                  |
|                             |                  |
|                             |                  |
|                             | ~                |
| Update Token                | Close            |

5 Click Edit.

**6** Configure the desired settings and click *OK* to finish.

| IneDrive Sync Job Settings    |                            |                            |
|-------------------------------|----------------------------|----------------------------|
|                               |                            | <b>?</b> •                 |
| Sync Settings Filter Settings |                            |                            |
| Sync Action:                  | Bidirectional 💌            |                            |
| Files with Same Names:        | Keep files on OneDrive     | ~                          |
| Sync Period:                  | 5 v minutes                |                            |
| Frequency:                    | Always sync within the syn | vnc period 💌               |
| Start Time:                   | ×                          |                            |
| End Time:                     | Y                          |                            |
| Day of Week:                  | Sunday Mond                | nday 📄 Tuesday 📄 Wednesday |
|                               | 🔲 Thursday 📄 Friday        |                            |
| Consistency Check:            | enable                     | Disable                    |
|                               |                            |                            |
|                               |                            |                            |
|                               |                            |                            |
|                               |                            | OK Gancel                  |

## **Corrective Actions for in Case of Error**

### Error Appears in the "Status" Field of Job List

If a token error is displayed on the "Status" field of the OneDrive Sync job list, follow the procedure below to refresh the token.

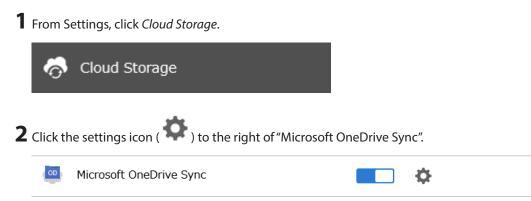

**3** From the job list, click the job whose the token error occurs.

| licrosoft OneDrive Sync Job List |            |               |                |             |                             |
|----------------------------------|------------|---------------|----------------|-------------|-----------------------------|
| Oreate Delete Reset              |            |               |                |             | <table-cell> 🗸</table-cell> |
| Job Name                         | Encryption | Action        | Unsynced Files | Status      | Log                         |
| <u>job01</u>                     | -          | Bidirectional | 0              | Token error | <u>View Log</u>             |
| Select All Deselect All          |            |               |                |             |                             |
| Proxy Settings Common            |            |               |                |             | Close                       |

**4** Click *Update Token* at the bottom-left of the window.

| OneDrive Sync Job Settings  |                  |
|-----------------------------|------------------|
| Basic Options               | ^                |
| Job Name:                   | job01            |
| Folder on TeraStation:      | onedrive         |
| Folder on OneDrive:         | OneDrive/Drive1/ |
| Used Capacity on OneDrive:  | 2.6 GB           |
| Total Capacity on OneDrive: | 5.0 GB           |
| Account Name:               | FW NAS           |
|                             |                  |
|                             |                  |
|                             |                  |
|                             |                  |
|                             |                  |
|                             |                  |
|                             |                  |
|                             | ×                |
| Update Token                | Close            |

**5** Wait until the process of refreshing the token is finished.

#### Error Appears While Creating a Job or Error Code Appears on the Error Log

You may encounter error messages that contain the following error codes when creating OneDrive Sync jobs; the error log may contain the following error codes as well. If you encounter one of the following error codes, refer to the table below and try the respective corrective action. If the error code is not listed on the table, refer to the Microsoft website instead: <u>https://docs.microsoft.com/en-us/onedrive/developer/rest-api/concepts/</u> errors?view=odsp-graph-online.

| Code                    | Description                                              | Corrective Action                                                   |  |
|-------------------------|----------------------------------------------------------|---------------------------------------------------------------------|--|
| access_denied           | Access denied for the requested information.             | To link with OneDrive, please consent to the request from OneDrive. |  |
| server_error            | The authentication server encountered a temporary error. | Please wait for about 10 minutes and try again.                     |  |
| temporarily_unavailable | The authentication server is too busy.                   | Please wait for about 10 minutes and try again.                     |  |
| authcode_notfound       | The authentication server is too busy.                   | Please wait for about 10 minutes and try again.                     |  |

| Code                        | Description                                                       | Corrective Action                                                                                                    |
|-----------------------------|-------------------------------------------------------------------|----------------------------------------------------------------------------------------------------|
| auth_server_error           | The authentication server encountered a temporary error.          | The authentication server will recover within<br>UTC 12:00 midnight–8:45 a.m. (Mon–Fri).<br>Please wait until it recovers.                                                                                                    |
| auth_server_<br>maintenance | The authentication server is currently undergoing maintenance.    | Maintenance will finish within UTC 12:00<br>midnight–8:45 a.m. (Mon–Fri). Please wait<br>until maintenance finishes.                                                                                                    |
| activityLimitReached        | There are too many requests so<br>data could not be synchronized. | Check that the same Microsoft account<br>is used on another Buffalo NAS device<br>or Microsoft software. This error may be<br>resolved by reducing the maximum number<br>of threads per job on the window that<br>appears by navigating to the job list and then<br>clicking <i>Common</i> . |
| invalidRequest              | A zero-byte file was going to be synchronized but failed.         | Remove the zero-byte file and try again. If<br>the <b>I64</b> message persists on the Dashboard<br>in Settings, click the "Clear" button to delete<br>the message.                                                                                                    |
| network_error               | Could not register the authentication code.                       | Check that the network or proxy server settings are correct.                                                                                                    |
| Unexpected error            | Unknown error.                                                    | Please wait for about 10 minutes and try again.                                                                                                    |

# WebAccess

WebAccess is a software utility for accessing the files in the shared folder of your TeraStation from your computer or mobile devices through the Internet. **Be careful when configuring WebAccess. Certain settings can make the files in the shared folder available to anyone on the Internet, without any access restrictions.** 

**Note:** WebAccess supports downloading up to 60,000 files at a time. Attempting to download 60,000 or more files at a time may result in unexpected behavior.

# **Configuring WebAccess**

**1** From Settings, click *File Sharing*.

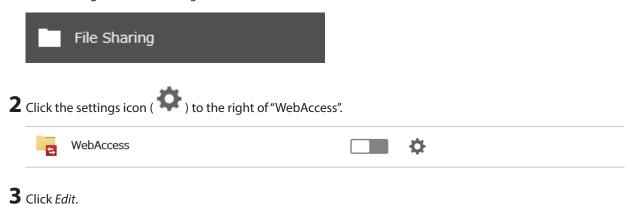

**4** Configure the desired settings, then click *OK*.

| WebAccess Settings                   |                   |                           |                     |               |
|--------------------------------------|-------------------|---------------------------|---------------------|---------------|
|                                      |                   |                           |                     | *Required 🕜 🗸 |
| HTTPS/SSL Encryption:                | Enable            | sable                     |                     |               |
| Access via BuffaloNAS.com<br>Server: | enable            |                           |                     | _             |
| Jeivei.                              | BuffaloNAS.com Na | me * : webaxs             |                     |               |
|                                      | BuffaloNAS.com K  | ey *: yj_7Ia-AEZ98xsYsji5 | c                   |               |
|                                      |                   |                           | Generate Random Key |               |
|                                      | 🔿 Disable         |                           |                     |               |
|                                      | Other DNS Serv    | ice Hostname * :          |                     |               |
| UPnP:                                | e Enable          | 🔘 Disable                 |                     |               |
|                                      | External P        | ort * :                   |                     |               |
| NAS Internal Port * :                | 9000              |                           |                     |               |
| Exclusive Session:                   | 💿 Enable 🛛 💿 Di   | sable                     |                     |               |
| Session Timeout * :                  | 30 minutes 🔲 U    | nlimited                  |                     |               |
| LAN Only                             |                   |                           | ок                  | Cancel        |

- To use SSL encryption for more secure data transfers, enable "HTTPS/SSL Encryption".
- You may use the BuffaloNAS.com server as a DNS server, or disable it to use a different DNS server.
- Choose a "BuffaloNAS.com Name" and "BuffaloNAS.com Key" for your WebAccess account. Names and keys may contain between 3 and 20 alphanumeric characters, underscores (\_), and hyphens (-).
- If "Exclusive Session" is enabled, multiple users cannot be logged in to WebAccess at the same time. Only the last login will be active.
- Enter a time in minutes (1 to 120, or "Unlimited") before inactive users are logged out of WebAccess.

| 5 | Move the WebAccess switch ( ) to the positio                  | on t | to enabl | e WebAccess. |
|---|---------------------------------------------------------------|------|----------|--------------|
|   | WebAccess                                                     |      | Ф        |              |
| 6 | Click the settings icon ( 🍄 ) to the right of "Folder Setup". |      |          |              |
|   | Folder Setup                                                  |      | Ф        | 1 folders    |

### 7 Click Create.

For best results, create a new dedicated share for WebAccess to prevent opening files accidentally.

|        | older List |                 |                 |               |                           |         |          |                     | ? |
|--------|------------|-----------------|-----------------|---------------|---------------------------|---------|----------|---------------------|---|
| Dreate | Delete Del | ete Recycle Bin |                 |               |                           | Filter: |          |                     |   |
|        | Name       | Des             | cription        | Drive/A       | rray / Available Capacity | Quota   | Snapshot | Access Restrictions | Ì |
|        | usbdisk1   | USE             | 3 Drive 1       | US            | SB Drive 1 / 0.4 GB       | - GB    | -        | _                   |   |
|        | share      |                 |                 | Ar            | ray 1 / 16667.5 GB        | - GB    | 1        | -                   |   |
|        |            |                 |                 |               |                           |         |          |                     |   |
|        |            |                 |                 |               |                           |         |          |                     |   |
|        |            |                 |                 |               |                           |         |          |                     |   |
| 2      |            |                 |                 |               |                           |         |          |                     |   |
|        | Page 1     | of 1            |                 |               |                           |         | 1-2 of 2 | Items per page: 20  |   |
| 14 4   | Page 1     |                 | ding Another Pa | se Deselect A | П                         |         | 1–2 of 2 | Items per page: 20  |   |

**8** Under "LAN Protocol Support", select the "WebAccess" checkbox on the *Basic* tab.

| LAN Protocol Support: | 📝 SMB (Windows/Mac) | 🔲 Backup      |
|-----------------------|---------------------|---------------|
|                       | FTP                 | 📝 WebAccess 🔥 |
|                       | SFTP                |               |
|                       | NFS                 |               |
|                       | - NFS Path          |               |

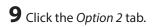

**10** Select the desired WebAccess security level for "WebAccess Permissions". For more detailed information about each WebAccess security level, refer to the note below.

| Shared Folder Settings                                                                                                    |                         |                                          |
|----------------------------------------------------------------------------------------------------|-------------------------|------------------------------------------|
|                                                                                                    | *R                      | lequired 💡 🗸                             |
| Basic Option 1 Option 2 A                                                                                                    | access Restrictions     |                                          |
| Attribute:                                                                                                    | Read only               |                                          |
| Folder Attributes:                                                                                                    | Hidden share (SMB only) |                                          |
| WebAccess                                                                                                    |                         |                                          |
| WebAccess Permissions:                                                                                                    | Allow everyone          |                                          |
| Access Restrictions for Subfolders                                                                                                    | Allow everyone          |                                          |
| Configure access restrictions for subfolders of<br>To use this function, select the "SMB (Window<br>either the FTP or SFTP protocol has been sele<br>If you change subfolders' access restriction se<br>destination. | Lise folder permissions | nnections.<br>available if<br>the backup |

**11** Configure other settings such as a folder name and click *OK* to finish.

**Note:** Whether a user or group can access a folder through WebAccess depends on a combination of WebAccess settings and the shared folder's settings.

**Allow everyone**: Anyone can access (view) shared folders. (Access restrictions configured for shared folders will not work.)

**Allow only registered groups and users**: All groups and users registered on the Buffalo NAS device can use WebAccess. (Access restrictions configured for shared folders will not work.)

**Use folder permissions**: Users and groups have the same access permissions with WebAccess that they do locally. If access restrictions are not set for the shared folder, then this option will not be shown.

|             |                                        | Notloggodin   | Access restrictions for the logged-in users |           |                |  |
|-------------|----------------------------------------|---------------|---------------------------------------------|-----------|----------------|--|
|             |                                        | Not logged in | No access                                   | Read-only | Read and write |  |
|             | Allow everyone                         | R             | R/W                                         | R/W       | R/W            |  |
| WebAccess   | Allow only registered groups and users | -             | R/W                                         | R/W       | R/W            |  |
| permissions | Use folder<br>permissions              | -             | -                                           | R         | R/W            |  |

R/W: Read and write, R: Read-only, -: No access

### Accessing via WebAccess

There are many ways to access WebAccess folders depending on your device:

#### For iOS or iPadOS Devices

To access from an iOS or iPadOS device, install the "WebAccess i" app for an iOS device or the "WebAccess i HD" app for an iPadOS device from the App Store. Refer to the help guide for the app for more detailed information.

#### **For Android Devices**

To access from an Android device, install the "WebAccess A" app from Google Play. Refer to the help guide for the app for more detailed information.

#### **For Computers**

Use a web browser on a computer; supported browsers include Microsoft Edge, Firefox, Google Chrome, Internet Explorer 9 or later, Safari 9 or later. Refer to the help guide at the BuffaloNAS.com website after connecting with your BuffaloNAS.com name for more detailed information.

### Unable to Create a BuffaloNAS.com Name

If UPnP is disabled on your router, creating the BuffaloNAS.com name may fail. If this occurs, try the following procedure.

| 1 Fro         | om S  | ettings, click File Sharing.                     |     |          |
|---------------|-------|--------------------------------------------------|-----|----------|
|               |       | File Sharing                                     |     |          |
| <b>2</b> Clie | ck th | e settings icon ( 🍄 ) to the right of "WebAccess | 5″. |          |
|               | 4     | WebAccess                                        |     | <b>¢</b> |

### 3 Click Edit.

**4** Enable "Access via BuffaloNAS.com Server" and the desired BuffaloNAS.com name and key.

| WebAccess Settings                   |               |                 |                     |                     |               |
|--------------------------------------|---------------|-----------------|---------------------|---------------------|---------------|
|                                      |               |                 |                     | :                   | *Required 🕜 🗸 |
| HTTPS/SSL Encryption:                | Enable        | Oisable         |                     |                     |               |
| Access via BuffaloNAS.com<br>Server: | Enable        |                 |                     |                     | _             |
| Server.                              | BuffaloNAS.co | om Name * : 🛛   | vebaxs              |                     |               |
|                                      | BuffaloNAS.   | .com Key *: y   | j_7Ia-AEZ98xsYsji5o |                     |               |
|                                      |               |                 |                     | Generate Random Key |               |
|                                      | 💿 Disable     |                 |                     |                     |               |
|                                      | Other DN      | S Service Hosti | name*:              |                     |               |
| UPnP:                                | Enable        |                 | Disable             |                     |               |
|                                      | Exte          | ernal Port * :  |                     |                     |               |
| NAS Internal Port * :                | 9000          |                 |                     |                     |               |
| Exclusive Session:                   | Enable        | Oisable         |                     |                     |               |
| Session Timeout * :                  | 30 minutes    | 🔲 Unlimited     |                     |                     |               |
| LAN Only                             |               |                 |                     | ок                  | Cancel        |

**5** Disable "UPnP" and enter a router's port number into the "External Port" field, then click *OK*.

| Chapter 6 Cloud Services and Remote Access |             |                               |
|--------------------------------------------|-------------|-------------------------------|
|                                            |             |                               |
| <b>6</b> Move the WebAccess switch (       | ) to the po | position to enable WebAccess. |
| WebAccess                                  |             | □ \$                          |

**7** After configuring the required settings on the Buffalo NAS device is finished, next configure the router using the port number set at step 5 above.

# FTP

By default, the TeraStation's shares are only accessible by users connected to the same network or router as the TeraStation. The optional FTP server allows users outside the local network to access the TeraStation.

Note: FTP is intended for users who already have FTP client software and have experience with it.

|   | 1101113  | ettings, ellet me sharing.                             |            |           |
|---|----------|--------------------------------------------------------|------------|-----------|
|   |          | File Sharing                                           |            |           |
| 2 | Move t   | he FTP switch ( ) to the position to en                | nable FTP. |           |
|   | F        | FTP                                                    | כ          |           |
| 3 | Click tł | ne settings icon ( 🍄 ) to the right of "Folder Setup". |            |           |
|   | •        | Folder Setup                                           | ф          | 1 folders |

1 From Settings, click File Sharing.

#### **4** Choose a folder to enable remote FTP access on.

| Delete       | Delete Recycle I | Bin                   |                                     |                                                                       | Filter:                                                                                        |                                                                                                    |                                                                                                    |
|--------------|------------------|-----------------------|-------------------------------------|-----------------------------------------------------------------------|------------------------------------------------------------------------------------------------|----------------------------------------------------------------------------------------------------|----------------------------------------------------------------------------------------------------|
| Name         |                  | Description           | Drive/Array / Ava                   | ilable Capacity                                                       | Quota                                                                                          | Snapshot                                                                                                    | Access Restrictions                                                                                                    |
| usbdis       | <u>sk1</u>       | USB Drive 1           | USB Drive 1                         | / 0.4 GB                                                              | - GB                                                                                           | -                                                                                                    | -                                                                                                    |
| <u>share</u> |                  |                       | Array 1 / 16                        | 667.5 GB                                                              | - GB                                                                                           | 1                                                                                                    | -                                                                                                    |
|              |                  |                       |                                     |                                                                       |                                                                                                |                                                                                                    |                                                                                                    |
|              |                  |                       |                                     |                                                                       |                                                                                                |                                                                                                    |                                                                                                    |
|              |                  |                       |                                     |                                                                       |                                                                                                |                                                                                                    |                                                                                                    |
| Page         | 1 of 1   🕨       |                       |                                     |                                                                       |                                                                                                | 1–2 of 2                                                                                                    | Items per page: 20                                                                                                    |
| on This Pa   | Select All I     | ncluding Another Page | Deselect All                        |                                                                       |                                                                                                |                                                                                                    |                                                                                                    |
|              | usbdis<br>share  | usbdisk1<br>share     | USB Drive 1<br>share<br>Page 1 of 1 | usbdisk1     USB Drive 1     USB Drive 1       share     Array 1 / 16 | usbdisk1       USB Drive 1       USB Drive 1 / 0.4 GB         share       Array 1 / 16667.5 GB | usbdisk1       USB Drive 1       USB Drive 1 / 0.4 GB       - GB         share       Array 1 / 16667.5 GB       - GB | usbdisk1       USB Drive 1       USB Drive 1 / 0.4 GB       - GB       -         share       Array 1 / 16667.5 GB       - GB       1 |

**5** Under "LAN Protocol Support", select the "FTP" checkbox on the *Basic* tab; select read-only or read and write for the shared folder's attribute on the *Option 2* tab and click *OK* to finish.

| LAN Protocol Support: | 📝 SMB (Windows/Mac) | 🔲 Backup  |
|-----------------------|---------------------|-----------|
|                       | V FTP               | WebAccess |
|                       | SFTP                |           |
|                       | NFS                 |           |
|                       | - NFS Path          |           |

#### Accessing the TeraStation with an FTP Client

To access the TeraStation via FTP, configure your FTP client software with the following settings:

- Hostname: IP address of the TeraStation
- Username: the TeraStation's username
- Password: the TeraStation's password
- Port: 21

#### Accessing the TeraStation as an Anonymous User

To allow anonymous access to your FTP share, disable access restrictions. Configure your FTP client software with the following settings for anonymous FTP access:

- Hostname: IP address of the TeraStation
- Username: "Anonymous"
- Password: any character string
- Port: 21

#### Notes:

- If the TeraStation joins a domain, domain and anonymous users cannot remote access via FTP. Domain users will be able to access remotely using SFTP.
- Shared folders connected by FTP are available from the "/mnt" folder. The examples of default locations are:

/mnt/array1/share /mnt/disk1/share /mnt/usbdisk1

• For FTP connections, make sure that the total filename length including the folder path is 250 single-byte characters or fewer.

# **Chapter 7 Security Enhancement**

# **Two-Factor Authentication**

Two-factor authentication is a security feature that strengthens login security by requiring a verification code in addition to username and password to log in to Settings. Two-factor authentication can better protect both your login credentials and data on the TeraStation.

### **Enabling Two-Factor Authentication**

#### Notes:

- To enable two-factor authentication, enable email notification first. Refer to the <u>"Email Notification"</u> section in chapter 10 for the detailed procedure.
- Two-factor authentication requires an authenticator app to be installed onto your mobile device. The following authenticator apps are supported:
  - Google Authenticator
  - Microsoft Authenticator
  - ° Duo Mobile
  - ° Twilio Authy

**1** From Settings, click *File Sharing*.

File Sharing
Click the settings icon (\*) to the right of "Users".
Users 2 local users

**3** Select the logged-in user for whom two-factor authentication will be enabled.

| Local U | sers Domain      |                |            |       |          |                       |           |  |
|---------|------------------|----------------|------------|-------|----------|-----------------------|-----------|--|
| Oreste  | Import CS V File | Delete         |            |       |          | Filter:               |           |  |
| Us      | ername           | Description    |            | Group | Access R | estrictions for Share | d Folders |  |
| ad      | <u>min</u>       | System default | admin user | 1 🕞   |          | Edit                  | )         |  |
| gu      | <u>est</u>       | System default | guest user | 1 🕞   |          | Edit                  | ]         |  |
|         |                  |                |            |       |          |                       |           |  |
|         |                  |                |            |       |          |                       |           |  |
|         |                  |                |            |       |          |                       |           |  |

**4** Click Two-Factor Authentication.

| User Settings              |                |       |
|----------------------------|----------------|-------|
| Username:                  | Group          |       |
| admin                      | admin          |       |
| User ID:                   |                |       |
| 707                        |                |       |
| Email Address:             |                |       |
| Not configured             |                |       |
| Description:               |                |       |
| System default admin user  |                |       |
| Two-Factor Authentication: |                |       |
| Disabled                   |                |       |
|                            |                |       |
|                            |                |       |
|                            |                |       |
|                            | Primary Group: |       |
|                            | admin          |       |
|                            | outini         |       |
| Two-Factor Authentication  | Edit           | Close |

### 5 Click Next.

Two-Factor Authentication Setup Wizard - Step 1 of 5

Getting Started

Enabling two-factor authentication will require you to enter a verification code in addition to your password when you log in to Settings, improving security. To use this feature, you will need a mobile device to run an authenticator app, and have email notifications enabled on this TeraStation.

Next

Cancel

203

**6** Enter an email address as an alternative method to receive the verification code and click *Next*.

Click Send Test Email to have a test email sent to the entered address to confirm that the address is correct.

| o-Factor Authentication Setup Wizard - Step 2 of 5                                                                    |                                                                                                    |      |      |        |  |  |
|----------------------------------------------------------------------------------------------------|----------------------------------------------------------------------------------------------------|------|------|--------|--|--|
| Configure Email Address for Verification Code                                                                         |                                                                                                    |      |      |        |  |  |
| Set the email address to which the verification<br>email address, click 'Send Test Email' to confirm<br>Email Address | Set the email address to which the verification code will be sent if authentication fails through the app. After entering the email address, click 'Send Test Email' to confirm that the entered email address is correct. |      |      |        |  |  |
| dummy@example.com                                                                                                    | Send Test Email                                                                                                    |      |      |        |  |  |
|                                                                                                    |                                                                                                    |      |      |        |  |  |
|                                                                                                    |                                                                                                    |      |      |        |  |  |
|                                                                                                    |                                                                                                    |      |      |        |  |  |
|                                                                                                    |                                                                                                    |      |      |        |  |  |
|                                                                                                    |                                                                                                    |      |      |        |  |  |
|                                                                                                    |                                                                                                    |      |      |        |  |  |
|                                                                                                    |                                                                                                    |      |      |        |  |  |
|                                                                                                    |                                                                                                    |      |      |        |  |  |
|                                                                                                    |                                                                                                    | Back | Next | Cancel |  |  |

**Note:** The entered email address will be assigned to a user. If another email address had already been assigned to the user, it will be changed to the entered email address instead. The email address can be changed from the user settings page.

**7** Open the installed authenticator app on your mobile device.

8 Use the authenticator app to scan the QR code displayed in Settings. Alternatively, enter the setup key into the app. Click *Next* after the app establishes the connection with the TeraStation.

| Two-Factor Authentication Setup Wizard - Step 3 of 5                                                                          |  |  |  |  |  |
|----------------------------------------------------------------------------------------------------|--|--|--|--|--|
| Configure Authenticator App                                                                                                   |  |  |  |  |  |
| Install an authenticator app on your mobile device first. Scan the QR code using the app or enter the setup key into the app. |  |  |  |  |  |
| Setup Key:                                                                                                    |  |  |  |  |  |
|                                                                                                    |  |  |  |  |  |
| Back Next Cancel                                                                                                    |  |  |  |  |  |

**9** Enter the 6-digit verification code displayed on the authenticator app and click *Next*.

| -Factor Authentication Setup Wizard - Step 4 of 5 |                       |                      |      |      |       |        |
|---------------------------------------------------|-----------------------|----------------------|------|------|-------|--------|
| Confirm Setting                                   | S                     |                      |      |      |       |        |
|                                                   |                       |                      |      |      |       |        |
| Enter the 6-digit verifi                          | cation code displayed | on the authenticator | app. |      |       |        |
| Verification Code                                 |                       |                      |      |      |       |        |
| 123456                                            |                       |                      |      |      |       |        |
|                                                   |                       |                      |      |      |       |        |
|                                                   |                       |                      |      |      |       |        |
|                                                   |                       |                      |      |      |       |        |
|                                                   |                       |                      |      |      |       |        |
|                                                   |                       |                      |      |      |       |        |
|                                                   |                       |                      |      |      |       |        |
|                                                   |                       |                      |      |      |       |        |
|                                                   |                       |                      |      |      |       |        |
|                                                   |                       |                      |      |      |       |        |
|                                                   |                       |                      |      |      |       |        |
|                                                   |                       |                      |      |      |       |        |
|                                                   |                       |                      |      |      |       |        |
|                                                   |                       |                      |      |      |       |        |
|                                                   |                       |                      |      |      |       |        |
|                                                   |                       |                      |      |      |       |        |
|                                                   |                       |                      |      | Back | Next  | Cancel |
|                                                   |                       |                      |      | DOCK | INEXC | Gancer |

# **10** Click *Close* when finished.

| Two-Factor Authentication Setup Wizard - Step 5 of 5                                                 |                       |  |  |  |
|----------------------------------------------------------------------------------------------------|-----------------------|--|--|--|
| Two-Factor Authentication Settings Completed                                                         |                       |  |  |  |
| Two-factor authentication configuration is finished. Two-factor authentication will be enabled the r | next time you log in. |  |  |  |
|                                                                                                    |                       |  |  |  |
|                                                                                                    |                       |  |  |  |
|                                                                                                    |                       |  |  |  |
|                                                                                                    |                       |  |  |  |
|                                                                                                    |                       |  |  |  |
|                                                                                                    |                       |  |  |  |
|                                                                                                    |                       |  |  |  |
|                                                                                                    |                       |  |  |  |
|                                                                                                    |                       |  |  |  |
|                                                                                                    | Close                 |  |  |  |

Two-factor authentication will become active after logging out from Settings. A verification code will be required the next time you log in to Settings using the same username.

**Note:** If authentication fails even if the verification code is vaild, make sure the time settings on both the TeraStation and the mobile device are the same.

### **Restricting Logins for Non-Admin Users**

You can restrict users who do not have administrator privileges from being able to log in Settings.

| Users 2 local users                                                                                                    | rom Settings, cli  | ck File Sharing.             | _       |               |                    |
|----------------------------------------------------------------------------------------------------|--------------------|------------------------------|---------|---------------|--------------------|
| Select a user from the user list.                                                                                                    | File Sh            | aring                        |         |               |                    |
| Select a user from the user list.                                                                                                    | Click the settings | icon ( 🍄 ) to the right of " | Users". |               |                    |
| User List   Local Users  Description  Group  Access Restrictions for Shared Folders  admin  System default admin user  1  Edit  Guest  System default guest user  1  Local  Local Users  Filter:  Interpret CSV File  Filter:  Interpret CSV File  Filter:  Filter:  Interpret CSV File  Filter:  Filter:  Filter:  Filter:  Filter:  Filter:  Filter:  Filter:  Filter:  Filter:  Filter:  Filter:  Filter: Filter:  Filter: Filter: Filter: Filter: Filter: Filter: Filter: Filter: Filter: Filter: Filter: Filter: Filter: Filter: Filter: Filter: Filter: Filter: Filter: Filter: Filter: Filter: Filter: Filter: Filter: Filter: Filter: Filter: Filter: Filter: Filter: | Users              |                              |         | 2 local users |                    |
| User List   Local Users  Description  Group  Access Restrictions for Shared Folders  admin  System default admin user  1  Edit  Guest  System default guest user  1  Local  Local Users  Filter:  Interpret CSV File  Filter:  Interpret CSV File  Filter:  Filter:  Interpret CSV File  Filter:  Filter:  Filter:  Filter:  Filter:  Filter:  Filter:  Filter:  Filter:  Filter:  Filter:  Filter:  Filter: Filter:  Filter: Filter: Filter: Filter: Filter: Filter: Filter: Filter: Filter: Filter: Filter: Filter: Filter: Filter: Filter: Filter: Filter: Filter: Filter: Filter: Filter: Filter: Filter: Filter: Filter: Filter: Filter: Filter: Filter: Filter: Filter: | Select a user fron | n the user list.             |         |               |                    |
| Oreate       Import CSV File       Delete       Filter:         Username       Description       Group       Access Restrictions for Shared Folders         admin       System default admin user       1       •       Edit         guest       System default guest user       1       •       Edit                                                                                                    |                    |                              |         |               |                    |
| Oreate       Import CSV File       Delete       Filter:         Username       Description       Group       Access Restrictions for Shared Folders         admin       System default admin user       1       •       Edit         guest       System default guest user       1       •       Edit                                                                                                    |                    |                              |         |               |                    |
| Username       Description       Group       Access Restrictions for Shared Folders         admin       System default admin user       1       Edit         guest       System default guest user       1       Edit                                                                                                    |                    |                              |         | Filter        |                    |
| admin       System default admin user       1       Edit         guest       System default guest user       1       Edit                                                                                                    |                    |                              | Group   |               | olders             |
| Image: 1 of 1       >       >       Image: 20                                                                                                    | admin              |                              |         | Edit          |                    |
|                                                                                                    | guest              | System default guest user    | 1 🕞     | Edit          |                    |
|                                                                                                    |                    |                              |         |               |                    |
|                                                                                                    |                    | of 1                         |         | 1–2 of 2      | Items per page: 20 |
|                                                                                                    |                    |                              | ect All |               |                    |

**4** Click *Two-Factor Authentication*.

| User Settings              |                |
|----------------------------|----------------|
| Username:                  | Group          |
| admin                      | admin          |
| User ID:                   |                |
| 707                        |                |
| Email Address:             |                |
| dummy@example.com          |                |
| Description:               |                |
| System default admin user  |                |
| Two-Factor Authentication: |                |
| Enabled                    |                |
|                            |                |
|                            |                |
|                            |                |
|                            | Primary Group: |
|                            | admin          |
| Two-Factor Authentication  | Edit Close     |

**5** Change the "Settings Interface Access" option to "Deny login by non-administrator users", then click OK.

| Two-Factor Authentication Settings |                                                            |
|------------------------------------|------------------------------------------------------------|
|                                    | <b>?</b> -                                                 |
| Settings Interface Access:         | Oeny login by non-administrator users                      |
|                                    | <ul> <li>Allow login by non-administrator users</li> </ul> |
|                                    |                                                            |
|                                    |                                                            |
| Dicable                            |                                                            |
| Disable                            | 0K Cancel                                                  |

**6** Click *OK* when finished.

# **Disabling Two-Factor Authentication**

**1** From Settings, click *File Sharing*.

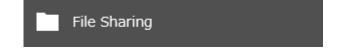

2 Click the settings icon ( ) to the right of "Users".

| Users | \$ | 2 local users |
|-------|----|---------------|
|-------|----|---------------|

**3** Select the logged-in user for whom two-factor authentication will be disabled.

| reate   Import CSVI |                           |       | Filter:                                |  |
|---------------------|---------------------------|-------|----------------------------------------|--|
| Username            | Description               | Group | Access Restrictions for Shared Folders |  |
| <u>admin</u>        | System default admin user | 1 🕟   | Edit                                   |  |
| <u>guest</u>        | System default guest user | 1 🕞   | Edit                                   |  |
|                     |                           |       |                                        |  |
|                     |                           |       |                                        |  |
|                     |                           |       |                                        |  |
|                     |                           |       |                                        |  |

**4** Click *Two-Factor Authentication*.

| User Settings              |                |
|----------------------------|----------------|
| Username:                  | Group          |
| admin                      | admin          |
| User ID:                   |                |
| 707                        |                |
| Email Address:             |                |
| dummy@example.com          |                |
| Description:               |                |
| System default admin user  |                |
| Two-Factor Authentication: |                |
| Enabled                    |                |
|                            |                |
|                            |                |
|                            |                |
|                            | Primary Group: |
|                            | admin          |
|                            |                |
| Two-Factor Authentication  | Edit Close     |

### **5** Click *Disable*.

| Two-Factor Authentication Settings |                                        |            |
|------------------------------------|----------------------------------------|------------|
|                                    |                                        | <b>?</b> - |
| Settings Interface Access:         | Oeny login by non-administrator users  |            |
|                                    | Allow login by non-administrator users |            |
|                                    |                                        |            |
|                                    |                                        |            |
| Disable                            | ок                                     | Cancel     |
|                                    |                                        |            |

**6** Click *OK* when finished.

# **Encrypting Data Transmission**

### **Encrypting Settings Data**

All communication with Settings can use SSL encryption if you access the Settings page by changing "http://" to "https://" in the browser address bar or click *Secure Connection* from the login window. Once you are logged in using the HTTPS connection and wish to disable SSL encryption, click *Normal Connection* from the login window.

# **Encrypting FTP Transfer Data**

You can encrypt passwords using SSH for secure FTP communication. First, open a shared folder's settings; under "LAN Protocol Support", select the "SFTP" checkbox on the *Basic* tab and click *OK*. Also, you have to enable the SFTP service by moving the SFTP switch to the **on** position on "File Sharing".

Note: If SFTP is enabled, guest users and anonymous users will not be able to access shared folders.

### <u>SSL</u>

SSL (Secure Socket Layer) is a protocol that uses a public key encryption system to establish secure communication channels between networked devices, allowing for encrypted Internet traffic and server identity verification. The SSL protocol uses a pair of keys – one private, one public – to authenticate and manage secure connections. SSL keys are used during setup screen operations and FTP communication.

### SSL Key Formats/Extensions

The SSL keys may include the following encoding formats and extensions:

#### SSL Certificate (server.crt)

The server.crt is the server public key, and is generated by the TeraStation. A computer that receives the server.crt uses it to encrypt data, and the TeraStation then uses the server.key file to decrypt the data. In SSL, this key contains the server certificate, and depending on your computer environment, a check may be performed to determine the trustworthiness of the certificate. The server certificate included in the TeraStation's default settings was created by Buffalo, and in some cases, the security certificate warning message may appear in your browser or another security software. If this occurs, disregard the message and continue.

Note: Use TLS 1.2 SSL Certificate.

#### SSL Private Key (server.key)

This file is the server private key, and it is usually not revealed. The server key file is paired with the server file to decrypt data encrypted by the SSL certificate.

Note: The passphrase for the private key must be removed before importing to the TeraStation.

### **Updating SSL Key Files**

To update a server certificate and a private key for SSL, follow this procedure.

**1** From Settings, click *Management*.

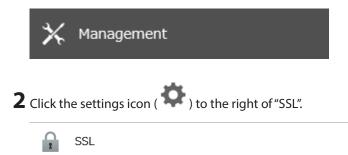

Ð

**3** Register "server.key" for "Secret Key" and "server.crt" for "Server Certificate (.crt)", then click *Import* to finish.

| SSL Settings               |            |
|----------------------------|------------|
|                            | <b>?</b> - |
| Secret Key:                | Browse     |
| Server Certificate (.crt): | Browse     |
|                            | Import     |
|                            |            |
|                            |            |
|                            | Close      |

Notes:

- Place the SSL key files (server.key, server.crt) directly below the C root drive. The SSL key files may be unable to be updated if they are placed in folders or paths that contain multibyte characters.
- If Settings cannot be displayed after updating, initialize the TeraStation settings.
- Updating the firmware initializes an SSL key.

# **Chapter 8 Settings Backup/Restoration**

# **Saving and Applying Settings**

The TeraStation's settings can be saved to a USB drive and applied to another Buffalo NAS device of the same series. Use this feature to back up or copy settings to a new Buffalo NAS device.

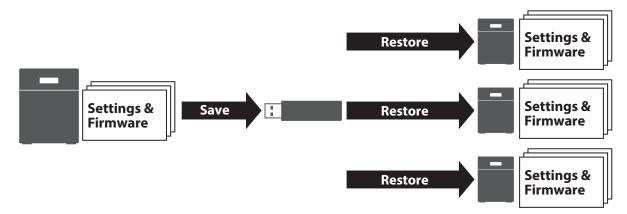

Write down the drive configuration (number of drives, RAID, LVM, etc.) of the Buffalo NAS device whose settings were saved. Make sure that any Buffalo NAS devices that you apply these settings to have the exact same drive configuration before you apply the settings. If the drive configuration is different, you may get unexpected results. The following settings are not saved or applied:

| Category      | Settings                                                                                                    |
|---------------|----------------------------------------------------------------------------------------------------|
|               | Subfolders' access restriction settings in the shared folders                                                                                              |
| File Sharing  | All settings for USB drives                                                                                                    |
|               | Two-factor authentication settings in "Users"                                                                                                    |
|               | All settings in "Snapshot"                                                                                                    |
|               | All settings in "Drives"                                                                                                    |
| Storage       | All settings in "LVM"                                                                                                    |
| Storage       | All settings in "iSCSI"                                                                                                    |
|               | USB drive information                                                                                                    |
| Cloud Storage | Job settings of Dropbox Sync                                                                                                    |
| Cloud Storage | Job settings of Microsoft OneDrive Sync                                                                                                    |
| Network       | All settings except for service port restrictions, Wake-on-LAN, MTU size settings, the "Services Restarted After" option, and FQDN mapping in "IP Address" |
|               | All settings in "Port Trunking"                                                                                                    |
| Backup        | All settings except for the <i>Periodic Sync</i> and <i>Advanced Settings</i> tab settings in "Failover"                                                   |
|               | The TeraStation's hostname                                                                                                    |
| Managamant    | All settings in "Power Management"                                                                                                    |
| Management    | All settings in "SSL"                                                                                                    |
|               | Display language in Settings                                                                                                    |

### **Saving Settings**

**1** Insert a 1 GB or larger USB drive (not included) into a USB port on the TeraStation.

Note: All data on the USB drive will be erased!

**2** From Settings, click *Management*.

|               | 🗙 Management                                                                                                    |                                |   |         |
|---------------|----------------------------------------------------------------------------------------------------|--------------------------------|---|---------|
| <b>3</b> Clio | k the settings icon ( 🍄 ) to the right                                                                             | of "Configuration Management". |   |         |
|               | Configuration Management                                                                                           | ¢                              |   |         |
|               | ect "Save current configuration to a US<br><b>B Options</b>                                                        | B drive".                      |   |         |
|               | lect from the following options:<br>Save current configuration to a USB driv<br>Transfer settings from a USB drive | e                              |   |         |
| 0             | Create a USB drive for initializing settings<br>Target USB Drive:                                                  | USB Drive 1                    | ~ | Execute |

**5** From "Target USB Drive", select the USB drive that is connected to the USB port on the TeraStation, then click *Execute*.

**6** The "Confirm Operation" screen will open. Enter the confirmation number, then click *OK*.

**7** The settings will be saved. When saving settings is finished, click *OK*.

### **Troubleshooting:**

If the settings are not saved to the USB drive successfully, you may receive an error message such as "The specified operation cannot be executed.". Verify:

- The USB drive has a capacity of 1 GB or more.
- The USB drive is not write-protected.
- Failover is configured on the TeraStation.

### **Applying Settings**

The saved settings can be applied to a different Buffalo NAS device of the same series. If applying settings to another Buffalo NAS device, the unit's current firmware version will be changed to the version used to save the settings.

**1** Insert the USB drive with the saved settings into a USB port on the TeraStation.

|         | _ |          |        | -            |   |
|---------|---|----------|--------|--------------|---|
| Chapter | 8 | Settinas | Backup | /Restoratior | ١ |
|         |   |          |        |              |   |

**2** From Settings, click *Management*.

| 3 | Click the settings icon ( ) to the right                                                                                                    | of "Configuration Management". |         |
|---|----------------------------------------------------------------------------------------------------|--------------------------------|---------|
|   | Configuration Management                                                                                                    | ¢                              |         |
| 4 | Select "Transfer settings from a USB drive".                                                                                                    |                                |         |
|   | Select from the following options:<br>Save current configuration to a USB drive<br>Transfer settings from a USB drive<br>Create a USB drive for initializing settings | 2                              |         |
|   | Target USB Drive:                                                                                                    | USB Drive 1                    | Execute |

**5** From "Target USB Drive", select the USB drive that is connected to the USB port on the TeraStation, then click *Execute*.

**6** The "Confirm Operation" screen will open. Enter the confirmation number, then click *OK*.

**7** The settings will be applied. When applying settings is finished, click *OK*.

# **Transferring Another Buffalo NAS Device's Settings**

You can transfer saved settings from another series Buffalo NAS device to your TeraStation. The following settings can be transferred:

- Shared folders which are created from "File Sharing" > "Folder Setup"
- Access restrictions
- Users<sup>\*</sup>
- Groups

\*Except two-factor authentication settings

**Note:** This feature currently supports the following Buffalo NAS devices as of November 2022. The latest compatibility information will be on the <u>Buffalo website</u>.

- TS-X series (TS-XL/R5, TS-WXL/R1, TS-WXL/1D, TS-RXL/R5, TS-XEL/R5 TeraStation models) running firmware version 1.58 or later
- TS5000 series (TS5200D, TS5200DN, TS5400D, TS5400DN, TS5400RN, TS5400RN, TS5600DN, TS5600DN, TS5800D, TS5800DN TeraStation models)
- TS4000 series (TS4200D, TS4400D, TS4400R, TS4800D TeraStation models)
- TS3000 series (TS3200D, TS3400D, TS3400R TeraStation models)
- TS5010 series (TS5210DN, TS5410DN, TS5410RN, TS5810DN, TS51210RH TeraStation models)
- TS3010 series (TS3210DN, TS3410DN, TS3410RN TeraStation models)

- TS6000 series (TS6200DN, TS6400DN, TS6400RN TeraStation models)
- TS3020 series (TS3220DN, TS3420DN, TS3420RN TeraStation models)
- TS5020 series (TS5420DN, TS5420RN, TS5820DN, TS51220RH TeraStation models)

## Creating a Config File (.nas\_config)

### **Procedure for TS-X Series Models**

To transfer settings from TS-X series TeraStations, it will use the "NS-SHFT" software to create a config file. NS-SHFT can be downloaded from the <u>Buffalo website</u>.

For the procedure on creating the config file, refer to the NS-SHFT user guide.

### Procedure for Buffalo NAS Devices Other Than TS-X Series Models

Follow the procedure below to create a config file on a Buffalo NAS device that is not part of TS-X series TeraStations.

- **1** Refer to the user manual of the Buffalo NAS device whose settings will be saved to a USB drive.
- **2** Access the "usbdisk x" shared folder while connecting the USB drive to the Buffalo NAS device whose settings were saved in the previous step. The "x" in the folder name represents the USB port number you connected the drive to.
- **3** Copy and paste the .nas\_config file to the desired location on your computer.

## **Transferring Settings**

Follow the procedure below to transfer settings from another series Buffalo NAS device.

- Before transferring access restrictions with Active Directory domain users, make sure the migration target Buffalo NAS devices are joined to the same domain controller. To have the unit join the domain network, refer to the procedure in the <u>"Restricting AD Domain User Access to Shared Folders"</u> section in chapter 3. If you didn't configure access restrictions with Active Directory domain users, skip to the next step.
- **2** From Settings, click *Management*.

🗙 Management

**3** Click the settings icon ( **P** ) to the right of "Configuration Management".

Configuration Management

- **Ф** 

4 Click *Browse* and choose the config file (.nas\_config) that was created with the migration source Buffalo NAS device. If the config file was created with a password, enter it into the "Password" field.

| Configuration Migration                                                                                                    |        |
|----------------------------------------------------------------------------------------------------|--------|
| Migrate another TeraStation's users, groups, shared folders, and acc<br>(.nas_config) that was saved on the other TeraStation.<br>Note: If the migration source TeraStation is configured with Active<br>same configuration, or else migration will not work. |        |
| Config File (.nas_config):<br>Password:<br>(if needed)                                                                                                    |        |
|                                                                                                    | Import |

### **5** Click Import.

**6** The "Confirm Operation" screen will open. Enter the confirmation number, then click *OK*.

**7** The settings will be transferred. When transferring settings is finished, click *OK*.

#### Notes:

- If the migration target Buffalo NAS device contains shared folders, users, and groups that share the same name as the transferred settings, the existing settings will be overwritten. If the users and groups meet the following conditions, the settings will not be transferred: users share the same name with groups that already exist on the migration target Buffalo NAS device; groups share the same name with users on the migration target Buffalo NAS device; groups share the same name with users on the migration target Buffalo NAS device; groups share the same name with users on the migration target Buffalo NAS device.
- If the migration target Buffalo NAS devices have already added some shared folders, users, and groups, the transferred settings may exceed the maximum number of allowed shared folders, users, or groups. Excess items will not be transferred. After migration finishes, open Settings and verify that all settings were properly transferred.

# **Restoring Factory Defaults**

The settings on the TeraStation can be restored to factory defaults using Settings or an USB drive.

## **Initializing from Settings**

To initialize the TeraStation to its factory defaults from Settings, follow the procedure below.

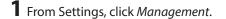

🗙 Management

**2** Click the settings icon ( **?**) to the right of "Restore/Erase".

Restore/Erase

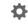

**3** Click *Initialize TeraStation*.

| This initializes the TeraStation's settings. All settings are restored t<br>data is not erased. | o their factory defaults. Saved |
|-------------------------------------------------------------------------------------------------|---------------------------------|
| lata is flot elaseu.                                                                            |                                 |
|                                                                                                 | Initialize TeraStation          |

- -
- **5** The settings will be restored to its factory default settings. The **I26** message will appear as a notification while settings are being restored. When it disappears, the initialization is finished.

# **Initializing Using the USB Initialization Drive**

A USB initialization drive will restore the settings on your TeraStation to their factory defaults. You can initialize them without logging in to Settings. Follow the procedure below to create a USB initialization drive.

Notes:

- You can use the USB initialization drive to initialize settings on the same TeraStation unit that created it.
- Normally, making and using a USB initialization drive will not affect data on the TeraStation. However, always back up your data regularly!
- This USB initialization drive can be used to recover the system if your TeraStation doesn't boot at all. In this case, if the data partition is damaged, then all your data will be deleted by the recovery process.

### **Creating a USB Initialization Drive**

**1** Insert a 1 GB or larger USB drive (not included) into a USB port on the TeraStation.

Note: All data on the USB drive will be erased!

**2** From Settings, click *Management*.

🗙 Management

**3** Click the settings icon ( **P** ) to the right of "Configuration Management".

| = | Configuration Management |
|---|--------------------------|
|---|--------------------------|

Ø

**4** Select "Create a USB drive for initializing settings".

| USB Options                                  |         |
|----------------------------------------------|---------|
| Select from the following options:           |         |
| Save current configuration to a USB drive    |         |
| Transfer settings from a USB drive           |         |
| Oreate a USB drive for initializing settings |         |
| Target USB Drive: USB Drive 1                | Execute |

- **5** From "Target USB Drive", select the USB drive that is connected to the USB port on the TeraStation, then click *Execute*.
- **6** The "Confirm Operation" screen will open. Enter the confirmation number, then click *OK*.
- **7** The TeraStation will create the USB initialization drive. This will take about one minute. When creating the USB initialization drive is finished, refresh the browser and log in to Settings again.

### **Starting Initialization**

To initialize the settings on your TeraStation with the USB drive created above, follow the procedure below. **Note:** If using the USB initialization drive to initialize, the unit's current firmware version will be changed to the version used to create the USB initialization drive.

- **1** Turn off the TeraStation by pressing and holding down the power button for three seconds.
- **2** Insert the USB drive into a USB port on the TeraStation. Make sure that no other USB drives are currently connected to any USB ports on the TeraStation.
- **3** Power on the TeraStation while holding down the function button.
- **4** When the **I41** message appears as a notification, press the function button.
- **5** The I37 message will appear as a notification and the Invalid Firmware message will appear on the LCD panel while the initialization process is running. It will take several minutes to initialize the settings. The TeraStation will restart when it's finished.

Dismount the USB drive before unplugging it. Refer to the <u>"Dismounting Drives"</u> section in chapter 4 for the procedure on dismounting drives.

# **Resetting the Administrator Password**

If you forget the admin username or password and cannot log in to Settings, or incorrect network settings are configured and Settings becomes inaccessible, initialize these settings by holding down the reset button (refer to the <u>"Diagrams"</u> section in chapter 2) for 10 seconds. This will typically reset the admin username and password, two-factor authentication settings, IP settings other than Wake-on-LAN, port trunking, SSL, and service port restriction settings to their factory default values.

The TeraStation will beep and the I23 message will appear as a notification during initialization. When initialization finishes, the TeraStation will stop beeping and the I23 message will disappear.

This button can be disabled in Settings; to do so, navigate to *Management > Restore/Erase > Edit* under "Reset Button Settings", then select "Keep current admin username and password" and click *OK*.

# **Chapter 9 Network Settings**

## Wake-on-LAN

The TeraStation supports Wake-on-LAN, which allows it to be turned on remotely. The TeraStation will be turned on automatically in the following situations: receiving a Wake-on-LAN packet, recovering from a power outage, disconnecting and reconnecting the power cable.

Note: LAN port 3 (10GbE) cannot be used for Wake-on-LAN.

| 1 From S         | Settings, click Network.                              |                         |
|------------------|-------------------------------------------------------|-------------------------|
|                  | Network                                               |                         |
| 2 Click t        | the settings icon ( 🏟 ) to the right of "IP Address". |                         |
| P                | IP Address                                            | AN Port 1 192.168.10.56 |
| <b>3</b> Click E | Edit.                                                 |                         |
| <b>4</b> Enable  | le "Wake-on-LAN", then click <i>OK</i> to finish.     |                         |
|                  | Wake-on-LAN: 💿 Enable                                 |                         |
|                  | O Disable                                             |                         |

Wake-on-LAN is now enabled. As long as the TeraStation is connected to a power source and the network, you can turn it on remotely.

#### Notes:

- After receiving the Wake-on-LAN packet, the TeraStation may take up to five minutes to be ready to use.
- To use Wake-on-LAN, you'll need Wake-on-LAN software that sends Wake-on-LAN packets. The TeraStation does not include Wake-on-LAN software.
- The TeraStation does not support using Wake-on-LAN and port trunking at the same time. You may use either feature, but not both at the same time.

## **Port Trunking**

Two Ethernet cables can be used to establish two separate communication routes, providing LAN port redundancy and improving communication reliability. The use of two Ethernet cables enables access to the TeraStation even if one of the cables becomes disconnected.

The port trunking modes that can be set on the TeraStation are shown below:

| Trunking Mode            | Characteristics                                                                                                    |
|--------------------------|----------------------------------------------------------------------------------------------------|
| Active-backup            | Only one NIC slave in the bond is active. A different slave becomes active if and only if the active slave fails.                                                                                                    |
| Dynamic link aggregation | Creates aggregation groups that share the network speed and duplex<br>settings. Utilizes all slave network interfaces in the active aggregator<br>group according to the 802.3ad specification.<br><b>Note:</b> To use this mode, a separate intelligent switch that supports<br>IEEE 802.3ad is required. Configure LACP on the switch first. |
| TLB                      | The outgoing network packet traffic is distributed according to the current load (relative to the speed) on each network interface slave.                                                                                                    |
| ALB                      | The incoming and outgoing network packet traffic is distributed according to the current load on each network interface slave. The receive load balancing is achieved by ARP negotiation.                                                                                                    |

**Note:** If the TeraStation is being used as an iSCSI drive, disable iSCSI before changing network settings such as port trunking. Navigate to *Storage* > *iSCSI* in Settings and move the iSCSI switch to the **off** position temporarily.

**1** Use an Ethernet cable to connect the hub LAN port and TeraStation LAN port.

Notes:

- Do not connect the second Ethernet cable to the TeraStation yet.
- If using an intelligent switch, configure the LAN ports on the switch first, before connecting to the TeraStation.
- **2** From Settings, click *Network*.

Network

**3** Click the settings icon ( **\***) to the right of "Port Trunking".

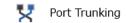

**\$** 

## **4** Select the LAN port that will be used from the drop-down list.

| Port Trunking List |                  |                    |
|--------------------|------------------|--------------------|
|                    |                  | <b>?</b> -         |
| Port Trunking:     | Disable 👻        |                    |
| Port Group         | Disable          | Port Trunking Mode |
| Bond 1             | Ethernet 1 and 2 | Active-backup      |
|                    |                  |                    |
|                    |                  |                    |
|                    |                  |                    |
|                    |                  |                    |
|                    |                  |                    |
|                    |                  |                    |
|                    |                  |                    |
|                    |                  |                    |
|                    |                  | Save Close         |

## **5** Click a port trunking bond.

| Port Trunking List |                  |          |   |                    |
|--------------------|------------------|----------|---|--------------------|
|                    |                  |          |   | <b>?</b> -         |
| Port Trunking:     | Ethernet 1 and 2 |          | ~ |                    |
| Port Group         |                  | Status   |   | Port Trunking Mode |
| Bond 1             |                  | Disabled |   | Active-backup      |
|                    |                  |          |   |                    |
|                    |                  |          |   |                    |
|                    |                  |          |   |                    |
|                    |                  |          |   |                    |
|                    |                  |          |   |                    |
|                    |                  |          |   |                    |
|                    |                  |          |   |                    |
|                    |                  |          |   |                    |
|                    |                  |          |   |                    |
|                    |                  |          |   | Save Close         |

**6** Select the port trunking mode and click *OK*.

| Port Trunking Settings       |               |               |            |
|------------------------------|---------------|---------------|------------|
| Port Trunking: Active-backup | ¥             |               | <b>?</b> - |
| Device Name 🔺                | IP Address    | Subnet Mask   | MTU Size   |
| LAN Port 1                   | 192.168.10.56 | 255.255.255.0 | 1500 bytes |
| LAN Port 2                   |               |               | 1500 bytes |
|                              |               |               |            |
|                              |               |               |            |
|                              |               |               |            |
|                              |               |               |            |
|                              |               |               |            |
|                              |               | ок            | Cancel     |

### 7 Click Save.

| Port Trunking List |                  |                    |
|--------------------|------------------|--------------------|
|                    |                  | <b>?</b> •         |
| Port Trunking:     | Ethernet 1 and 2 | *                  |
| Port Group         | Status           | Port Trunking Mode |
| Bond 1             | Disabled         | Active-backup      |
|                    |                  |                    |
|                    |                  |                    |
|                    |                  |                    |
|                    |                  |                    |
|                    |                  |                    |
|                    |                  |                    |
|                    |                  |                    |
|                    |                  |                    |
|                    |                  | Save Close         |

8 Read the message carefully and click Yes.

**9** Connect the hub's LAN port and TeraStation's LAN port using the second Ethernet cable. If you are using an intelligent switch, connect to the LAN port that was previously configured for port trunking.

**10** Restart the TeraStation by pressing and holding down the power button for three seconds to power off the TeraStation, then press the power button again to turn the TeraStation on.

**Note:** If you configure port trunking, make sure to restart the TeraStation after settings are saved. Otherwise, the connection may become unstable.

## **SNMP**

If SNMP is enabled, you can browse your TeraStation from SNMP-compatible network management software. Examples of frequently-notified traps are described in the <u>"Relevant Trap List</u>" subsection below.

| 1 | From S   | ettings, click Network.                        |                |            |
|---|----------|------------------------------------------------|----------------|------------|
|   | <b>1</b> | Network                                        |                |            |
| 2 | Move t   | he SNMP switch ( ) to the p                    | oosition to en | able SNMP. |
|   | SNMP     | SNMP                                           |                | ¢          |
| 3 | Click th | ne settings icon ( 🔅 ) to the right of "SNMP". |                |            |
|   | SNMP     | SNMP                                           |                | ¢          |

4 Click Edit.

**5** Select whether to use SNMP version 2 or version 3.

| 5NMP Settings                                  |               |
|------------------------------------------------|---------------|
|                                                | *Required 🕢 🗸 |
| Use SNMPv2                                     |               |
| SNMP Community Name * : TeraStation            |               |
| Trap Notify: 💿 Enable                          |               |
| <ul> <li>Disable</li> </ul>                    |               |
| - Trap Settings                                |               |
| Trap Notify Community Name * :                 |               |
| Trap Notify IP Address * :                     |               |
|                                                |               |
| O Use SNMPv3                                   |               |
| Username * : snmp                              |               |
| Authentication and Privacy Protocol: SHA / AES |               |
| Authentication and Privacy                     |               |
| Password * :                                   |               |
| Password (Confirm) * :                         |               |
|                                                |               |
| ок                                             | Cancel        |

**6** Configure the desired settings, then click *OK* to finish.

**7** SNMP has been configured for the TeraStation. For further use, configure your SNMP-compatible network management software using the Buffalo-specific MIB (management information base) file. The MIB file is available from the <u>Buffalo website</u>.

Depending on which SNMP client software you use, the procedure for configuring the software will differ. For more detailed information on configuring the client software, refer to its help or included manual.

**Note:** The SNMP community name may contain up to 255 alphanumeric characters, hyphens (-), underscores (\_), spaces, commas (,), periods (.), semicolons (;), tildes (~), and the symbols ! # & @ \$ \* % + := ?) ('/\.

#### **Relevant Trap List**

#### **Standard Public MIB Traps**

| Conditions           | Trap Name        | OID                    |  |
|----------------------|------------------|------------------------|--|
| SNMP service starts. | coldStart        | 1.3.6.1.6.3.1.1.5.1    |  |
| SNMP service ends.   | nsNotifyShutdown | 1.3.6.1.4.1.8072.4.0.2 |  |

#### **Private MIB Traps**

If any traps are not listed in the following chart, refer to the web page for downloading the private MIB file on the <u>Buffalo website</u> for more detailed information.

| Conditions                                      | Trap Name           |
|-------------------------------------------------|---------------------|
| Backup fails.                                   | nasBackupStatus     |
| The RAID array is in degraded mode.             | nasDiskStatus       |
| An error occurs and an error code is displayed. | nasErrorOccur       |
| An event occurs and an event code is displayed. | nasInformationOccur |

# **Proxy Server**

If you place the TeraStation on a network that passes through a proxy server, configuring the proxy server settings is recommended. Unless you configure the proxy settings, firmware updates in Settings will not work. To configure the settings, follow the procedure below.

**1** From Settings, click *Network*.

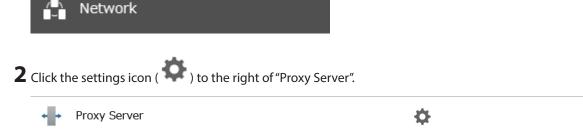

**3** Enable proxy server.

| Proxy Server Settings |        |   |           |   | *Required ? 🗸 |
|-----------------------|--------|---|-----------|---|---------------|
| Proxy Server:         | Enable | 0 | ) Disable |   |               |
| Address * :           | http 💌 |   |           |   |               |
| Port Number:          | 80 🗘   |   |           |   |               |
| Username:             |        |   |           |   |               |
| Password:             |        |   |           |   |               |
|                       |        |   |           |   |               |
|                       |        |   | 0         | к | Cancel        |

**4** Enter the proxy server IP address or hostname, port number, username and password, then click *OK*.

Once you configure the proxy server settings, you may use the settings for features that will link with cloud storage services by selecting the "Configured settings" option on each settings page.

## **Jumbo Frames**

If your other network devices support jumbo frames, you may be able to improve network performance.

**Note:** If the TeraStation is being used as an iSCSI drive, to change the settings, navigate to *Storage* > *iSCSI* in Settings and move the iSCSI switch to the **off** position temporarily before changing settings.

**1** From Settings, click *Network*.

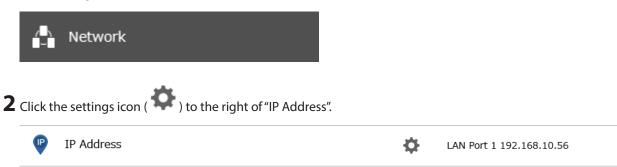

### 3 Click Edit.

**4** Select or enter the desired MTU size and click *OK* to finish.

|            |              |               |               |   |          | 0 |
|------------|--------------|---------------|---------------|---|----------|---|
| Interface  | DHCP         | IP Address    | Subnet Mask   |   | MTU Size |   |
| LAN Port 1 | $\checkmark$ | 192.168.10.56 | 255.255.255.0 | ~ | 4084     | ~ |
| LAN Port 2 |              |               | 255.255.255.0 | ~ | 1500     | ~ |
| LAN Port 3 |              |               | 255.255.255.0 | ~ | 1500     | ~ |

|             | Connection                         |                                |          | smission                                        |
|-------------|------------------------------------|--------------------------------|----------|-------------------------------------------------|
| Jumbo Frame | Jumbo Frame<br>Compatible Switch   | Jumbo Frame<br>Compatible PC   | 0        | Transfer data using<br>jumbo frames.            |
| Jumbo Frame | Jumbo Frame<br>Compatible Switch   | Jumbo Frame<br>Incompatible PC | $\Delta$ | Transfer data<br>without using<br>jumbo frames. |
| Jumbo Frame | Jumbo Frame<br>Incompatible Switch | Jumbo Frame<br>Incompatible PC | $\Delta$ | Transfer data<br>without using<br>jumbo frames. |
| Jumbo Frame | Jumbo Frame<br>Incompatible Switch | Jumbo Frame<br>Compatible PC   | X        | No data can be<br>transferred.                  |

**Note:** Make sure the TeraStation's MTU size is smaller than the hub or router's. Larger MTU sizes may not transfer the data to the TeraStation correctly.

# **Changing the IP Address**

Normally, the TeraStation's IP address is set automatically by a DHCP server on your network. If you prefer, you can set it manually. An easy way to do this is to change it on NAS Navigator2. The procedure to change the IP address in Settings is below.

**Note:** If the TeraStation is being used as an iSCSI drive, to change the settings, navigate to *Storage* > *iSCSI* in Settings and move the iSCSI switch to the **off** position temporarily before changing settings.

**1** From Settings, click *Network*.

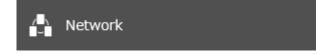

**2** Click the settings icon ( **P**) to the right of "IP Address".

| P | IP Address |  | \$ | LAN Port 1 192.168.10.56 |
|---|------------|--|----|--------------------------|
|---|------------|--|----|--------------------------|

**3** Click *Edit*.

**4** Clear the "DHCP" checkbox and enter the desired IP address and its subnet mask.

|            |      |               |               |   |          | 0 |
|------------|------|---------------|---------------|---|----------|---|
| Interface  | DHCP | IP Address    | Subnet Mask   |   | MTU Size |   |
| LAN Port 1 |      | 192.168.10.56 | 255.255.255.0 | ~ | 1500     | ~ |
| LAN Port 2 |      |               | 255.255.255.0 | ~ | 1500     | ~ |
| LAN Port 3 |      |               | 255.255.255.0 | ~ | 1500     | ~ |

**5** Select "User (static)" from the drop-down list for both the "Gateway Owner" and "DNS Owner" options, then enter the desired default gateway address and DNS server addresses.

|   | Gateway Owner:            | User (static) |
|---|---------------------------|---------------|
|   | Default Gateway Address:  | 192.168.10.1  |
|   | DNS Owner:                | User (static) |
|   | Primary DNS Server:       | 192.168.10.1  |
|   | Secondary DNS Server:     |               |
|   | Services Restarted After: | 1 v seconds   |
| Ľ |                           |               |
|   |                           | OK Cancel     |

**6** Click *OK* to finish.

Notes:

- Only one default gateway and DNS address can be configured for all LAN ports. Different network addresses cannot be assigned to the LAN ports.
- Do not set the IP address of the same segment for all LAN ports. This may cause unstable network communication.
- Network services such as SMB or FTP will restart when the Ethernet cable is disconnected/reconnected or if a network issue occurs. You can specify the time to delay the restart at the "Services Restarted After" option.
- When you disable DHCP, all addresses including default gateway and DHCP server addresses cannot be assigned automatically, even if you can select the "Assign automatically" options for them.

# **Mapping IP Address and Hostname**

The TeraStation allows you to map an IP address and a hostname (FQDN) of another host you would like the TeraStation to communicate with, such as the domain controller. If you configure the mapping pair, the TeraStation

can be accessed using the configured pair when name resolution is needed. Follow the procedure below to configure FQDN mapping.

From Settings, click Network.
Network
Click the settings icon (\*) to the right of "IP Address".
IP Address
LAN Port 1 192.168.10.56

## **3** Click FQDN Mapping.

| Interface  | Туре         | DHCP                                                                                                    | IP Address            | Subnet Mask   | MTU Size   | More |
|------------|--------------|----------------------------------------------------------------------------------------------------|-----------------------|---------------|------------|------|
| LAN Port 1 | 1GbE         | <ul> <li>Image: A set of the set of the</li></ul> | 192.168.10.56         | 255.255.255.0 | 1500 bytes | (    |
| LAN Port 2 | 1GbE         | <ul> <li>Image: A set of the set of the</li></ul> | _                     | -             | 1500 bytes |      |
| LAN Port 3 | 10GbE        | <ul> <li></li> </ul>                                                                                                    | -                     | -             | 1500 bytes | (    |
| c          |              |                                                                                                    |                       |               | _          | 2    |
|            | v            | /ake-on-LAN: En                                                                                                    | abled                 |               |            |      |
|            | Gate         | eway Owner: Au                                                                                                    | itomatically assigned | (LAN Port 1)  |            |      |
|            | Default Gate | way Address: 19                                                                                                    | 2.168.10.1            |               |            |      |
|            |              | DNS Owner: Au                                                                                                    | itomatically assigned |               |            |      |
|            | Primary      | DNS Server: 19                                                                                                    | 2.168.10.1            |               |            |      |
|            | Secondary    | DNS Server: No                                                                                                    | ot assigned           |               |            |      |
|            | Services Res | started After: 1                                                                                                    | seconds               |               |            |      |
|            |              |                                                                                                    |                       |               |            |      |

Chapter 9 Network Settings

4 Click Add.

| Mapped IP Addresses     |            |            |
|-------------------------|------------|------------|
| Add Delete              |            | <b>?</b> - |
| FQDN                    | IP Address |            |
|                         |            |            |
|                         |            |            |
|                         |            |            |
|                         |            |            |
|                         |            |            |
|                         |            |            |
|                         |            |            |
|                         |            |            |
| Select All Deselect All |            |            |
|                         | ок         | Cancel     |

**5** Enter the hostname (FQDN) and the IP address that you want to map, then click *OK*.

| *Required 📿 🗸 |
|---------------|
|               |
|               |
|               |
|               |
| OK Cancel     |
|               |

**6** Click *OK* again to apply settings.

# **Chapter 10 Advanced Features**

# **Email Notification**

Your TeraStation can send you email reports daily, or whenever settings are changed or an error occurs. You can configure the events that will trigger notifications from any of the following functions: quotas, drives (internal, external, or RAID array), fan, backup, replication, failover, system alert.

Refer to the contextual help in Settings for more detailed information such as when the notification email will be sent or the differences between the notification categories.

| 1 | From S   | ettings, click Management.                      |               |                                      |
|---|----------|-------------------------------------------------|---------------|--------------------------------------|
|   | *        | Management                                      |               |                                      |
| 2 | Move t   | he email notification switch (                  | ро            | sition to enable email notification. |
|   |          | Email Notification                              |               | \$                                   |
| 3 | Click th | e settings icon ( 🍄 ) to the right of "Email No | otification". |                                      |
|   |          | Email Notification                              |               | ¢                                    |
|   |          |                                                 |               |                                      |

**4** Click *Edit*.

5 Enter your email server settings and the notification email's default subject, then configure recipients and the time when email reports will be sent. Click OK to save the configured settings and have a test email sent. If you select an authentication type other than "Disable" from the drop-down list, you can enter the sender email address and credentials of the email server.

| Email Notification Settings |                               |     |            |                  |
|-----------------------------|-------------------------------|-----|------------|------------------|
|                             |                               |     |            | *Required 🕜 🗸    |
| SMTP Server Address * :     | smtp.ne.jp                    |     |            |                  |
| SMTP Port * :               | 25                            |     |            |                  |
| Authentication Type:        | Disable                       | ~   |            |                  |
| Sender Address:             |                               |     |            |                  |
| POP3 Server Address:        |                               |     |            |                  |
| POP3 Port:                  | 110                           |     |            |                  |
| SSL/TLS:                    | Disable 🗸                     |     |            |                  |
| Username:                   |                               |     |            |                  |
| Password:                   |                               |     |            |                  |
| Subject * :                 | TeraStation Status            |     |            |                  |
|                             |                               | Add | Delete     | Select from List |
| Recipients * :              | Name                          |     | Recipients | Class            |
| Send Daily Report at:       | Select All Deselect All 00:00 |     |            |                  |
|                             |                               |     | ок         | Cancel           |

**6** To change the events of email reports, click *Advanced Report Settings*. On the displayed screen, select or clear the category's checkboxes.

| Report Settings |                |                |              |              |           |
|-----------------|----------------|----------------|--------------|--------------|-----------|
|                 |                |                |              |              | •         |
| Categories      |                | 📝 Daily Report | 📝 Info       | Votice       | V Error   |
| Drive Quota     | Shared Folder  |                |              | $\checkmark$ |           |
| Storage         | Internal Drive |                |              | $\checkmark$ |           |
|                 | RAID Array     |                | $\checkmark$ | $\checkmark$ |           |
|                 | USB Drive      |                |              |              |           |
| Fan             |                |                |              |              |           |
| Backup          |                |                | <b>v</b>     | $\checkmark$ |           |
| Replication     |                |                |              |              |           |
| Failover        |                |                |              |              |           |
| System Alert    |                |                |              |              |           |
|                 |                |                |              |              |           |
|                 |                |                |              |              |           |
|                 |                |                |              |              |           |
|                 |                |                |              |              |           |
|                 |                |                |              |              |           |
|                 |                |                |              |              | OK Cancel |

Email notification will be enabled.

### **Email Notification Categories**

Notification emails will be categorized into the following importance levels. You can configure them from the "Report Settings" page.

| Levels       | Details                                                                                                    |
|--------------|----------------------------------------------------------------------------------------------------|
| Daily Report | Describes the status of the TeraStation in a daily report email.                                                                                                    |
| Info         | Sends a notification email if an event occurs. Info reports will contain just information such as capacity information, job starts/completes, etc.                                                                                                    |
| Notice       | Sends a notification email if a non-critical error occurs. Refer to the <u>"Notices"</u><br>section in chapter 13 for the list of events that will trigger this event notification.<br>Notice reports will contain warnings such as something has failed, but the<br>function or unit can continue operating as usual. It is recommended to perform<br>the corrective action for the notice as soon as possible. |
| Error        | Sends a notification email if a critical error occurs. Refer to the <u>"Errors"</u> section in<br>chapter 13 for the list of events that will trigger this event notification.<br>Error reports will describe critical failures that prevented a function or unit from<br>operating properly. It is recommended to perform the corrective action for the<br>error immediately.                                   |

# **Sleep Mode**

To save energy, you can specify times to put the TeraStation into sleep (standby) mode, during which the drives and LEDs are turned off.

**1** From Settings, click *Management*.

| *                 | Management                                            |          |
|-------------------|-------------------------------------------------------|----------|
| <b>2</b> Click tl | he settings icon ( 🏟 ) to the right of "Sleep Timer". |          |
| Ċ                 | Sleep Timer                                           | <b>¢</b> |

3 Click Edit.

**4** Specify the timer interval, wake-up time, and time to enter sleep mode, then click *OK* to finish.

| imer 1   |                      |           |             |            |          | 0        |
|----------|----------------------|-----------|-------------|------------|----------|----------|
| Schedule | : Weekly 👻           |           |             |            |          |          |
|          | 📄 Sunday 🛛 📝 Monday  | 🔽 Tuesday | 👿 Wednesday | 📝 Thursday | 📝 Friday | Saturday |
|          | Wake Up at: 07 🗸     | :00 🗸     |             |            |          |          |
|          | Begin Sleep at: 22 💌 | : 00 🗸    |             |            |          |          |
| imer 2   |                      |           |             |            |          |          |
| Schedule | E Disable            |           |             |            |          |          |
|          | Sunday Monday        |           |             |            |          |          |
|          | Wake Up at: 00 🗸     |           |             |            |          |          |
|          | Begin Sleep at: 00 👻 |           |             |            |          |          |
| imer 3   |                      |           |             |            |          |          |
| Schedule | E Disable            |           |             |            |          |          |
|          | 🔲 Sunday 👘 Monday    |           |             | Thursday   |          |          |
|          | Wake Up at: 00 ~     |           |             |            |          |          |
|          | Begin Sleep at: 00 🗸 |           |             |            |          |          |

#### Notes:

- Up to three timers can be set.
- The time to enter sleep mode can be set from 12:00 a.m. to 3:45 a.m. of the next day. The time to wake from sleep mode can be set from 12:00 a.m. to 11:45 p.m. If the time to enter sleep mode is after 12:00 a.m., the wake-up time setting may be from 4:00 a.m. to 11:45 p.m.
- The time to enter sleep mode should not be set to the same time as or earlier than the start time.
- If sleep mode timer is scheduled to go off while logging in to Settings, checking or formatting a drive, running a backup process, or setting a backup job within five minutes of the current time, the TeraStation will not enter sleep mode when the configured time is reached.
- If scheduled times in the timer overlap, the operation is performed using the widest time interval.
- Examples of timer settings are shown below:
  - Example 1:

If running at a current time of 10:00 a.m. Wednesday

Timer 1: Daily 12:00-24:00

Timer 2: Not used

Timer 3: Not used

No operation is performed at 12:00 p.m. and the unit enters sleep mode at 12:00 a.m.

#### • Example 2:

If running at a current time of 10:00 a.m. Wednesday

Timer 1: Daily 9:00–18:00

Timer 2: Wednesday 10:00-20:00

Timer 3: Not used

On days other than Wednesday, normal operation begins at 9:00 a.m. and the unit enters sleep mode at 6:00 p.m. On Wednesday, the unit enters sleep mode at 8:00 p.m.

#### • Example 3:

If running at a current time of 10:00 a.m. Wednesday

Timer 1: Daily 9:00–18:00

Timer 2: Wednesday 10:00-1:00 a.m. of the next day

Timer 3: Not used

On days other than Wednesday, normal operation begins at 9:00 a.m. and the unit enters sleep mode at 6:00 p.m. On Wednesday, normal operation begins at 10:00 a.m. and the unit enters sleep mode at 1:00 a.m. of the next day.

#### • Example 4:

If running at a current time of 10:00 a.m. Wednesday

Timer 1: Daily 9:00–18:00

Timer 2: Wednesday 7:30-22:00

Timer 3: Not used

On days other than Wednesday, normal operation begins at 9:00 a.m. and the unit enters sleep mode at 6:00 p.m. On Wednesday, normal operation begins at 7:30 a.m. and the unit enters sleep mode at 10:00 p.m.

• To wake the TeraStation from sleep mode before the wake-up time, press and hold down the power button for three seconds.

# **UPS (Uninterruptible Power Supply)**

If a UPS (sold separately) is attached, the TeraStation can be automatically shut down to protect data in the event of a power outage.

The procedure to configure for a UPS device is different depending on how many power supply units are installed on your TeraStation. Depending on your setup, follow one of the procedures below for your TeraStation.

#### Notes:

- If the TeraStation is connected directly to a UPS, select "Sync with UPS connected to this TeraStation". If a different Buffalo NAS device is connected to the UPS, select "Sync with UPS connected to another Buffalo NAS device on the same network". After making this selection, enter the IP address of the Buffalo NAS device that will be the sync source into "Other Buffalo NAS's IP Address".
- If you don't want to connect any UPS devices, select "Do not synchronize with UPS" and the operation for if a power supply failure occurred. If "Use last state" at "AC Power Recovery" is selected, the TeraStation will revert to the state before the power supply failure occurred. If "Stay off" is selected, the TeraStation will remain off even after the TeraStation shuts down due to the power supply failure.
- When the TeraStation restarts after an automatic shutdown such as from a power outage or power supply issue, verify that external power has been restored. If the TeraStation is turned on while it is still running on the UPS and external power has not been restored, the automatic shutdown will not be performed, even after the specified time elapses.

• If the power supply from the UPS to the TeraStation stops and restarts when UPS recovery is enabled, the TeraStation will automatically restart.

## **One PSU Device Is Installed**

- **1** Plug the power cable of the UPS to a wall socket.
- **2** Connect the power cable of the TeraStation to the UPS.
- **3** Connect the UPS and the TeraStation.
- **4** Turn on the UPS, then the TeraStation.
- **5** From Settings, click *Management*.

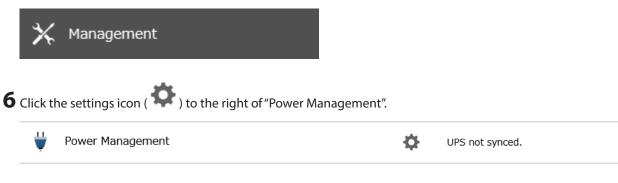

7 Click Edit.

**8** Configure the desired settings, then click *OK* to finish.

| ower Management Settings                            |                                                                        |   |
|-----------------------------------------------------|------------------------------------------------------------------------|---|
|                                                     | *Required                                                              | 0 |
| UPS Sync Settings                                   |                                                                        |   |
| UPS Sync:                                           |                                                                        |   |
| Sync with UPS connected to this TeraStation         | n                                                                      |   |
| UPS Connection Type                                 |                                                                        |   |
| Shutdown Will Occur If:                             | Power outages longer than 1 remninutes                                 |   |
|                                                     | O UPS sends low battery signal                                         |   |
| Override Shutdown Conditions:                       | : 🔲 Delay shut down until the number of iSCSI connections reaches zero |   |
| Shut Down UPS After TeraStation Shuts<br>Down:      | S O Yes                                                                |   |
| Down.                                               | No                                                                     |   |
| Wake Up TeraStation After Power Supply              | /  Vec                                                                 |   |
| Recovers:                                           |                                                                        |   |
| O Ome with UDC serves to dies another D ffel        | 0                                                                      |   |
| Sync with UPS connected to another Buffalo          | DINAS device on the same network                                       |   |
| Other Buffalo NAS's IP Address * :                  |                                                                        |   |
| Wake Up TeraStation After Power Supply<br>Recovers: |                                                                        |   |
| Recovers.                                           | No                                                                     |   |
| O not synchronize with UPS                          |                                                                        |   |
| AC Power Recovery:                                  | : 🔘 Use last state                                                     |   |
|                                                     | Stay off                                                               |   |
|                                                     |                                                                        |   |
|                                                     | OK Cancel                                                              |   |

## **Two PSU Devices Are Installed**

The TS51220RH TeraStation model supports multiple PSU device connections. Refer to the setups below for connection configurations.

### A. To Boot the TeraStation After the Power Supply Recovers (Recommended)

Connect both power cables of the TeraStation to a single UPS device.

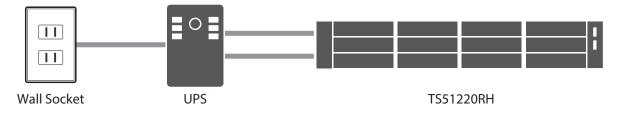

### **B.** To Increase Redundancy for Power Failure

Connect one power cable of the TeraStation to the UPS device and the other to the wall socket. Use separate power supply systems to increase redundancy.

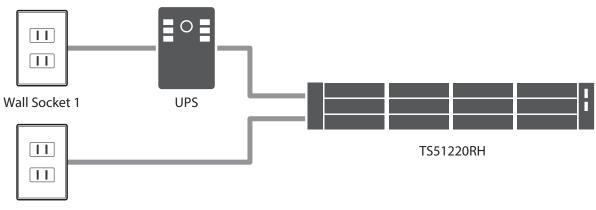

Wall Socket 2

Note: With this connection setup, the option "Wake Up TeraStation After Power Supply Recovers" will not work if it's configured.

### C. To Use Two UPS Devices

Connect a power cable to each of the UPS devices. Use separate power supply systems to increase redundancy. With this connection setup, the UPS devices of the same connection type cannot be used. One should be a USB, another should be a serial connection UPS device. The serial connection UPS device should be converted to a USB connection using a USB-to-serial converter cable.

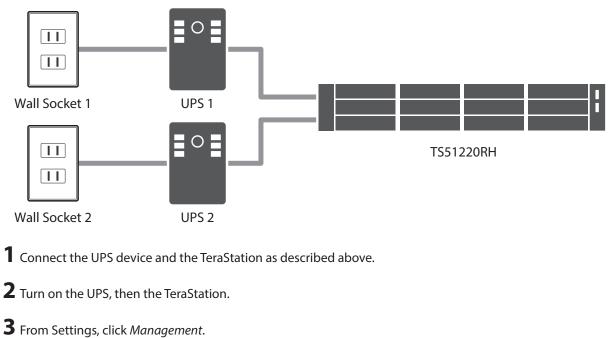

|   | *        | Management                                                 |   |                 |
|---|----------|------------------------------------------------------------|---|-----------------|
| 4 | Click tl | ne settings icon ( 🔅 ) to the right of "Power Management". |   |                 |
|   | ₩        | Power Management                                           | Ф | UPS not synced. |
|   |          |                                                            |   |                 |

5 Click Edit.

**6** Configure the desired settings, then click *OK* to finish.

|                   | *I                                                                                                 | Required 🕜 🗸 |
|-------------------|----------------------------------------------------------------------------------------------------|--------------|
| UPS Sync Settings | Power Supply Failure Settings                                                                      |              |
| JPS Sync:         |                                                                                                    |              |
| Sync with         | UPS connected to this TeraStation                                                                  |              |
| 🔽 Configur        | re UPS 1                                                                                           |              |
|                   | UPS Connection Type:                                                                               |              |
|                   | Serial Number:                                                                                     |              |
|                   | Shutdown Will Occur If:  Power outages longer than 1 🖨 minutes                                     |              |
|                   | UPS sends low battery signal                                                                       |              |
|                   |                                                                                                    |              |
| Configur          |                                                                                                    |              |
|                   | Shut Down TeraStation When: 💿 Power failure detected on one UPS unit                               |              |
|                   | Power failure detected on both UPS units                                                           |              |
|                   | Override Shutdown Conditions: 🔲 Delay shut down until the number of iSCSI connections reaches zero |              |
| Shut I            | Down UPS After TeraStation Shuts O Yes<br>Down:                                                    |              |
|                   | <ul><li>No</li></ul>                                                                               |              |
|                   |                                                                                                    |              |
| Wake U            | Up TeraStation After Power Supply 🔘 Yes<br>Recovers:                                               |              |
|                   | No                                                                                                 |              |

# **Automatic Shutdown If Power Supply Fails**

You may configure the TeraStation to shut down automatically if a power supply fails.

**Note:** This function is only for the TS51220RH TeraStation model. Other models will not display this function on Settings.

| <b>1</b> From | Settings, click Management.                  |                  |                 |  |
|---------------|----------------------------------------------|------------------|-----------------|--|
| *             | Management                                   |                  |                 |  |
| 2 Click t     | the settings icon ( 🍄 ) to the right of "Pow | wer Management". |                 |  |
| ¥             | Power Management                             | ¢                | UPS not synced. |  |
|               |                                              |                  |                 |  |

**4** Click the *Power Supply Failure Settings* tab.

......

**5** Select "Shut down TeraStation" and enter the number of minutes that will elapse after the power supply fails before the unit shuts down.

| Power Management Set | tings                                     |                                                                                               |
|----------------------|-------------------------------------------|-----------------------------------------------------------------------------------------------|
|                      |                                           | *Required 📿 🗸                                                                                 |
| UPS Sync Settings    | Power Supply Failure Settings             |                                                                                               |
|                      | Note: If only one pov<br>it's configured. | ver supply unit is installed on this TeraStation, the power failure option won't work even if |
| On Po                | wer Supply Failure: 🔘 Stay up             |                                                                                               |
|                      | Shut down                                 | TeraStation                                                                                   |
| S                    | hutdown Timer * : 15 🔷 minu               | utes                                                                                          |
| Override Shu         | tdown Conditions: 📃 Delay shut d          | down until the number of iSCSI connections reaches zero                                       |
|                      |                                           |                                                                                               |
|                      |                                           |                                                                                               |
|                      |                                           | OK Cancel                                                                                     |

**6** Click *OK* to finish.

## Logs

## **Displaying TeraStation's Logs**

Follow the procedure to check the TeraStation's logs.

| 1 | From | Settings,                    | click | Management. |  |
|---|------|------------------------------|-------|-------------|--|
| _ |      | <i>o c c c c c c c c c c</i> |       |             |  |

| 🗙 Management                                                   |        |
|----------------------------------------------------------------|--------|
| <b>2</b> Click the settings icon ( 🍄 ) to the right of "Logs". |        |
| Logs                                                           | \$<br> |

## **3** Select a log to view.

| Log Settings                       |                                                                      |                                       |
|------------------------------------|----------------------------------------------------------------------|---------------------------------------|
|                                    |                                                                      | <b>?</b> •                            |
| Transfer Logs:                     | Disabled                                                             |                                       |
| Create Shortcut to Logs:           |                                                                      |                                       |
| Archive Rule for File Access Logs: |                                                                      | System area                           |
|                                    | Units:                                                               | Size                                  |
|                                    | File Sizes:                                                          | 100 MB                                |
|                                    | Versions:                                                            | 13                                    |
| Log View:                          | System logs                                                          |                                       |
|                                    | File access logs<br>Replication logs                                 |                                       |
|                                    | Files that have not been backe                                       | ed up                                 |
|                                    | The file access logs may contain -<br>Settings login/logout history. | access via SMB, FTP, or WebAccess, or |
| File Access Logs:                  |                                                                      |                                       |
| The Access Logs.                   |                                                                      |                                       |
|                                    |                                                                      | Edit Close                            |

The file access log stores file access events that occurred on the internal drives. File access on USB drives are not logged.

**Note:** All logs are encoded in UTF-8 format. To make sure they display correctly, change the software encoding to "UTF-8".

## Transferring Logs to the Syslog Server

| imes Management                           |              |  |
|-------------------------------------------|--------------|--|
|                                           |              |  |
| Click the settings icon ( 🍄 ) to the righ | t of "Logs". |  |

**4** Enable "Syslog Transfer".

| Log Settings                       |                       |          |              |           |               |
|------------------------------------|-----------------------|----------|--------------|-----------|---------------|
|                                    |                       |          |              |           | *Required 🕜 ^ |
| Syslog Transfer:                   | Enable                |          |              |           |               |
|                                    | Syslog Server IP Addr | ess * :  | 192.168.10   | ).102     |               |
|                                    | Logs to Transfer:     |          | 📝 System le  | ogs       |               |
|                                    |                       |          | 🔽 File acces | ss logs   |               |
|                                    | Disable               |          |              |           |               |
| Create Shortcut to Logs:           | Enable                |          |              |           |               |
|                                    | Target Folder * :     |          |              |           | Browse        |
|                                    | Oisable               |          |              |           |               |
| Archive Rule for File Access Logs: | Save Logs to:         | System a | rea          | Specified | folder        |
|                                    | Target Folder * :     |          |              |           | Browse        |
|                                    | Units:                | 🔘 Day    | 🔘 Week       | 🔘 Month   | Size          |
|                                    | File Sizes * :        | 100 🗘    | МВ           |           |               |
|                                    | Versions * :          | 13       |              |           | ~             |
| <                                  |                       |          |              |           | >             |
|                                    |                       |          |              | ок        | Cancel        |

**5** Enter the IP address of the syslog server where you want to transfer the logs to.

**6** Select the type of log that you want to transfer from "Logs to Transfer" and click *OK* to finish.

## Creating a Shortcut to the Logs in the Shared Folder

**1** From Settings, click *Management*.

| 🗙 Management                           |                  |  |
|----------------------------------------|------------------|--|
| 2 Click the settings icon ( 🍄 ) to the | right of "Logs". |  |
| Logs                                   | \$               |  |
| <b>3</b> Click <i>Edit</i> .           |                  |  |

### 4 Enable "Create Shortcut to Logs".

| Log Settings                       |                       |          |        |           |               |
|------------------------------------|-----------------------|----------|--------|-----------|---------------|
|                                    |                       |          |        |           | *Required 🕜 ^ |
| Syslog Transfer:                   | 🔘 Enable              |          |        |           |               |
|                                    | Syslog Server IP Addr | ess * :  |        |           |               |
|                                    | Logs to Transfer:     |          |        |           |               |
|                                    |                       |          |        |           |               |
|                                    | Oisable               |          |        |           | _             |
| Create Shortcut to Logs:           | enable                |          |        |           |               |
|                                    | Target Folder * :     |          | share  |           | Browse        |
|                                    | O Disable             |          |        |           |               |
| Archive Rule for File Access Logs: | Save Logs to:         | System a | rea    | Specified | l folder      |
|                                    | Target Folder * :     |          |        |           | Browse        |
|                                    | Units:                | 🔘 Day    | 🔘 Week | ) Month   | Size          |
|                                    | File Sizes * :        | 100 🗘    | МВ     |           |               |
|                                    | Versions * :          | 13       |        |           | ~             |
| <                                  |                       |          |        |           | >             |
|                                    |                       |          |        | ок        | Cancel        |

**5** Click *Browse* under "Target Folder" and select the shared folder where the created shortcut will lead, then click *OK* to finish.

In the selected shared folder, a folder named "system\_log" will now contain the logs.

## **Changing Archive Rules for File Access Logs**

You can configure how many logs are kept or how long each log will be kept on the TeraStation.

**1** From Settings, click *Management*.

| 🗙 Management                                        |               |  |
|-----------------------------------------------------|---------------|--|
| <b>2</b> Click the settings icon ( 🍄 ) to the right | nt of "Logs". |  |
| Logs                                                | \$            |  |
| _                                                   |               |  |

**3** Click *Edit*.

**4** Specify the location and select the unit and version to save logs to the right of "Archive Rule for File Access Logs". For example, if you select "Month" for the unit and enter "7" for the version, the file access logs for the next 7 months will be saved on the TeraStation.

| Log Settings                       |                             |          |        |             |         |   |
|------------------------------------|-----------------------------|----------|--------|-------------|---------|---|
| Syslog Transfer:                   | 💿 Enable                    |          |        |             |         | ^ |
|                                    | Syslog Server IP Addr       | ess * :  |        |             |         |   |
|                                    |                             |          |        |             |         |   |
|                                    |                             |          |        |             |         |   |
|                                    | <ul> <li>Disable</li> </ul> |          |        |             |         |   |
|                                    |                             |          |        |             |         |   |
| Create Shortcut to Logs:           | Enable                      |          |        |             |         |   |
|                                    | Target Folder * :           |          |        |             | Browse  |   |
|                                    | Oisable                     |          |        |             |         |   |
| Archive Rule for File Access Logs: | Save Logs to:               | System a | rea    | Specified   | folder  |   |
|                                    | Target Folder * :           |          | share  |             | Browse  |   |
|                                    | Units:                      | 🔘 Day    | 🔘 Week | 🔘 Month     | Size    |   |
|                                    | File Sizes * :              | 100      | МВ     |             |         |   |
|                                    | Versions * :                | 13       |        |             |         |   |
|                                    |                             |          | Ar     | chive Size: | 1300 MB |   |
| <                                  |                             |          |        |             | >       | - |
|                                    |                             |          |        | ок          | Cancel  |   |

Available duration and capacity to save logs will vary depending on the unit. The following values are available:

- Log destination is set to the system area Unit (Size): 1–100 for file sizes and 1–13 for all versions
- Log destination is set to a designated folder
  - Unit (Day): 1–367 for all versions
  - Unit (Week): 1–53 for all versions
  - Unit (Month): 1–13 for all versions
  - $^\circ~$  Unit (Size): 1–100 for file sizes and 1–13 for all versions

**5** Click *OK* to finish.

#### Notes:

- To delete the saved logs, click *Delete* at the window in step 3.
- If there is not enough space to save logs, the I70 message will appear as a notification. If it does, free up space by deleting the current file access logs. If no free space is made available elsewhere, older logs will automatically be deleted.
- If the shared folder to which logs are saved was created on a drive or RAID array, and that drive or RAID array is later changed using RMM, the log folder will be automatically changed to the system area. The **I72** message will also appear as a notification.

• You cannot delete a RAID array, format a drive, or change a folder name while file access logs are being saved to the shared folder.

# **Updating the Firmware**

If a new firmware version is available, a message is displayed when you access Settings. To either manually or automatically update the firmware, follow the appropriate procedure below.

#### Notes:

- If all drives and RAID arrays on the TeraStation have LVM enabled but no LVM volumes have been created, you will not able to update the firmware from Settings.
- Settings will not be available while the firmware is updating. Don't try to access Settings from another computer until the update is finished.

## **Updating Manually Using Settings**

To update the firmware from Settings, follow the procedure below. In such a case, you need free space of 2 GB or more on the TeraStation.

### **1** From Settings, click *Management*.

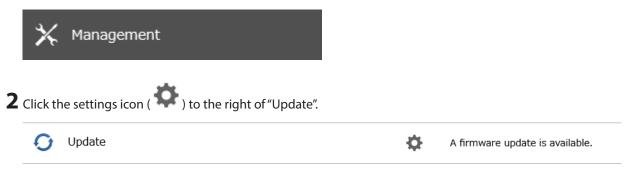

**3** When the "A firmware update is available." message is displayed, click *OK*.

Chapter 10 Advanced Features

**4** Click Install Update.

| Update Settings                                                                                                    |                |    |
|----------------------------------------------------------------------------------------------------|----------------|----|
|                                                                                                    | 2              | )- |
| Update Notification: Enabled                                                                                                    |                |    |
| Auto Update: Disabled                                                                                                    |                |    |
|                                                                                                    | Edit           |    |
|                                                                                                    | Lait           |    |
| *** A firmware update is available. ***                                                                                                    |                |    |
| <pre>If the I70 and I71 messages appear frequently, delete the logs by<br/>the procedure below.<br/>Step 1: Delete all existing file access logs. If the log files an<br/>opy them to another location.<br/>1. From Settings, navigate to 'Management' &gt; 'Logs'.<br/>2. Click 'Delete' to the right of "File Access Logs".<br/>3. Click 'Yes'.</pre> |                |    |
| Note: If you want to copy log files to another location, follow t                                                                                                    | he procedure b | ~  |
| Check for Updates Install Update                                                                                                    | Close          |    |

**5** The "Confirm Operation" screen will open. Enter the confirmation number, then click *OK*.

**6** When updating the firmware is finished, refresh the browser and log in to Settings again. You can also download the latest firmware from the <u>Buffalo website</u>.

## Enabling Automatic Update

| 🗙 Management                                            |  |
|---------------------------------------------------------|--|
|                                                         |  |
| Click the settings icon ( 🍄 ) to the right of "Update". |  |

**3** When the "This TeraStation is using the latest firmware." message is displayed, click *OK*.

4 Click Edit.

**5** Select either "Update the firmware automatically" or "Update the firmware on schedule", then click *OK*. If you select to update on schedule, choose a specific time of day for the update to occur.

| Update Settings      |                                                                                                    |            |  |  |  |  |
|----------------------|----------------------------------------------------------------------------------------------------|------------|--|--|--|--|
|                      |                                                                                                    | <b>?</b> • |  |  |  |  |
| Update Notification: | Enable                                                                                                    |            |  |  |  |  |
|                      | If you enable update notification, sending usage feedback of your environment will also be<br>enabled.                                                                                                    |            |  |  |  |  |
|                      | Privacy Policy for Usage Feedback                                                                                                    |            |  |  |  |  |
|                      | Updated on July 2021: We have updated the privacy policy regarding usage feedback by removing the statement "collected information won't contain your personal data" from the descriptions, as well as adding that any collected personal data will be processed strictly in accordance with our privacy policy. |            |  |  |  |  |
| Auto Update:         | O Update the firmware automatically                                                                                                    |            |  |  |  |  |
|                      | Opdate the firmware on schedule                                                                                                    |            |  |  |  |  |
|                      | Update Time: 00 💙 : 00 💙                                                                                                    |            |  |  |  |  |
|                      | O not update automatically                                                                                                    |            |  |  |  |  |
|                      | OK Cancel                                                                                                    |            |  |  |  |  |

## **Configuring Update Notification**

Configure whether or not to receive a notification when a new firmware version becomes available.

| <b>1</b> From Settings, click <i>Management</i> .                         |                                                      |
|---------------------------------------------------------------------------|------------------------------------------------------|
| 🗙 Management                                                              |                                                      |
| ${f 2}$ Click the settings icon ( ${igoplus}$ ) to the right of "Update". |                                                      |
| 🕥 Update                                                                  | \$<br>This TeraStation is using the latest firmware. |
|                                                                           |                                                      |

**3** Click *Edit*.

**4** Select to enable or disable update notification and click *OK*.

| Update Settings      |                                                                                                    |            |  |  |  |  |
|----------------------|----------------------------------------------------------------------------------------------------|------------|--|--|--|--|
|                      |                                                                                                    | <b>?</b> • |  |  |  |  |
| Update Notification: | enable       Image: Disable                                                                                                    |            |  |  |  |  |
|                      | If you enable update notification, sending usage feedback of your environment will also be<br>enabled.                                                                                                    |            |  |  |  |  |
|                      | Privacy Policy for Usage Feedback                                                                                                    |            |  |  |  |  |
|                      | Updated on July 2021: We have updated the privacy policy regarding usage feedback by<br>removing the statement "collected information won't contain your personal data" from the<br>descriptions, as well as adding that any collected personal data will be processed strictly in<br>accordance with our privacy policy. |            |  |  |  |  |
| Auto Update:         | Opdate the firmware automatically                                                                                                    |            |  |  |  |  |
|                      | Opdate the firmware on schedule                                                                                                    |            |  |  |  |  |
|                      | Update Time: 00 💙 : 00 💙                                                                                                    |            |  |  |  |  |
|                      | O not update automatically                                                                                                    |            |  |  |  |  |
|                      | OK Cano                                                                                                    | el         |  |  |  |  |

For further optimized firmware updates and product usability improvements, Buffalo may ask you to send your usage and environment information. For more details such as the information sent and how it will be handled by us, click *Privacy Policy for Usage Feedback*.

If update notification is enabled, it will also automatically enable sending usage feedback to Buffalo. If you don't want to send this information to us, disable update notification.

**Note:** If a backup job is running and the update time arrives, auto update will be skipped. After backup is finished, auto update will run at the next upcoming update time.

## Name, Date, Time, and Language

Configure the TeraStation's hostname, date, time, and language as shown below.

**Note:** To change the settings of a TeraStation that is being used as an iSCSI drive, navigate to *Storage* > *iSCSI* in Settings and move the iSCSI switch to the **off** position temporarily before changing settings.

**1** From Settings, click *Management*.

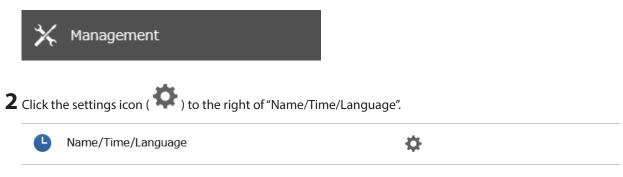

**3** Click *Edit*.

**4** From the *Name* tab, enter the TeraStation's name and description.

The name will be used for identifying your TeraStation on the network. When your TeraStation is detected, the name will be used as the hostname. The hostname may contain up to 15 alphanumeric characters and

hyphens (-). The first and last characters should not be a hyphen; do not use the following word as a hostname: localhost.

| Name/Time/Langua | ige Settings |                        |    |               |
|------------------|--------------|------------------------|----|---------------|
|                  |              |                        |    | *Required 📿 🗸 |
| Name Time        | Language     | Management Information |    |               |
|                  |              |                        |    |               |
| Name * :         | TS5420D665   |                        |    |               |
| Description:     | TeraStation  |                        |    |               |
|                  |              |                        |    |               |
|                  |              |                        | ок | Cancel        |

**5** Click the *Time* tab. Enable the NTP server and select the "Use default NTP server" checkbox. If you disable the NTP function, click *Use Local Date/Time* to use your computer's time settings for the TeraStation.

| Name/Time/Language Settings                    |               |  |  |  |
|------------------------------------------------|---------------|--|--|--|
|                                                | *Required 🕜 🗸 |  |  |  |
| Name Time Language Management Information      |               |  |  |  |
| Date/Time Source:                              |               |  |  |  |
| Enable                                         |               |  |  |  |
| NTP IP Address * : ntp.jst.mfeed.ad.jp         |               |  |  |  |
| Use default NTP server                         |               |  |  |  |
| NTP Synchronization Frequency: Daily           |               |  |  |  |
| Disable                                        |               |  |  |  |
| Date *: 06/30/2022                             |               |  |  |  |
| Time *: 17 🔅 : 34 🔅 : 25 💭 Use Local Date/Time |               |  |  |  |
| Time Zone:                                     |               |  |  |  |
| (UTC) Coordinated Universal Time               | ~             |  |  |  |
|                                                |               |  |  |  |
| OK                                             | Cancel        |  |  |  |

By default, the TeraStation adjusts its clock automatically by using a default NTP server. This NTP server belongs to Internet Multi Feed Inc. For more information, visit <u>http://www.jst.mfeed.ad.jp</u>.

To use a different NTP server, clear the "Use default NTP server" checkbox and enter a new NTP IP address or its hostname, then click *OK*. If an NTP server is specified by name instead of IP address, make sure that a DNS server is configured for the TeraStation.

**Note:** The internal clocks of the TeraStation and other devices on your network may run at slightly different speeds. Over a long period of time, your network devices may show somewhat different times, which can cause network problems. If clocks on your network vary by more than five minutes, unexpected behavior may occur. For best results, keep all clocks on your network devices set to the same time by adjusting them regularly, or use an NTP server to correct them all automatically.

**6** Click the *Language* tab and select the language to be used.

| Name/Time/Language Settings               |               |
|-------------------------------------------|---------------|
|                                           | *Required 📿 🗸 |
| Name Time Language Management Information |               |
| Character Encoding: CP437                 |               |
| Display Language: English                 |               |
|                                           |               |
|                                           | OK Cancel     |

**Note:** This tab changes the language used by the TeraStation for email notifications and other functions. To change the language displayed in Settings, go to Settings and click *Language* from the menu bar. Choose your desired language from the drop-down list.

**7** Click the *Management Information* tab. Enter the desired location and administrator information.

| Name/Time/Langua | ige Settings                    |    |               |
|------------------|---------------------------------|----|---------------|
|                  |                                 |    | *Required 🕢 🗸 |
| Name Time        | Language Management Information |    |               |
| Location:        |                                 |    |               |
| Administrator:   |                                 |    |               |
|                  |                                 | ок | Cancel        |
|                  |                                 |    |               |

8 Click OK to finish.

## **Beep Alerts**

You can set the TeraStation to beep if certain errors occur.

**1** From Settings, click *Management*.

| 🗙 Management                                                      |               |  |
|-------------------------------------------------------------------|---------------|--|
| <b>2</b> Click the settings icon ( <b>b</b> ) to the right of "No | tifications". |  |
| Notifications                                                     | φ             |  |
| <b>3</b> Click <i>Edit</i> .                                      |               |  |
| <b>4</b> Click the <i>Alert Sound</i> tab.                        |               |  |

**5** Select the triggers to make the alert beep, then click *OK* to finish.

| Notification Settings   |                     |
|-------------------------|---------------------|
|                         | <b>?</b> -          |
| Alert Sound Front Panel |                     |
| Triggers When Beeping:  | ✓ Overheating       |
|                         | V Drive error       |
|                         | 📝 Fan failure       |
|                         | ✓ UPS power failure |
|                         |                     |
|                         | OK Cancel           |

## LCD and LEDs

You may configure options for the LCD panel and adjust the brightness of the LCD panel and LEDs on the TeraStation.

**1** From Settings, click *Management*.

| 🗙 Management                                       |                       |  |
|----------------------------------------------------|-----------------------|--|
| <b>2</b> Click the settings icon ( 🍄 ) to the righ | t of "Notifications". |  |
| Notifications                                      | \$                    |  |
| <b>3</b> Click <i>Edit</i> .                       |                       |  |

**4** From the *Front Panel* tab, configure your desired settings and click *OK* to finish.

| Notification Settings            |                          |           |            |
|----------------------------------|--------------------------|-----------|------------|
|                                  |                          |           | <b>0</b> - |
| Alert Sound Front Panel          |                          |           |            |
| LCD Panel Settings               |                          |           |            |
| Display Options: 📝               | Hostname and IP address  |           |            |
|                                  | ] Time                   |           |            |
| Switch Options<br>Automatically: | ) Yes 💿 No               | )         |            |
| Brightness Settings              |                          |           |            |
| Brightness (Normal): D           | im Bright                |           |            |
| Brightness Timer: 🧕              | ) Enable                 | 🔘 Disable |            |
|                                  | Brightness (Sleep Mode): | Dim 🕕     | Bright     |
|                                  | Begin Sleep:             | 00:00 ¥   |            |
|                                  | Wake Up:                 | 09:00 🗡   |            |
|                                  |                          |           |            |
|                                  |                          | ок        | Cancel     |

# Chapter 11 Drive Replacement and Troubleshooting

Drive replacement procedures will vary depending on what RAID mode is configured for the TeraStation. Refer to the replacement procedure in the following sections corresponding to the configured RAID mode.

## **Replacing a Defective Drive on the TS51220RH**

#### LEDs

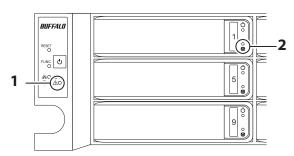

#### 1 Error LED

Glows red if a drive has failed.

#### **2** Drive Error LED

The failed drive's error LED will be blinking if the drive is still mounted. It will turn to a glowing red after the drive is dismounted.

#### Notes

- Use a Buffalo OP-HDH2U series drive as the replacement drive. The replacement drive should be the same capacity or larger as the original drive. If a larger drive is used, the extra space will not be usable in a RAID array.
- To avoid damaging the TeraStation with static electricity, ground yourself by touching something made of metal before handling any sensitive electronic parts.
- After a drive is replaced, it will take about 30 minutes before normal file reading and writing operations are restored. Settings may not be accessible during this period.
- Do not change the order of the drives on the TeraStation. For example, pulling out the drive in slot 1 and replacing it with the drive in slot 2 may cause data to be corrupted or lost.
- If the LEDs do not change after a new drive is installed, click *Redetect Drive* in Settings.

## **Drive Replacement for a Redundant RAID Array**

If a drive used on a redundant RAID array fails, you need to recover the RAID array after replacing the defective drive to a new drive. Follow the appropriate procedure below to recover the RAID array.

**1** Back up the saved data to another location before replacing the failed drive. If one or more drives fail during drive replacement, data can no longer be retrieved from the TeraStation.

2 The failed drive's error LED will be glowing red. Push its unlock button and swing the lock mechanism out. While the TeraStation's power is turned off, refer to the notification email sent by email notifications to determine which drive has failed.

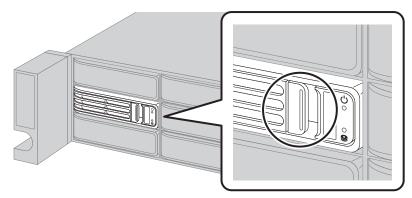

**3** Pull out the drive cartridge and remove it from the TeraStation.

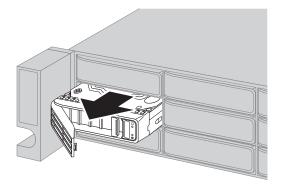

**4** Insert the new drive into the empty slot with the lock mechanism remaining open.

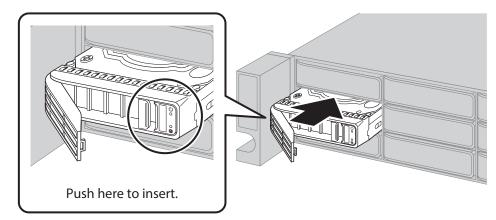

**5** Swing the lock back down until it clicks into place.

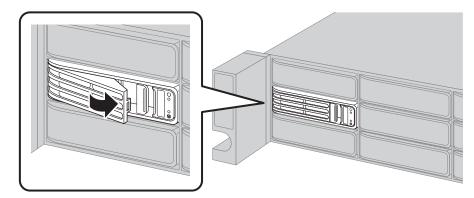

**6** If the TeraStation's power is off, press the power button.

**7** When the replaced drive is recognized, the error LED will blink and the **I31** message will appear as a notification.

8 The replaced drive will be rebuilt into the RAID array automatically when auto RAID rebuild is enabled. If not, you will have to rebuild the RAID array from Settings.

- (1) From Settings, navigate to *Storage* > *RAID*.
- (2) From the RAID array that held the failed drive, then select the replaced drive and click *Recover RAID Array*.

## **Drive Replacement for a RAID 0 Array**

If a drive used in a RAID 0 array fails, you need to delete the RAID array, format the replaced drive, then create a RAID 0 array again after replacing the defective drive to a new drive.

**Note:** If a drive malfunctions in a RAID 0 array, all data on the RAID array will be lost. All of the settings for the shared folders (such as access restrictions) are erased after replacing a drive from a RAID 0 array.

**1** Dismount the drive with the blinking error LED by referring to the <u>"Using Settings"</u> section in chapter 4.

**2** The error LED will stop blinking and glow steadily. Push its unlock button and swing the lock mechanism out.

**3** Pull out the drive cartridge and remove it from the TeraStation.

**4** Insert the new drive into the empty slot with the lock mechanism remaining open.

**5** Swing the lock back down until it clicks into place.

**6** When the replaced drive is recognized, the error LED and drive status LED will blink alternately and the **I31** message will appear as a notification.

**7** Delete the RAID array that held the failed drive by referring to the <u>"Using JBOD"</u> section in chapter 4.

**8** Format the replaced drive by referring to the <u>"Formatting Drives"</u> section in chapter 4.

**9** Create a new RAID 0 array by referring to the <u>"Creating a RAID Array"</u> section in chapter 4.

The new RAID 0 array will be created. Next, create a shared folder by referring to the <u>"Adding a Shared Folder"</u> section in chapter 3.

## **Drive Replacement for a JBOD**

If a drive used as JBOD fails, you need to format the replaced drive after replacing the defective drive to a new drive.

- **1** The failed drive's error LED will be glowing red. Push its unlock button and swing the lock mechanism out.
- **2** Pull out the drive cartridge and remove it from the TeraStation.
- **3** Insert the new drive into the empty slot with the lock mechanism remaining open.
- **4** Swing the lock back down until it clicks into place.
- **5** When the replaced drive is recognized, the error LED will blink and the **I31** message will appear as a notification.
- **6** Format the replaced drive by referring to the <u>"Formatting Drives"</u> section in chapter 4.

The drive will be formatted. Next, create a shared folder by referring to the <u>"Adding a Shared Folder"</u> section in chapter 3.

## **Drive Replacement for a Hot Spare**

If your TeraStation's drives are in a redundant RAID mode and you have a hot spare enabled, a malfunctioning drive in the array is replaced with a hot spare and the RAID array is rebuilt automatically. The error LED will continue to glow red for the failed drive even after the RAID array is rebuilt with the hot spare. After you replace the failed drive with a new drive, follow the procedure below to configure the new drive as a hot spare.

- **1** The failed drive's error LED will be glowing red. Push its unlock button and swing the lock mechanism out.
- **2** Pull out the drive cartridge and remove it from the TeraStation.
- **3** Insert the new drive into the empty slot with the lock mechanism remaining open.
- **4** Swing the lock back down until it clicks into place.
- **5** When the replaced drive is recognized, the error LED will blink and the **I31** message will appear as a notification.
- **6** Press the function button. The TeraStation will beep and the replaced drive will be automatically registered as a hot spare.

To use the replaced drive as a normal drive rather than a hot spare, navigate to *Storage* > *RAID* and click the RAID array, select the new drive, and click *Set as a normal drive*.

# Replacing a Defective Drive on Models Other Than the TS51220RH

The following drive replacement examples use the case of the TS5420DN TeraStation model.

#### LEDs

Drives on the TeraStation will have its status LED glow green during normal operation. If a drive fails, its error LED will glow red.

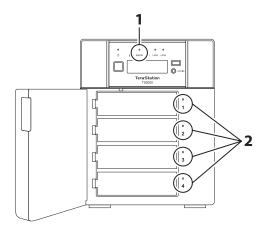

#### 1 Error LED

Glows red if a drive has failed.

#### **2** Status LEDs

The failed drive's status LED will be glowing a steady red. A drive with a red status LED is ready to hot-swap.

#### Notes

- Do not unplug a drive whose status LED is green instead of red. Dismount it first or shut down the TeraStation before swapping a working drive. If you remove the drive without properly dismounting it, data may be lost and the TeraStation may malfunction.
- Use a Buffalo OP-HDN series drive as the replacement drive. The replacement drive should be the same capacity or larger as the original drive. If a larger drive is used, the extra space will not be usable in a RAID array.
- To avoid damaging the TeraStation with static electricity, ground yourself by touching something made of metal before handling any sensitive electronic parts.
- After a drive is replaced, it will take about 30 minutes before normal file reading and writing operations are restored. Settings may not be accessible during this period.
- Do not change the order of the drives on the TeraStation. For example, pulling out the drive in slot 1 and replacing it with the drive in slot 2 may cause data to be corrupted or lost.
- If the LCD panel does not change after a new drive is installed, click *Redetect Drive* in Settings.

# Drive Replacement for a Redundant RAID Array or JBOD (TeraStation Is On)

If a drive used on a redundant RAID array fails, you need to recover the RAID array after replacing the defective drive to a new drive. If a drive used as JBOD fails, you need to format the replaced drive after replacing the defective drive to a new drive.

Follow the appropriate procedure below to recover the RAID array.

**1** Back up the saved data to another location before replacing the failed drive. If one or more drives fail during drive replacement, data can no longer be retrieved from the TeraStation.

## ${\bf 2}$ Open the front cover with the included key.

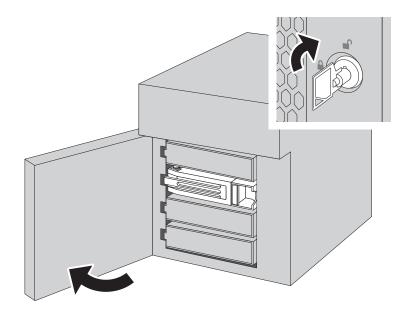

**3** The failed drive's status LED will be glowing red. Push its unlock button and swing the lock mechanism out.

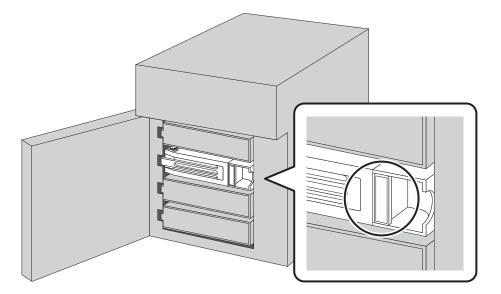

#### Drives without red status LEDs lit are still on. Do not unplug or remove them.

**4** Pull out the drive cartridge and remove it from the TeraStation.

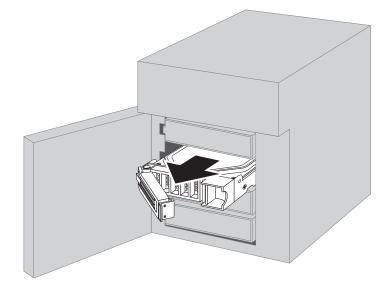

**5** Insert the new drive into the empty slot with the lock mechanism remaining open.

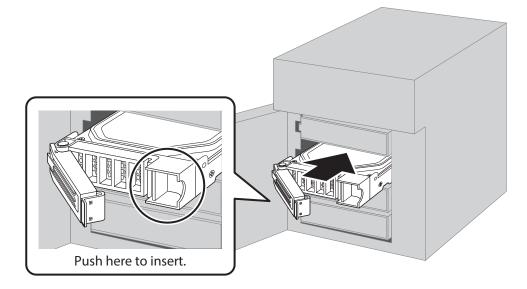

**6** Swing the lock back down until it clicks into place.

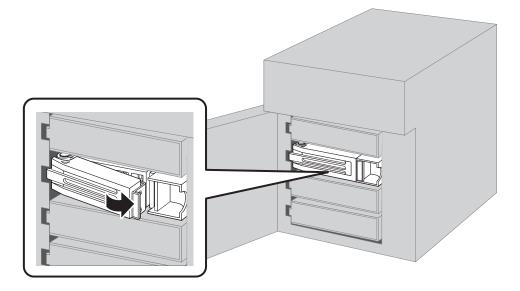

- **7** When the replaced drive is recognized, the status LED will flash red and the **I31** message will appear as a notification.
- **8** Close the front cover.

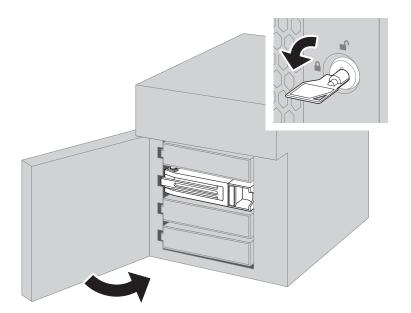

**9** Press the function button. The TeraStation will beep once. Press and hold the button until the TeraStation beeps again.

If replacing multiple malfunctioning drives at once, you will have to rebuild the RAID array from Settings. Log in to Settings and navigate to *Storage* > *RAID*, click the RAID array that held the failed drive, then select the replaced drives and click *Recover RAID Array*.

Further actions will differ depending on whether the TeraStation was in a redundant RAID mode or JBOD before replacing the drive.

#### If set up in a redundant RAID mode:

The TeraStation will start rebuilding the RAID array. After a few minutes, the **I18** message will appear as a notification until the array is rebuilt.

#### If set up as a JBOD:

Format the replaced drive by referring to the <u>"Formatting Drives</u>" section in chapter 4. Next, create a shared folder by referring to the <u>"Adding a Shared Folder</u>" section in chapter 3.

# Drive Replacement for a Redundant RAID Array or JBOD (TeraStation Is Off)

If a drive used on a redundant RAID array fails, you need to recover the RAID array after replacing the defective drive to a new drive. If a drive used as JBOD fails, you need to format the replaced drive after replacing the defective drive to a new drive.

Follow the appropriate procedure below to recover the RAID array.

- **1** Back up the saved data to another location before replacing the failed drive. If one or more drives fail during drive replacement, data can no longer be retrieved from the TeraStation.
- **2** Open the front cover with the included key.
- **3** The failed drive's status LED will be glowing red. Push its unlock button and swing the lock mechanism out.

**4** Pull out the drive cartridge and remove it from the TeraStation.

**5** Insert the new drive into the empty slot with the lock mechanism remaining open.

- **6** Swing the lock back down until it clicks into place.
- **7** Press the power button on the TeraStation.
- **8** When the replaced drive is recognized, the status LED will flash red and the **I31** message will appear as a notification.

**9** Close the front cover.

Further actions will differ depending on whether the TeraStation was in a redundant RAID mode or JBOD before replacing the drive.

#### If set up in a redundant RAID mode:

You will have to rebuild the RAID array from Settings.

- (1) From Settings, navigate to Storage > RAID.
- (2) Click the RAID array that held the failed drive, then select the replaced drive and click *Recover RAID Array*.

#### If set up as a JBOD:

Format the replaced drive by referring to the <u>"Formatting Drives</u>" section in chapter 4. Next, create a shared folder by referring to the <u>"Adding a Shared Folder</u>" section in chapter 3.

## Drive Replacement for a RAID 0 Array

If a drive used in a RAID 0 array fails, you need to delete the RAID array, format the replaced drive, then create a RAID 0 array again after replacing the defective drive to a new drive.

**Note:** If a drive malfunctions in a RAID 0 array, all data on the RAID array will be lost. All of the settings for the shared folders (such as access restrictions) are erased after replacing a drive from a RAID 0 array.

**1** Turn off the TeraStation.

**2** Open the front cover with the included key.

- **3** The failed drive's status LED will be blinking red. Push its unlock button and swing the lock mechanism out.
- **4** Pull out the drive cartridge and remove it from the TeraStation.
- **5** Insert the new drive into the empty slot with the lock mechanism remaining open.
- **6** Swing the lock back down until it clicks into place.
- **7** Press the power button on the TeraStation.
- **8** When the replaced drive is recognized, the status LED will flash red and the I32 message will appear as a notification.
- **9** Close the front cover.
- **10** Delete the RAID array that held the failed drive by referring to the <u>"Using JBOD"</u> section in chapter 4.
- **11** Format the replaced drive by referring to the <u>"Formatting Drives"</u> section in chapter 4.
- **12** Create a new RAID 0 array by referring to the <u>"Creating a RAID Array"</u> section in chapter 4.

The new RAID 0 array will be created. Next, create a shared folder by referring to the <u>"Adding a Shared Folder"</u> section in chapter 3.

## **Drive Replacement for a Hot Spare**

If your TeraStation's drives are in a redundant RAID mode and you have a hot spare enabled, a malfunctioning drive in the array is replaced with a hot spare and the RAID array is rebuilt automatically. The status LED will continue to glow red for the failed drive even after the RAID array is rebuilt with the hot spare. After you replace the failed drive with a new drive, follow the procedure below to configure the new drive as a hot spare.

- **1** Open the front cover with the included key.
- **2** The failed drive's status LED will be glowing red. Push its unlock button and swing the lock mechanism out.
- **3** Pull out the drive cartridge and remove it from the TeraStation.
- **4** Insert the new drive into the empty slot with the lock mechanism remaining open.
- **5** Swing the lock back down until it clicks into place.
- **6** When the replaced drive is recognized, the status LED will flash red and the **I31** message will appear as a notification.
- **7** Close the front cover.
- **8** Press the function button. The TeraStation will beep once. Press and hold the button until the TeraStation beeps again.

The replaced drive will be automatically registered as a hot spare. To use the replaced drive as a normal drive rather than a hot spare, navigate to *Storage* > *RAID* and click the RAID array, select the new drive, and click *Set as a normal drive*.

## **Replacing a Non-Malfunctioning Drive**

If you must change a drive that is not malfunctioning, **shut down the TeraStation, then disconnect the drive.** A new drive should be inserted after turning on the TeraStation. Make sure that the startup process is successful by checking that the power LED changes to a steady green. If you need to replace more than one drive all at once, replace the drives one at a time to preserve your data. When replacing the non-malfunctioning drive, the RAID array will function as below:

#### **Operating in a Redundant RAID Array**

If you are using a redundant RAID mode such as RAID 1, 5, or 6, the RAID array will enter degraded mode after replacing the drive. You will be unable to use the TeraStation until you recover the RAID array with a new drive.

#### **Operating in RAID 0**

All data on the RAID array will be deleted after replacing the drive. You will be unable to use the TeraStation until you delete and create a new RAID array with a new drive.

#### **Operating in JBOD**

All data on that drive will be deleted after replacing the drive. You will be unable to use the TeraStation until you format a new drive.

## **Re-Inserting Drives**

If the E14 or E16 error appears as a notification after initial bootup, follow the procedure below to re-insert the internal drives.

- **1** Turn off the TeraStation.
- **2** Open the front cover with the included key.
- ${f 3}$  Push a drive's unlock button and swing the lock mechanism out.

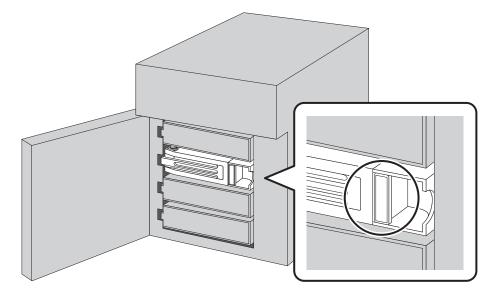

**4** Pull out the drive cartridge and remove it from the TeraStation.

**5** Insert the drive back into the same slot with the lock mechanism remaining open.

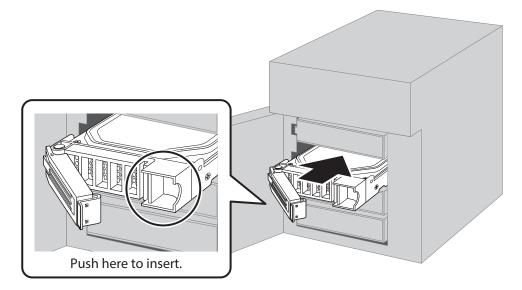

**6** Swing the lock back down until it clicks into place.

**7** Repeat steps 3–6 for all other installed drives.

**8** Once every drive has been re-inserted, close the front cover.

**9** Press the power button on the TeraStation.

**10** Once any error messages have disappeared, the drives are now inserted properly.

## **TeraStation Does Not Work Properly**

If an error occurs that prevents the TeraStation from booting up properly, one or more of the following symptoms may occur. In such a case, try the corresponding corrective action to recover from the error, described in each section below. If the error is still not resolved, contact Buffalo technical support for assistance.

- The power LED keeps blinking instead of turning into a solid glow; follow the procedure at the <u>"Power LED Keeps</u> <u>Blinking</u>" section below.
- An "i" symbol is displayed with the TeraStation icon and the I61 message appears as a notification; follow step 3 and after at the <u>"Power LED Keeps Blinking"</u> section below.
- An "i" symbol is displayed with the TeraStation icon and "EM" is added to your TeraStation's hostname on NAS Navigator2; follow the procedure at the <u>"Booting the TeraStation in Emergency Mode</u>" section below.
- With the exception of the TS51220RH TeraStation model, the LCD panel lights up in red with the Invalid Firmware message; follow the procedure at the <u>"Booting the TeraStation in Emergency Mode</u>" section below.

## Power LED Keeps Blinking

While the TeraStation's power LED keeps blinking, you may see the 161 message. In such a case, follow the procedure below to recover from drive setup mode.

**1** Press and hold down the power button for three seconds to turn off the TeraStation.

**2** Turn it on while holding down the function button. You should hold down the function button for at least 10 seconds after pressing the power button.

**3** When the power LED changes from blinking to glowing, let go of the function button and open Settings from NAS Navigator2.

**4** Make sure that "Recover firmware" is selected from the drop-down list under "Action", then click Start Setup.

| Drive   | Status                 | Info                       | Version           | Model Name                      | Capacity | Primary Drive | Action             |
|---------|------------------------|----------------------------|-------------------|---------------------------------|----------|---------------|--------------------|
| Drive 1 | Recognized             | System#1_(D:1/4)           | 1.00-2.22         | ST1000VN002-2EY102              | 931 GB   | ۲             | Recover firmware 🗸 |
| Drive 2 | Recognized             | System#1_(D:2/4)           | 1.00-2.22         | ST1000VN002-2EY102              | 931 GB   |               | Recover firmware   |
| Drive 3 | Recognized             | System#1_(D:3/4)           | 1.00-2.22         | ST1000VN002-2EY102              | 931 GB   |               | Recover firmware   |
| Drive 4 | Recognized             | System#1_(D:4/4)           | 1.00-2.22         | ST1000VN002-2EY102              | 931 GB   |               | Recover firmware   |
| This wi | ill revert settings to | those that were saved duri | ng the last boot. |                                 |          |               |                    |
|         | ecover firmware"       | under "Action".            |                   | Station using the power button. |          |               |                    |

**Note:** There are two more options for "Action" other than "Recover firmware". The details for all options are below:

- Use the drive's firmware: The TeraStation will boot using the firmware on the drive.
- **Recover firmware**: The TeraStation will be recovered using the firmware on the NAND flash.
- Format drive: The drive will be formatted.

**5** The "Confirm Operation" screen will open. Enter the confirmation number, then click OK.

**6** The recovery process will start. When the process is finished, click *OK*.

f 7 The TeraStation will shut down automatically. Press the power button to turn it on.

The TeraStation will be recovered from the malfunction that is keeping the power LED blinking. Make sure the TeraStation finishes booting properly.

#### Notes:

- If the TeraStation does not recover from the error after trying the procedure above, try again from the first step.
- If the TeraStation did not power off properly in the previous shutdown, a message will appear in the window as below:

| This TeraStation was not shut down properly.<br>Select the action to take when recovering the firmware.                                                    |
|----------------------------------------------------------------------------------------------------|
| ● Revert settings to those of the last boot (Time When Boot Occurred: 01/01/2022 00:00:00)                                                                 |
| This will revert settings to those that were saved during the last boot.                                                                                   |
| $\bigcirc$ Revert using latest settings                                                                                                    |
| This will revert settings to the latest ones before recovering the firmware. Some settings may not be restored if they do not apply to the recovered unit. |
|                                                                                                    |

## **Booting the TeraStation in Emergency Mode**

If the TeraStation boots up in emergency mode, depending on your TeraStation model, an "i" symbol is displayed with the TeraStation icon and "EM" is added to your TeraStation's hostname, or the LCD panel lights up in red with the Invalid Firmware message.

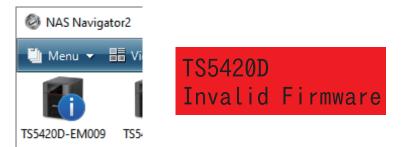

To recover from emergency mode, follow the procedure below.

- **1** Download the firmware updater from the <u>Buffalo website</u>.
- **2** Extract the downloaded file by double-clicking it and launch the updater.
- **3** Update the firmware for the TeraStation unit that is currently in emergency mode.

When the "i" symbol and "EM" disappear from the icon and the hostname on NAS Navigator2, and the LCD panel returns to glowing blue, the TeraStation is no longer in emergency mode.

**Note:** If the TeraStation does not shut down properly due to a power outage or the power cable getting disconnected while the TeraStation is on, data on the TeraStation may be corrupted when the TeraStation boots in emergency mode. In such a case, the corrupted data may not be recoverable even if you try the procedure above.

## **Unable to Access Shared Folders**

If you cannot access a shared folder, check the following aspects:

- The logged-in user information has been added to Windows network credentials.
- The folder owner and access permissions have been configured properly.
- The SMB protocol is suited to your environment.

To configure the TeraStation to have the network credentials window appear when accessing a shared folder, refer to the <u>"Opening the Network Credentials Window</u>" section. If the folder owner and access permissions have accidentally been changed to incorrect parameters, restore them by referring the <u>"Restoring Owner and Permission</u> <u>Settings</u>" section. If you have changed the SMB protocol settings from the factory default value ("Auto"), refer to the <u>"Configuring Compatible SMB Protocols</u>" section.

## **Opening the Network Credentials Window**

Due to security reasons, you may be unable to access shared folders from computers running certain Windows versions. In such a case, follow the procedure below to change the TeraStation settings so you can be prompted to enter a Windows credential.

**1** From Settings, click *File Sharing*.

File Sharing

Chapter 11 Drive Replacement and Troubleshooting

**2** Click the settings icon ( ) to the right of "SMB".

3 Click Edit.

4 Change the "Network Credentials" option to "Show network credentials window", then click OK.

| Users                                                  |
|--------------------------------------------------------|
| Network Credentials: 💿 Show network credentials window |
| Cog in as guest                                        |
| Cliente                                                |

The settings will be changed. A window to enter a username and password will appear the next time you access a shared folder but fails.

## **Restoring Owner and Permission Settings**

If you changed the owner to an unexpected user or accidentally lost permissions to a specific folder, you can follow the procedure below to restore them.

**1** From Settings, click *File Sharing*.

|   |          | File Sharing                                     |       |           |  |
|---|----------|--------------------------------------------------|-------|-----------|--|
| 2 | Click th | e settings icon ( 🍄 ) to the right of "Folder Se | tup". |           |  |
|   | 0        | Folder Setup                                     | ф     | 1 folders |  |

## **3** Click Advanced Settings for Subfolders.

|           |              |                |             |                                  |         |          | (                    |
|-----------|--------------|----------------|-------------|----------------------------------|---------|----------|----------------------|
| Oreate    | Delete       | Delete Recycle | e Bin       |                                  | Filter: |          |                      |
|           | Name         |                | Description | Drive/Array / Available Capacity | Quota   | Snapshot | Access Restrictions  |
|           | <u>usbdi</u> | <u>sk1</u>     | USB Drive 1 | USB Drive 1 / 0.4 GB             | - GB    | -        | _                    |
|           | share        | 1              |             | Array 1 / 16667.5 GB             | - GB    | 1        | -                    |
|           |              |                |             |                                  |         |          |                      |
|           |              |                |             |                                  |         |          |                      |
|           |              |                |             |                                  |         |          |                      |
|           |              |                |             |                                  |         |          |                      |
| <b>C</b>  | - <b>P</b>   |                |             |                                  |         |          | Theme are used in 20 |
| <<br> 4 4 | Page         | 1 of 1         | ▶ ▶         |                                  |         | 1-2 of 2 | Items per page: 20   |

**4** Select a folder to restore permissions from the tree.

| Advanced Settings for Subf | folders' Access Restrictions                               |    |
|----------------------------|------------------------------------------------------------|----|
| Refresh                    |                                                            | 8. |
| 😠 🔜 share                  | Job Settings                                               |    |
|                            | Folder Name: share                                         |    |
|                            | Folder Path: /share                                        |    |
|                            | Owner: root (uid: 0)                                       |    |
|                            | Actions: 👿 Change owner to "admin"                         |    |
|                            | Return permissions to "Full control"                       |    |
|                            | Action Range:                                              |    |
|                            | Do not apply to folders and files in subfolders and beyond |    |
|                            | Apply to selected user's folders and files                 |    |
|                            | Select User                                                |    |
|                            |                                                            |    |
|                            | Remaining Jobs: 0                                          |    |
|                            |                                                            |    |
|                            |                                                            |    |
| Job List                   | Close                                                      |    |

**Note:** If you select a root shared folder from the tree, the action will not apply to the recycle bin. To apply the action to the recycle bin, select it instead.

**5** Select the actions and action range to run, then click *OK*.

**6** The "Confirm Operation" screen will open. Enter the confirmation number, then click *OK*.

### **Configuring Compatible SMB Protocols**

You can change the SMB protocols that the TeraStation supports depending on the environment of your SMB clients.

**Note:** If you select SMB2 for this setting, the TeraStation will not be accessible from a client that uses SMB 2.0 protocol. In such a case, access the TeraStation from an SMB 2.1 protocol client or change the compatible SMB version.

**1** From Settings, click *File Sharing*.

| File Sharing                                                         |            |  |
|----------------------------------------------------------------------|------------|--|
| <b>2</b> Click the settings icon ( <b>*</b> ) to the right of "SMB". |            |  |
| SMB                                                                  | <b>—</b> • |  |
| <b>3</b> Click <i>Edit</i> .                                         |            |  |

**4** Change the "Protocol Selection" option to "Manual".

| Protocol Selection: 💿 Auto | (                            | Manual                                         |                   |
|----------------------------|------------------------------|------------------------------------------------|-------------------|
| Upper Limit:               | SMB3                         |                                                | *                 |
| Lower Limit:               | SMB1                         |                                                | -                 |
|                            | SMB1                         |                                                |                   |
| Permissions: 💿 All users   | SMB2                         |                                                |                   |
|                            | Upper Limit:<br>Lower Limit: | Upper Limit: SMB3<br>Lower Limit: SMB1<br>SMB1 | Upper Limit: SMB3 |

**5** Select the upper and lower SMB protocols and click OK.

## **Cleaning the Dustproof Filter**

If your TeraStation has a front cover and you are trying to clean the dustproof filter on the front cover, follow the procedure below.

**1** Open the front cover with the included key.

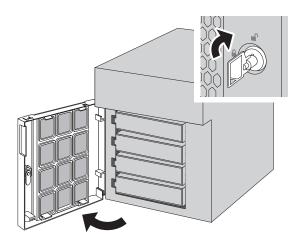

**2** Remove the front cover while holding the hook downward.

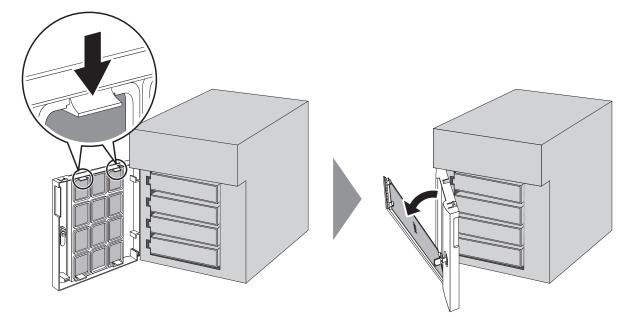

**3** Remove the dustproof filter from the front cover and clear any dust, such as by using a vacuum cleaner.

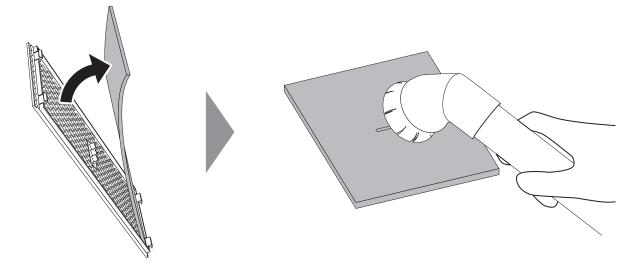

When cleaning is finished, return the filter and the front cover.

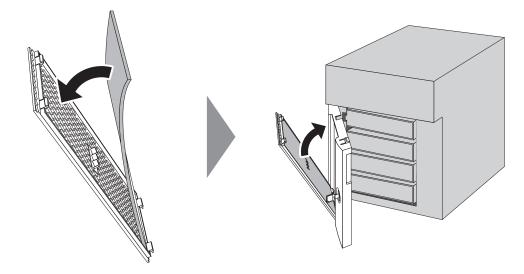

Close the front cover.

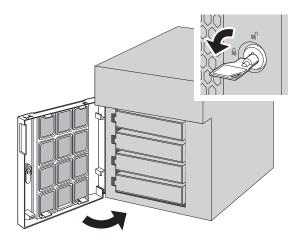

## **Chapter 12 Utilities**

## **NAS Navigator2**

NAS Navigator2 is a utility program that makes it easy to display Settings, change the Buffalo NAS device's IP address, or check its drives. To install NAS Navigator2, refer to the appropriate procedure below for your computer.

## **Windows**

The NAS Navigator2 installer for a Windows computer is available from the d.buffalo website, accessible from <a href="https://d.buffalo.jp/TS5020/">https://d.buffalo.jp/TS5020/</a>.

Once you have accessed the URL, select the region and model to go to your specific model's d.buffalo website. Download the NAS Navigator2 installer and install the utility onto your computer.

Refer to the software help for more detailed information on operating the software. To open the help, launch NAS Navigator2 and navigate to *Menu > Help*.

## macOS

The NAS Navigator2 app for a macOS computer is available from Mac App Store. Download the app and install it. Refer to the software help for more detailed information on operating the software. To open the help, launch NAS Navigator2 and navigate to *Help* > *NAS Navigator2 Help* from the menu bar.

## NovaBACKUP

NovaBACKUP is a Windows utility that lets you back up data on your computer.

The NovaBACKUP installer is available from the d.buffalo website, accessible from <u>https://d.buffalo.jp/TS5020/</u>. Once you have accessed the URL, select the region and model to go to your specific model's d.buffalo website. Download the NovaBACKUP installer and install the utility onto your computer.

To download the installer, you will need the serial number of your TeraStation. The serial number is printed on the label on the back or the top of the unit. For the TS5420RN TeraStation model, the serial number can be found on the front as well. Refer to the <u>"Diagrams"</u> section in chapter 2 for information on where to find the serial number of your device.

# **Chapter 13 Appendix**

## **LCD** Panel

## <u>Modes</u>

The LCD panel can be cycled through different modes by pressing the display button.

| LCD Message                       |                                      | Description                                                                                                    | Corrective Action                                |
|-----------------------------------|--------------------------------------|----------------------------------------------------------------------------------------------------|--------------------------------------------------|
|                                   | LANx<br>Not Connected                | Not connected to a network.                                                                                                    | Connect an Ethernet<br>cable to the LAN<br>port. |
|                                   | LANx Half Duplex<br>10 Mbps          | Connected at 10 Mbps half duplex.                                                                                                    | -                                                |
|                                   | LAN <i>x</i> Full Duplex<br>10 Mbps  | Connected at 10 Mbps full duplex.                                                                                                    | -                                                |
| LAN <i>x</i><br>Note: The "x"     | LAN <i>x</i> Half Duplex<br>100 Mbps | Connected at 100 Mbps half duplex.                                                                                                    | -                                                |
| indicates the number of the       | LAN <i>x</i> Full Duplex<br>100 Mbps | Connected at 100 Mbps full duplex.                                                                                                    | -                                                |
| LAN port where the Ethernet cable | LAN <i>x</i><br>1000 Mbps            | Connected at 1000 Mbps.                                                                                                    | -                                                |
| is connected.                     | LAN <i>x</i><br>2.5 Gbps             | Connected at 2.5 Gbps.                                                                                                    | -                                                |
|                                   | LAN <i>x</i><br>5 Gbps               | Connected at 5 Gbps.                                                                                                    | -                                                |
|                                   | LAN <i>x</i><br>10 Gbps              | Connected at 10 Gbps.                                                                                                    | -                                                |
|                                   | LAN <i>x</i><br>Port Trunking        | Displays if port trunking is configured.                                                                                                    | -                                                |
| Model Name/<br>Firmware Version   | TS5420D<br>FW Version 1.00           | Displays the model name and firmware<br>version.<br><b>Note:</b> This example is using the TS5420DN<br>TeraStation model. The numbers and letters<br>after "TS" may vary depending on your<br>model. | -                                                |
| Hostname                          | Hostname:<br>TS5420Dxxx              | Displays the hostname.<br><b>Note:</b> The "xxx" is assigned using the last<br>three-digits of the MAC address.                                                                                      | -                                                |
| Date and Time                     | Date Time<br>YYYY/MM/DD<br>hh:mm     | Displays the date and time set on the TeraStation.                                                                                                    | -                                                |

| LCD Message |                               | Description                                                                                                    | Corrective Action |
|-------------|-------------------------------|----------------------------------------------------------------------------------------------------|-------------------|
| IP Address  | LANx DHCP<br>192.168.11.150   | Displays the IP address. If acquiring from a DHCP server automatically, "DHCP" will be displayed. If configuring a static IP address, "Static IP" will be displayed. | -                 |
|             | LAN <i>x</i><br>Port Trunking | Displays if port trunking is configured.                                                                                                    | -                 |

### **Errors**

If a critical error occurs, one of the following messages will appear on the LCD panel and the error LED will glow red. If there is a corresponding corrective action described below for the code, try it first. If the code is still displayed after trying the corrective action, contact Buffalo technical support for assistance.

You can also confirm the current status from the Dashboard in Settings or by using NAS Navigator2. If NAS Navigator2 displays the error as an unknown error, check the Dashboard in Settings for the error details.

Note: The "x" in the LCD message is the number of the drive or array involved in the process.

| LCD Message                       | Description                                                                                                    | Corrective Action                                                                                                    |
|-----------------------------------|----------------------------------------------------------------------------------------------------|----------------------------------------------------------------------------------------------------|
|                                   | The TeraStation is running on the UPS battery due to a power outage.                                                                                                    | Shut down the TeraStation safely and wait<br>until the power outage ends. If certain<br>settings are configured, the TeraStation<br>may shut down automatically when the<br>error is detected.                                                                                                    |
| E10 UPS<br>Running Off<br>Battery | If the setting to use the UPS connected to<br>this TeraStation has been configured, the<br>UPS cable may be disconnected.                                                    | · Verify that the UPS cable or Ethernet cable                                                                                                    |
|                                   | If the setting to use the UPS connected to<br>another TeraStation on the same network<br>has been configured, the Ethernet cable of<br>this TeraStation may be disconnected. | is connected properly.                                                                                                    |
| E11 Fan<br>Failure                | An error occurred in the fan speed.                                                                                                    | Check that no foreign objects or dust are<br>clogging the fan. If any foreign objects or<br>dust are found, use a pair of tweezers, an<br>air duster, or other tools to remove them.                                                                                                    |
| E12 Cooling<br>Failure            | A rise in the system temperature may have exceeded the allowable safety value.                                                                                               | Move the TeraStation to a cool location. Do<br>not place objects in the area around the<br>TeraStation.                                                                                                    |
| E14 Can't<br>Mount Array <i>x</i> | The RAID array cannot be mounted.                                                                                                    | If the message appears after initial bootup,<br>make sure drives are inserted properly<br>by referring to the <u>"Re-Inserting Drives</u> "<br>section in chapter 11. For all other cases,<br>run a drive check on the RAID array by<br>referring to the <u>"Checking Drives</u> " section<br>in chapter 4. |
| E16 Drive <i>x</i><br>Not Found   | Unable to find the drive.                                                                                                    | Re-insert the drive by referring to the <u>"Re-</u><br><u>Inserting Drives</u> " section in chapter 11.                                                                                                    |
| E22 Can't<br>Mount Drive <i>x</i> | Unable to mount the drive.                                                                                                    | Format the drive by referring to the<br><u>"Formatting Drives"</u> section in chapter 4.<br>After formatting, if the error still appears<br>after rebooting, replace the drive.                                                                                                    |
| E27 Lost<br>Failover<br>Target    | Unable to find the failover backup<br>TeraStation.                                                                                                    | Reconfigure the failover backup<br>TeraStation for failover by referring to the<br><u>"Configuring Failover</u> " section in chapter 5.                                                                                                    |

| LCD Message                   | Description                                                        | Corrective Action                                                                                                    |
|-------------------------------|--------------------------------------------------------------------|----------------------------------------------------------------------------------------------------|
| E30 Replace<br>Drive <i>x</i> | An error occurred, so the drive was removed from the RAID array.   | Replace the drive. Refer to the appropriate<br>drive replacement sections in chapter<br>11 that corresponds to your TeraStation<br>model. |
| E32 Check<br>Power Supply     | Power supply error.                                                | Make sure that the power cable is securely<br>connected. If the error still exists, replace<br>the failed PSU to a new OP-PU-10R2 unit.   |
| E41 NVRAM<br>Failure          | The NVRAM inside the TeraStation failed.                           | Contact Buffalo technical support for assistance.                                                                                         |
| E42 Migration<br>Canceled     | The migration process has been canceled because an error occurred. | Refer to the <u>NAS migration guide</u> for the detailed corrective actions.                                                              |

## **Notices**

If a non-critical error occurs, one of the following messages will appear on the LCD panel and the info LED will glow amber. If there is a corresponding corrective action described below for the code, try it first. If the code is still displayed after trying the corrective action, contact Buffalo technical support for assistance.

You can also confirm the current status from the Dashboard in Settings or by using NAS Navigator2. If NAS Navigator2 displays the error as an unknown error, check the Dashboard in Settings for the error details. You can click the "Clear" button to delete messages from the Dashboard.

| LCD Message                             | Description                                                                                                    | Corrective Action                                                                                                    |  |
|-----------------------------------------|----------------------------------------------------------------------------------------------------|----------------------------------------------------------------------------------------------------|--|
| I10 System Is<br>Overheating            | A rise in the system temperature may have exceeded the allowable safety value.                                                                              | Move the TeraStation to a cool location. Do<br>not place objects in the area around the<br>TeraStation.                                                                                                    |  |
| I11 Bad<br>Sectors on<br>Drive <i>x</i> | The drive has too many bad sectors.                                                                                                    | Replace the drive. Refer to the appropriate<br>drive replacement sections in chapter<br>11 that corresponds to your TeraStation<br>model.                                                                                                    |  |
| I12 Degraded<br>Mode                    | Operating in degraded mode.                                                                                                    | Check if the E30 error is also displayed. If<br>it is, refer to the corrective action for the<br>E30 error.                                                                                                    |  |
| I33<br>Replication<br>Failure           | An error occurred in replication, or<br>synchronization between the main<br>TeraStation and the backup TeraStation<br>failed during failover configuration. | From Settings, navigate to <i>Backup</i> ><br><i>Replication</i> and click <i>Resync</i> to execute<br>resynchronization.<br>If you configured the subfolders' access<br>restrictions to be inherited to the<br>replication or failover destinations, disable<br>them or change the destinations. |  |
| I44 Drive 1<br>Not Found                | Initialization from the USB initialization<br>drive was initiated, but the drive in slot 1<br>was not detected.                                             | Make sure that the drive in slot 1 is present and fully inserted into its slot.                                                                                                    |  |
| I45 Recovery<br>Failure                 | Initialization failed.                                                                                                    | -                                                                                                    |  |
| I49 Lost<br>Failover Main               | The main TeraStation in the failover configuration cannot be found.                                                                                         | Make sure that the main TeraStation is on, working, and connected to the network.                                                                                                    |  |
| I54 Backup<br>Job <i>x</i> Failure      | The backup job failed.                                                                                                    | Refer to the <u>"Backup Logs for If Backup</u><br><u>Fails</u> " section in chapter 5 and try the<br>respective corrective actions.                                                                                                    |  |

Note: The "x" in the LCD message is the number of the drive, array, or job involved in the process.

| LCD Message                          | Description                                                            | Corrective Action                                                                                                    |
|--------------------------------------|------------------------------------------------------------------------|----------------------------------------------------------------------------------------------------|
| I55 Recovery<br>Not<br>Authorized    | Authentication during initialization of settings failed.               | Settings can only be restored for the<br>TeraStation whose settings were originally<br>saved.                                                                                                    |
| I64 Cloud<br>Sync Failure            | Connecting to the cloud storage service failed.                        | Open Settings and check the status of<br>the job that failed for the cloud service.<br>Refer to the error log on the job list of the<br>specific cloud storage service and check<br>the cause of the error. |
| I66 Free<br>Space at 1%<br>or Less   | The free space has decreased to 1% or less.                            | Increase the free space.                                                                                                    |
| I70 No Space<br>to Save Logs         | There is not enough space to save file access logs.                    | Delete file access logs to free up space.                                                                                                    |
| I72 Log<br>Folder Now<br>System Area | The target folder for saving logs has been changed to the system area. | Reconfigure the settings by referring to<br>the <u>"Changing Archive Rules for File Access</u><br>Logs" section in chapter 10.                                                                              |
| I75 Some<br>Items Not<br>Migrated    | Some items could not be migrated.                                      | Refer to the <u>NAS migration guide</u> for the detailed corrective actions.                                                                                                    |

## **Information Events**

After you change any settings, one of the following messages will appear on the LCD panel and the info LED will glow amber. If there is a corresponding corrective action described below for the code, try it first. If the code is still displayed after trying the corrective action, contact Buffalo technical support for assistance. You can also confirm the current status from the Dashboard in Settings or by using NAS Navigator2. If NAS Navigator2 displays the status as an unknown error, check the Dashboard in Settings for the status details.

You can click the "Clear" button to delete messages from the Dashboard.

Note: The "x" in the LCD message is the number of the drive, array, or job involved in the process.

| LCD Message                            | Description                                                                                                    | Corrective Action |
|----------------------------------------|----------------------------------------------------------------------------------------------------|-------------------|
| I01<br>Rebuilding<br>System Array      | Checking the system area.                                                                                                    | -                 |
| I13<br>Formatting<br>Array x           | Formatting the RAID array.                                                                                                    | -                 |
| I14 Checking<br>Array x                | Checking the RAID array.                                                                                                    | -                 |
| I15 Scanning<br>Array <i>x</i><br>Data | Examining the error status of the RAID<br>array.<br><b>Note:</b> Transfer speeds are slower during<br>the examination process. | -                 |
| I16 Creating<br>Array x                | Creating the RAID array.                                                                                                    | -                 |
| I17 Resyncing<br>Array x               | Resynchronizing the RAID array.<br><b>Note:</b> Transfer speeds are slower during resynchronization.                           | -                 |

| LCD Message                                   | Description                                                                                                    | Corrective Action                                                                                                    |
|-----------------------------------------------|----------------------------------------------------------------------------------------------------|----------------------------------------------------------------------------------------------------|
| I18<br>Rebuilding<br>Array <i>x</i>           | Recovering the RAID array.<br><b>Note:</b> Transfer speeds are slower during<br>the rebuilding process.                     | -                                                                                                    |
| I19 Rewriting<br>Array x                      | Rewriting drives in the TeraStation with 0s.                                                                                | -                                                                                                    |
| I20<br>Formatting<br>Drive x                  | Formatting the drive.                                                                                                    | -                                                                                                    |
| I21 Checking<br>Drive x                       | Checking the drive.                                                                                                    | -                                                                                                    |
| I22 Rewriting Drive x                         | Rewriting drives in the TeraStation with 0s.                                                                                | -                                                                                                    |
| I23<br>Initializing<br>Settings               | The initialization process has been started<br>by using the reset button and settings are<br>being initialized.             | -                                                                                                    |
| I25 Updating<br>Firmware                      | Updating the TeraStation firmware.                                                                                          | Do not turn off the TeraStation's power.                                                                                                    |
| I26<br>Initializing<br>Settings               | The initialization process has been started<br>by using Settings and all settings are being<br>initialized.                 | -                                                                                                    |
| I27 Checking<br>USB Drive<br>X                | Checking the USB drive.                                                                                                    | -                                                                                                    |
| I28<br>Formatting<br>USB Drive<br>x           | Formatting the USB drive.                                                                                                   | -                                                                                                    |
| I31 Push Func<br>to Use New<br>Drive <i>x</i> | Appears before the function button is<br>pressed in order to use a newly-inserted<br>drive.                                 | Press the function button. If the RAID array<br>enters degraded mode, the array will be<br>rebuilt using the new drive. Otherwise, the<br>new drive will be set as a hot spare.<br>To use a drive as normal instead of a<br>hot spare drive, refer to the appropriate<br>"Drive Replacement for Hot Spare" section<br>in chapter 11 that corresponds to your<br>TeraStation model. |
| I32 New Drive<br><i>x</i> Detected            | Appears after replacing the drive when the RAID array needs to be rebuilt in Settings or formatting is necessary.           | From Settings, either recover the RAID array or format the drive.                                                                                                    |
| I37<br>Recovering<br>System                   | The initialization process has been started<br>by using the USB initialization drive and<br>settings are being initialized. | -                                                                                                    |
| I38 Recovery<br>Finished                      | Settings initialization is finished.                                                                                        | -                                                                                                    |
| I40 All Data<br>Will Be<br>Deleted            | Beginning settings initialization. All data on the drive in slot 1 will be deleted.                                         | -                                                                                                    |

| LCD Message                               | Description                                                                                                    | Corrective Action                                                                                                    |
|-------------------------------------------|----------------------------------------------------------------------------------------------------|----------------------------------------------------------------------------------------------------|
| I41 Push Func<br>to Start<br>Recovery     | Press the function button to start the settings initialization process.                                                                            | -                                                                                                    |
| I42 Preparing<br>Recovery                 | Preparing to start the settings initialization process.                                                                                            | -                                                                                                    |
| I43<br>Unsupported<br>Hardware            | The TeraStation was started from the USB<br>initialization drive, but the settings cannot<br>be initialized from this USB initialization<br>drive. | -                                                                                                    |
| I46 Migrating<br>RAID Array<br>X          | Data migration or conversion (RAID migration) is in progress.                                                                                      | Do not turn off the TeraStation's power.                                                                                                    |
| I47 Don't<br>Power Off<br>System!         | Data migration or conversion (RAID migration) is in progress.                                                                                      | Do not turn off the TeraStation's power.                                                                                                    |
| I48 Push Func<br>to Start<br>Failover     | This TeraStation is ready to become<br>the failover backup device for the main<br>TeraStation.                                                     | Press and hold down the function button<br>of the failover backup TeraStation until it<br>stops beeping to accept failover backup<br>status. |
| I50<br>Failover in<br>Maintenance<br>Mode | Failover maintenance is in progress.                                                                                                    | Do not turn off the TeraStation's power.                                                                                                    |
| I51<br>Initializing<br>Failover           | Initializing the failover configuration.                                                                                                    | Do not turn off the TeraStation's power.                                                                                                    |
| I52 New<br>Firmware<br>Available          | A new firmware version has been released.                                                                                                    | Update the firmware by referring to the <u>"Updating the Firmware</u> " section in chapter 10.                                               |
| I61 Drive<br>Setup Mode                   | The unit is in drive setup mode.                                                                                                    | Recover from drive setup mode by<br>referring to the <u>"Power LED Keeps Blinking</u> "<br>section in chapter 11.                            |
| I65 Free<br>Space at<br>Threshold         | The free space has decreased past the configured threshold percentage.                                                                             | Increase the free space or change the threshold to a lower value.                                                                            |
| I71 Old Logs<br>Removed                   | The space is occupied so older logs were removed.                                                                                                  | Delete file access logs to free up space.                                                                                                    |
| I73 Migration<br>Processing               | Data or settings migration is in progress.                                                                                                    |                                                                                                    |
| I74 Migration<br>Finished                 | Data or settings migration has finished.                                                                                                    | Refer to the <u>NAS migration guide</u> for the detailed corrective actions.                                                                 |

## **Default Settings**

| Administrator's Name admin |                                               |
|----------------------------|-----------------------------------------------|
| Password password          |                                               |
| Shared Folders             | "share" for both Windows and macOS computers. |
|                            | Note: The recycle bin is enabled by default.  |

| IP Address                       | The TeraStation will get its IP address automatically from a DHCP server<br>on the network. If no DHCP server is available, then an IP address will be<br>assigned as follows:<br>IP Address: 169.254.xxx.xxx ("xxx" is a number randomly assigned when<br>booting the TeraStation.)<br>Subnet Mask: 255.255.0.0 |                                                                                    |  |
|----------------------------------|----------------------------------------------------------------------------------------------------|------------------------------------------------------------------------------------|--|
| Registered Groups                | "hdusers", "admin", and "guest"<br>You cannot edit or delete these                                                                                                    | "hdusers", "admin", and "guest"<br>You cannot edit or delete these default groups. |  |
| Microsoft Network Group Settings | WORKGROUP                                                                                                    |                                                                                    |  |
| MTU Size                         | 1,500 bytes                                                                                                    |                                                                                    |  |
|                                  | Enabled                                                                                                    |                                                                                    |  |
|                                  | Protocol Selection                                                                                                    | Auto                                                                               |  |
| CMD                              | Recycle Bin Permissions                                                                                                    | All users                                                                          |  |
| SMB                              | macOS Temp Files                                                                                                    | Keep when original file is deleted                                                 |  |
|                                  | Network Credentials                                                                                                    | Log in as guest                                                                    |  |
|                                  | Access from macOS Client                                                                                                    | Do not prioritize                                                                  |  |
| FTP                              | Disabled                                                                                                    |                                                                                    |  |
| SFTP                             | Disabled                                                                                                    | Disabled                                                                           |  |
| WebAccess                        | Disabled                                                                                                    |                                                                                    |  |
| NFS                              | Disabled                                                                                                    |                                                                                    |  |
| rsync                            | Disabled                                                                                                    |                                                                                    |  |
| RAID Scanning                    | Disabled                                                                                                    |                                                                                    |  |
| iSCSI                            | Disabled                                                                                                    |                                                                                    |  |
| Amazon S3                        | Disabled                                                                                                    |                                                                                    |  |
| Dropbox Sync                     | Disabled                                                                                                    |                                                                                    |  |
| Microsoft Azure Storage Sync     | Disabled                                                                                                    |                                                                                    |  |
| Microsoft OneDrive Sync          | Disabled                                                                                                    |                                                                                    |  |
| SNMP                             | Disabled                                                                                                    |                                                                                    |  |
| Time Machine                     | Disabled                                                                                                    |                                                                                    |  |
| NTP                              | Enabled                                                                                                    |                                                                                    |  |
| Email Notification               | Disabled                                                                                                    |                                                                                    |  |
| Initialize                       | Reset Button Settings         Restore admin username and password<br>to factory defaults                                                                                                    |                                                                                    |  |
| RAID Mode                        | TS5420DN (partially-populated model): RAID 1<br>TS5420DN, TS5420RN: RAID 5<br>TS5820DN, TS51220RH: RAID 6                                                                                                    |                                                                                    |  |

## Specifications

| Check the <b>Buffalo website</b> for the latest product information and specifications. |                      |                                                                            |  |
|-----------------------------------------------------------------------------------------|----------------------|----------------------------------------------------------------------------|--|
| 1GbE LAN Interface                                                                      | Standards Compliance | IEEE 802.3ab (1000BASE-T), IEEE 802.3u (100BASE-TX), IEEE 802.3 (10BASE-T) |  |
|                                                                                         | Data Transfer Rates  | 10/100/1000 Mbps (auto sensing)                                            |  |
|                                                                                         | Number of Ports      | 2                                                                          |  |

| 10GbE LAN Interface               | Standard Compliance   | IEEE 802.3an (10GBASE-T), IEEE 802.3bz (2.5GBASE-T,<br>5GBASE-T), IEEE 802.3ab (1000BASE-T), IEEE 802.3u<br>(100BASE-TX)                                                                                                    |
|-----------------------------------|-----------------------|----------------------------------------------------------------------------------------------------|
|                                   | Data Transfer Rates   | 2.5/5/10 Gbps, 100/1000 Mbps (auto sensing)                                                                                                    |
|                                   | Number of Ports       | TS51220RH: 2<br>Other models than TS51220RH: 1                                                                                                    |
| Common Specs for LAN<br>Interface | Connector Type        | RJ-45 8-pin (auto MDI-X)                                                                                                    |
|                                   | Supported Protocols   | TCP/IP                                                                                                    |
|                                   | Network File Services | SMB/CIFS, FTP/SFTP, NFS, HTTP/HTTPS, SNMP                                                                                                    |
|                                   | MTU Sizes             | 1,500–9,216 bytes                                                                                                    |
| USB Interface                     | Standards Compliance  | USB 3.2 Gen 1/2.0                                                                                                    |
|                                   | Data Transfer Rates   | USB 3.2 Gen 1: max. 5 Gbps<br>USB 2.0: max. 480 Mbps                                                                                                    |
|                                   | Number of Ports       | TS5420DN: 2 × USB 3.2 Gen 1<br>TS5420RN, TS5820DN: 3 × USB 3.2 Gen 1<br>TS51220RH: 2 × USB 3.2 Gen 1, 2 × USB 2.0                                                                                                    |
|                                   | Connector Type        | Туре А                                                                                                    |
| Internal Drive                    | Number of Drive Bays  | TS5420DN, TS5420RN: 4<br>TS5820DN: 8<br>TS51220RH: 12                                                                                                    |
|                                   | Drive Interface       | SATA 6 Gbps                                                                                                    |
|                                   | Supported RAID        | 0, 1, 5, 6, 10, JBOD (individual drives)                                                                                                    |
|                                   | Replacement Drive     | TS51220RH: Buffalo OP-HDH2U series drive<br>Other models than TS51220RH: Buffalo OP-HDN series drive<br><b>Note:</b> The replacement drive should be the same capacity<br>or larger as the original drive. The drives listed above are<br>available from the <u>Buffalo website</u> . |

| Others | Power Supply<br>Dimensions (W × H × D,<br>excluding protruding | TS5420DN, TS5420RN: AC 100–240 V, max. 2.5 A, 50/60 Hz<br>TS5820DN: AC 100–240 V, max. 3.0 A, 50/60 Hz<br>TS51220RH: AC 100–240 V, 7.0–3.5 A, 50/60 Hz<br>TS5420DN: 170 × 215 × 230 mm (6.7 × 8.5 × 9.1 in.)<br>TS5420RN: 430 × 44.3 × 430 mm (16.9 × 1.7 × 16.9 in.)                                                                                                    |
|--------|----------------------------------------------------------------|----------------------------------------------------------------------------------------------------|
|        | parts)                                                         | TS5820DN: 300 × 215 × 230 mm (11.8 × 8.5 × 9.1 in.)<br>TS51220RH: 481 × 88 × 736.9 mm (18.9 × 3.5 × 29.0 in.)                                                                                                    |
|        | Weight                                                         | TS5420DN: approx. 7.1 kg (15.1 lbs)<br>TS5420DN (partially-populated model): approx. 5.6 kg (12.6<br>lbs)<br>TS5420RN: approx. 8.5 kg (18.1 lbs)<br>TS5820DN: approx. 12.2 kg (26.1 lbs)<br>TS5820DN (partially-populated model): approx. 10.8 kg<br>(23.1 lbs)<br>TS51220RH: approx. 25.1 kg (55.5 lbs)<br>TS51220RH (partially-populated model): approx. 18.6 kg (41<br>lbs) |
|        | Maximum Power<br>Consumption                                   | TS5420DN, TS5420RN: 100 W<br>TS5820DN: 150 W<br>TS51220RH: 500 W                                                                                                    |
|        | Operating Environment                                          | Temperature: 0–40°C (32–104°F)<br>Humidity: 10–85% non-condensing                                                                                                    |
|        | Compatible Devices                                             | Windows PCs, Apple silicon- and Intel-based Mac<br>computers, and Google Chromebooks with wired or<br>wireless Ethernet connection.                                                                                                    |
|        | Supported OS                                                   | Windows 11, 10<br>Windows Server 2022, 2019, 2016<br>macOS 12, 11.1, 10.15<br>Chrome OS                                                                                                    |